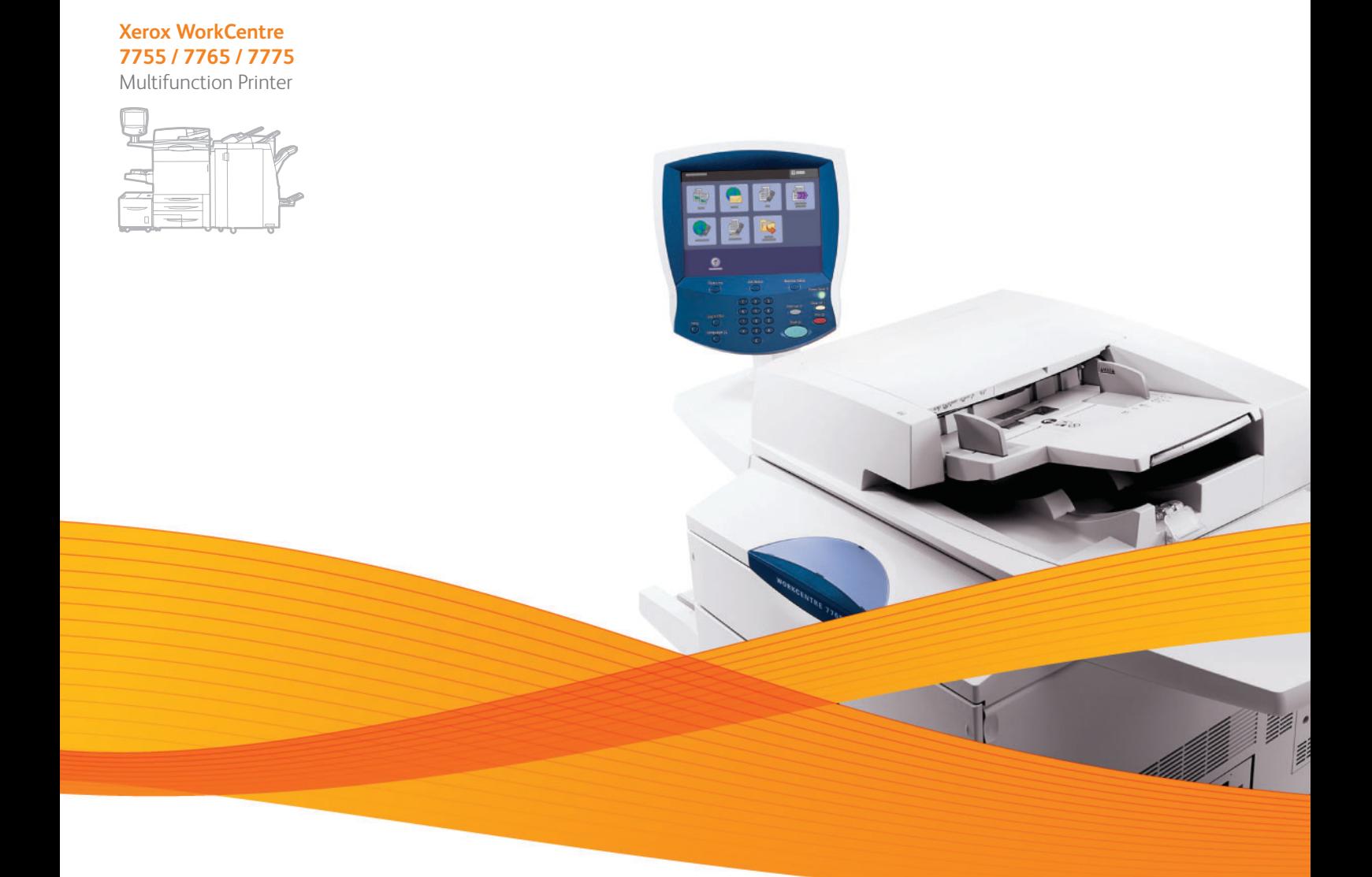

# Xerox® WorkCentre® 7755 / 7765 / 7775 User Guide Guide d'utilisation

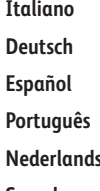

**Español** Guía del usuario **Português** Guia do usuário **Svenska** Användarhandbok

Guida per l'utente **Deutsch** Benutzerhandbuch **s** Gebruikershandleiding **Dansk** Betjeningsvejledning **Norsk** Brukerhåndbok **Suomi** Käyttöopas **Čeština** Uživatelská příručka **Polski** Przewodnik użytkownika

**Magyar** Felhasználói útmutató **Русский** Руководство пользователя **Türkçe** Kullanıcı Kılavuzu **Ελληνικά** Εγχειρίδιο χρήστη **Română** Ghid de utilizare

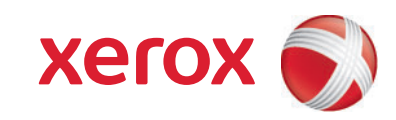

© 2009 Xerox Corporation. Minden jog fenntartva. A nem közölt jogokra az Egyesült Államok szerzői jogokra vonatkozó törvénye érvényes. A jelen kiadvány tartalma semmilyen formában nem reprodukálható a Xerox Corporation engedélye nélkül.

A szerzői jogvédelem a védett anyag és információ minden formájára és tartalmára kiterjed a jelenlegi és elkövetkezendő törvényi és jogi szabályozások szerint, ide értve – korlátozás nélkül – a programok által a képernyőn megjelenített anyagokat, úgymint stílusokat, sablonokat, ikonokat, képernyőket, elrendezéseket stb.

A Xerox<sup>®</sup>, a CentreWare<sup>®</sup>, a WorkCentre<sup>®</sup>, a PrintingScout<sup>®</sup>, a Walk-Up<sup>®</sup>, a FreeFlow<sup>®</sup>, a SMARTsend<sup>®</sup>, a Scan to PC Desktop®, és a "sphere of connectivity" szimbólum a Xerox Corporation Egyesült Államokban és/vagy más országokban bejegyzett védjegye.

Az Adobe Reader<sup>®</sup>, az Adobe Type Manager<sup>®</sup>, az ATM™, a Flash<sup>®</sup>, a Macromedia<sup>®</sup>, a Photoshop<sup>®</sup> és a PostScript<sup>®</sup> az Adobe Systems Incorporated védjegye az Egyesült Államokban és/vagy más országokban.

Az Apple<sup>®</sup>, az AppleTalk<sup>®</sup>, a Bonjour<sup>®</sup>, az EtherTalk<sup>®</sup>, a Macintosh<sup>®</sup>, a Mac OS<sup>®</sup> és a TrueType<sup>®</sup> az Apple Computer, Inc. védjegye az Egyesült Államokban és/vagy más országokban.

A HP-GL<sup>®</sup>, a HP-UX<sup>®</sup> és a PCL<sup>®</sup> a Hewlett-Packard Corporation védiegye az Egyesült Államokban és/vagy más országokban.

Az IBM<sup>®</sup> és az AIX<sup>®</sup> az International Business Machines Corporation védjegye az Egyesült Államokban és/vagy más országokban.

A Microsoft<sup>®</sup>, a Windows Vista®, a Windows® és a Windows Server<sup>®</sup> a Microsoft Corporation védjegye az Egyesült Államokban és/vagy más országokban.

A Novell<sup>®</sup>, a NetWare<sup>®</sup>, a NDPS<sup>®</sup>, a NDS<sup>®</sup>, a Novell Directory Services<sup>®</sup>, az IPX™ és a Novell Distributed Print Services™ a Novell, Incorporated védjegye az Egyesült Államokban és/vagy más országokban.

Az SGI<sup>®</sup> IRIX<sup>®</sup> a Silicon Graphics, Inc. védjegye.

A Sun<sup>sм</sup>, a Sun Microsystems<sup>™</sup> és a Solaris<sup>™</sup> a Sun Microsystems, Incorporated Egyesült Államokban és/vagy más országokban bejegyzett védjegye.

Az UNIX<sup>®</sup> az Egyesült Államokban és más országokban bejegyzett védjegy, amely kizárólag az X/Open Company Limited engedélyével használható.

Az ENERGY STAR<sup>®</sup> partnereként a Xerox Corporation megállapította, hogy ez a termék megfelel az ENERGY STAR gazdaságos energiafelhasználásra vonatkozó irányelveinek. Az ENERGY STAR név és embléma az Egyesült Államokban bejegyzett márka.

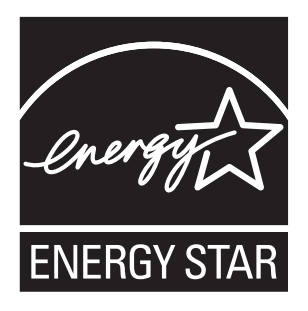

1.1-s dokumentumverzió: 2009. december

## [1 Biztonsági tudnivalók](#page-10-0)

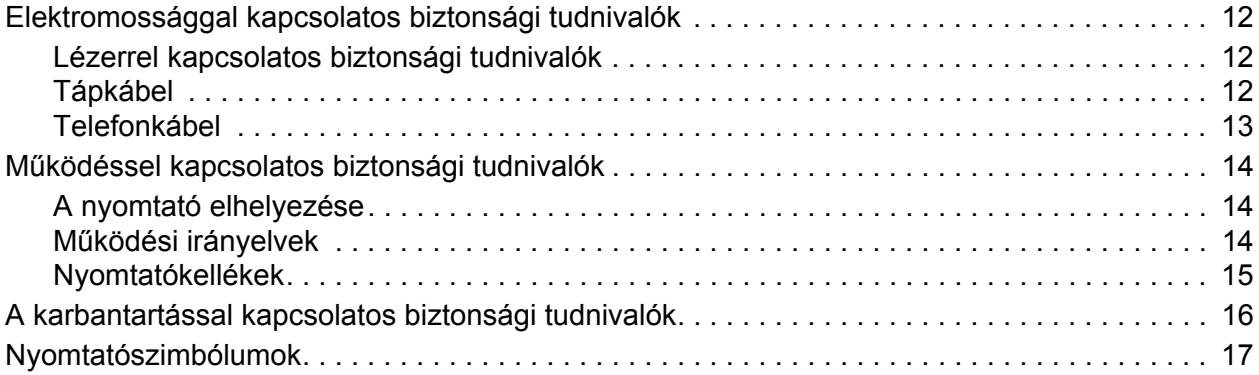

## [2 A nyomtató funkciói](#page-18-0)

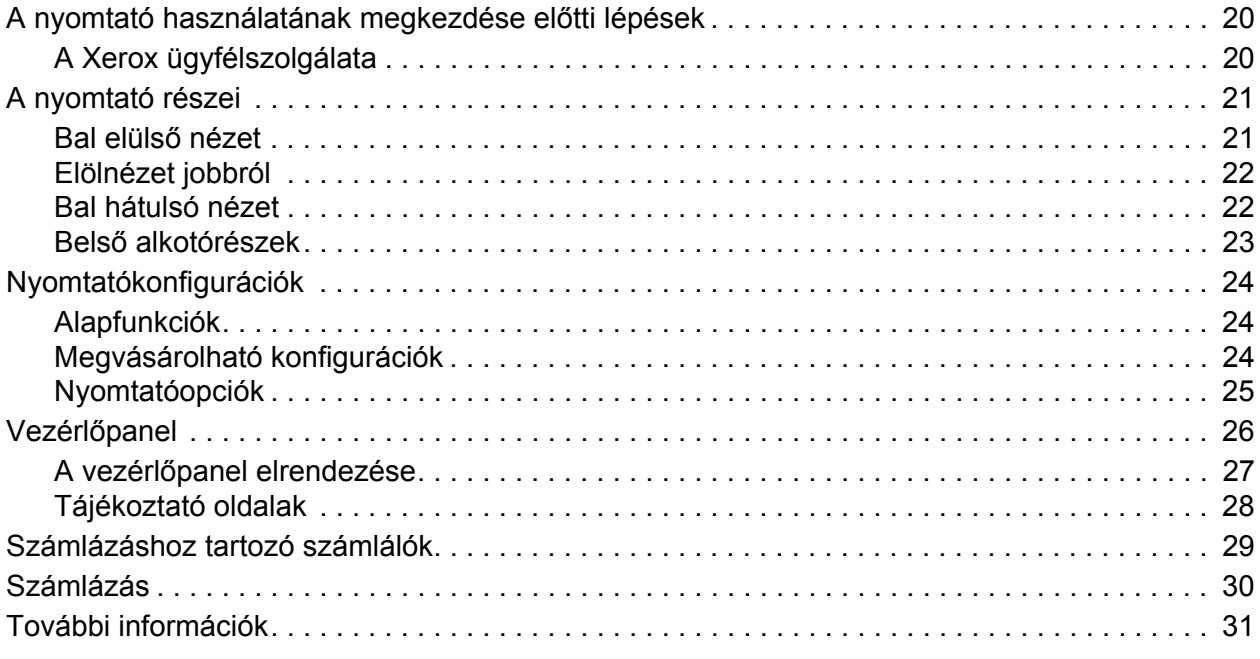

### [3 A készülék üzembe helyezése és beállítása](#page-32-0)

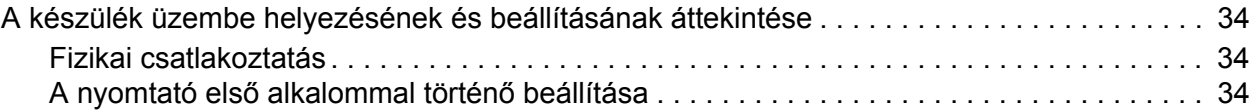

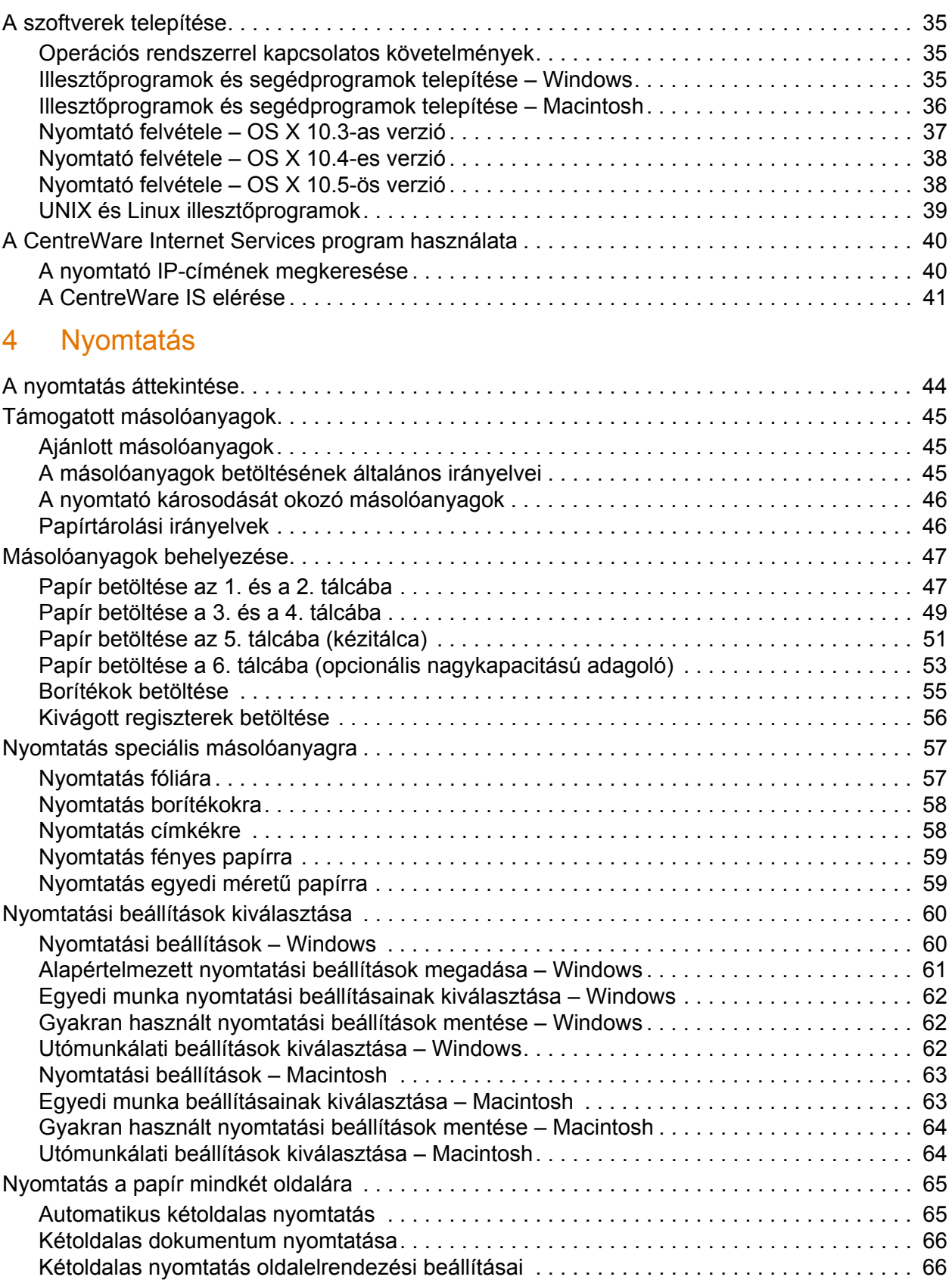

WorkCentre 7755/7765/7775 többfunkciós nyomtató 4 Felhasználói útmutató

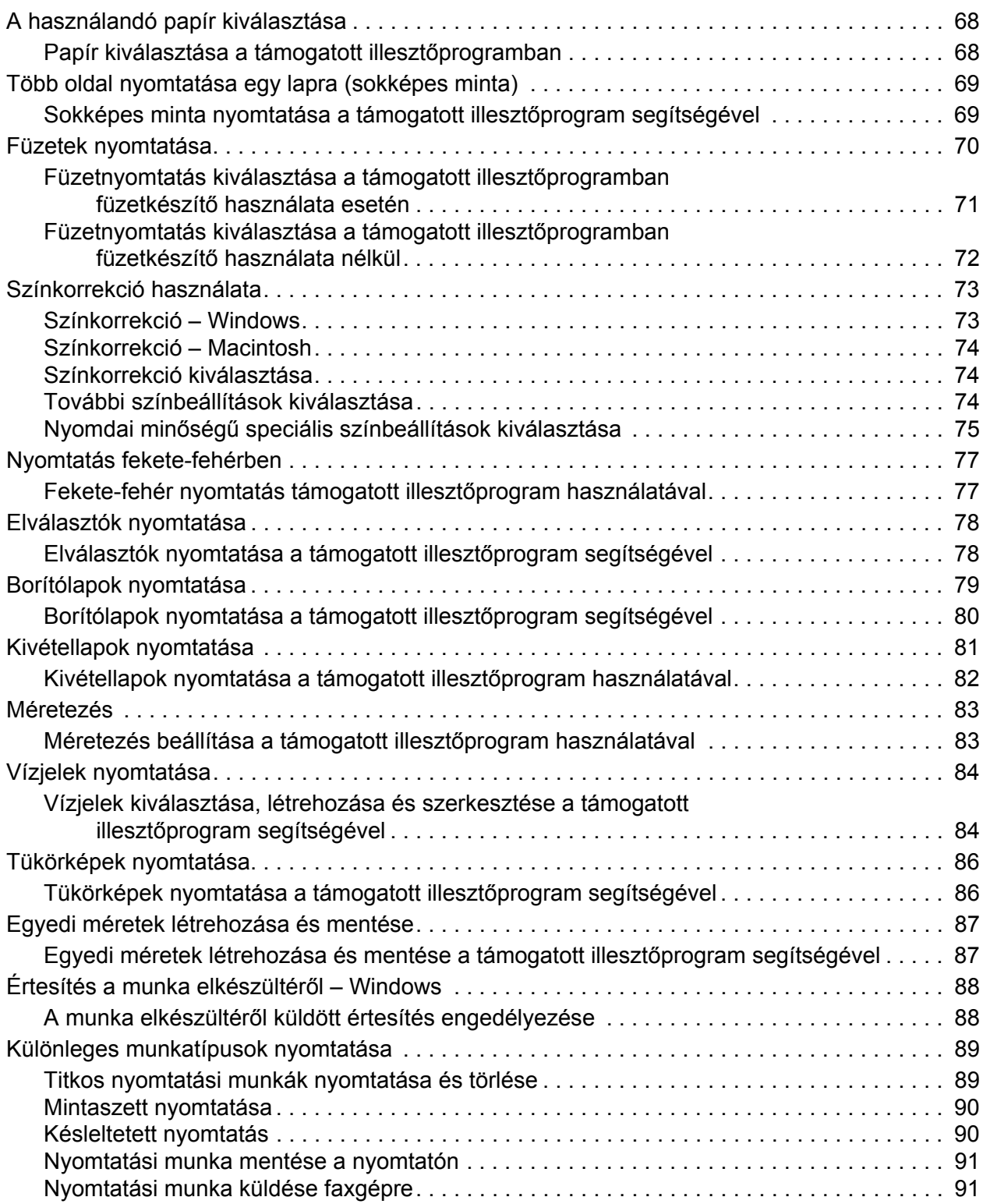

#### [5 Másolás](#page-92-0)

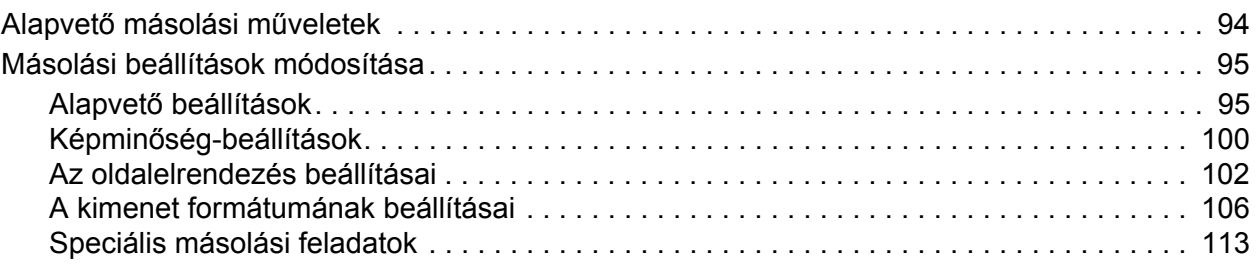

## [6 Szkennelés](#page-116-0)

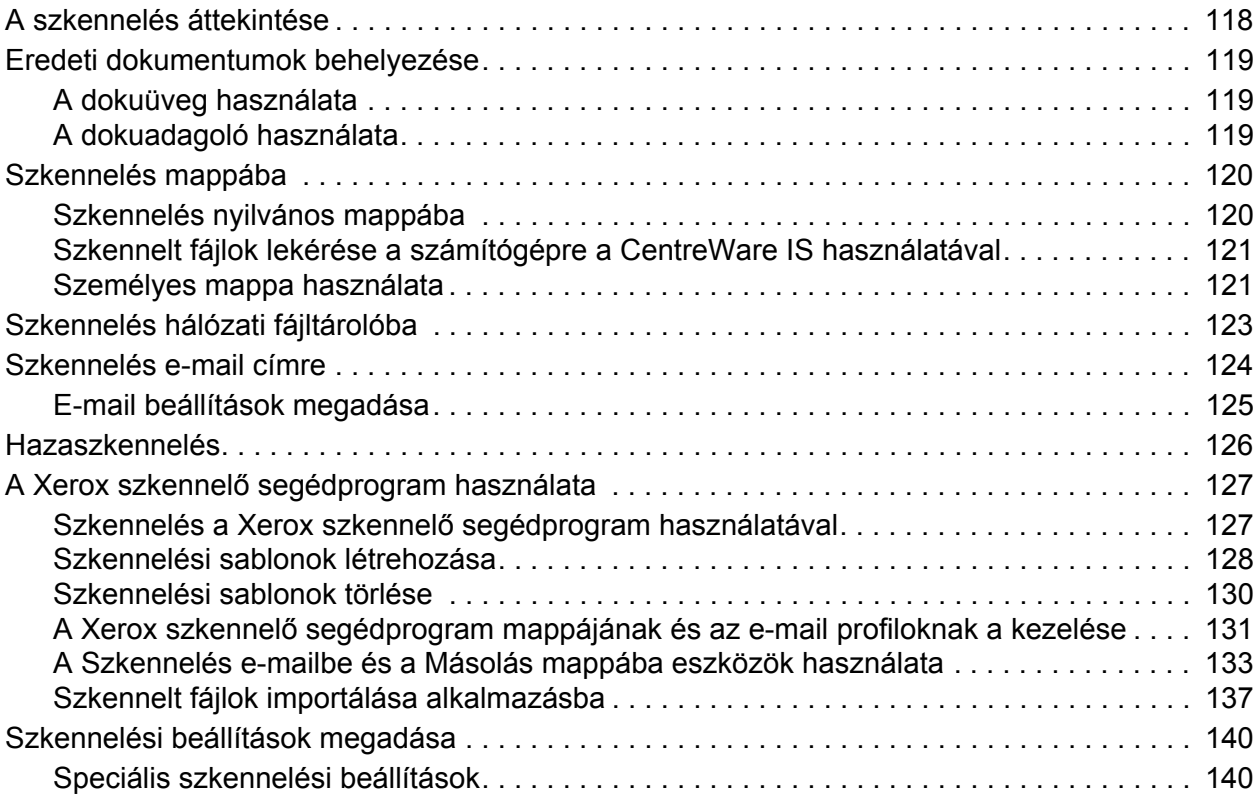

## [7 Faxolás](#page-142-0)

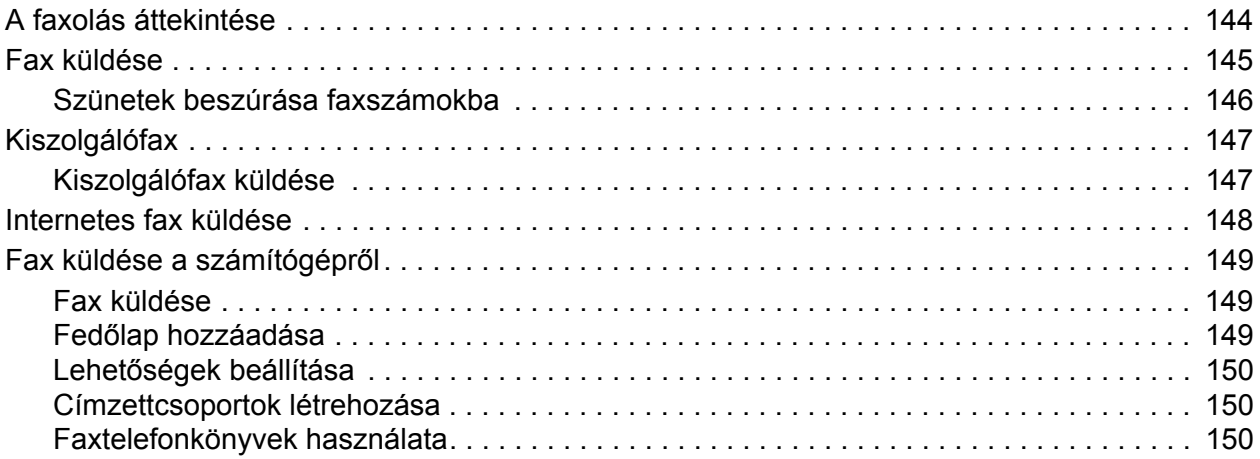

WorkCentre 7755/7765/7775 többfunkciós nyomtató 6 Felhasználói útmutató

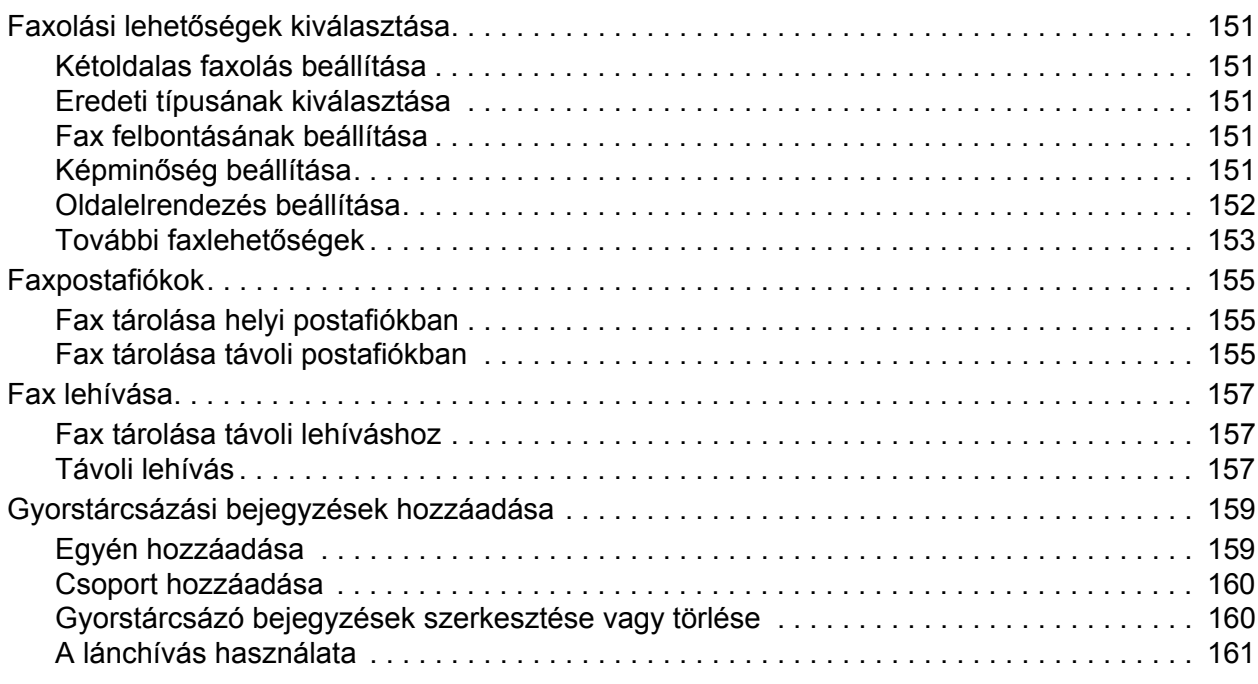

#### [8 Karbantartás](#page-162-0)

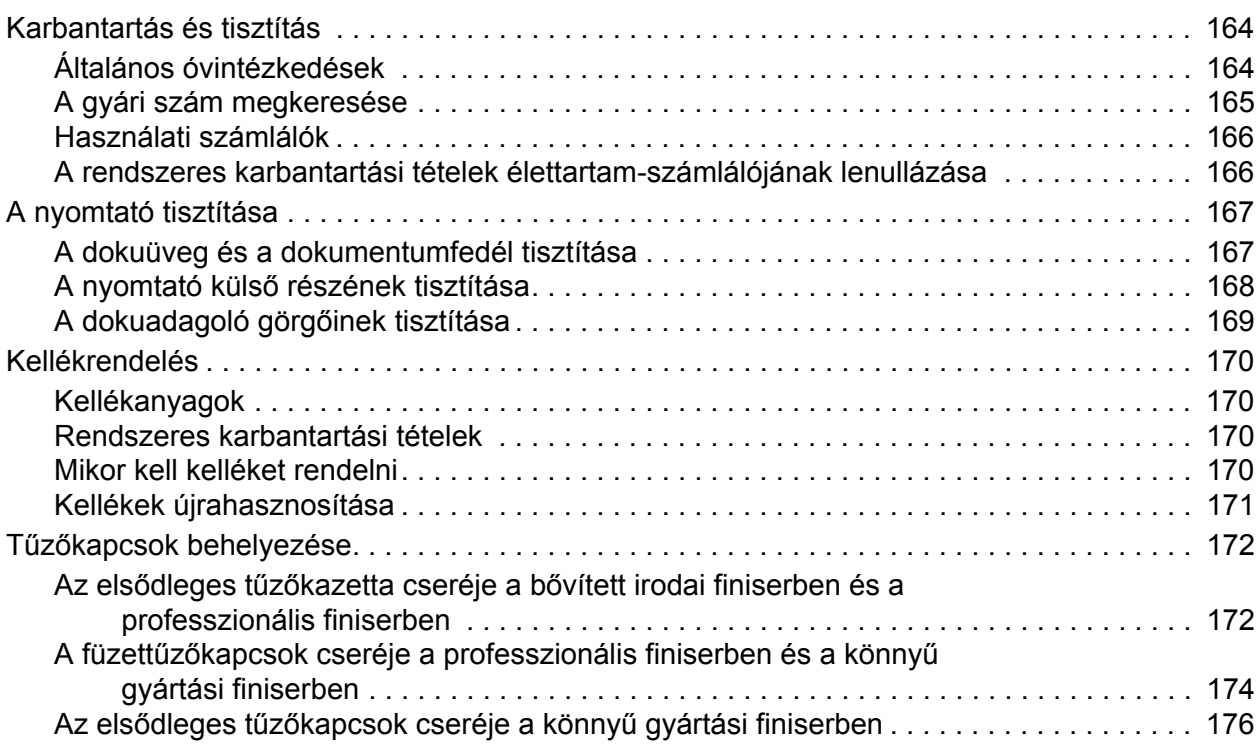

#### [9 Hibaelhárítás](#page-178-0)

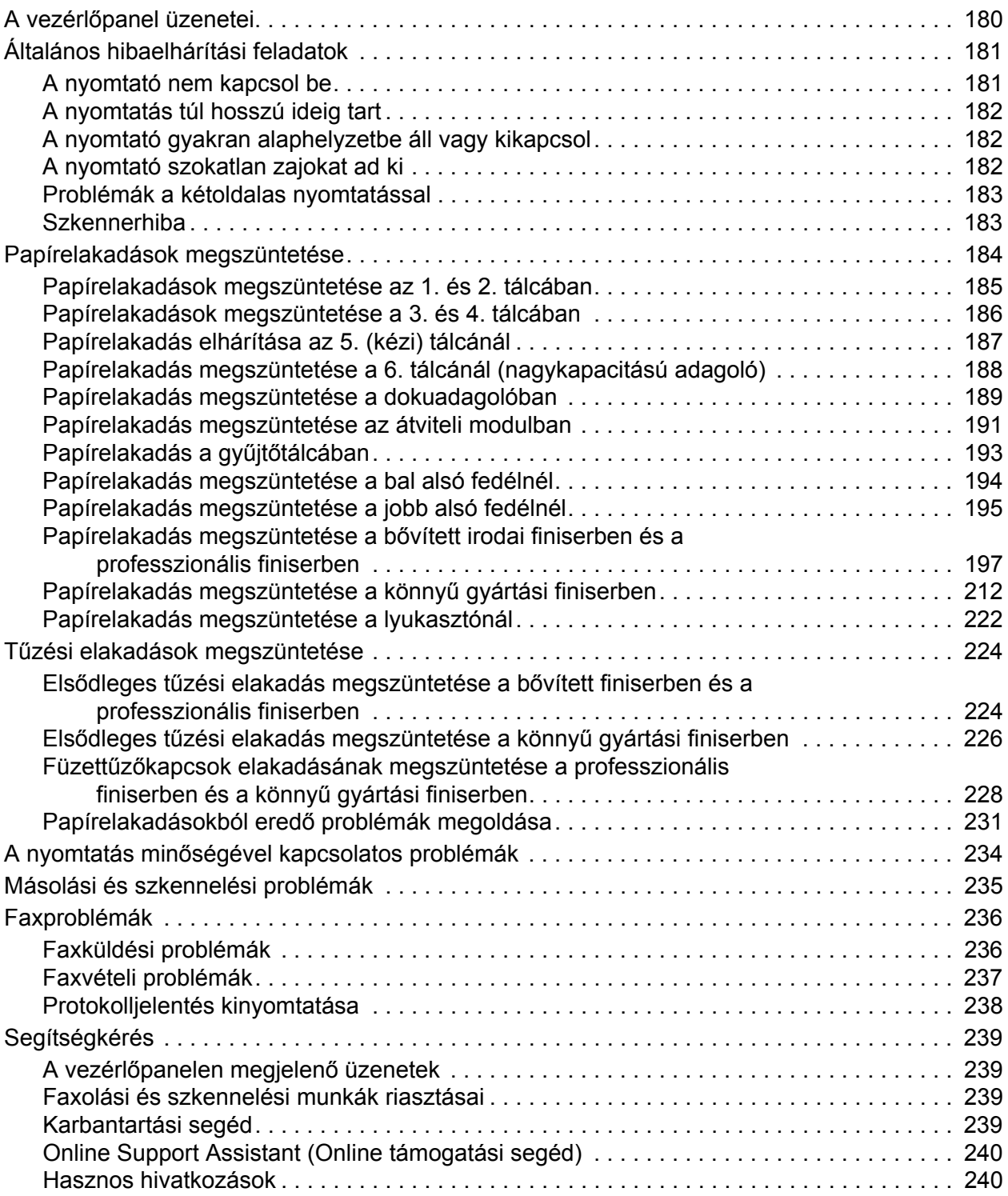

## [10 A nyomtató m](#page-240-0)űszaki adatai

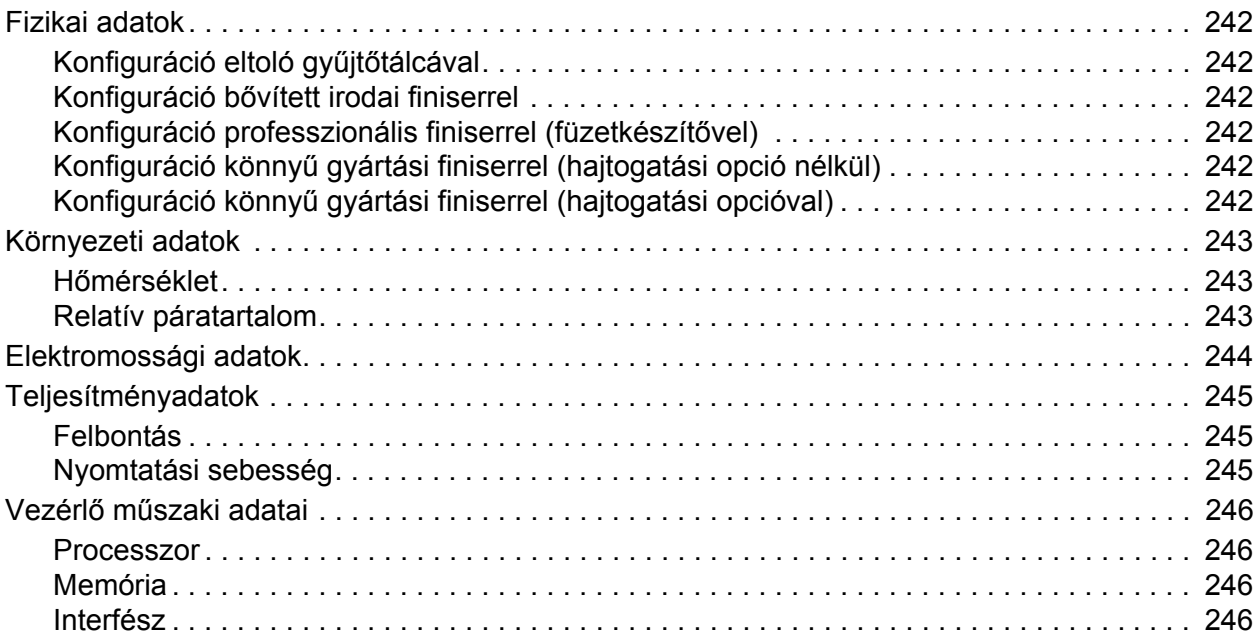

## [A Biztonságtechnikai információk](#page-246-0)

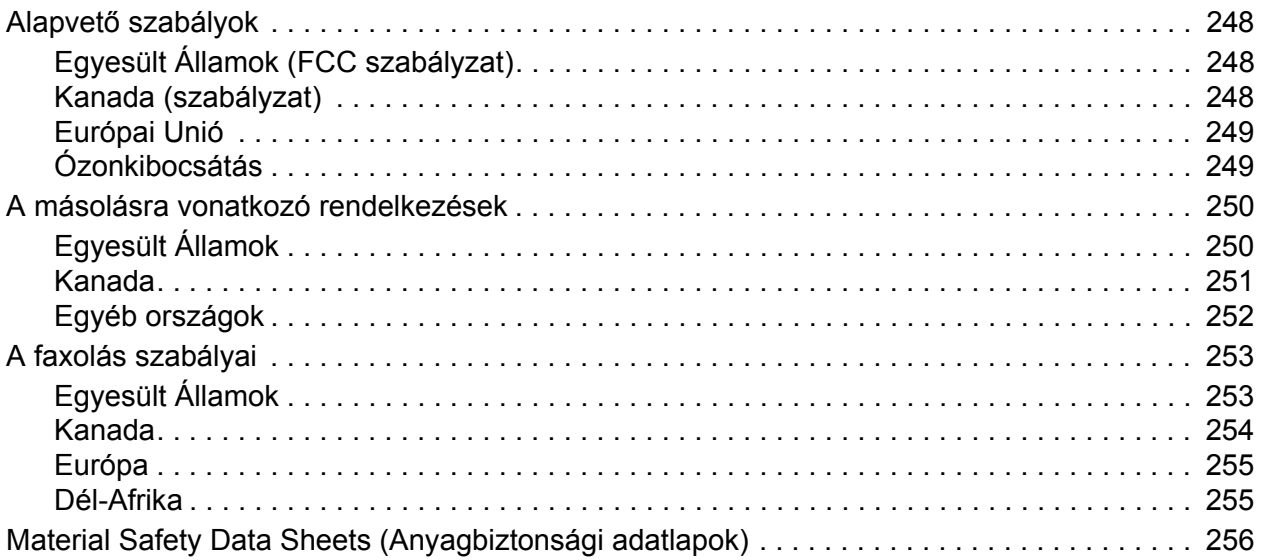

## [B Újrahasznosítás és leselejtezés](#page-256-0)

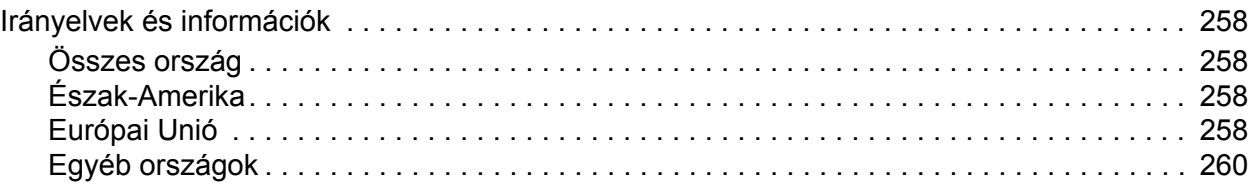

## [Tárgymutató](#page-260-0)

WorkCentre 7755/7765/7775 többfunkciós nyomtató 10Felhasználói útmutató

# 1

# <span id="page-10-0"></span>Biztonsági tudnivalók

Ez a fejezet a következőket tartalmazza:

- [Elektromossággal kapcsolatos biztonsági tudnivalók: 12. oldal](#page-11-0)
- Mű[ködéssel kapcsolatos biztonsági tudnivalók: 14. oldal](#page-13-0)
- [A karbantartással kapcsolatos biztonsági tudnivalók: 16. oldal](#page-15-0)
- [Nyomtatószimbólumok: 17. oldal](#page-16-0)

A nyomtatót és ajánlott kellékeit szigorú biztonsági követelmények szerint tervezték és tesztelték. Az alábbi információk betartásával biztosíthatja nyomtatójának folyamatos, biztonságos működését.

## <span id="page-11-0"></span>Elektromossággal kapcsolatos biztonsági tudnivalók

**Vigyázat:** Ne dugjon gemkapcsot, fűzőkapcsot és más idegen tárgyat a nyomtatón lévő résekbe és nyílásokba. Feszültség alatt álló pont érintése, vagy egy alkatrész rövidre zárása tüzet vagy áramütést okozhat.

**Vigyázat:** Ne távolítsa el a csavarral rögzített fedeleket és védőburkolatokat, kivéve, ha erre kifejezett utasítást kap egy külön beszerezhető kiegészítő berendezés üzembe helyezése során. A kiegészítő berendezések üzembe helyezése alatt kapcsolja KI az áramot. Az üzembe helyezések során a fedelek és a védőburkolatok eltávolítása előtt húzza ki a gép tápkábelét az aljzatból. A felhasználó által üzembe helyezhető opciók kivételével az ilyen fedelek és burkolatok mögött nincsenek olyan alkatrészek, amelyek szervizelését vagy karbantartását a felhasználó elvégezheti.

A felhasználó biztonságát veszélyeztető tényezők:

- Sérült vagy kopott tápvezeték.
- Folyadék került a nyomtató belsejébe.
- A nyomtatót víz érte.

Ilyen esetekben tegye a következőt:

- 1. Azonnal kapcsolja ki a nyomtatót.
- 2. Húzza ki a tápvezetéket az elektromos aljzatból.
- 3. Hívjon illetékes szervizszakembert.

### <span id="page-11-1"></span>Lézerrel kapcsolatos biztonsági tudnivalók

Jelen berendezés megfelel a lézernyomtatókra vonatkozó kormányzati, nemzeti és nemzetközi teljesítménynormáknak, és ezek alapján 1. osztályú lézerterméknek minősül. Nem bocsát ki veszélyes sugárzást, mert a lézersugár tökéletesen lezárt rendszerben marad a kezelői használat és a karbantartás minden fázisában.

**Vigyázat:** A vezérlőelemek, beállítások vagy eljárások útmutatóban leírtaktól eltérő használata vagy alkalmazása veszélyes sugárzást okozhat.

### <span id="page-11-2"></span>Tápkábel

- A nyomtatóval szállított tápkábelt használja.
- A tápkábelt közvetlenül csatlakoztassa egy megfelelően földelt elektromos aljzatba. Ügyeljen rá, hogy a kábel mindkét vége biztonságosan csatlakozzon. Ha nem biztos benne, hogy az adott csatlakozóaljzat földelt-e, kérje ki egy elektromossági szakember véleményét.
- A nyomtató elektromos hálózatra csatlakoztatásához ne használjon olyan földelt adapterdugót, amely nem rendelkezik védőcsatlakozó kapoccsal.

**Vigyázat:** Az áramütés elkerülése érdekében gondoskodjon a nyomtató megfelelő földeléséről. A helytelen használat esetén az elektromos termékek veszélyforrást jelentenek.

WorkCentre 7755/7765/7775 többfunkciós nyomtató 12 Felhasználói útmutató

- Ne használjon hosszabbítókábelt vagy szalagtápvonalat.
- A nyomtatót olyan aljzatba csatlakoztassa, amely alkalmas a megfelelő feszültség és áramerősség biztosítására. Tekintse át a nyomtató elektromosságra vonatkozó műszaki előírásait, és szükség esetén kérje ki egy elektromossági szakember véleményét.
- Ne állítsa a nyomtatót olyan helyre, ahol ráléphetnek a tápkábelére.
- Ne helyezzen semmilyen tárgyat a tápkábelre.

A tápkábel a nyomtatóhoz kapcsolódó csatlakoztató eszköz, és a nyomtató hátulsó részén található. Ha le kell választania a nyomtatót az elektromos hálózatról, a tápkábelt húzza ki az elektromos aljzatból.

#### <span id="page-12-0"></span>**Telefonkábel**

**Figyelem:** A tűzveszély megelőzése érdekében csak 26-os amerikai huzalmértékű (AWG) kábelt, vagy annál nagyobb átmérőjű telefonzsinórt használjon.

## <span id="page-13-0"></span>Működéssel kapcsolatos biztonsági tudnivalók

A nyomtatót és kellékeit szigorú biztonsági követelmények szerint tervezték és tesztelték. A berendezés átesett a biztonságtechnikai intézet vizsgálatán, megszerezte a szükséges engedélyeket, és megfelel a hatályos környezetvédelmi szabályoknak.

A következő biztonsági irányelvek betartásával biztosíthatja a nyomtató folyamatos, biztonságos működését.

### <span id="page-13-1"></span>A nyomtató elhelyezése

- A nyomtatón lévő réseket és nyílásokat ne takarja le, és azok elé nem helyezzen semmilyen tárgyat. Ezek a nyílások szellőzésre szolgálnak, és védik a nyomtatót a túlmelegedés ellen.
- A nyomtatót olyan helyen állítsa üzembe, ahol elegendő hely áll rendelkezésre a gép működtetéséhez és szervizeléséhez.
- A nyomtatót pormentes helyen helyezze üzembe.
- A nyomtatót ne tárolja és ne működtesse szélsőségesen meleg, hideg vagy párás környezetben. Az optimális működési környezetre vonatkozó előírásokat itt találja: [Környezeti adatok: 243. oldal](#page-242-3)
- A nyomtatót egy vízszintes, szilárd, rázkódástól mentes felületen kell elhelyezni, amely elbírja a nyomtató súlyát. A nyomtató alapsúlya csomagolóanyagok nélkül kb. 275 kg.
- Ne helyezze a nyomtatót hőforrás közelébe.
- A nyomtatót ne tegye ki közvetlen napsugárzásnak, és a fényérzékeny alkatrészeket óvja a fénytől.
- Ne helyezze a nyomtatót a légkondicionáló berendezés hideg levegőáramának útjába.

### <span id="page-13-2"></span>Működési irányelvek

- Ne vegye ki a berendezésből azt a papírtálcát, amelyet a nyomtató-illesztőprogramban vagy a vezérlőpanelen választott.
- Nyomtatás közben ne nyissa ki a nyomtató ajtajait.
- Nyomtatás közben ne mozgassa a nyomtatót.
- Ügyeljen rá, hogy keze, haja, nyaklánca stb. ne kerüljön a kiadónyílás és az adagológörgő közelébe.

## <span id="page-14-0"></span>Nyomtatókellékek

- Csak a nyomtatóhoz előírt kellékeket használja. A nem megfelelő anyagok használata ronthatia a teljesítményt, és veszélyeztetheti a biztonságot.
- Tartson be minden figyelmeztetést és utasítást, amelyet a nyomtatón, a külön rendelhető kiegészítőkön és kellékeken, vagy azokhoz mellékelve talál.

**Figyelem:** A nem a Xeroxtól származó kellékek használata nem ajánlott. A Xerox Garancia, a Szervizszerződés és a *Total Satisfaction Guarantee* (Teljes körű elégedettség garanciája) nem vonatkozik az olyan kárra, meghibásodásra és teljesítményromlásra, amely a nem Xerox eredetű kellékek, vagy nem a nyomtatóhoz előírt kellékek használatából keletkezett. A *Total Satisfaction Guarantee* (Teljes körű elégedettség garanciája) az Egyesült Államokban és Kanadában áll rendelkezésre. Ezeken a területeken kívül ez a garancia változhat; a részleteket megtudhatja helyi képviselőjétől.

## <span id="page-15-0"></span>A karbantartással kapcsolatos biztonsági tudnivalók

- Ne hajtson végre olyan karbantartási eljárást, amelyet a nyomtatóval szállított dokumentáció nem ismertet.
- Ne használjon aeroszolos tisztítószert. A nyomtató tisztításához csak szöszmentes törlőruhát használjon.
- A kellékeket és a szokásos karbantartáshoz szükséges cikkeket tilos elégetni. A Xerox kellékeket újrahasznosító programokról szóló információkat megtekintheti a [www.xerox.com/gwa](http://www.office.xerox.com/cgi-bin/printer.pl?APP=udpdfs&Page=color&Model=WorkCentre+WC7755_WC7765_WC7775&PgName=recyclesupplies&Language=hungarian) webhelyen.

# <span id="page-16-0"></span>Nyomtatószimbólumok

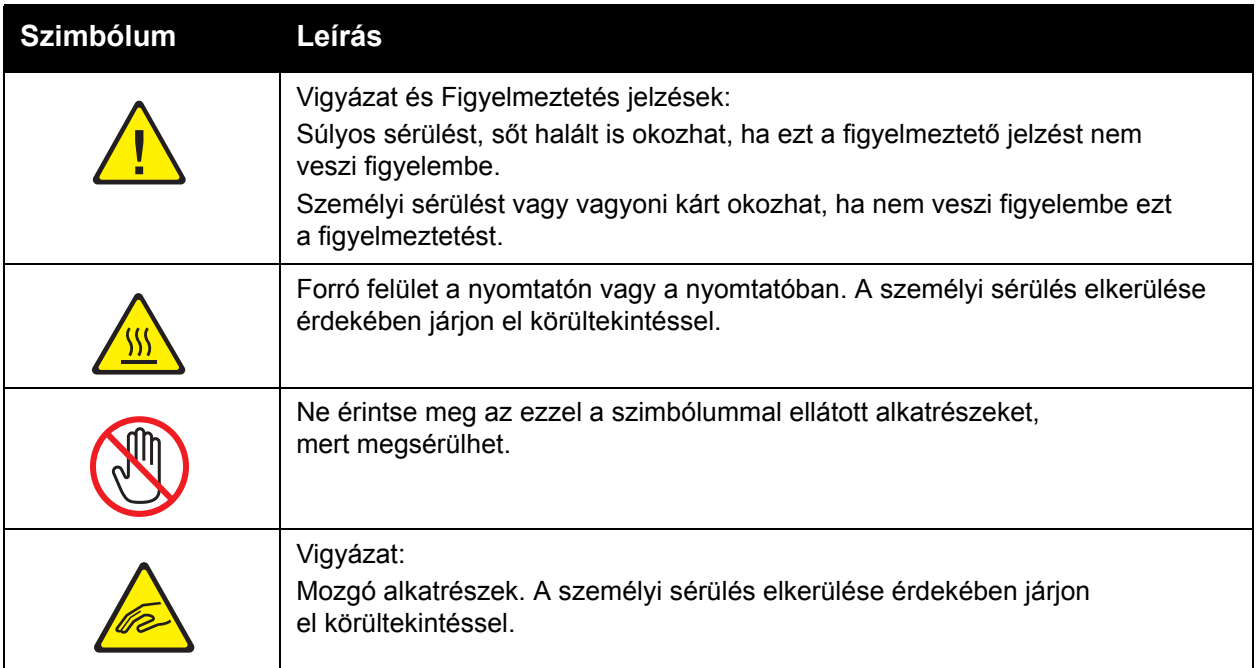

Biztonsági tudnivalók

WorkCentre 7755/7765/7775 többfunkciós nyomtató 18Felhasználói útmutató

# 2

# <span id="page-18-0"></span>A nyomtató funkciói

Ez a fejezet a következőket tartalmazza:

- [A nyomtató használatának megkezdése el](#page-19-0)őtti lépések: 20. oldal
- [A nyomtató részei: 21. oldal](#page-20-0)
- [Nyomtatókonfigurációk: 24. oldal](#page-23-0)
- Vezérlő[panel: 26. oldal](#page-25-0)
- [További információk: 31. oldal](#page-30-0)

## <span id="page-19-0"></span>A nyomtató használatának megkezdése előtti lépések

## <span id="page-19-1"></span>A Xerox ügyfélszolgálata

Ha a termék üzembe helyezésekor vagy azt követően segítségre van szüksége, látogasson el a Xerox online megoldásokat és támogatást nyújtó webhelyére.

#### [www.xerox.com/office/worldcontacts](http://www.office.xerox.com/cgi-bin/printer.pl?APP=udpdfs&Page=color&Model=WorkCentre+WC7755_WC7765_WC7775&PgName=customersupport&Language=hungarian)

Ha további segítségre van szüksége, lépjen kapcsolatba szakértőinkkel a Xerox ügyfélszolgálatánél. Ha a termék üzembe helyezésekor kézhez kapta a Xerox helyi képviselőjének telefonszámát, a gyors elérhetőség érdekében azt javasoljuk, a számot írja fel az alábbi helyre:

Ügyfélszolgálat vagy helyi képviselő telefonszáma:

#\_\_\_\_\_\_\_\_\_\_\_\_\_\_\_\_\_\_\_\_\_\_\_\_\_\_\_\_\_\_\_\_\_\_\_\_\_\_

A Xerox egyesült államokbeli ügyfélszolgálata: 1-800-821-2797

A Xerox kanadai ügyfélszolgálata: 1-800-93-XEROX (1-800-939-3769)

Ha a nyomtató használatához bármilyen további segítségre van szüksége:

- 1. További részleteket ebben a felhasználói útmutatóban talál.
- 2. Lépjen kapcsolatba a gépkezelővel.
- 3. Keresse fel vevőszolgálati webhelyünket a [www.xerox.com/office/WC7755\\_WC7765\\_WC7775support c](http://www.office.xerox.com/cgi-bin/printer.pl?APP=udpdfs&Page=color&Model=WorkCentre+WC7755_WC7765_WC7775&PgName=tech&Language=hungarian)ímen, vagy lépjen kapcsolatba a Xerox ügyfélszolgálatával.

Kérjük, hogy segítségkéréshez készítse elő a gép gyári számát.

Az ügyfélszolgálat részére készítse elő a következő adatokat: a probléma jellege, a gép gyári száma, az esetleges hibakód, vállalatának neve és címe. A gép gyári számának leolvasásához kövesse az alábbi lépéseket.

- 1. A nyomtató vezérlőpanelén nyomja meg a Gépállapot gombot.
- 2. Alapértelmezés szerint a Gépinformációk fül fog megjelenni. A nyomtató érintőképernyőjének bal oldalán megjelenik a gyári szám.

Megjegyzés: A gyári szám a nyomtató vázán is megtalálható. Nyissa ki a kézitálca alatt levő ajtót. A gyári szám megtalálható a nyomtató vázának jobb oldalán.

# <span id="page-20-0"></span>A nyomtató részei

Ez a rész a következőket tartalmazza:

- Bal elülső [nézet: 21. oldal](#page-20-1)
- [Bal hátulsó nézet: 22. oldal](#page-21-1)
- Belső [alkotórészek: 23. oldal](#page-22-0)

### <span id="page-20-1"></span>Bal elülső nézet

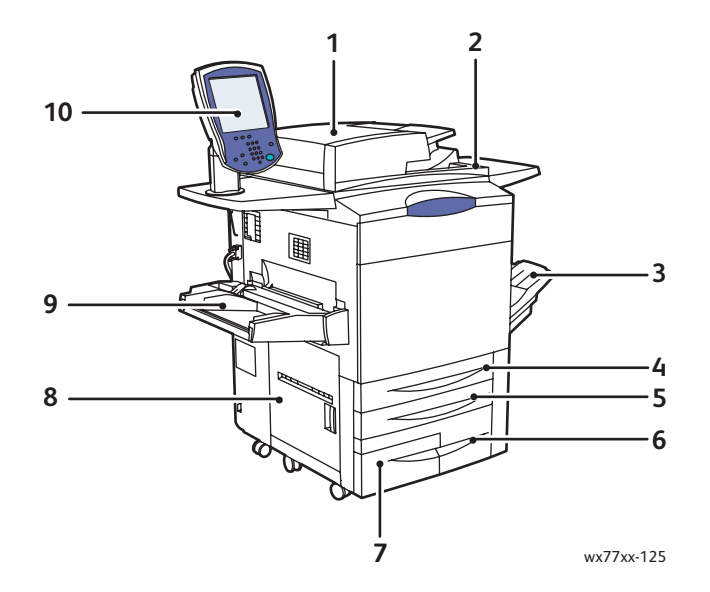

- 1. Dokuadagoló 6. 3. tálca
- 2. Főkapcsoló 7. 4. tálca
- 
- 
- 
- 
- 
- 3. Gyűjtőtálca 8. Bal oldali ajtó
- 4. 1. tálca 9. 5. tálca (kézitálca)
- 5. 2. tálca 10.Vezérlőpanel érintőképernyővel

## <span id="page-21-0"></span>Elölnézet jobbról

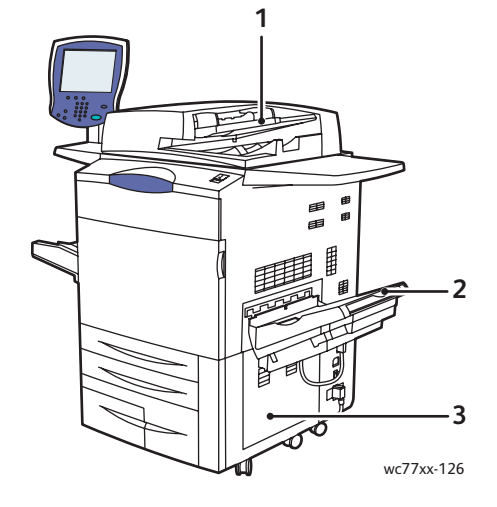

- 1. Dokuadagoló tálca
- 2. Gyűjtőtálca
- 3. Jobb alsó fedél

#### <span id="page-21-1"></span>Bal hátulsó nézet

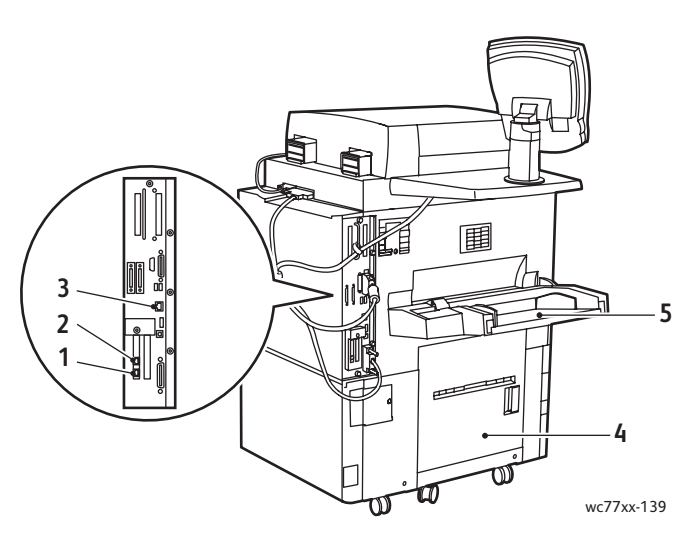

- 1. 1. faxvonal and the set of the set of the set of the set of the set of the set of the set of the set of the set of the set of the set of the set of the set of the set of the set of the set of the set of the set of the s
- 
- 3. Ethernet-csatlakozás

WorkCentre 7755/7765/7775 többfunkciós nyomtató 22 Felhasználói útmutató

- 
- 2. 2. faxvonal 5. 5. tálca (kézitálca)

## <span id="page-22-0"></span>Belső alkotórészek

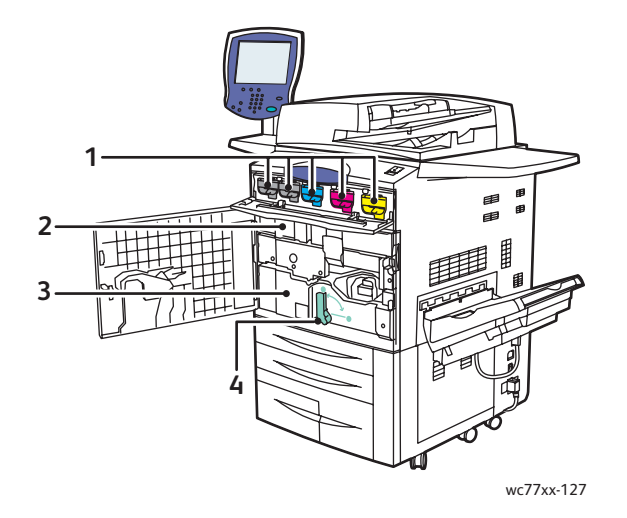

- 1. Festékkazetták
- 2. Dobkazetták (a fedél mögött)
- 3. Átviteli modul
- 4. 2. kar (átviteli modul kioldókarja)

#### A nyomtató funkciói

# <span id="page-23-0"></span>Nyomtatókonfigurációk

- [Alapfunkciók: 24. oldal](#page-23-1)
- [Megvásárolható konfigurációk: 24. oldal](#page-23-2)
- [Nyomtatóopciók: 25. oldal](#page-24-0)

## <span id="page-23-1"></span>Alapfunkciók

A nyomtató számos funkciót kínál a nyomtatási igények kielégítésére:

- Másolási és nyomtatási funkciók
- Legnagyobb nyomtatási sebesség: 75 oldal percenként fekete-fehér nyomtatás esetén, 50 oldal percenként színes nyomtatás esetén (Letter méretű sima papíron)
- 2400 x 2400 dpi
- Automatikus kétoldalas nyomtatás
- Színes érintőképernyős kijelző a vezérlőpanelen
- Kétoldalas automatikus dokuadagoló (DADF), akár 250 lap befogadására is alkalmas
- 1. tálca és 2. tálca, amelyekbe egyenként 500 lap fér. Méret: kiválasztható szabványos méretek maximum 11 x 17 hüvelykes / A3 méretig
- A 3. tálcába 870 lap fér. Méret: 8,5 x 11 hüvelykes / A4
- A 4. tálca akár 1140 lap befogadására is képes. Méret: 8,5 x 11 hüvelykes / A4
- Az 5. tálca (kézitálca) akár 250 lap befogadására is alkalmas. Méret: egyéni méretek 13 x 19 hüvelykes / SRA3 méretig
- 1 GB RAM memória
- Merevlemez, amely támogatja a speciális munkatípusokat, és lehetővé teszi további űrlapok és makrók használatát
- PostScript és PCL karakterkészletek
- Ethernet 10/100/1000Base-TX kapcsolat

### <span id="page-23-2"></span>Megvásárolható konfigurációk

A nyomtató három konfigurációban kapható.

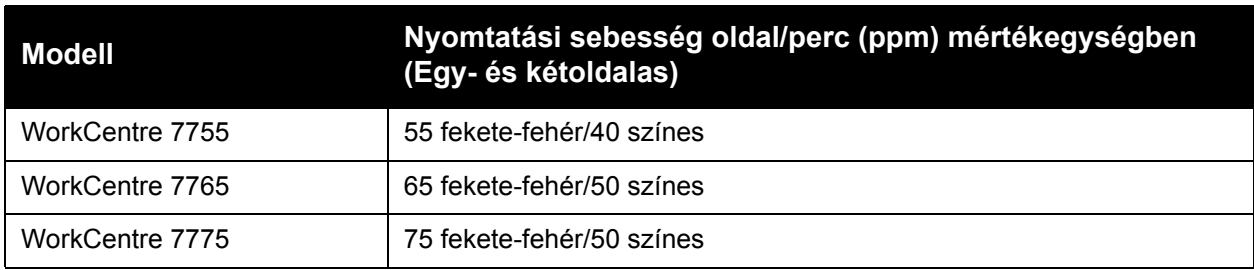

## <span id="page-24-0"></span>Nyomtatóopciók

A következő kiegészítők állnak rendelkezésre a nyomtatóhoz:

- Fax
- Szkennelés e-mailbe
- Nagykapacitású adagoló 8,5 x 11 hüvelyk/A4 támogatással
- Eltoló gyűjtőtálca
- Bővített finiser
- Professzionális finiser füzetkészítővel
- Könnyű gyártási finiser C- és Z-hajtogatóval
- Kézi tűzőegység
- Idegeneszköz-interfész
- Xerox Copier Assistant másolóasszisztens
- Xerox Secure Access biztonságos hozzáférést támogató egységes azonosítórendszer
- Hálózati számlázás
- SmartSend
- Unicode nyomtatás
- Közös hozzáférésű kártyahitelesítés azonosítás (CAC)

Az opciókról további információkat a következő címen talál: [www.xerox.com/office/WC7755\\_WC7765\\_WC7775supplies](http://www.office.xerox.com/cgi-bin/printer.pl?APP=udpdfs&Page=color&Model=WorkCentre+WC7755_WC7765_WC7775&PgName=order&Language=hungarian). A nyomtató funkciói

# <span id="page-25-0"></span>Vezérlőpanel

#### Ez a rész a következőket tartalmazza:

- A vezérlő[panel elrendezése: 27. oldal](#page-26-0)
- [Tájékoztató oldalak: 28. oldal](#page-27-0)

WorkCentre 7755/7765/7775 többfunkciós nyomtató 26 Felhasználói útmutató

## <span id="page-26-0"></span>A vezérlőpanel elrendezése

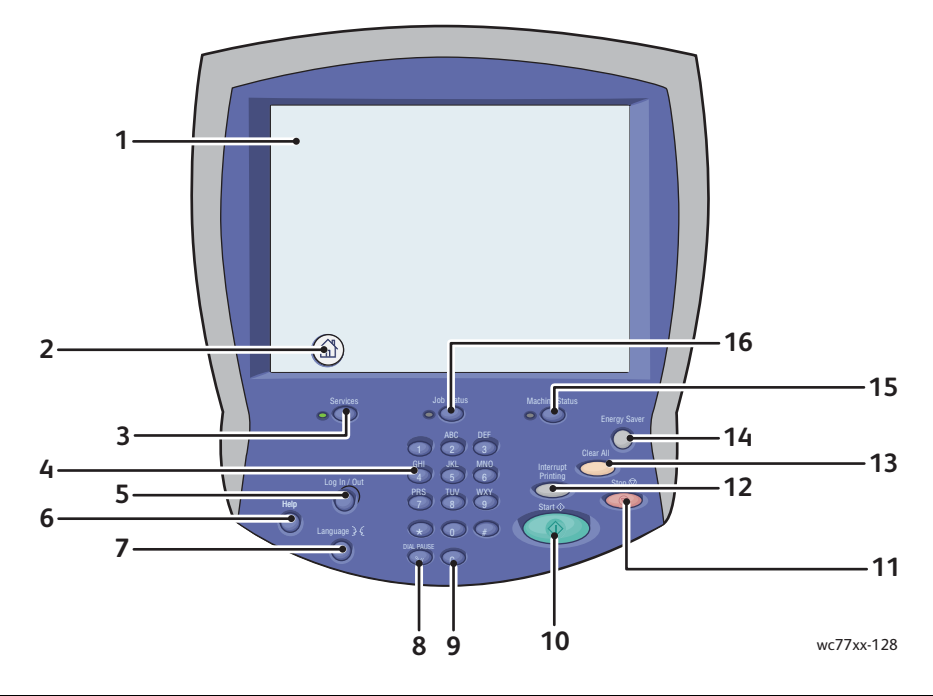

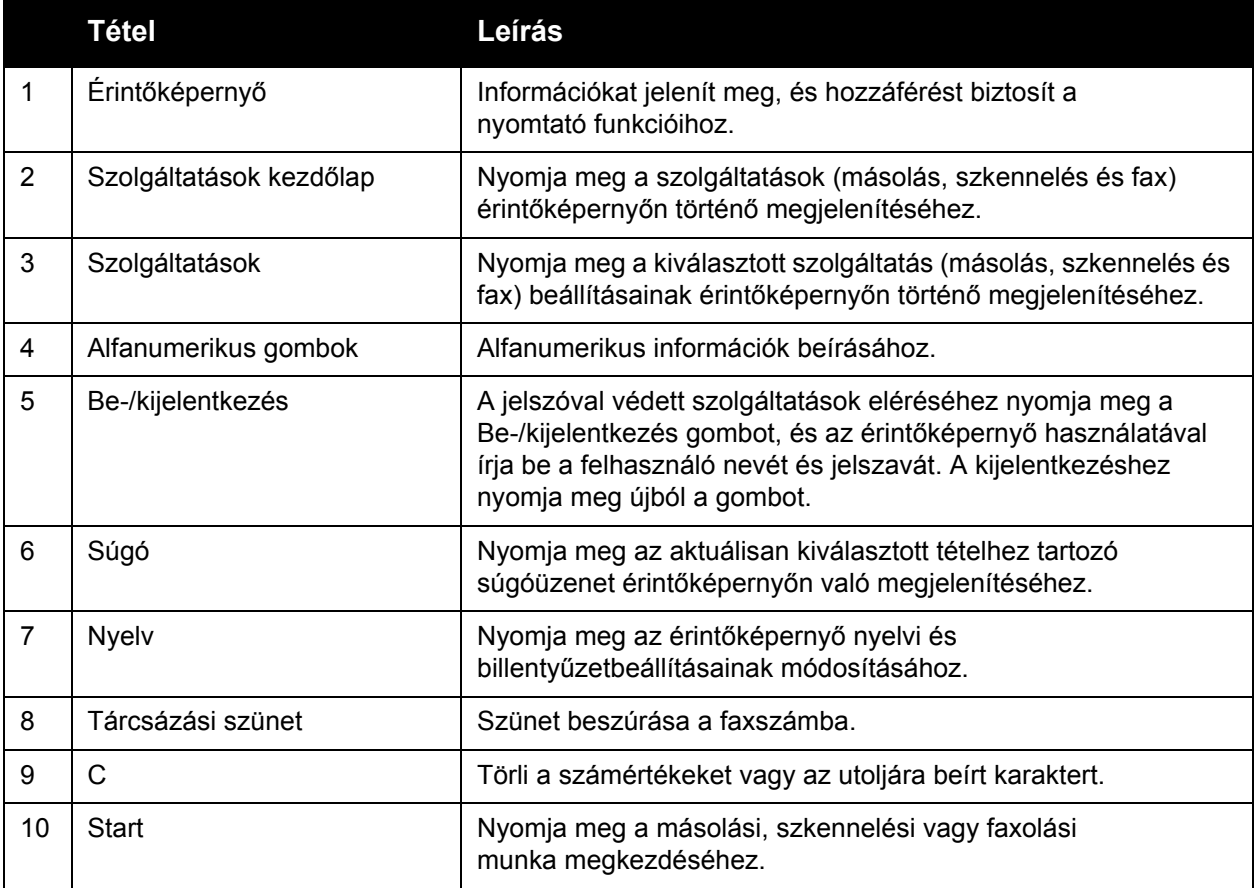

#### A nyomtató funkciói

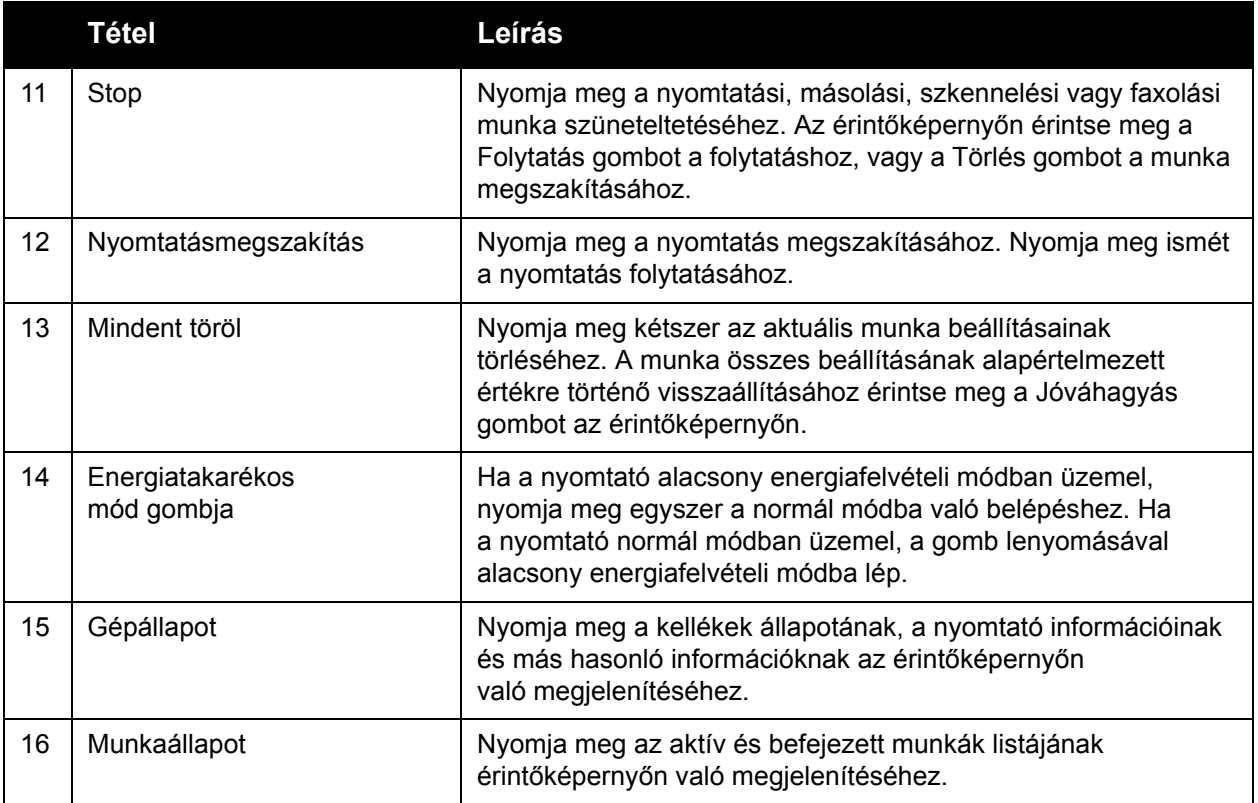

#### <span id="page-27-0"></span>Tájékoztató oldalak

A berendezés nyomtatható tájékoztató oldalakat tárol a beépített merevlemezén. A tájékoztató oldalak információkat nyújtanak a gépkonfigurációról és a karakterkészletekről.

A tájékoztató oldalak nyomtatásának menete:

- 1. Nyomja meg a vezérlőpanel **Gépállapot** gombját.
- 2. Érintse meg a **Tájékoztató oldalak** opciót, majd érintse meg a megfelelő tájékoztató oldalt.
- 3. Érintse meg a **Nyomtatás** gombot.

Megjegyzés: A tájékoztató oldalak kinyomtathatók a CentreWare Internet Services (CentreWare IS) programból is.

#### **Konfigurációs jelentés**

A hálózati elemzéshez és az általános hibakereséshez felhasználható Konfigurációs jelentés egy olyan tájékoztató oldal, amely tartalmazza a nyomtató aktuális konfigurációjára vonatkozó adatokat.

# <span id="page-28-0"></span>Számlázáshoz tartozó számlálók

A Számlázáshoz tartozó számlálók képernyő a nyomtató használatára vonatkozó információk mellett a számlázási adatokat tartalmazza.

- 1. A nyomtató vezérlőpanelén nyomja meg a **Gépállapot** gombot.
- 2. Érintse meg a **Számlázási információk** fület.

A számlázáshoz tartozó számlálók a képernyő bal oldalán jelennek meg.

3. További információk eléréséhez érintse meg a **Használati számlálók** elemet.

A nyomtató funkciói

# <span id="page-29-0"></span>Számlázás

A számlázási funkcióval felhasználónként nyomon követhető és korlátozható a másolási, szkennelési, faxolási és nyomtatási szolgáltatás használata. A számlázási funkció engedélyezésekor a felhasználóknak meg kell nyomniuk a Be-/kijelentkezés gombot, és a nyomtató használatához meg kell adniuk felhasználói azonosítóadataikat. A rendszeradminisztrátornak létre kell hoznia a felhasználói számlákat, és engedélyeznie kell a számlázási funkció használatát.

További információkat a *System Administrator Guide* (Rendszergazdai útmutató) című rendszergazdai útmutatóban talál a [www.xerox.com/office/WC7755\\_WC7765\\_7775docs](http://www.office.xerox.com/cgi-bin/printer.pl?APP=udpdfs&Page=color&Model=WorkCentre+WC7755_WC7765_WC7775&PgName=userdocpdfs&FileName=sys_admin_guide&Language=english) címen.

# <span id="page-30-0"></span>További információk

Az alábbi hivatkozások segítségével további információkat szerezhet nyomtatójáról, és annak funkcióiról.

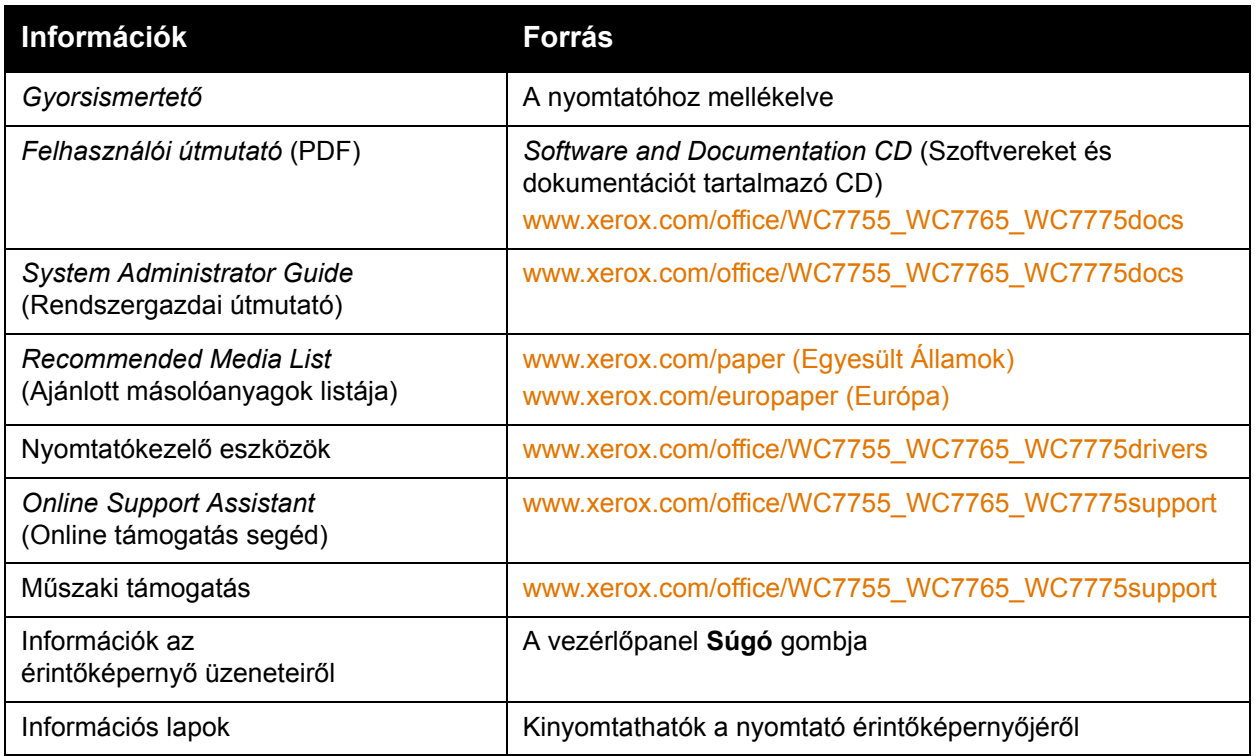

A nyomtató funkciói

WorkCentre 7755/7765/7775 többfunkciós nyomtató 32Felhasználói útmutató

# 3

# <span id="page-32-0"></span>A készülék üzembe helyezése és beállítása

Ez a fejezet a következőket tartalmazza:

- [A készülék üzembe helyezésének és beállításának áttekintése: 34. oldal](#page-33-0)
- [Fizikai csatlakoztatás: 34. oldal](#page-33-1)
- [A szoftverek telepítése: 35. oldal](#page-34-0)
- [A CentreWare Internet Services program használata: 40. oldal](#page-39-0)

#### *Lásd még:*

*Online Support Assistant* (Online támogatás segéd) a következő címen: [www.xerox.com/office/WC7755\\_WC7765\\_WC7775support.](http://www.office.xerox.com/cgi-bin/printer.pl?APP=udpdfs&Page=color&Model=WorkCentre+WC7755_WC7765_WC7775&PgName=knowledgebase&Language=hungarian)

A készülék első alkalommal történő beállításáról, illetve konfigurálásáról, a faxolás és a szkennelés beállításáról, a UNIX illesztőprogramokról és más hasonló témákról a *System Administrator Guide* (Rendszergazdai útmutató) című dokumentumban olvashat a következő címen: [www.xerox.com/office/WC7755\\_WC7765\\_WC7775docs.](http://www.office.xerox.com/cgi-bin/printer.pl?APP=udpdfs&Page=color&Model=WorkCentre+WC7755_WC7765_WC7775&PgName=userdocpdfs&FileName=sys_admin_guide&Language=english)

## <span id="page-33-0"></span>A készülék üzembe helyezésének és beállításának áttekintése

A nyomtató használatának megkezdése előtti teendők:

- 1. Győződjön meg róla, hogy a nyomtató megfelelően van csatlakoztatva, és be van kapcsolva.
- 2. Telepítse a segédprogramokat és az illesztőprogramokat.
- 3. Konfigurálja a szoftvereket.

#### <span id="page-33-1"></span>Fizikai csatlakoztatás

A nyomtatót hálózaton keresztül is használhatja. A készüléket csatlakoztassa egy külön erre a célra szolgáló, élő faxvonalhoz, ha az opcionális faxfunkciót szeretné használni. A kommunikációs kábel nem tartozéka a nyomtatónak, azt külön kell beszereznie.

#### **Ethernet-hálózat**

A nyomtató fizikai csatlakoztatása a hálózathoz:

- 1. Csatlakoztassa a tápkábel egyik végét a nyomtatóhoz, a másikat pedig dugja be egy elektromos aljzatba.
- 2. Csatlakoztassa a legalább 5-ös kategóriájú Ethernet-kábel egyik végét a nyomtató hátoldalán levő Ethernet-csatlakozóba. A kábel másik végét csatlakoztassa a hálózati csatlakozóhoz.
- 3. Ha a nyomtató rendelkezik faxszolgáltatással, csatlakoztassa a készüléket egy működő telefonvonalhoz egy szabványos RJ11 kábel használatával.
- 4. Kapcsolja be a nyomtatót.

#### **Faxkapcsolat**

A nyomtató telefonvonalhoz csatlakoztatásához használjon szabványos RJ11 (26-os amerikai huzalmértékű) kábelt.

#### <span id="page-33-2"></span>A nyomtató első alkalommal történő beállítása

A kezdeti beállításokat a nyomtatószoftverek telepítése előtt kell elvégezni. Ha a nyomtatót még nem kapcsolták be, és nem konfigurálták, tekintse meg a *System Administrator Guide* (Rendszergazdai útmutató) című dokumentumot az alábbi címen: [www.xerox.com/office/WC7755\\_WC7765\\_WC7775docs](http://www.office.xerox.com/cgi-bin/printer.pl?APP=udpdfs&Page=color&Model=WorkCentre+WC7755_WC7765_WC7775&PgName=userdocpdfs&FileName=sys_admin_guide&Language=english).

# <span id="page-34-0"></span>A szoftverek telepítése

#### Ez a rész a következőket tartalmazza:

- [Operációs rendszerrel kapcsolatos követelmények: 35. oldal](#page-34-1)
- Illesztő[programok és segédprogramok telepítése Windows: 35. oldal](#page-34-2)
- Illesztő[programok és segédprogramok telepítése Macintosh: 36. oldal](#page-35-0)
- [UNIX és Linux illeszt](#page-38-0)őprogramok: 39. oldal

#### <span id="page-34-1"></span>Operációs rendszerrel kapcsolatos követelmények

- PC: Windows 2000, XP, Vista, Windows Server 2003 vagy újabb verzió.
- Macintosh: OS X, 10.3-as vagy újabb verzió.
- UNIX és Linux: lásd [www.xerox.com/office/WC7755\\_WC7765\\_WC7775drivers.](http://www.office.xerox.com/cgi-bin/printer.pl?APP=udpdfs&Page=color&Model=WorkCentre+WC7755_WC7765_WC7775&PgName=driver&Language=hungarian)

#### <span id="page-34-2"></span>Illesztőprogramok és segédprogramok telepítése – Windows

A nyomtató összes funkciójának eléréséhez hajtsa végre a következő lépéseket:

- Telepítse a Xerox nyomtató-illesztőprogramot.
- Telepítse a Xerox szkenner-illesztőprogramot.

#### **Hálózati nyomtató telepítése**

Az illesztőprogramok telepítése előtt győződjön meg róla, hogy a nyomtató egy elektromos aljzathoz van csatlakoztatva, be van kapcsolva, aktív hálózathoz kapcsolódik, és rendelkezik érvényes IP-címmel.

Az illesztőprogram telepítése:

- 1. Helyezze be a *Software and Documentation CD* (Szoftvereket és dokumentációt tartalmazó CD) lemezt a számítógép CD-ROM-meghajtójába.
- 2. A telepítő automatikusan elindul, ha az automatikus indítási lehetőség engedélyezve van a számítógépen.

Megjegyzés: Ha a telepítő nem indul el, tallózással keresse meg a meghajtót, majd kattintson duplán a **Setup.exe** telepítőfájlra. Ha a *Software and Documentation CD* (Szoftvereket és dokumentációt tartalmazó CD) lemez nem áll rendelkezésre, az illesztőprogram legfrissebb verzióját letöltheti a következő weboldalról: [www.xerox.com/office/WC7755\\_WC7765\\_WC7775drivers.](http://www.office.xerox.com/cgi-bin/printer.pl?APP=udpdfs&Page=color&Model=WorkCentre+WC7755_WC7765_WC7775&PgName=driver&Language=hungarian)

- 3. A nyelv megváltoztatásához kattintson a **Nyelv** elemre, a listából válassza ki a megfelelő nyelvet, majd kattintson az **OK** gombra.
- 4. Kattintson az **Illesztőprogramok telepítése**, majd a **Nyomtató- és szkennelőillesztőprogramok telepítése** lehetőségre.
- 5. A licencszerződés elfogadásához kattintson az **Elfogadom** gombra.
- 6. Válassza ki nyomtatóját a felismert nyomtatók listájából, majd kattintson a **Telepítés** gombra.

A készülék üzembe helyezése és beállítása

- 7. Ha a nyomtatója nem jelenik meg a felismert nyomtatók között:
	- a. Kattintson az ablak felső részén található **IP-cím vagy DNS-név** elemre.
	- b. Írja be nyomtatójának címét vagy nevét, majd kattintson a **Keresés** gombra. Ha az IP-cím nem jelenik meg, lásd: [A nyomtató IP-címének megkeresése: 40. oldal](#page-39-1).
	- c. Amikor a nyomtató megjelenik az ablakban, kattintson a **Tovább** gombra.
- 8. Válassza ki a kívánt nyomtató-illesztőprogramot:
	- PostScript
	- PCL 5
	- PCL 6
- 9. Válassza ki a kívánt szkenner-illesztőprogramot:
	- TWAIN
	- WIA
	- Engedélyezze a Xerox szkennelési segédprogram használatát
- 10. Kattintson a **Telepítés** gombra.
- 11. A telepítése befejezése után kattintson a **Befejezés** gombra.

#### <span id="page-35-0"></span>Illesztőprogramok és segédprogramok telepítése – Macintosh

A nyomtató összes funkciójának eléréséhez hajtsa végre a következő lépéseket:

- Telepítse a nyomtató- és a szkenner-Illesztőprogramokat.
- Szükség esetén vegye fel a nyomtatót a listára.

Az illesztőprogramok telepítése előtt győződjön meg róla, hogy a nyomtató egy elektromos aljzathoz van csatlakoztatva, be van kapcsolva, aktív hálózathoz kapcsolódik, és rendelkezik érvényes IP-címmel.

#### **Nyomtató- és szkenner-illesztőprogramok**

Megjegyzés: A nyomtató- és szkenner-illesztőprogramokat egyszerre telepítse.

A nyomtató és a szkenner-illesztőprogram telepítése:

1. Helyezze be a *Software and Documentation CD* (Szoftvereket és dokumentációt tartalmazó CD) lemezt a CD-ROM-meghajtóba.

Megjegyzés: Ha a *Software and Documentation CD* (Szoftvereket és dokumentációt tartalmazó CD) lemez nem áll rendelkezésre, az illesztőprogram legfrissebb verzióját letöltheti a következő weboldalról: **[www.xerox.com/office/WC7755\\_WC7765\\_WC7775drivers](http://www.office.xerox.com/cgi-bin/printer.pl?APP=udpdfs&Page=color&Model=WorkCentre+WC7755_WC7765_WC7775&PgName=driver&Language=hungarian)**.

- 2. Nyissa meg a Mac mappát, majd nyissa meg a Mac OS 10.3+Universal PS mappát.
- 3. Nyissa meg a WorkCentre 7755\_7765\_7775 CD.dmg fájlt.
- 4. Nyissa meg a WorkCentre 7755 7765 7775 CD.dmg CD-t.
- 5. Kattintson háromszor a **Folytatás** gombra.
- 6. A licencszerződés elfogadásához kattintson az **Elfogadom** gombra.
- 7. A telepítés megkezdéséhez kattintson a lemezre, majd kattintson a **Folytatás** és a **Telepítés** gombra.
- 8. Írja be jelszavát, majd kattintson az **OK** gombra.
	- WorkCentre 7755/7765/7775 többfunkciós nyomtató 36 Felhasználói útmutató
- 9. Ha a nyomtatója nem jelenik meg a felismert nyomtatók között:
	- a. Kattintson az ablak felső részén található **Adja meg a nyomtató hálózati címét vagy nevét** gombra.
	- b. Írja be a megfelelő nyomtató címét vagy nevét, majd várja meg, amíg a számítógép megtalálja a nyomtatót. Ha nem ismeri a nyomtató IP-címét, lásd: [A nyomtató IP-címének](#page-39-0)  [megkeresése: 40. oldal](#page-39-0).
	- c. Kattintson a **Folytatás** gombra.
- 10. A nyomtatási sor üzenetének elfogadásához kattintson az **OK** gombra.
- 11. Szükség szerint jelölje be a **Nyomtató beállítása alapértelmezettként** jelölőnégyzetet, és nyomja meg a **Tesztoldal nyomtatása** gombot.
- 12. Kattintson a **Folytatás** majd a **Bezár** gombra.
- 13. Az Apple menüből nyissa meg a **System Preferences** (Rendszertulajdonságok), majd a **Print & Fax** (Nyomtató és fax) menüpontot.
- 14. Kattintson a **Nyomtatás** fülre, kattintson a listán a kiválasztandó nyomtatóra, majd kattintson a **Printer Setup** (Nyomtatóbeállítás) gombra.
- 15. Kattintson az **Installable Options** (Telepíthető lehetőségek) gombra, és hagyja jóvá a nyomtatóra telepített opciókat.
- 16. Ha megváltoztatta az ablak tartalmát, kattintson az **Apply Changes** (Módosítások alkalmazása) gombra, zárja be az ablakot, majd lépjen ki a System Preferences (Rendszertulajdonságok) ablakból.

A nyomtató ezután készen áll a használatra.

## Nyomtató felvétele – OS X 10.3-as verzió

- 1. Nyissa meg az **Alkalmazások**, majd a **Utilities** (Segédprogramok) mappát.
- 2. Nyissa meg a **Printer Setup Utility** (Nyomtatóbeállító segédprogramot).
- 3. Kattintson az **Hozzáadás** gombra.
- 4. Győződjön meg róla, hogy az első legördülő menüben a **Rendezvous** hálózati kapcsolat van kiválasztva.
- 5. Az ablakban válassza ki a nyomtatót.
- 6. A **Printer Model** (Nyomtató típusa) legördülő menüben válassza ki a **Xerox** értéket.
- 7. Válassza ki a megfelelő nyomtatótípust a listáról.
- 8. Kattintson az **Hozzáadás** gombra.

Megjegyzés: Ha a hálózat nem képes felismerni a nyomtatót, ellenőrizze, hogy a nyomtató be van-e kapcsolva, és az Ethernet-kábel megfelelően van-e csatlakoztatva.

Ha a nyomtatót az IP-cím segítségével szeretné csatlakoztatni:

- 1. Nyissa meg az **Alkalmazások**, majd a **Utilities** (Segédprogramok) mappát.
- 2. Nyissa meg a **Printer Setup Utility** (Nyomtatóbeállító segédprogramot).
- 3. Kattintson az **Hozzáadás** gombra.
- 4. Ellenőrizze, hogy az első legördülő menüben az IP Printing (IP-nyomtatás) érték van-e beállítva.
- 5. Válassza ki az **LPD/LPR**, az **IPP** vagy a **Socket/HP Jet Direct** beállítást a Printer Type (Nyomtató típusa) legördülő menüben.

A készülék üzembe helyezése és beállítása

- 6. A **Printer Address** (Nyomtató címe) mezőben adja meg a nyomtató IP-címét.
- 7. A **Printer Model** (Nyomtató típusa) legördülő menüben válassza ki a **Xerox** értéket.
- 8. Válassza ki a megfelelő nyomtatótípust a listáról.
- 9. Kattintson az **Hozzáadás** gombra.

### Nyomtató felvétele – OS X 10.4-es verzió

1. Nyissa meg a Finder (Keres) ablakot, kattintson az **Alkalmazások** mappára, és a **System Preferences** (Rendszertulajdonságok) elemre.

Megjegyzés: Ha a System Preferences (Rendszertulajdonságok) alkalmazás a dokkban jelenik meg, a System Preferences (Rendszertulajdonságok) megnyitásához kattintson az ikonra.

- 2. Kattintson a **Print & Fax** (Nyomtatás és fax) lehetőségre, majd kattintson a **Nyomtatás** gombra.
- 3. Kattintson a felismert nyomtatók listája alatt levő plusz gombra.
- 4. Kattintson a **Default Browser** (Alapértelmezett böngésző) gombra a **Printer Browser** (Nyomtatóböngésző) ablakban.
- 5. Válassza ki a nyomtatót a listáról, majd kattintson az **Hozzáadás** gombra.

Megjegyzés: Ha a hálózat nem képes felismerni a nyomtatót, ellenőrizze, hogy a nyomtató be van-e kapcsolva, és az Ethernet-kábel megfelelően van-e csatlakoztatva.

Ha a nyomtatót az IP-cím segítségével szeretné csatlakoztatni:

- 1. Nyissa meg az Alkalmazások mappa **System Preferences** (Rendszertulajdonságok) elemét.
- 2. Nyissa meg a **Print & Fax** (Nyomtatás és faxolás) párbeszédpanelt, és válassza ki a **Nyomtatás** fület.
- 3. Kattintson a felismert nyomtatók listája alatt levő plusz gombra.
- 4. Kattintson az **IP Printer** (IP-nyomtató) gombra a Printer Browser (Nyomtatóböngésző) ablakban.
- 5. Válassza ki az **IPP**, a **Line Printer Daemon LPD** vagy a **HP Jet Direct Socket** beállítást a Protocol (Protokoll) legördülő menüben.
- 6. Az **Address** (Cím) mezőben adja meg a nyomtató IP-címét.
- 7. A Name (Név) mezőben adja meg a nyomtató nevét.
- 8. Adja meg a nyomtató helyét.
- 9. A **Print Using** (Nyomtatás a következő használatával) legördülő menüben válassza a **Xerox** értéket.
- 10. Válassza ki a nyomtatómodellt a listáról.
- 11. Kattintson az **Hozzáadás** gombra.

### Nyomtató felvétele – OS X 10.5-ös verzió

- 1. Nyissa meg az **Alkalmazások**, majd kattintson duplán a **System Preferences** (Rendszerbeállítások) mappára.
- 2. Kattintson a **Print & Fax** (Nyomtatás és fax) lehetőségre.
- 3. Kattintson a telepített nyomtatók listája alatt levő plusz gombra.
	- WorkCentre 7755/7765/7775 többfunkciós nyomtató 38 Felhasználói útmutató
- 4. Írja be a hozzáadni kívánt nyomtató IP-címét vagy gazdagépnevét.
- 5. Írja be a Queue (Sor) nevét a nyomtatóhoz, vagy hagyja üresen az alapértelmezett sor használatához.
- 6. Válassza ki a nyomtatót a listáról, majd kattintson az **Hozzáadás** gombra.

Megjegyzés: Ha a hálózat nem képes felismerni a nyomtatót, ellenőrizze, hogy a nyomtató be van-e kapcsolva, és az Ethernet-kábel megfelelően van-e csatlakoztatva.

Ha a nyomtatót az IP-cím segítségével szeretné csatlakoztatni:

- 1. A dokkban levő Alkalmazások mappában kattintson a **System Preferences** (Rendszertulajdonságok) ikonra.
- 2. Kattintson a **Print & Fax** (Nyomtatás és fax) lehetőségre.
- 3. Kattintson a telepített nyomtatók listája alatt levő plusz gombra.
- 4. Kattintson az **IP Printer** (IP-nyomtató) beállításra.
- 5. Válassza ki az **IPP**, a **Line Printer Daemon LPD** vagy a **HP Jet Direct Socket** beállítást a Protocol (Protokoll) legördülő menüben.
- 6. Az **Address** (Cím) mezőben adja meg a nyomtató IP-címét.
- 7. Adja meg a nyomtató nevét.
- 8. Adja meg a nyomtató helyét.
- 9. Válassza ki a használandó illesztőprogramot a **Print Using** (Nyomtatás a következő használatával) legördülő menüben.
- 10. Válassza ki a nyomtatómodellt a listáról.
- 11. Kattintson az **Hozzáadás** gombra.

## UNIX és Linux illesztőprogramok

A támogatott UNIX és Linux illesztőprogramokat a következő címen találja: [www.xerox.com/office/WC7755\\_WC7765\\_WC7775drivers.](http://www.office.xerox.com/cgi-bin/printer.pl?APP=udpdfs&Page=color&Model=WorkCentre+WC7755_WC7765_WC7775&PgName=driver&Language=hungarian)

További információkat a *System Administrator Guide* (Rendszergazdai útmutató) című dokumentáció tartalmaz, amely a következő címen érhető el: [www.xerox.com/office/WC7755\\_WC7765\\_7775docs.](http://www.office.xerox.com/cgi-bin/printer.pl?APP=udpdfs&Page=color&Model=WorkCentre+WC7755_WC7765_WC7775&PgName=userdocpdfs&FileName=sys_admin_guide&Language=english)

### **További illesztőprogramok**

Kizárólag Windows operációs rendszerekhez az alábbi címen a következő illesztőprogramokat találja: [www.xerox.com/office/WC7755\\_WC7765\\_WC7775drivers.](http://www.office.xerox.com/cgi-bin/printer.pl?APP=udpdfs&Page=color&Model=WorkCentre+WC7755_WC7765_WC7775&PgName=driver&Language=hungarian)

- **Xerox Global Print Driver**TM (PCL): A hálózathoz kapcsolódó bármely PCL-nyomtatóval használható. Külső gyártók nyomtatóit is támogatja. A program a telepítés során a használt nyomtatónak megfelelően konfigurálja a beállításokat.
- **Xerox Mobile Express Driver**TM (PCL): A hálózathoz kapcsolódó bármely PCL-nyomtatóval használható. Külső gyártók nyomtatóit is támogatja. A program minden egyes nyomtatás alkalmával a használt nyomtatónak megfelelően konfigurálja a beállításokat. Ha több irodában is nyomtat, elmentheti az egyes nyomtatókhoz tartozó beállításokat, és azokat az illesztőprogram megjegyzi.

## A CentreWare Internet Services program használata

A CentreWare Internet Services (CentreWare IS) hozzáférést biztosít a nyomtató beágyazott webkiszolgálójához. Segítségével egy hálózati számítógépről a weben keresztül egyszerűen kezelheti, konfigurálhatja és felügyelheti hálózati nyomtatóját. A CentreWare IS alkalmazásból megtekintheti a nyomtató állapotát, konfigurációs és biztonsági beállításait, és használhatja a diagnosztikai funkciókat. Az alkalmazás segítségével a felhasználók olyan speciális nyomtatási funkciókat is használhatnak, mint a mentett munkák nyomtatása.

A CentreWare IS programmal a következőket teheti:

- Számítógépéről ellenőrizheti a kellékek állapotát, ehhez nem kell elsétálnia a nyomtatóhoz.
- Hozzáférhet a munkaszámlázási nyilvántartásokhoz, amelyek segítségével megállapíthatja a nyomtatási költségeket, és megtervezheti a kellékvásárlást.
- Lekérheti a nyomtatón tárolt beszkennelt dokumentumokat.
- Hozzáférhet a Xerox webhelyén található online kézikönyvekhez és műszaki támogatási információkhoz.

Megjegyzés: Néhány nyomtatófunkciót a CentreWare IS használatával kell engedélyezni. Ha a rendszeradminisztrátor nem oldotta fel a nyomtató zárolását, ezeknek a beállításoknak az eléréséhez adminisztrátorként kell bejelentkeznie.

A CentreWare IS használatának feltételei:

- Webböngésző, és a nyomtató és hálózat közötti TCP/IP-kapcsolat (Windows, Macintosh vagy UNIX környezetben).
- A JavaScript használatát engedélyezni kell a webböngészőben. Ha a JavaScript nincs engedélyezve, figyelmeztető üzenet jelenik meg, és lehetséges, hogy a CentreWare IS nem működik megfelelően.
- A TCP/IP-kapcsolatot és a HTTP protokollt engedélyezni kell a nyomtatón.

További információkat a *CentreWare IS súgójában* és a *System Administrator Guide* (Rendszergazdai útmutató) című dokumentumban talál a következő címen: [www.xerox.com/office/WC7755\\_WC7765\\_7775docs.](http://www.office.xerox.com/cgi-bin/printer.pl?APP=udpdfs&Page=color&Model=WorkCentre+WC7755_WC7765_WC7775&PgName=userdocpdfs&FileName=sys_admin_guide&Language=english)

## <span id="page-39-0"></span>A nyomtató IP-címének megkeresése

A CentreWare IS használatához szüksége van a nyomtató IP-címére. Ha nem ismeri az IP-címet, nyomtassa ki a konfigurációs jelentést. A nyomtató IP-címe a lap bal felső oldalán, a közös felhasználói adatokat tartalmazó részben jelenik meg.

Konfigurációs lap nyomtatása:

- 1. A nyomtató vezérlőpanelén nyomja meg a **Gépállapot** gombot.
- 2. Érintse meg a **Gépinformációk** fület, majd érintse meg a **Tájékoztató oldalak** elemet.
- 3. Érintse meg a **Konfigurációs jelentés** elemet, majd érintse meg az **OK** gombot.
- 4. A jelentés kinyomtatása után érintse meg a **Bezárás** gombot.
	- WorkCentre 7755/7765/7775 többfunkciós nyomtató 40 Felhasználói útmutató

## A CentreWare IS elérése

- 1. Számítógépén nyisson meg egy webböngészőt.
- 2. Adja meg a nyomtató IP-címét.

Megjelenik a CentreWare IS üdvözlőképernyője.

A készülék üzembe helyezése és beállítása

WorkCentre 7755/7765/7775 többfunkciós nyomtató 42Felhasználói útmutató

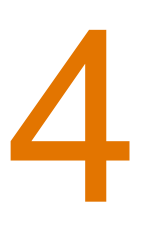

Ez a fejezet a következőket tartalmazza:

- [A nyomtatás áttekintése: 44. oldal](#page-43-0)
- [Támogatott másolóanyagok: 45. oldal](#page-44-0)
- [Másolóanyagok behelyezése: 47. oldal](#page-46-0)
- [Nyomtatás speciális másolóanyagra: 57. oldal](#page-56-0)
- [Nyomtatási beállítások kiválasztása: 60. oldal](#page-59-0)
- [Nyomtatás a papír mindkét oldalára: 65. oldal](#page-64-0)
- [A használandó papír kiválasztása: 68. oldal](#page-67-0)
- [Több oldal nyomtatása egy lapra \(sokképes minta\): 69. oldal](#page-68-0)
- [Füzetek nyomtatása: 70. oldal](#page-69-0)
- [Színkorrekció használata: 73. oldal](#page-72-0)
- [Nyomtatás fekete-fehérben: 77. oldal](#page-76-0)
- [Elválasztók nyomtatása: 78. oldal](#page-77-0)
- [Borítólapok nyomtatása: 79. oldal](#page-78-0)
- [Kivétellapok nyomtatása: 81. oldal](#page-80-0)
- [Méretezés: 83. oldal](#page-82-0)
- [Vízjelek nyomtatása: 84. oldal](#page-83-0)
- [Tükörképek nyomtatása: 86. oldal](#page-85-0)
- [Egyedi méretek létrehozása és mentése: 87. oldal](#page-86-0)
- [Értesítés a munka elkészültér](#page-87-0)ől Windows: 88. oldal
- [Különleges munkatípusok nyomtatása: 89. oldal](#page-88-0)

## <span id="page-43-0"></span>A nyomtatás áttekintése

- 1. Válassza ki a megfelelő másolóanyagot.
- 2. Helyezze a másolóanyagot a tálcába, és a nyomtató vezérlőpanelén adja meg a méretet, a színt és a típust.
- 3. A használt alkalmazásban nyissa meg a nyomtatási beállítások párbeszédpanelét (a legtöbb alkalmazás esetében Windows rendszereken a CTRL+P, Macintosh rendszereken a CMD+P billentyűkombináció használható erre a célra).
- 4. Válassza ki a nyomtatót a listáról.
- 5. Nyissa meg a nyomtató-illesztőprogram beállításait a **Tulajdonságok** vagy a **Beállítások** (Windows), illetve a **Xerox Features** (Xerox szolgáltatások) lehetőség kiválasztásával (Macintosh). A gomb neve az alkalmazástól függően változhat.
- 6. Szükség esetén módosítsa az illesztőprogram beállításait, majd kattintson az **OK** gombra.
- 7. Válassza a **Nyomtatás** gombot (az alkalmazás nyomtatási beállítások párbeszédpanelén) a munka nyomtatóra küldéséhez.

*Lásd még:*

[Másolóanyagok behelyezése: 47. oldal](#page-46-0) [Nyomtatási beállítások kiválasztása: 60. oldal](#page-59-0) [Nyomtatás a papír mindkét oldalára: 65. oldal](#page-64-0) [Nyomtatás speciális másolóanyagra: 57. oldal](#page-56-0)

## <span id="page-44-0"></span>Támogatott másolóanyagok

#### Ez a rész a következőket tartalmazza:

- [Ajánlott másolóanyagok: 45. oldal](#page-44-1)
- [A másolóanyagok betöltésének általános irányelvei: 45. oldal](#page-44-2)
- [A nyomtató károsodását okozó másolóanyagok: 46. oldal](#page-45-0)
- [Papírtárolási irányelvek: 46. oldal](#page-45-1)

A nyomtató különböző típusú másolóanyagokkal használható. Kövesse az alábbi irányleveket a legjobb nyomtatási minőség biztosítása, és a papírelakadások elkerülése érdekében.

A legjobb eredmény elérése érdekében használja a készülékhez javasolt Xerox másolóanyagokat.

## <span id="page-44-1"></span>Ajánlott másolóanyagok

Az ajánlott másolóanyagok teljes listáját itt találja:

- [www.xerox.com/paper](http://www.office.xerox.com/cgi-bin/printer.pl?APP=udpdfs&Page=color&Model=WorkCentre+WC7755_WC7765_WC7775&PgName=rmlna&Language=hungarian) *Recommended Media List* (Ajánlott másolóanyagok listája) (Egyesült Államok)
- [www.xerox.com/europaper](http://www.office.xerox.com/cgi-bin/printer.pl?APP=udpdfs&Page=color&Model=WorkCentre+WC7755_WC7765_WC7775&PgName=rmleu&Language=hungarian) *Recommended Media List* (Ajánlott másolóanyagok listája) (Európa)

### **Másolóanyagok rendelése**

Papírt, fóliát és más speciális másolóanyagot helyi viszonteladójától, vagy a következő webhelyről rendelhet: [www.xerox.com/office/WC7755\\_WC7765\\_WC7775supplies.](http://www.office.xerox.com/cgi-bin/printer.pl?APP=udpdfs&Page=color&Model=WorkCentre+WC7755_WC7765_WC7775&PgName=order&Language=hungarian)

**Figyelem:** A nem támogatott papír, fólia vagy más speciális másolóanyag használatából eredő károkra nem vonatkozik a Xerox Garancia, a Szervizszerződés, illetve a *Total Satisfaction Guarantee* (Teljes körű elégedettség garanciája). A *Total Satisfaction Guarantee* (Teljes körű elégedettség garanciája) az Egyesült Államokban és Kanadában áll rendelkezésre. Ezeken a területeken kívül a garancia hatóköre változhat. A részleteket megtudhatja helyi képviselőjétől.

### <span id="page-44-2"></span>A másolóanyagok betöltésének általános irányelvei

Tartsa szem előtt ezeket az irányelveket, amikor papírt és másolóanyagot tölt a tálcákba:

- Kizárólag az ajánlott Xerox fóliákat használja; más fóliák használatakor a nyomtatási minőség változhat.
- Ne nyomtasson olyan címkeívekre, amelyekről címkék hiányoznak.
- Csak papírból készült borítékot használjon. A borítékoknak csak az egyik oldalára nyomtasson.
- Ne töltsön a megengedettnél több lapot a papírtálcákat.
- Igazítsa a papírvezetőket a papír méretéhez.
- A papír betöltése után a nyomtató érintőképernyőjén válassza ki a megfelelő papírtípust. A nem megfelelő beállítások ronthatják a képminőséget.

## <span id="page-45-0"></span>A nyomtató károsodását okozó másolóanyagok

A nyomtató különböző típusú papírokat és másolóanyagokat használ a nyomtatáshoz. Bizonyos másolóanyagok azonban ronthatják a kimeneti minőséget, ismételt papírelakadásokat okozhatnak és károsíthatják a nyomtatót.

Ne használja a következőket:

- Durva vagy porózus másolóanyagok
- Tintasugaras papírok
- Nem lézeres nyomtatókhoz szánt fényes vagy felületkezelt papírok
- Fénymásolt papírok
- Hajtogatott vagy gyűrött papírok
- Perforált vagy kivágott papírok
- Tűzött papírok
- Ablakos, fémkapcsos, lehúzható ragasztócsíkos vagy oldalt nyíló borítékok
- Bélelt borítékok
- A támogatott fóliáktól eltérő műanyag másolóanyag

## <span id="page-45-1"></span>Papírtárolási irányelvek

Az optimális nyomtatási minőség érdekében a papírt és egyéb másolóanyagokat tárolja a megfelelő körülmények között.

- A papírt sötét, hűvös, viszonylag száraz helyen tárolja. A legtöbb papírt károsítja az ultraibolya (UV) sugárzás és a látható fény. A nap és fluoreszkáló izzók által kibocsátott UV-sugárzás különösen káros a papírra.
- A papírt érő látható fény intenzitását tartsa minimális szinten, és a papírt ne tegye ki hosszabb ideig fény hatásának.
- Biztosítson állandó hőmérsékletet és relatív páratartalmat.
- Ne tárolja a papírt padláson, konyhában, garázsban vagy az alagsorban Ezeken a helyeken gyakrabban gyűlik össze a nedvesség.
- A papírt sima helyen: raklapon, dobozban, polcon vagy szekrényben kell tárolni.
- Ne tartson élelmiszert olyan helyeken, ahol a papírt tárolják vagy kezelik.
- Csak akkor nyisson ki zárt papírcsomagot, ha azt be szeretné tölteni a nyomtatóba. A papírt eredeti csomagolásában tárolja. A kereskedelmi forgalomban kapható legtöbb méretre vágott fajtánál a rizsma csomagolása belső borítással van ellátva, amely megvédi a papírt a nedvességtől és a kiszáradástól.
- Egyes speciális másolóanyagok visszazárható műanyag zacskóba vannak csomagolva. A másolóanyagot felhasználásig tartsa a zacskóban. A fel nem használt másolóanyagot tárolja egy lezárt zacskóban.

## <span id="page-46-0"></span>Másolóanyagok behelyezése

#### Ez a rész a következőket tartalmazza:

- [Papír betöltése az 1. és a 2. tálcába: 47. oldal](#page-46-1)
- [Papír betöltése a 3. és a 4. tálcába: 49. oldal](#page-48-0)
- [Papír betöltése az 5. tálcába \(kézitálca\): 51. oldal](#page-50-0)
- [Papír betöltése a 6. tálcába \(opcionális nagykapacitású adagoló\): 53. oldal](#page-52-0)
- [Borítékok betöltése: 55. oldal](#page-54-0)
- [Kivágott regiszterek betöltése: 56. oldal](#page-55-0)

Válassza ki a használni kívánt másolóanyagnak megfelelő tálcát. A C4 és C5 borítékok, valamint a regiszterek nyomtatásához használja az 5. tálcát (kézitálcát). További részletek: [Ajánlott](#page-44-1)  [másolóanyagok: 45. oldal](#page-44-1).

### <span id="page-46-1"></span>Papír betöltése az 1. és a 2. tálcába

Az 1. és a 2. tálcába a következő másolóanyagokat töltheti:

- Sima
- Lyukasztott
- **Fólia**
- **Fejléces**
- Karton
- Extra karton
- Extra karton újratöltve
- Újrahasznosított
- Levélpapír
- Címkék
- Kartoncímkék
- Előnyomott
- Fényes
- Karton fényes
- Karton fényes újratöltve

Az 1. és a 2. tálca legfeljebb kb. 560 ív 75 g/m² súlyú levélpapírt képes befogadni az 5,5 x 8,5 – 11 x 17 hüvelykes (A5: 148 x 210 mm – A3: 297 x 420 mm) mérettartományban.

Az 1. és a 2. tálca 64 g/m² (levélpapír) – 220 g/m² (borító) súlyú lapokat képes befogadni.

Papír betöltése az 1. és a 2. tálcába:

1. Húzza ki a papírtálcát a készülékből.

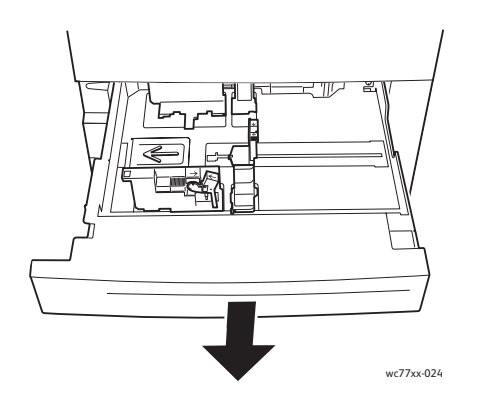

- 2. A papír tálcába helyezése előtt pörgesse át a lapok széleit, hogy az egymáshoz tapadt lapok szétlazuljanak. Ezzel csökkenti a papírelakadások esélyét.
- 3. Szükség esetén igazítsa a papírtálca papírvezetőit az új papír méretéhez. Az oldalsó és a hátsó vezetők beállításához nyomja össze a beállítandó papírvezető fogantyúit, és mozgassa a vezetőt a megfelelő helyzetbe. A papírvezetők rögzítéséhez engedje el a fogantyúkat.

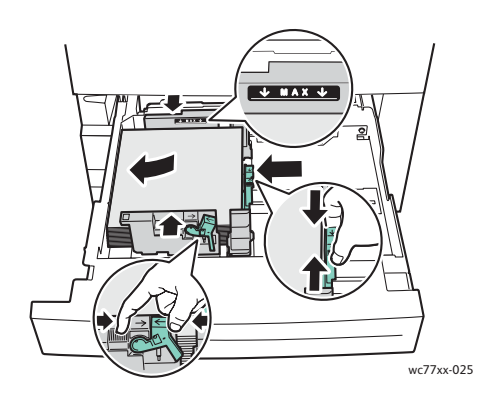

Helyezze a papírt a tálca bal oldalához.

### Megjegyzések:

- A hosszú éllel adagolt előnyomott papírt képpel lefelé helyezze be úgy, hogy a lap felső része a tálca elejéhez kerüljön.
- A rövid éllel adagolt előnyomott papírt képpel lefelé helyezze be úgy, hogy a lap felső része a tálca bal oldalához kerüljön.
- Ne helyezzen be papírt a maximális töltési vonal fölé, mert az papírelakadást okozhat.

4. Tolja be a tálcát teljesen a nyomtatóba.

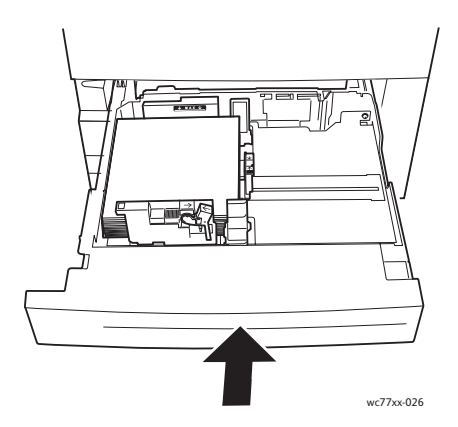

- 5. Szükség esetén válassza ki a papír méretét, típusát és színét a nyomtató érintőképernyőjén, majd érintse meg a **Jóváhagyás** gombot.
- 6. Ha nem változtatta meg a másolóanyag típusát, az érintőképernyőn érintse meg a **Jóváhagyás** gombot.

## <span id="page-48-0"></span>Papír betöltése a 3. és a 4. tálcába

A 3. és a 4. tálcába a következő másolóanyagokat töltheti:

- **Sima**
- **Lyukasztott**
- **Fólia**
- **Fejléces**
- **Karton**
- Extra karton
- Extra karton újratöltve
- Újrahasznosított
- Levélpapír
- Címkék
- Kartoncímkék
- Előnyomott
- **Fényes**
- Karton fényes
- Karton fényes újratöltve

A 3. tálca legfeljebb kb. 560 lap 75 g/m² súlyú 8,5 x 11 hüvelyk (A4: 210 x 297 mm) méretű levélpapírt képes befogadni.

A 4. tálca legfeljebb kb. 1270 ív 75 g/m² súlyú 8,5 x 11 hüvelyk (A4: 210 x 297 mm) méretű levélpapírt képes befogadni.

A 3. és a 4. tálca 64 g/m² (levélpapír) – 220 g/m² (borító) súlyú lapokat képes befogadni.

Papír betöltése a 3. és a 4. tálcába:

1. Húzza ki a papírtálcát a készülékből.

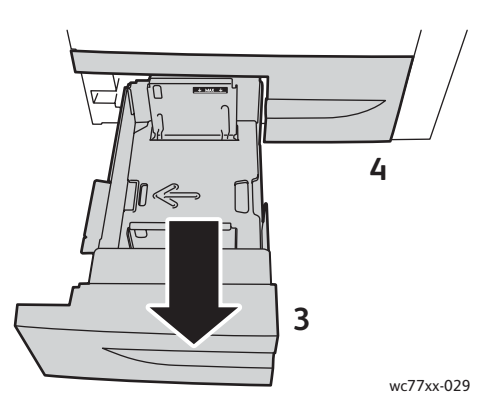

- 2. A papír tálcába helyezése előtt pörgesse át a lapok széleit, hogy az egymáshoz tapadt lapok szétlazuljanak. Ezzel csökkenti a papírelakadások esélyét.
- 3. Szükség esetén igazítsa a papírtálca papírvezetőit az új papír méretéhez. Az oldalsó és a hátsó vezetők beállításához nyomja össze a beállítandó papírvezető fogantyúit, és mozgassa a vezetőt a megfelelő helyzetbe. A papírvezetők rögzítéséhez engedje el a fogantyúkat.

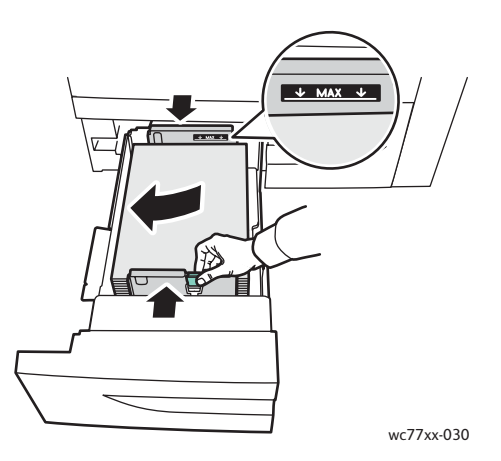

Helyezze a papírt a tálca bal oldalához.

#### Megjegyzések:

- Az előnyomott papírt képpel lefelé helyezze be úgy, hogy a lap felső része a tálca elejéhez kerüljön.
- Ne helyezzen be papírt a maximális töltési vonal fölé, mert az papírelakadást okozhat.

4. Tolja be a tálcát teljesen a nyomtatóba.

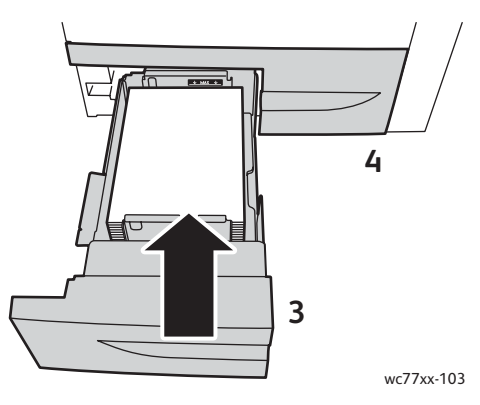

- 5. Szükség esetén válassza ki a papír típusát és színét a nyomtató érintőképernyőjén, majd érintse meg a **Jóváhagyás** gombot.
- 6. Ha nem változtatta meg a másolóanyag típusát, az érintőképernyőn érintse meg a **Jóváhagyás** gombot.

## <span id="page-50-0"></span>Papír betöltése az 5. tálcába (kézitálca)

A kézitálcát különböző másolóanyag-típusokhoz és egyéni méretű másolóanyagokhoz használhatja. Elsősorban speciális másolóanyagokat igénylő kisebb példányszámú munkákhoz alkalmas. A kézitálca a nyomtató bal oldalán található. Nagyobb méretű papírokat a tálcahosszabbító használatával helyezhet a kézitálcába. Miután behelyezte a papírt a kézitálcába, győződjön meg róla, hogy az érintőképernyőn megadott kézitálca-beállítások megegyeznek-e a behelyezett papírmérettel és -típussal.

Az 5. tálca (kézitálca) a következő papírtípusokat képes fogadni:

- Sima
- **Lyukasztott**
- Fólia
- **Feiléces**
- Karton
- Extra karton
- Extra karton plusz
- Extra karton újratöltve
- Újrahasznosított
- Levélpapír
- Címkék
- Kartoncímkék
- Extra kartoncímkék
- Előnyomott
- **Fényes**
- Karton fényes

- Extra karton fényezett
- Karton fényes újratöltve
- Kivágott regiszterek
- Borítékok

Az 5. tálca (kézitálca) maximum kb. 280 ív 75 g/m<sup>2</sup> súlyú levélpapír befogadására alkalmas.

Az 5. tálca (kézitálca) a következő méretű papírokat támogatja: X: 148–488 mm (5,8–19,2 hüvelyk); Y: 100–330 mm (3,9–13 hüvelyk).

Az 5. tálca (kézitálca) 64 g/m² (levélpapír) – 300 g/m² (borító) súlyú lapokat képes befogadni.

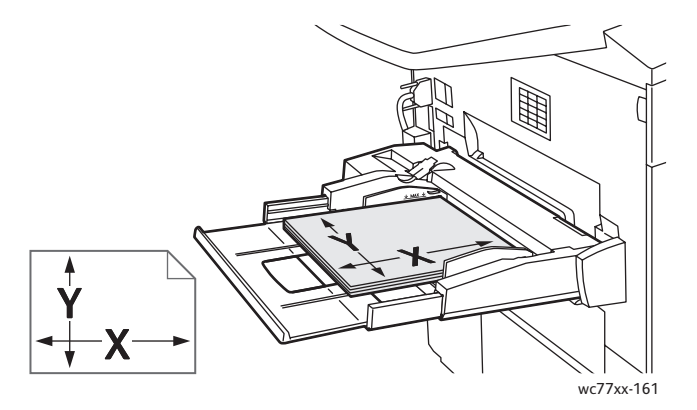

Papír betöltése az 5. tálcába (kézitálcába):

1. Nyissa le az 5. tálcát. Nagyobb méretű papírhoz húzza ki teljesen a hosszabbítót.

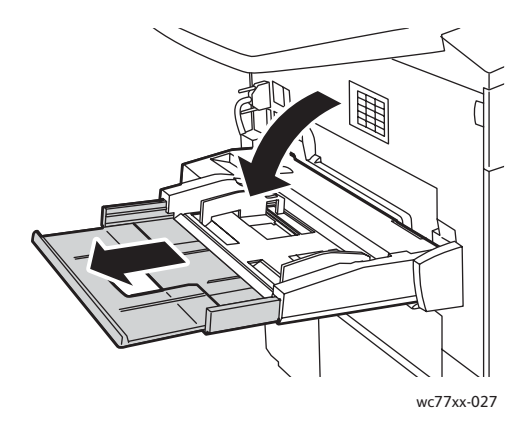

2. Helyezze a papírt a tálcába a rövid vagy a hosszú szélével előre. A nagyobb papírméretek csak rövid éllel adagolhatók.

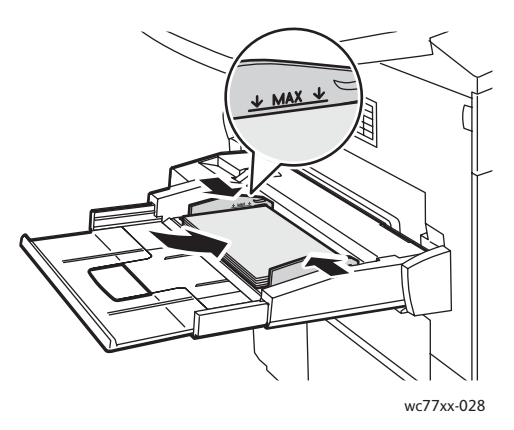

- 3. Csúsztassa a papírvezetőket a lapok széleihez, hogy azok éppen csak érintsék a papírt. Megjegyzések:
	- A rövid éllel adagolt előnyomott papírt képpel felfelé helyezze be úgy, hogy a lap felső része a tálca jobb oldalához kerüljön.
	- A hosszú éllel adagolt előnyomott papírt képpel felfelé helyezze be úgy, hogy a lap felső része a tálca hátsó részéhez kerüljön.
	- Ne helyezzen be papírt a maximális töltési vonal fölé, mert az papírelakadást okozhat.
- 4. Szükség esetén válassza ki a papír méretét, típusát és színét a nyomtató érintőképernyőjén, majd érintse meg a **Jóváhagyás** gombot.
- 5. Ha nem változtatta meg a másolóanyag típusát, az érintőképernyőn érintse meg a **Jóváhagyás** gombot.

## <span id="page-52-0"></span>Papír betöltése a 6. tálcába (opcionális nagykapacitású adagoló)

A 6. tálca a következő másolóanyag-típusokat támogatja:

- Sima
- **Lyukasztott**
- **Fejléces**
- **Karton**
- Extra karton
- Extra karton újratöltve
- Újrahasznosított
- Levélpapír
- Címkék
- Kartoncímkék
- Előnyomott
- **Fényes**
- Karton fényes
- Karton fényes újratöltve

A 6. tálca legfeljebb kb. 2000 ív 75 g/m² súlyú 8,5 x 11 hüvelyk (A4: 210 x 297 mm) méretű levélpapírt képes befogadni.

1. Húzza ki a papírtálcát a készülékből.

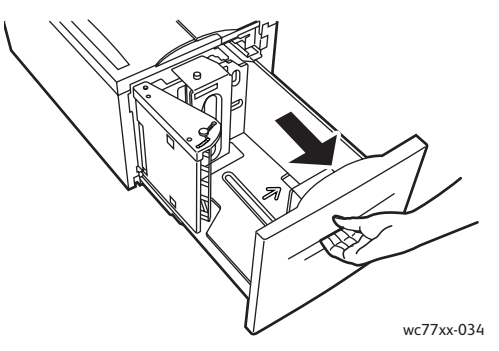

2. A papír tálcába helyezése előtt pörgesse át a lapok széleit, hogy az egymáshoz tapadt lapok szétlazuljanak. Ezzel csökkenti a papírelakadások esélyét. Helyezze a papírt a tálca jobb oldalához.

### Megjegyzések:

- Az előnyomott papírt képpel felfelé helyezze be úgy, hogy a lap felső része a tálca elejéhez kerüljön.
- A papírelakadás elkerülése érdekében ne töltsön papírt a maximális töltési vonal fölé.

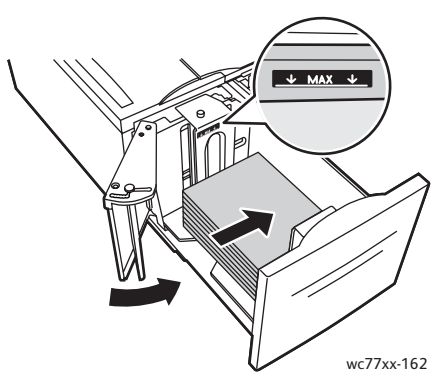

3. Tolja be a tálcát teljesen az adagolóba.

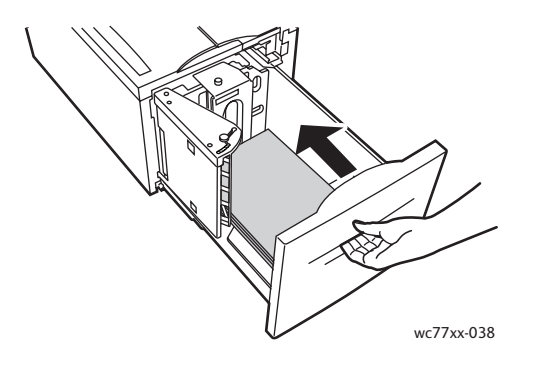

WorkCentre 7755/7765/7775 többfunkciós nyomtató 54 Felhasználói útmutató

- 4. Szükség esetén válassza ki a papír típusát és színét a nyomtató érintőképernyőjén, majd érintse meg a **Jóváhagyás** gombot.
- 5. Ha nem változtatta meg a másolóanyag típusát, az érintőképernyőn érintse meg a **Jóváhagyás** gombot.

### <span id="page-54-0"></span>Borítékok betöltése

A borítékokat csak az 5. tálcába (kézitálcába) szabad behelyezni.

Az 5. tálca (kézitálca) támogatja a C4, 229 mm x 324 mm (9 x 12,75 hüvelyk) és a C5, 162 mm x 229 mm (6,3 x 9 hüvelyk) méretű borítékokat.

Borítékok betöltése az 5. tálcába (kézitálcába):

1. A borítékokat a nyomtatandó oldalukkal **lefelé** kell az 5. tálcába (kézitálcába) helyezni úgy, hogy **nyitott** hajtókájuk a **hátsó élnél** legyen.

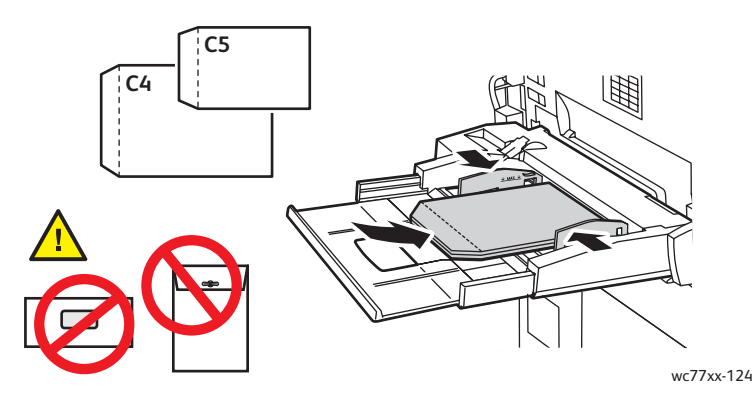

2. Csúsztassa a papírvezetőket úgy, hogy éppen csak érintsék a borítékok széleit.

Megjegyzés: A papírelakadás elkerülése érdekében ne töltsön borítékokat a maximális töltési vonal fölé.

3. Válassza ki a boríték méretét a nyomtató érintőképernyőjén, majd érintse meg a **Jóváhagyás** gombot.

### <span id="page-55-0"></span>Kivágott regiszterek betöltése

A kivágott regiszterek csak az 5. tálcába (kézitálcába) helyezhetők.

Egyetlen egyenesen kivágott regiszter betöltése az 5. tálcába (kézitálcába):

1. Helyezze a kivágott regisztereket **nyomtatandó oldalukkal felfelé** az 5. tálcába (kézitálcába) úgy, hogy a fülek a **hátsó élnél** legyenek.

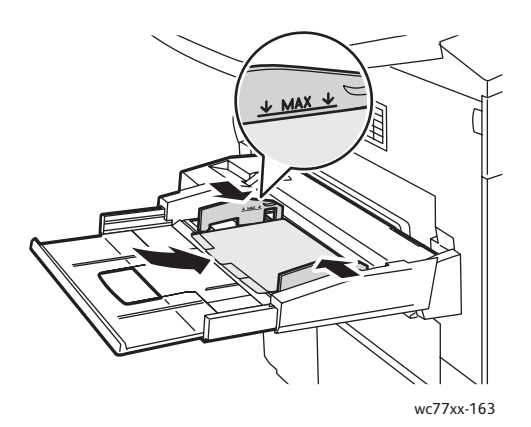

2. Csúsztassa a papírvezetőket a lapok széleihez, hogy azok éppen csak érintsék a kivágott regiszteres lapok széleit.

Megjegyzés: A papírelakadás elkerülése érdekében ne töltse a kivágott regiszteres lapokat a maximális töltési vonal fölé.

- 3. A nyomtató érintőképernyőjén állítsa be a következőket:
	- A Méret menüben válassza ki az **Egyedi** beállítást, majd adja meg a kivágott regiszterek méretét, ideértve a regiszterek szélességét is.
	- A Papír menüben válassza ki a **Kivágott regiszterek** beállítást, majd írja be az egyes szettekben levő regiszterek számát.
	- Érintse meg a **Jóváhagyás** gombot.
- 4. Ha nem változtatta meg a másolóanyagot, az érintőképernyőn érintse meg a **Jóváhagyás** gombot.

Megjegyzés: Az első számú regisztert kell felülre helyezni. Az új kivágott regiszteres nyomtatási munka megkezdése előtt a fel nem használt regiszterszetteket ki kell vennie a tálcából.

## <span id="page-56-0"></span>Nyomtatás speciális másolóanyagra

Ez a rész a következőket tartalmazza:

- [Nyomtatás fóliára: 57. oldal](#page-56-1)
- [Nyomtatás borítékokra: 58. oldal](#page-57-0)
- [Nyomtatás címkékre: 58. oldal](#page-57-1)
- [Nyomtatás fényes papírra: 59. oldal](#page-58-0)
- [Nyomtatás egyedi méret](#page-58-1)ű papírra: 59. oldal

### <span id="page-56-1"></span>Nyomtatás fóliára

A fóliák az 1-4. tálcából és az 5. tálcából (kézitálcából) nyomtathat. A legjobb eredmény érdekében csak az ajánlott Xerox fóliákat használja.

Papírt, fóliát vagy más speciális másolóanyagot helyi viszonteladójától, vagy a [www.xerox.com/office/WC7755\\_WC7765\\_WC7775supplies](http://www.office.xerox.com/cgi-bin/printer.pl?APP=udpdfs&Page=color&Model=WorkCentre+WC7755_WC7765_WC7775&PgName=order&Language=hungarian) címről rendelhet.

**Figyelem:** A nem támogatott papír, fólia vagy más speciális másolóanyag használatából eredő károkra nem vonatkozik a Xerox Garancia, a Szervizszerződés, illetve a *Total Satisfaction Guarantee* (Teljes körű elégedettség garanciája). A *Total Satisfaction Guarantee* (Teljes körű elégedettség garanciája) az Egyesült Államokban és Kanadában áll rendelkezésre. Ezeken a területeken kívül a garancia hatóköre változhat. A részleteket megtudhatja helyi képviselőjétől.

### *Lásd még:*

[www.xerox.com/paper](http://www.office.xerox.com/cgi-bin/printer.pl?APP=udpdfs&Page=color&Model=WorkCentre+WC7755_WC7765_WC7775&PgName=rmlna&Language=hungarian) *Recommended Media List* (Ajánlott másolóanyagok listája) (Egyesült Államok)

[www.xerox.com/europaper](http://www.office.xerox.com/cgi-bin/printer.pl?APP=udpdfs&Page=color&Model=WorkCentre+WC7755_WC7765_WC7775&PgName=rmleu&Language=hungarian) *Recommended Media List* (Ajánlott másolóanyagok listája) (Európa)

### **Irányelvek**

- A fólia behelyezése előtt vegye ki az összes papírt a tálcából.
- A fóliákat két kézzel fogja meg az ívek szélénél. Az ujjlenyomatok vagy gyűrődések ronthatják a nyomtatási minőséget.
- 20 fóliánál többet ne helyezzen a tálcába. A tálca túltöltése elakadást okozhat a nyomtatóban.
- A fóliákat **nyomtatandó oldalukkal felfelé** töltse be az 5. tálcába (kézitálcába) és **nyomtatandó oldalukkal lefelé** az 1–4. tálcába.
- Ne használjon oldalcsíkos fóliát.
- A fóliákat ne pörgesse át.
- A fóliák behelyezése után a nyomtató érintőképernyőjén válassza ki a Fólia papírtípust.
- A nyomtató-illesztőprogramban válassza a **Fólia** értéket a papír típusának, vagy a feltöltött tálcát a papír forrásának.

## <span id="page-57-0"></span>Nyomtatás borítékokra

A borítékokat csak az 5. tálcából (kézitálcából) lehet nyomtatni.

### **Irányelvek**

- A borítéknyomtatás sikere függ a borítékok kialakításától és minőségétől. Ha a várt eredmény elmarad, próbáljon ki más gyártmányú borítékot.
- Biztosítson állandó hőmérsékletet és relatív páratartalmat.
- A felhasználatlan borítékokat tartsa csomagolásukban a nedvesség, illetve a kiszáradás elkerülése érdekében. A nedvesség és a kiszáradás befolyásolhatja a nyomtatás minőségét, és gyűrődést okozhat. A túlzott nedvességtől a borítékok a nyomtatás előtt vagy alatt lezáródhatnak.
- Ne használjon bélelt borítékokat. Használjon lapos borítékokat.
- A nyomtató-illesztőprogramban válassza a **Boríték** lehetőséget a papír típusának, vagy adja meg az 5. tálca (kézitálca) lehetőséget papírforrásnak.

Megjegyzés: Borítékok nyomtatásakor a borítékon gyűrődés vagy benyomódás keletkezhet.

**Figyelem:** Soha ne használjon ablakos vagy fémhajtókás borítékot, mert ezek megrongálhatják a nyomtatót. A nem támogatott borítékok használatából eredő károkra nem vonatkozik a Xerox Garancia, a Szervizszerződés, illetve a *Total Satisfaction Guarantee* (Teljes körű elégedettség garanciája). A *Total Satisfaction Guarantee* (Teljes körű elégedettség garanciája) az Egyesült Államokban és Kanadában áll rendelkezésre. Ezeken a területeken kívül ez a garancia változhat, a részleteket megtudhatja helyi képviselőjétől.

### <span id="page-57-1"></span>Nyomtatás címkékre

Címkékre az 1–4. tálcából és az 5. tálcából (kézitálcából) nyomtathat.

Papírt, fóliát és más speciális másolóanyagot rendeljen helyi viszonteladójától, vagy látogasson el a Xerox Supplies (Xerox kellékek) [www.xerox.com/office/WC7755\\_WC7765\\_WC7775supplies](http://www.office.xerox.com/cgi-bin/printer.pl?APP=udpdfs&Page=color&Model=WorkCentre+WC7755_WC7765_WC7775&PgName=order&Language=hungarian) címen található webhelyére.

### **Irányelvek**

- Használjon lézernyomtatáshoz alkalmas címkéket.
- Ne használjon vinilcímkéket.
- Ne használjon szárazragasztós címkéket.
- A címkeívnek csak az egyik oldalára nyomtasson. Csak teljes címkeíveket használjon.
- Ne használjon olyan ívet, amelyről hiányoznak a címkék, mert ezzel megrongálhatja a nyomtatót.
- A felhasználatlan címkéket tartsa eredeti csomagolásukban, sima felületen. Felhasználásig hagyja a címkeíveket a csomagolásukban. Tegyen vissza minden fel nem használt címkeívet az eredeti csomagolásába, és zárja vissza a csomagot.
- Ne tárolja a címkéket túl száraz vagy túl nedves, illetve túl meleg vagy túl hideg helyen. A szélsőséges körülmények közötti tárolás nyomtatásminőségi problémákat vagy elakadást okozhat a nyomtatóban.
	- WorkCentre 7755/7765/7775 többfunkciós nyomtató 58 Felhasználói útmutató
- Gyakran fordítsa meg a készletet. A hosszabb ideig tartó, szélsőséges körülmények közötti tárolás a címkék felkunkorodását okozhatja, ami papírelakadáshoz vezethet a nyomtatóban.
- Az extra kartoncímkék csak az 5. tálcából (kézitálcából) adagolhatók.
- A nyomtató illesztőprogramjában válassza a **Címkék**, a **Kartoncímkék** vagy az **Extra kartoncímkék** beállítást a papír típusaként, vagy válassza ki a címkéket tartalmazó tálcát.

## <span id="page-58-0"></span>Nyomtatás fényes papírra

Fényes papírra az 1–4. tálcából és az 5. tálcából (kézitálcából) nyomtathat.

Papírt, fóliát és más speciális másolóanyagot helyi viszonteladójától, vagy a Xerox Supplies következő címen található webhelyéről rendelhet: [www.xerox.com/office/WC7755\\_WC7765\\_WC7775supplies](http://www.office.xerox.com/cgi-bin/printer.pl?APP=udpdfs&Page=color&Model=WorkCentre+WC7755_WC7765_WC7775&PgName=order&Language=hungarian).

### **Irányelvek**

- Csak akkor nyissa ki a fényes papír zárt csomagját, ha a papírt be szeretné tölteni a nyomtatóba.
- Felhasználásig hagyja a fényes papírt eredeti csomagolásában, és a bontatlan dobozokat tárolja abban a kartonban, amelyben kiszállították.
- A fényes papír betöltése előtt vegye ki az összes papírt a tálcából.
- Csak annyi fényes papírt helyezzen be, amennyit használni szeretne, és a nyomtatás befejezésekor vegye ki a tálcából a fel nem használt lapokat. Helyezze vissza a fel nem használt lapokat eredeti csomagolásukba, és a csomagolást zárja le a későbbi felhasználásig.
- Gyakran fordítsa meg a készletet. A hosszabb ideig tartó, szélsőséges körülmények közötti tárolás a fényes papír felkunkorodását okozhatja, ami elakadáshoz vezethet a nyomtatóban.
- A nyomtató illesztőprogramjában válassza a **Fényes bevonat**, **Karton fényes bevonattal** vagy az **Extra karton fényes bevonattal** értéket papírtípusként, vagy válassza ki a fényes papírt tartalmazó tálcát.

## <span id="page-58-1"></span>Nyomtatás egyedi méretű papírra

A nyomtatáshoz használható számos szabványos papírméret mellett egyedi méretű papírra is nyomtathat a következő méret- és súlyhatárok között:

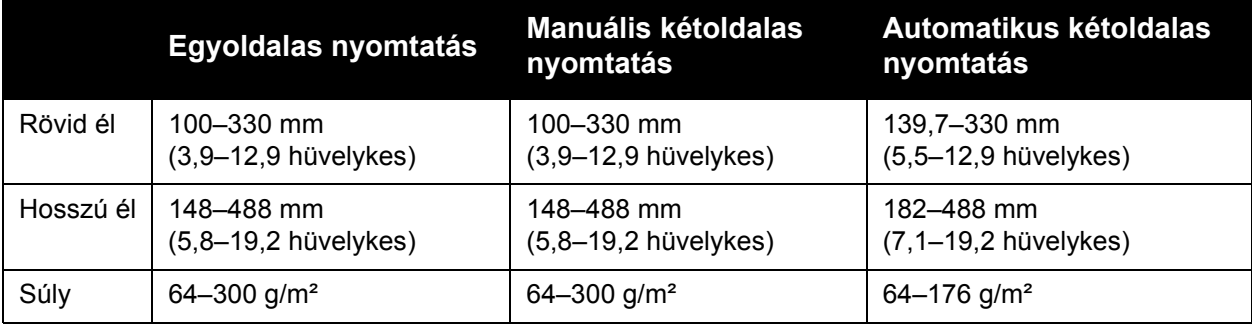

## <span id="page-59-0"></span>Nyomtatási beállítások kiválasztása

A nyomtatási beállításokat, vagyis a nyomtató-illesztőprogram beállításait Windows rendszereken a **Nyomtatási beállítások**, Macintosh gépeken pedig a **Xerox-szolgáltatások** menüben lehet megadni. A nyomtatási beállítások a kétoldalas nyomtatás, az oldalelrendezés és a nyomtatási minőség beállításait tartalmazzák.

- [Nyomtatási beállítások Windows: 60. oldal](#page-59-1)
- [Alapértelmezett nyomtatási beállítások megadása Windows: 61. oldal](#page-60-0)
- [Egyedi munka nyomtatási beállításainak kiválasztása Windows: 62. oldal](#page-61-0)
- [Gyakran használt nyomtatási beállítások mentése Windows: 62. oldal](#page-61-1)
- [Utómunkálati beállítások kiválasztása Windows: 62. oldal](#page-61-2)
- [Nyomtatási beállítások Macintosh: 63. oldal](#page-62-0)
- [Egyedi munka beállításainak kiválasztása Macintosh: 63. oldal](#page-62-1)
- [Gyakran használt nyomtatási beállítások mentése Macintosh: 64. oldal](#page-63-0)
- [Utómunkálati beállítások kiválasztása Macintosh: 64. oldal](#page-63-1)

### <span id="page-59-1"></span>Nyomtatási beállítások – Windows

A következő táblázat a Nyomtatási beállítások ablak fülein található nyomtatási beállításokat ismerteti.

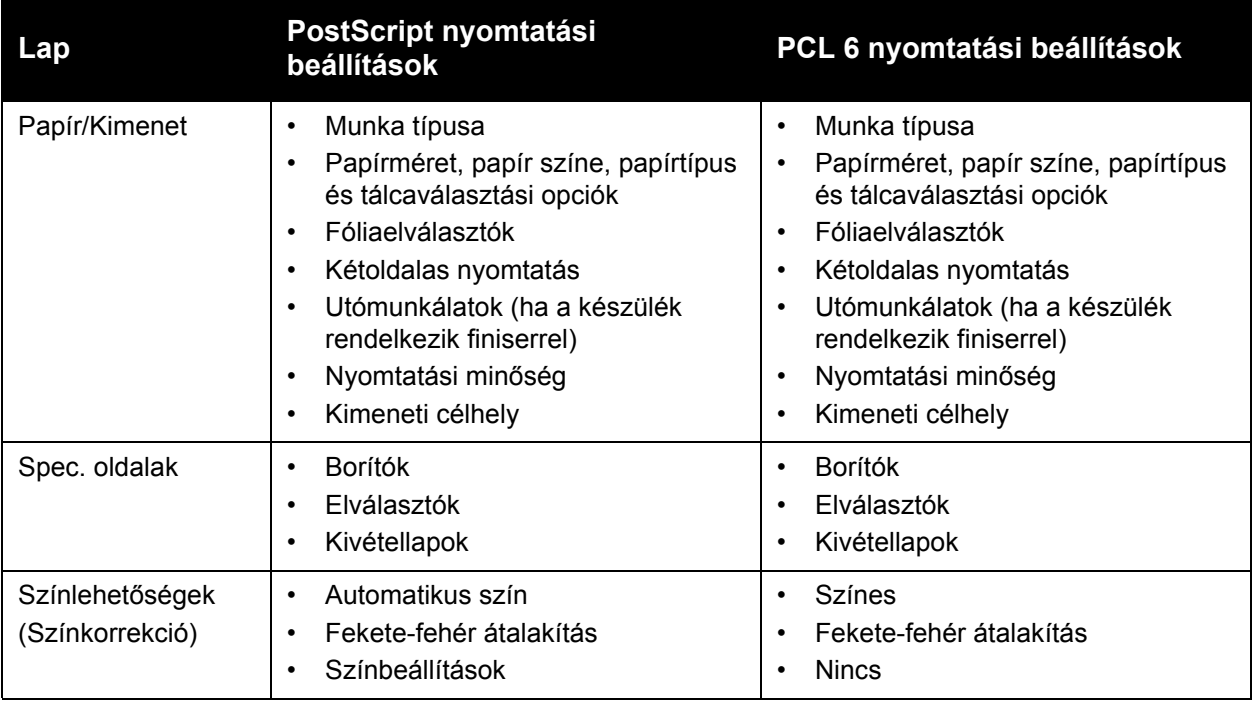

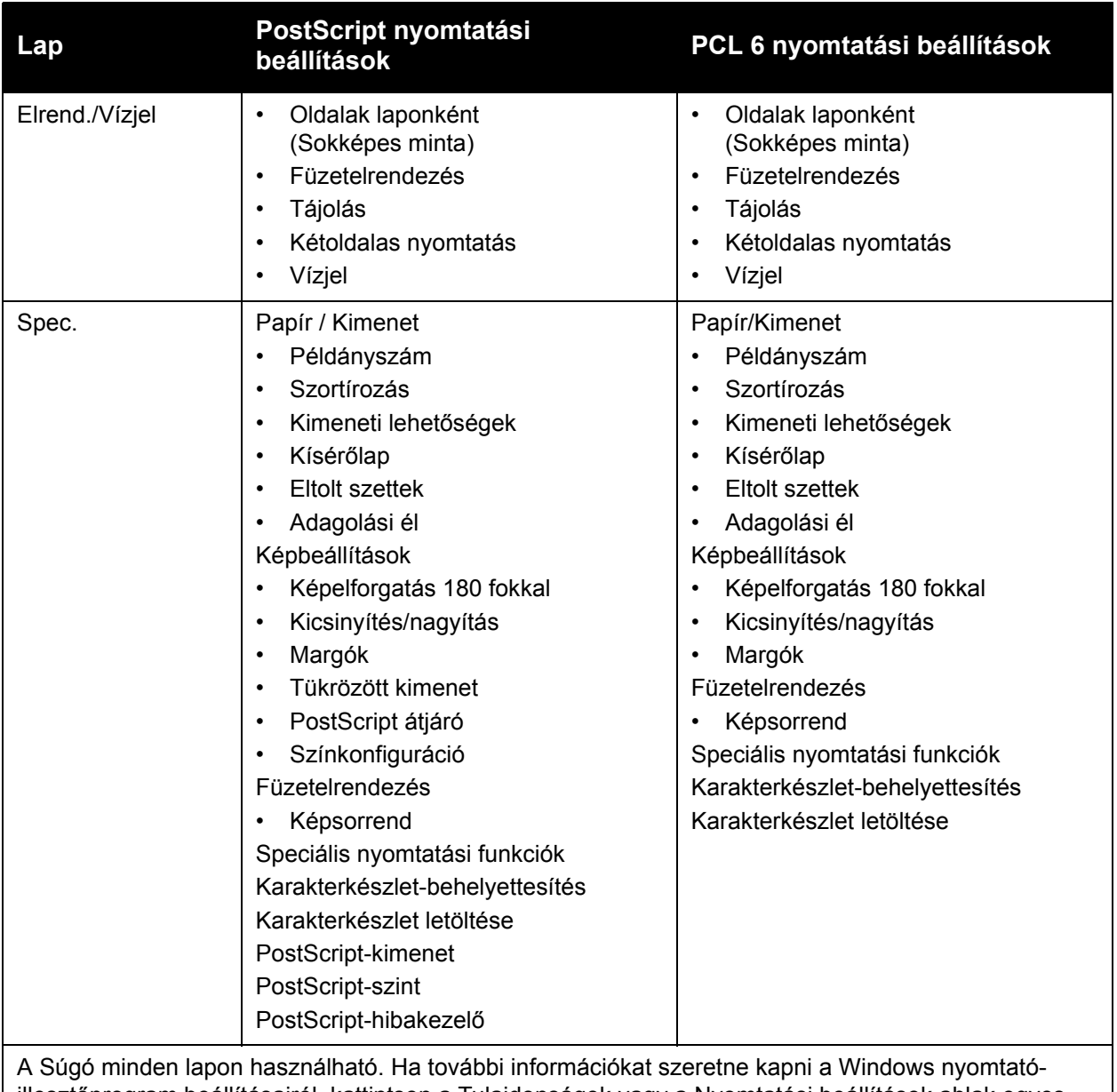

illesztőprogram beállításairól, kattintson a Tulajdonságok vagy a Nyomtatási beállítások ablak egyes lapjainak bal alsó sarkában lévő **Súgó** gombra.

## <span id="page-60-0"></span>Alapértelmezett nyomtatási beállítások megadása – Windows

A nyomtató a különböző alkalmazásokból történő nyomtatás során a Nyomtatási beállítások ablakban megadott nyomtatási beállításokat használja. Megadhatja és elmentheti a leggyakrabban használt nyomtatási beállításokat, így nem kell azokat minden alkalommal módosítania.

Ha például általában a lap mindkét oldalára nyomtat, a Nyomtatási beállítások ablakban válassza a Kétoldalas nyomtatás lehetőséget.

A nyomtatási beállítások módosítása:

- 1. Kattintson a **Start** menü **Beállítások** elemére, majd a **Nyomtatók és faxok** lehetőségre.
- 2. A **Nyomtatók és faxok** mappában a jobb egérgombbal kattintson a nyomtató ikonjára, majd kattintson a **Nyomtatási beállítások** elemre.
- 3. A **Nyomtatási beállítások** ablakban kattintson a megfelelő fülre, végezze el a beállításokat, majd kattintson az **OK** gombra.

Megjegyzés: Ha további információkat szeretne kapni a Windows nyomtató-illesztőprogram beállításairól, kattintson a Nyomtatási beállítások ablak egyes lapjainak bal alsó sarkában lévő **Súgó** gombra.

## <span id="page-61-0"></span>Egyedi munka nyomtatási beállításainak kiválasztása – Windows

Ha egy bizonyos munkához speciális nyomtatási beállításokat szeretne használni, a munka nyomtatóra küldése előtt módosítsa a nyomtatási beállításokat. Ha például egy bizonyos dokumentumhoz **Javított** nyomtatási minőséget szeretne használni, a munka nyomtatása előtt válassza ki ezt a beállítást a Nyomtatási beállítások ablakban.

- 1. Nyissa meg a dokumentumot az alkalmazásban, majd hívja elő a **Nyomtatás** párbeszédpanelt (a legtöbb alkalmazásban a CTRL+P billentyűkombináció segítségével).
- 2. Válassza ki a nyomtatót, és a **Nyomtatási beállítások** ablak megnyitásához kattintson a **Tulajdonságok** gombra. Egyes alkalmazásokban a **Beállítások** gomb szolgál erre a célra. Kattintson a **Nyomtatási beállítások** ablak egyik fülére, és adja meg a beállításokat.
- 3. A mentéshez és a **Nyomtatási beállítások** ablak bezárásához kattintson az **OK** gombra.
- 4. Nyomtassa ki a munkát.

## <span id="page-61-1"></span>Gyakran használt nyomtatási beállítások mentése – Windows

Egyszerre több nyomtatásibeállítás-együttest is megadhat és menthet, és azokat a későbbiekben gyorsan előhívhatja a nyomtatási munkákhoz.

Nyomtatásibeállítás-együttes mentése:

- 1. Kattintson a **Nyomtatási beállítások** ablak alsó részén található **Mentett beállítások** gombra, majd kattintson a **Mentés másként** gombra.
- 2. Adjon nevet a nyomtatásibeállítás-együttesnek, és kattintson az **OK** gombra. A nyomtatásibeállítás-együttest a program menti, és neve megjelenik a listában. Legközelebb, amikor ezekkel a beállításokkal kíván nyomtatni, válassza ki a megfelelő nevet a listából.

### <span id="page-61-2"></span>Utómunkálati beállítások kiválasztása – Windows

Ha nyomtatója rendelkezik speciális, professzionális vagy könnyű gyártási finiserrel, akkor az utómunkálati beállításokat megadhatja a nyomtató-illesztőprogramban.

Utómunkálati funkciók kiválasztása a PostScript és PCL nyomtató-illesztőprogramokban:

- 1. A nyomtató-illesztőprogramban kattintson a **Papír/Kimenet** fülre.
- 2. Kattintson az **Utómunkálatok** résztől jobbra levő nyílra, majd válassza ki a kívánt utómunkálati beállításokat.
	- WorkCentre 7755/7765/7775 többfunkciós nyomtató 62 Felhasználói útmutató

## <span id="page-62-0"></span>Nyomtatási beállítások – Macintosh

A következő táblázat a Macintosh PostScript nyomtató-illesztőprogram sajátos nyomtatás beállításait tartalmazza.

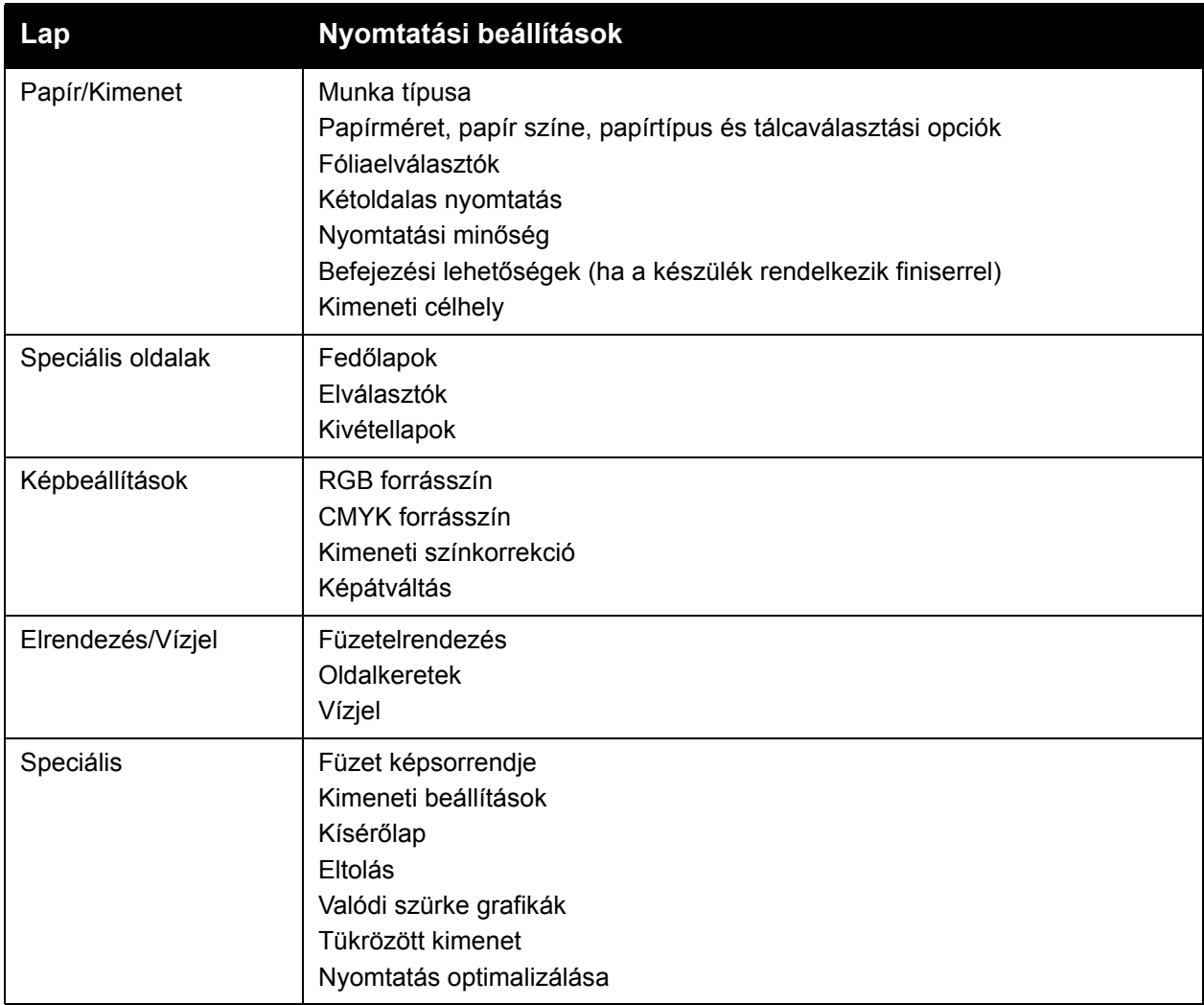

## <span id="page-62-1"></span>Egyedi munka beállításainak kiválasztása – Macintosh

Ha egy bizonyos munkához speciális nyomtatási beállításokat szeretne használni, a munka nyomtatóra küldése előtt módosítsa az illesztőprogram beállításait.

- 1. Nyissa meg a dokumentumot az alkalmazásban, és kattintson a **File** (Fájl), majd a **Print** (Nyomtatás) parancsra.
- 2. Válassza ki a nyomtatót a **Printer** (Nyomtató) listáról.
- 3. A **Copies & Pages** (Másolatok és oldalak) menüben válassza ki a **Xerox-szolgáltatások** menüpontot.
- 4. Válassza ki a kívánt nyomtatási beállításokat a legördülő listákon.
- 5. A munka kinyomtatásához kattintson a **Print** (Nyomtatás) parancsra.

## <span id="page-63-0"></span>Gyakran használt nyomtatási beállítások mentése – Macintosh

Egyszerre több beállításegyüttest is megadhat és menthet, és azokat a későbbiekben gyorsan előhívhatja a nyomtatási munkákhoz.

Nyomtatásibeállítás-együttes mentése:

- 1. Válassza ki a kívánt nyomtatási beállításokat a **Print** (Nyomtatás) menüképernyő legördülő listáiban.
- 2. Válassza a **Presets** (Előbeállítások) menü **Save As** (Mentés másként) lehetőségét a nyomtatási beállítások mentéséhez és elnevezéséhez.
- 3. A program menti a nyomtatásibeállítás-együttest, és annak neve megjelenik a **Presets** (Előbeállítás) listában. Ha a nyomtatáshoz ezeket a beállításokat szeretné használni, válassza ki a megfelelő nevet a listából.

### <span id="page-63-1"></span>Utómunkálati beállítások kiválasztása – Macintosh

Ha nyomtatója rendelkezik speciális, professzionális vagy könnyű gyártási finiserrel, akkor az utómunkálati beállításokat megadhatja a nyomtató-illesztőprogramban.

Utómunkálati funkciók kiválasztása a Macintosh nyomtató-illesztőprogramban:

- 1. A nyomtató-illesztőprogramban kattintson a **Copies & Pages** (Másolatok és oldalak) menüre, majd válassza ki a **Xerox-szolgáltatások** menüpontot.
- 2. A **Papír/Kimenet** párbeszédablakban kattintson a **Befejezés** résztől jobbra levő nyílra, majd válassza ki a kívánt utómunkálati beállításokat.

## <span id="page-64-0"></span>Nyomtatás a papír mindkét oldalára

- [Automatikus kétoldalas nyomtatás: 65. oldal](#page-64-1)
- [Kétoldalas dokumentum nyomtatása: 66. oldal](#page-65-0)
- [Kétoldalas nyomtatás oldalelrendezési beállításai: 66. oldal](#page-65-1)

### <span id="page-64-1"></span>Automatikus kétoldalas nyomtatás

Bizonyos papírtípusoknak mindkét oldalára nyomtathat. A kétoldalas dokumentum nyomtatásának megkezdése előtt ellenőrizze, hogy az adott papírtípus támogatja-e a kétoldalas nyomtatást.

Az automatikus kétoldalas nyomtatáshoz a 64 és 176 g/m² súlytartományban lévő papírok használhatók.

A következő papírtípusok használhatók automatikus kétoldalas nyomtatáshoz:

- Sima
- Fejléces
- Karton
- Újrahasznosított
- Levélpapír
- Előnyomott

A következő papírok és másolóanyagok nem használhatók kétoldalas nyomtatáshoz:

- Fóliák
- Borítékok
- Címkék
- Speciálisan vágott másolóanyagok, mint például névjegyek
- Extra karton
- **Fényes**
- Karton fényes

További részletek: [Ajánlott másolóanyagok: 45. oldal.](#page-44-1)

## <span id="page-65-0"></span>Kétoldalas dokumentum nyomtatása

A kétoldalas nyomtatáshoz tartozó nyomtatóbeállításokat a következő táblázat tartalmazza.

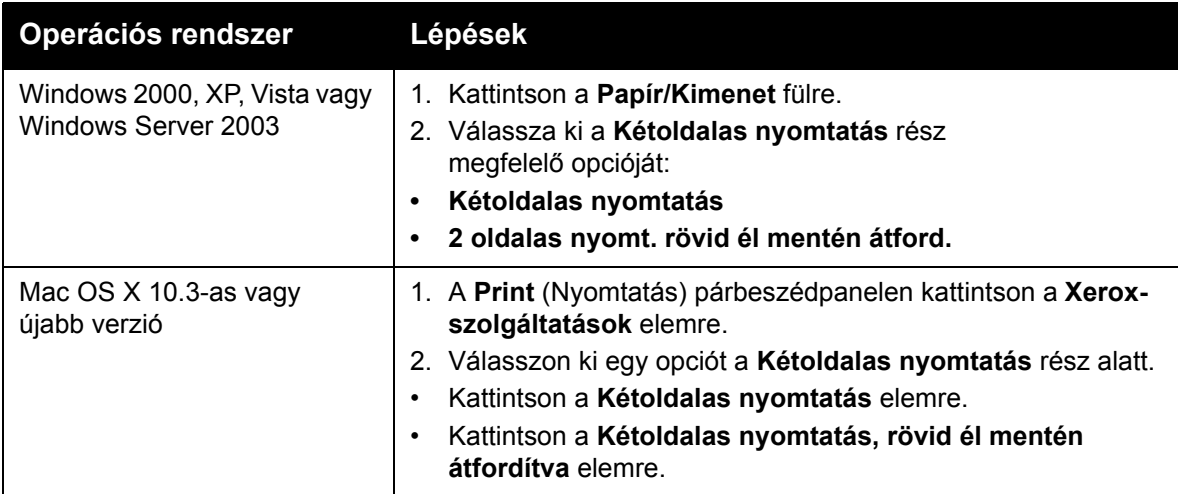

### <span id="page-65-1"></span>Kétoldalas nyomtatás oldalelrendezési beállításai

Amikor a nyomtató-illesztőprogramban a Kétoldalas nyomtatás lehetőséget választja, megadhatja az oldal lapozhatóságát meghatározó oldalelrendezést.

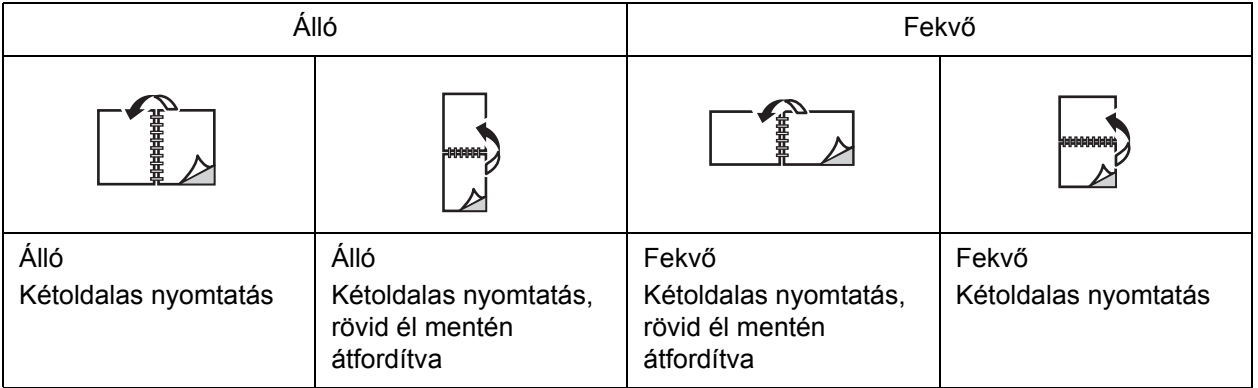

### **Windows**

- 1. A nyomtató-illesztőprogramban kattintson az **Elrend./Vízjel** lapra.
- 2. Kattintson az **Álló**, a **Fekvő** vagy az **Elforgatott fekvő** lehetőségre.
- 3. Kattintson a **Kétoldalas nyomtatás** vagy a **2 oldalas nyomt. rövid él mentén átford.** lehetőségre.

- 1. Az alkalmazásban kattintson a **Álló**, **Fekvő** vagy a **Rotated Landscape** (Elforgatott fekvő) oldalelrendezésre.
- 2. A Print (Nyomtatás) párbeszédpanelen válassza a **Copies & Pages** (Másolatok és oldalak) menü **Xerox-szolgáltatások** elemét.
- 3. Kattintson a **Kétoldalas nyomtatás**, vagy a **Kétoldalas nyomtatás, rövid él mentén átfordítva** lehetőségre.

## <span id="page-67-0"></span>A használandó papír kiválasztása

Amikor a nyomtatási munkát a nyomtatóra küldi, választhatja azt, hogy a nyomtató automatikusan válassza ki a nyomtatáshoz használt papírt a megadott dokumentumméret, papírtípus és papírszín alapján.

## Papír kiválasztása a támogatott illesztőprogramban

### **Windows**

- 1. A nyomtató-illesztőprogramban kattintson a **Papír/Kimenet** fülre.
- 2. A papírtípus módosításához válassza ki a **Papír** rész melletti nyilat, és válassza ki a papírtípust a **Más típus** listából.
- 3. A papírszín módosításához válassza ki a **Papír** rész melletti nyilat, és válassza ki a **Más szín** listából a papírszínt.
- 4. A tálca meghatározásához válassza ki a **Papír** rész melletti nyilat, és válassza ki a tálcát a **Választás tálca szerint** menüben.
- 5. A papírméret meghatározásához válassza ki a **Papír** rész melletti nyilat, majd válassza a **Más méret** lehetőséget. A **Papírméret** ablakban válassza ki a méretet a **Kimenő papírméret** menüben, majd kattintson az **OK** gombra.

- 1. A **Print** (Nyomtatás) párbeszédpanelen kattintson a **Copies & Pages** (Másolatok és oldalak) menüre, majd kattintson a **Papíradagolási opciók** elemre.
- 2. Az **All pages from** (Minden oldal forrása) legördülő menüben kattintson az **Auto Select** (Automatikus választás) lehetőségre, ha azt szeretné, hogy a nyomtató az alkalmazás beállításai alapján válasszon papírt, vagy válasszon ki egy papírtálcát.

## <span id="page-68-0"></span>Több oldal nyomtatása egy lapra (sokképes minta)

Többoldalas dokumentumok nyomtatásakor több oldalt is nyomtathat egyetlen papírlapra. Laponként egy, két, négy, hat, kilenc vagy tizenhat oldalt nyomtathat.

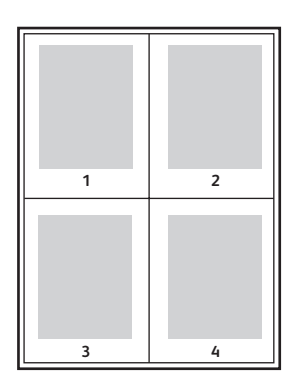

### Sokképes minta nyomtatása a támogatott illesztőprogram segítségével

### **Windows**

- 1. A nyomtató-illesztőprogramban kattintson az **Elrend./Vízjel** lapra.
- 2. Kattintson az **Oldalak laponként (Sokképes minta)** lehetőségre.
- 3. Kattintson arra az oldalak számát jelölő gombra, amely megfelel a lap két oldalára nyomtatandó lapok számának.

- 1. A **Print** (Nyomtatás) párbeszédpanelen kattintson a **Copies & Pages** (Másolatok és oldalak) menüre, majd kattintson a **Elrendezés** lehetőségre.
- 2. Válassza ki a **Pages per Sheet** (Oldal/lap) opcióhoz tartozó számot, és adja meg a **Layout Direction** (Adagolás iránya) opció értékét.

## <span id="page-69-0"></span>Füzetek nyomtatása

Kétoldalas nyomtatás használatával a dokumentumot kisméretű füzet formájában is kinyomtathatja. Füzetnyomtatáshoz bármely, a kétoldalas nyomtatást támogató papírméretet használhat. Az illesztőprogram automatikusan lekicsinyíti az oldalak képeit, és papírlaponként négy oldalt nyomtat (kettőt mindkét oldalra). Az oldalak olyan sorrendben nyomtatódnak, hogy az összehajtogatott és összetűzött lapokból füzetet hozhasson létre.

#### Megjegyzések:

- Az automatikus hajtogatáshoz szükség van az opcionális professzionális vagy könnyű gyártási finiserre.
- Füzetek 8,5 x 11 hüvelykes (A4 210 x 297 mm-es) és 11 x 17 hüvelykes (A3 297 x 420 mm-es) papírra készíthetők.

Füzetek nyomtatásakor a támogatott illesztőprogramokban meghatározhatja az *elcsúszást* és a *kötésmargót* is.

- **Kötés**: Meghatározza az oldalképek közötti a vízszintes távolságot (pontokban). Egy pont 0,35 mm (1/72 hüvelykes).
- **Elcsúszás**: Meghatározza az oldalon lévő képek kifelé tolódásának mértékét (egytized pontokban kifejezve). Ez a hajtogatott papír vastagságának kiegyenlítésére szolgál, amely hajtogatáskor az oldalképek kis mértékű kifelé csúszását okozná. 0 és 1,0 pont közötti értéket választhat.

**Kötésmargó Elcsúszás**

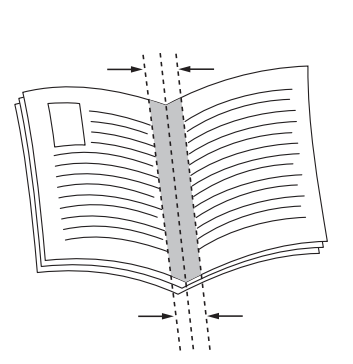

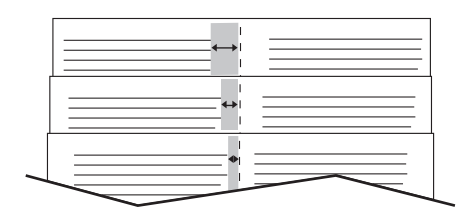

WorkCentre 7755/7765/7775 többfunkciós nyomtató 70 Felhasználói útmutató

## Füzetnyomtatás kiválasztása a támogatott illesztőprogramban füzetkészítő használata esetén

### **Windows**

- 1. A nyomtató-illesztőprogramban kattintson a **Papír/Kimenet** fülre, kattintson az **Utómunkálatok** lehetőségtől jobbra levő nyílra, majd válassza a **Füzetkészítés** lehetőséget.
- 2. A Füzetkészítés ablakban a **Füzetkészítési utómunkálatok** alatt tegye a következők egyikét:
	- Kattintson a **Nincs** lehetőségre: nincs hajtogatás és tűzés.
	- Kattintson a **Füzethajtogatás** lehetőségre: félbehajtás, legfeljebb 5 lap.
	- Kattintson a **Füzethajtogatás és tűzés** lehetőségre: félbehajtás és gerinctűzés, legfeljebb 15 lap.
- 3. A **Füzetelrendezés** alatt válasszon a következő lehetőségek közül:
	- Ha a dokumentum formátuma füzet, kattintson a **Nincs** beállításra.
	- Ha szeretné, hogy a nyomtató füzetbe rendezze az oldalakat, kattintson a **Füzetelrendezés** beállításra. Szükség esetén kattintson az **Oldalkeretek rajzolása** beállításra.
- 4. A papírméretet a nyomtató automatikusan kiválasztja. A papírméret manuális meghatározásához a **Füzet papírmérete:** lehetőség alatt szüntesse meg az **Automatikus választ.** jelölőnégyzet bejelölését, kattintson a lefele mutató nyílra, majd válassza ki a papírméretet.
- 5. A kötésmargó és az elcsúszás értékeit a nyomtató automatikusan beállítja. A kötésmargó és az elcsúszás manuális meghatározásához kattintson a nyilakra.
- 6. Kattintson az **OK** gombra.

- 1. A **Print** (Nyomtatás) párbeszédpanelen kattintson a **Copies & Pages** (Másolatok és oldalak) elemre, kattintson a **Xerox-szolgáltatások** elemre, majd a **Papír/Kimenet** fülre.
- 2. Kattintson a **Befejezés** elemtől jobbra levő nyílra, majd válassza ki a **Füzetkészítés** elemet.
- 3. A Füzetkészítés párbeszédpanelen a **Füzetbefejezés** címszó alatt tegye a következők egyikét:
	- Kattintson a **Nincs** lehetőségre: nincs hajtogatás és tűzés.
	- Kattintson a **Füzethajtogatás** lehetőségre: félbehajtás, legfeljebb 5 lap.
	- Kattintson a **Füzethajtogatás és tűzés** lehetőségre: félbehajtás és gerinctűzés, legfeljebb 15 lap.
- 4. A **Füzetelrendezés** alatt válasszon a következő lehetőségek közül:
	- Ha a dokumentum formátuma füzet, kattintson a **Nincs** beállításra.
	- Ha szeretné, hogy a nyomtató füzetbe rendezze az oldalakat, kattintson a **Füzetelrendezés** beállításra. Szükség esetén kattintson az **Oldalkeretek nyomtatása** beállításra.

- 5. A papírméretet a nyomtató automatikusan kiválasztja. A papírméret manuális meghatározásához a **Booklet Paper Size** (Füzet papírmérete) lehetőség alatt kattintson a lefele mutató nyílra, majd válassza ki a papírméretet.
- 6. A kötésmargó és az elcsúszás értékeit a nyomtató automatikusan beállítja. A kötésmargó és az elcsúszás manuális meghatározásához kattintson a nyilakra.
- 7. Kattintson az **OK** gombra.

### Füzetnyomtatás kiválasztása a támogatott illesztőprogramban füzetkészítő használata nélkül

### **Windows**

- 1. A nyomtató-illesztőprogramban kattintson az **Elrend./Vízjel** lapra.
- 2. Kattintson a **Füzetelrendezés** beállításra, majd kattintson a **Füzet beállításai** elemre.
- 3. A papírméretet a nyomtató automatikusan kiválasztja. A papírméret manuális meghatározásához a **Füzet papírmérete** címszó alatt kattintson a lefele mutató nyílra, majd válassza ki a papírméretet.
- 4. A kötésmargó és az elcsúszás értékeit a nyomtató automatikusan beállítja. A kötésmargó és az elcsúszás manuális meghatározásához kattintson a nyilakra.
- 5. Kattintson az **OK** gombra.
- 6. Szükség esetén válassza az **Oldalkeretek rajzolása** lehetőséget a legördülő listából.
- 7. Kattintson az **OK** gombra.

- 1. A **Print** (Nyomtatás) párbeszédpanelen kattintson a **Copies & Pages** (Másolatok és oldalak) elemre, kattintson a **Xerox-szolgáltatások** elemre, majd az **Elrendezés/Vízjel** fülre.
- 2. A **Füzetelrendezés** címszó alatt kattintson az **Engedélyezve** beállításra.
- 3. Kattintson a **Füzet beállításai** lehetőségre.
- 4. A papírméretet a nyomtató automatikusan kiválasztja. A papírméret manuális meghatározásához a **Booklet Paper Size** (Füzet papírmérete) lehetőség alatt szüntesse meg az **Automatically Select** (Automatikus választ.) jelölőnégyzet bejelölését, kattintson a lefele mutató nyílra, majd válassza ki a papírméretet.
- 5. A kötésmargó és az elcsúszás értékeit a nyomtató automatikusan beállítja. A kötésmargó és az elcsúszás manuális meghatározásához kattintson a nyilakra.
- 6. Kattintson az **OK** gombra.
- 7. Szükség esetén kattintson az **Oldalkeretek nyomtatása** beállításra.
# Színkorrekció használata

#### Ez a rész a következőket tartalmazza:

- [Színkorrekció Windows: 73. oldal](#page-72-0)
- [Színkorrekció Macintosh: 74. oldal](#page-73-0)
- [Színkorrekció kiválasztása: 74. oldal](#page-73-1)
- [További színbeállítások kiválasztása: 74. oldal](#page-73-2)
- Nyomdai minőségű [speciális színbeállítások kiválasztása: 75. oldal](#page-74-0)

A színkorrekciós lehetőségek lehetővé teszik különféle színeszközök szimulációját. Általános képfeldolgozás esetén az **Automatikus** az alapértelmezett beállítás. A következő táblázat segítségével állapítsa meg, hogy melyik lehetőséget kívánja használni.

# <span id="page-72-0"></span>Színkorrekció – Windows

# **PostScript nyomtató-illesztőprogram**

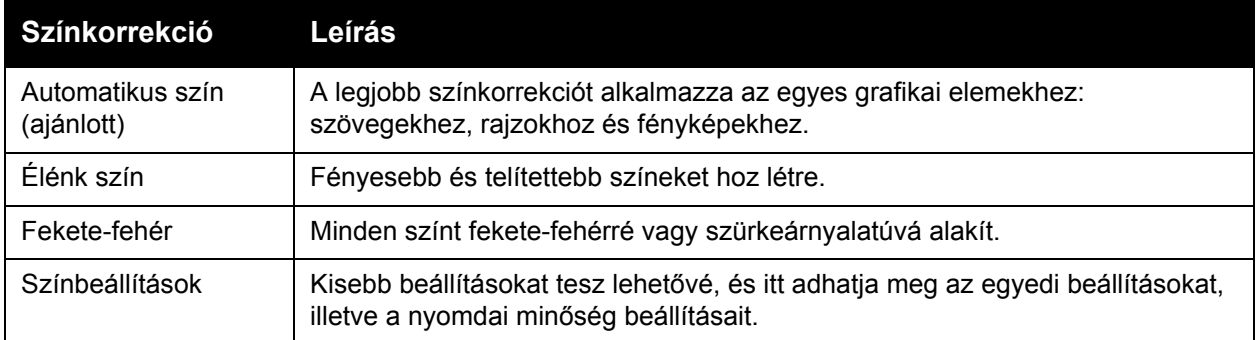

# **PCL 6 nyomtató-illesztőprogram**

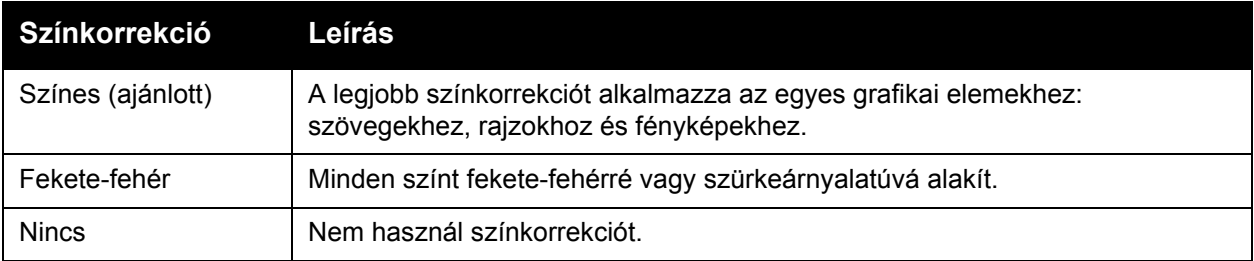

# <span id="page-73-0"></span>Színkorrekció – Macintosh

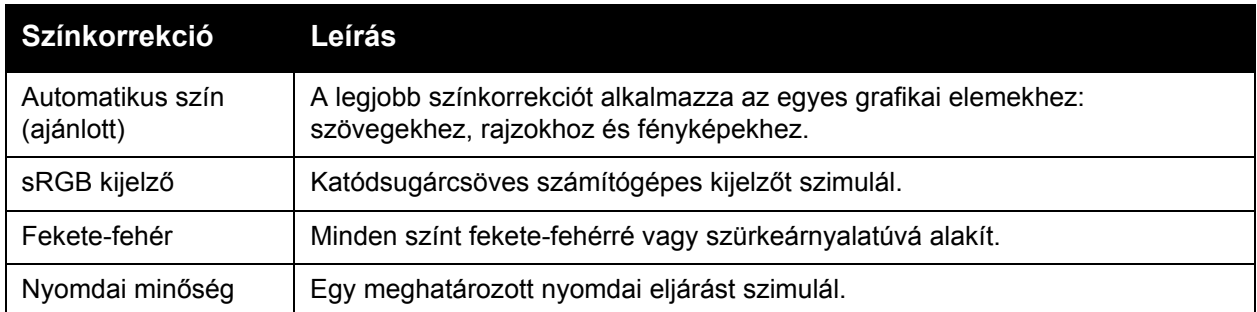

# <span id="page-73-1"></span>Színkorrekció kiválasztása

#### **Windows**

- 1. A nyomtató-illesztőprogramban kattintson a **Színlehetőségek** fülre.
- 2. Kattintson a megfelelő színkorrekcióra: **Automatikus**, **Élénk szín**, **Fekete-fehér** vagy **Színbeállítások**.

# **Macintosh**

- 1. A **Print** (Nyomtatás) párbeszédpanelen a **Copies & Pages** (Másolatok és oldalak) menüben kattintson a **Xerox-szolgáltatások** elemre, válassza ki a **Kép beállításai** fület, majd válassza a **Kimeneti szín korrigálása** lehetőséget.
- 2. Válassza ki a kívánt színkorrekciót: **Automatikus**, **Fekete-fehér** vagy **Nincs**.

# <span id="page-73-2"></span>További színbeállítások kiválasztása

Megjegyzés: Ez a szolgáltatás csak a Windows PostScript illesztőprogramban érhető el.

- 1. A nyomtató-illesztőprogramban kattintson a **Színlehetőségek** fülre.
- 2. Kattintson a **Színbeállítások** lehetőségre.
- 3. Kattintson a **Színbeállítások** gombra.
- 4. A További színbeállítások ablakban a Színkorrekció alatt kattintson a lefele mutató nyílra, majd kattintson a kívánt színkorrekcióra.
- 5. Kattintson az **OK** gombra.

Ha a munkához további színkorrekcióra van szüksége, az egyes színkorrekciókat testre is szabhatja.

- 1. A megfelelő színkorrekció kiválasztása után (lásd a fenti 1–4. lépést), az alábbi csúszkák mozgatásával módosítsa a kiválasztott korrekció beállításait:
	- **Világosság**: Mozgassa a csúszkát jobbra a nyomtatási munka színeinek világosításához, vagy balra a színek sötétítéséhez. A fehér fehér marad, a fekete pedig fekete.
	- **Telítettség**: Mozgassa a csúszkát jobbra a színtelítettség növeléséhez, vagy balra a csökkentéséhez anélkül, hogy módosítaná a sötétség mértékét.
	- **Kontraszt**: Mozgassa a csúszkát jobbra a kontraszt növeléséhez, vagy balra a csökkentéshez. Megnövelt kontraszt használatával a telített színek telítettebbek lesznek, a sötét színek feketébbek, a világosabb színek pedig fehérebbek.
	- **Színárnyalat**:

A megadott színpárok egymás komplementer színei.

- **Enciánkék/piros**: Mozgassa a csúszkát a színkombináció encián és piros közötti módosításához. A ciánkék megnövelése csökkenti a pirosat és fordítva.
- **Bíbor/zöld**: Mozgassa a csúszkát a színkombináció bíbor és zöld közötti módosításához. A bíbor megnövelése csökkenti a zöldet és fordítva.
- **Sárga/kék**: Mozgassa a csúszkát a színkombináció sárga és kék közötti módosításához. A sárga megnövelése csökkenti a kéket és fordítva.

A mintakép a csúszka mozgatásának hatására módosul.

- 2. Kattintson az **OK** gombra.
- 3. A beállítások követéséhez, valamint a munka fájlnevének, nyomtatásminőségi beállításainak és színbeállításának az oldal szélére történő nyomtatásához válassza ki a **Beállítások nyomtatása lapra** jelölőnégyzetet.

# <span id="page-74-0"></span>Nyomdai minőségű speciális színbeállítások kiválasztása

Ha egy nyomdagépen kinyomtatásra kerülő munkából szeretne egy próbanyomatot készíteni, kiválaszthatja a kívánt nyomdai eljárás szimulációját.

Megjegyzés: Ez a lehetőség csak a PostScript illesztőprogramban érhető el Windows és Macintosh rendszereken.

#### **Windows**

- 1. A nyomtató-illesztőprogramban kattintson a **Speciális** fülre.
- 2. Kattintson a **Kép beáll.** lehetőségre, majd kattintson a **Színkonfiguráció** elemre.
- 3. A **Színkonfiguráció** legördülő menüben válassza ki az **Egyedi** lehetőséget.
- 4. Az Egyedi színbeállítások ablakban kattintson a **Nyomdai minőség** fülre.

Megjegyzés: A direktszínek illesztéséhez kattintson a **Direkt szín** fülre.

- a. Kattintson a **Szöveg és grafika** menüre, majd a kívánt nyomdai minőségre.
- b. Kattintson a **Képek** menüre, majd a kívánt nyomdai minőségre.
- 5. Kattintson az **OK** gombra.

#### Nyomtatás

Ha a munkához további színkorrekcióra van szüksége, az egyes nyomdaiminőség-beállításokat testre is szabhatja.

- 1. A nyomdai minőség kiválasztása után (lásd a fenti 1–4. lépést), kattintson a **További beállítások** elemre, majd kattintson a **További beállítások** gombra.
- 2. Az alábbi csúszkák mozgatásával adja meg a kiválasztott nyomdai minőség egyéni beállításait:
	- **Világosság**: Mozgassa a csúszkát jobbra a nyomtatási munka színeinek világosításához, vagy balra a színek sötétítéséhez. (A fehér fehér marad, a fekete pedig fekete.)
	- **Telítettség**: Mozgassa a csúszkát jobbra a színtelítettség növeléséhez, vagy balra a csökkentéséhez anélkül, hogy módosítaná a sötétség mértékét.
	- **Kontraszt**: Mozgassa a csúszkát jobbra a kontraszt növeléséhez, vagy balra a csökkentéshez. Megnövelt kontraszt használatával a telített színek telítettebbek lesznek, a sötét színek feketébbek, a világosabb színek pedig fehérebbek.
	- **Színárnyalat**:

A megadott színpárok egymás komplementer színei.

- **Enciánkék/piros**: Mozgassa a csúszkát a színkombináció encián és piros közötti módosításához. A ciánkék megnövelése csökkenti a pirosat és fordítva.
- **Bíbor/zöld**: Mozgassa a csúszkát a színkombináció bíbor és zöld közötti módosításához. A bíbor megnövelése csökkenti a zöldet és fordítva.
- **Sárga/kék**: Mozgassa a csúszkát a színkombináció sárga és kék közötti módosításához. A sárga megnövelése csökkenti a kéket és fordítva.
- 3. Kattintson kétszer az **OK** gombra.

- 1. A Print (Nyomtatás) párbeszédpanelen kattintson a **Copies & Pages** (Másolatok és oldalak) menüre, majd kattintson a **Xerox-szolgáltatások** lehetőségre.
- 2. Kattintson a **Kép beállításai** elemre, kattintson a **CMYK forrásszín** lehetőségre, majd kattintson a kívánt nyomdai minőségre.

# Nyomtatás fekete-fehérben

# Fekete-fehér nyomtatás támogatott illesztőprogram használatával

# **Windows**

- 1. A Nyomtatás párbeszédpanelen kattintson a **Tulajdonságok** elemre, majd kattintson a **Színlehetőségek** fülre.
- 2. A Színkorrekció alatt kattintson **Fekete-fehér** lehetőségre, majd kattintson az **OK** gombra.

- 1. A **Print** (Nyomtatás) párbeszédpanelen kattintson a **Copies & Pages** (Másolatok és oldalak) elemre, kattintson a **Xerox-szolgáltatások** elemre, majd a **Színlehetőség** fülre.
- 2. A **Színkorrekció** részben kattintson a **Fekete-fehér** beállításra.

# Elválasztók nyomtatása

Nyomtatási munka után a kinyomtatott példányok közé, vagy egy nyomtatási munka egyes lapjai közé betétlapot (elválasztólapot vagy csúszólapot) lehet beiktatni. Határozza meg a betétlapok forrásául használandó tálcát.

# Elválasztók nyomtatása a támogatott illesztőprogram segítségével

#### **Windows**

- 1. Kattintson a **Spec. oldalak** fülre, majd kattintson a **Betétlapok hozzáadása** elemre.
- 2. A Betétlapok hozzáadása ablakban válassza ki a kívánt beállításokat, majd kattintson az **OK** gombra.

- 1. A Print (Nyomtatás) párbeszédpanelen kattintson a **Copies & Pages** (Másolatok és oldalak) elemre, kattintson a **Xerox-szolgáltatások** elemre, majd a **Speciális oldalak** fülre.
- 2. Kattintson a **Betétlap hozzáadása** gombra.
- 3. Válassza ki a kívánt beállításokat, majd kattintson az **OK** gombra.

# Borítólapok nyomtatása

A borítólap a dokumentum első vagy utolsó lapja. A nyomtató lehetővé teszi, hogy más papírforrást válasszon a borítólaphoz, mint a dokumentum törzséhez. Például a dokumentum első lapjaként választhat egy céges fejléces papírt, vagy egy jelentés első és utolsó lapjaként választhat kartont.

- A borítólapok nyomtatásához bármelyik tálcát használhatja forrásként.
- Ellenőrizze, hogy a borítólap mérete azonos-e a dokumentum többi részéhez használt papír méretével.

Ha az illesztőprogramban más méretet határoz meg, mint a borítólapok forrásának kiválasztott tálca mérete, a borítólapok ugyanarra a papírra nyomtatódnak, mint a dokumentum többi része.

Borítólapok készítéséhez az alábbi lehetőségek közül választhat:

- **Nincs borító**: A dokumentum első és utolsó lapját ugyanabból a tálcából nyomtatja a készülék, mint a dokumentum többi részét.
- **Csak első**: Az első lapot a meghatározott tálcában lévő papírra nyomtatja a gép.
- **Csak hátsó**: A hátsó lapot a meghatározott tálcában lévő papírra nyomtatja a gép.
- **Első és hátsó: azonos**: Az első és hátsó borítólapot ugyanabból a tálcából nyomtatja a készülék.
- **Első és hátsó: különböző**: Az első és hátsó borítólapot különböző tálcákból nyomtatja a gép.

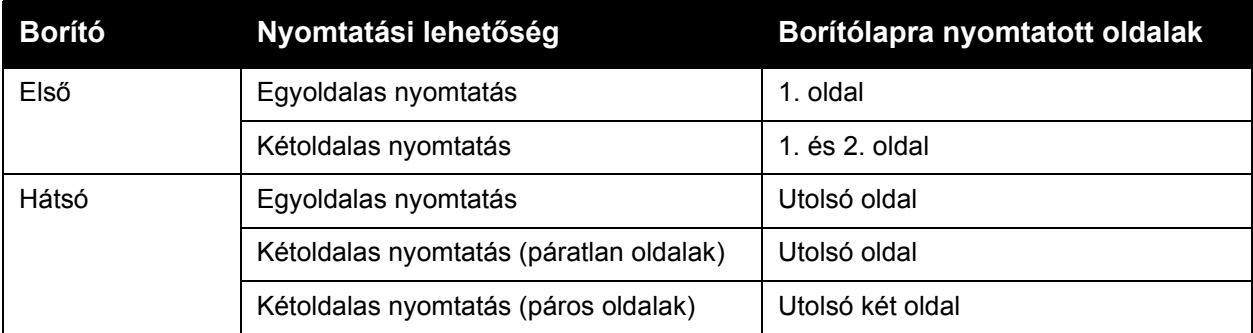

Ha az első borítólap hátoldalát szeretné üresen hagyni kétoldalas nyomtatáskor, a dokumentum második oldalának is üresnek kell lennie. Ha a hátsó borítólapot szeretné üresen hagyni, a következő táblázatban tekintse meg, hogyan kell behelyezni az üres lapokat.

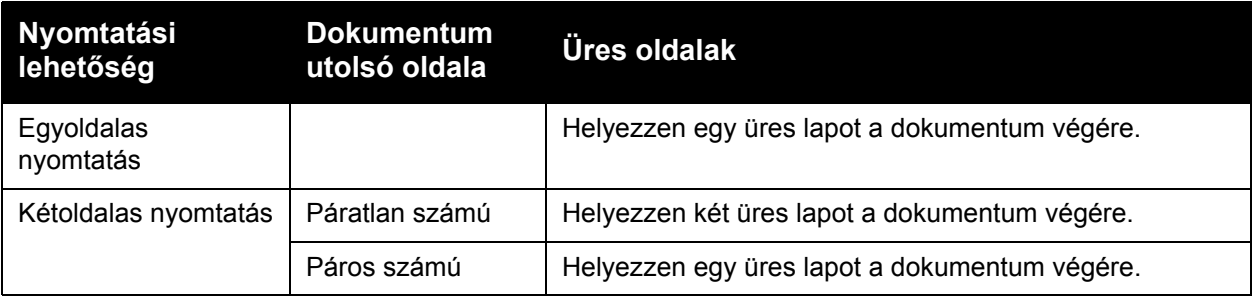

#### Nyomtatás

# Borítólapok nyomtatása a támogatott illesztőprogram segítségével

#### **Windows**

- 1. A nyomtató-illesztőprogramban kattintson a **Spec. oldalak** fülre.
- 2. Kattintson a **Borító hozzáadása** gombra.
- 3. A Borítólap hozzáadása ablakban válassza ki a kívánt beállításokat, majd kattintson az **OK** gombra.

- 1. A **Print** (Nyomtatás) párbeszédpanelen kattintson a **Copies & Pages** (Másolatok és oldalak) elemre, kattintson a **Xerox-szolgáltatások** elemre, majd a **Borítólapok hozzáadása** lehetőségre.
- 2. Kattintson az **Ennyi oldal előtt** vagy az **Ennyi oldal után** beállításra.
- 3. Kattintson a kívánt opciókra, majd az **OK** gombra.

# Kivétellapok nyomtatása

A nyomtató lehetővé teszi, hogy a nyomtatási munka bármely olyan oldalának jellemzőit meghatározza, amely eltér a nyomtatási munka többi részétől.

Például a nyomtatási munka 30 szabványos méretű lapból áll, de van benne két oldal, amelyet egy más méretű papírra kell nyomtatni. A **Kivételek hozzáadása** párbeszédpanelen állítsa be a két kivételoldal jellemzőit, és válassza ki a használni kívánt alternatív papírméretet.

- **Oldal(ak)**: Válassza ki a helyet (oldal vagy oldaltartomány) az elválasztók elhelyezéséhez. Az egyes lapokat vagy laptartományokat vesszővel válassza el egymástól. A tartományokat kötőjellel adja meg. Például, ha az 1., 6., 9., 10. és 11. oldalak után szeretne elválasztólapot betenni, írja be a következőket: 1, 6, 9-11.
- **Papír**: A Papír összegzése ablak megjeleníti a Munkabeállítás használata opciónál a kivétellapokhoz megadott alapértelmezett papírméret, -színt és -típust. A kivétellapokhoz használt papír módosításához kattintson a Papír szakasz jobb oldalán levő gombra, majd válasszon a következő menüpontok közül:
	- **Más méret**: Kattintson erre a menüpontra, majd kattintson a kivétellapokhoz használandó papírméretre.
	- **Más szín**: Kattintson erre a menüpontra, majd kattintson a kivétellapokhoz használandó papír színére.
	- **Más típus**: Kattintson erre a menüpontra, majd kattintson a kivétellapokhoz használandó papír vagy másolóanyag típusára.
- **Kétoldalas nyomtatás**: Kattintson a lefele mutató nyílra, majd kattintson a kívánt kétoldalas nyomtatási beállításra:
	- **Munkabeállítás használata**: Ugyanazt a beállítást használja, mint a dokumentum többi részéhez.
	- **Egyoldalas nyomtatás**: A kivétellapokat csak egyoldalasan nyomtatja.
	- **Kétoldalas nyomtatás**: A kivétellapok mindkét oldalára nyomtat úgy, hogy a képek lapokon való elhelyezése lehetővé teszi a lapok hosszabbik oldal mentén való kötését.
	- **2 oldalas nyomt. rövid él mentén átford.**: A kivétellapok mindkét oldalára nyomtat úgy, hogy a képek lapokon való elhelyezése lehetővé teszi a lapok rövidebb oldal mentén való kötését.
- **Munkabeállítások**: A dokumentum többi részének papírjellemzőit jeleníti meg. Ha a **Munkabeállítás használata** lehetőséget választja bármelyik papírjellemzőhöz (méret, szín vagy típus), akkor a nyomtató az itt megjelenített beállítást használja az adott jellemzőhöz a kivétellap esetén.

#### Nyomtatás

# Kivétellapok nyomtatása a támogatott illesztőprogram használatával

#### **Windows**

- 1. A nyomtató-illesztőprogramban kattintson a **Spec. oldalak** fülre.
- 2. Kattintson a **Kivételek hozzáadása** gombra.
- 3. Kattintson a kívánt beállításokra, majd az **OK** gombra.

- 1. A **Print** (Nyomtatás) párbeszédpanelen kattintson a **Copies & Pages** (Másolatok és oldalak) elemre, kattintson a **Xerox-szolgáltatások** elemre.
- 2. Kattintson a **Speciális oldalak** fülre, majd kattintson a **Kivételek hozzáadása** elemre.
- 3. Kattintson a kívánt beállításokra, majd az **OK** gombra.

# Méretezés

A nyomtatott oldalak képének kicsinyítéséhez vagy nagyításához válasszon ki egy méretezési arányt 25 és 400 százalék között. Az alapértelmezett érték a 100 százalék.

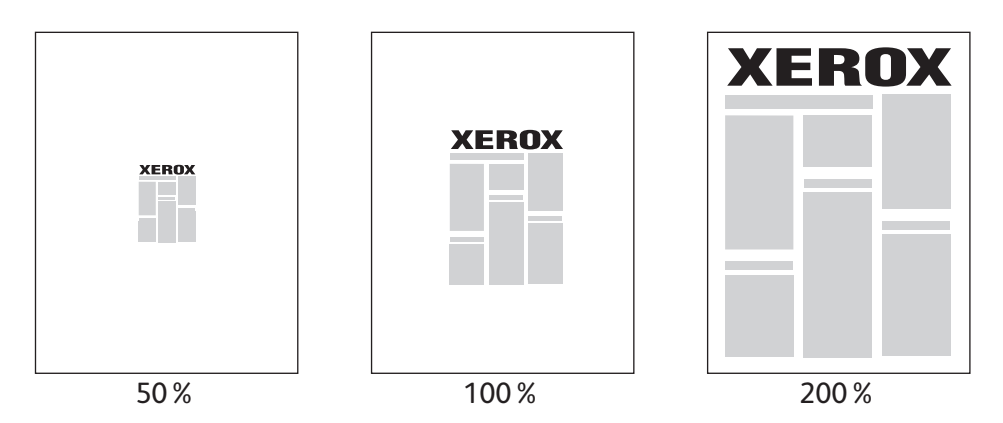

# Méretezés beállítása a támogatott illesztőprogram használatával

#### **Windows**

- 1. A nyomtató-illesztőprogramban kattintson a **Papír/Kimenet** fülre.
- 2. Kattintson a **Papír** rész jobb oldalán lévő lefele mutató nyílra, és kattintson az **Egyéb méret** lehetőségre.
- 3. A Papírméretek párbeszédablakban kattintson a **Léptékezési lehetőségek** jobb oldalán levő lefele mutató nyílra, majd kattintson a következők egyikére:
	- **Automatikus léptékezés**: az egyik szabványos méretű papírméretről a másikra méretez.
	- **Kézi léptékezés**: a százalékmezőbe írt százalékértékkel méretez.

- 1. Az alkalmazásban kattintson a **File** (Fájl) menü **Page Setup** (Oldalbeállítás) lehetőségére.
- 2. A **Lépték** mezőbe írjon be egy 25 és 400 százalék közötti értéket.
- 3. Kattintson az **OK** gombra.

# Vízjelek nyomtatása

A vízjel egy olyan kiegészítő szöveg, amelyet egy vagy több oldalra lehet rányomtatni. Például a "Vázlat" vagy "Bizalmas" kifejezéseket a nyomtatás után rápecsételheti a lapokra, vagy a nyomtató segítségével vízjelek formájában rányomtathatja a dokumentumokra.

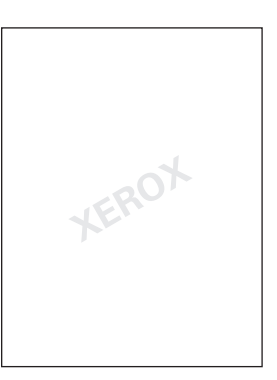

Bizonyos nyomtató-illesztőprogramokkal lehetősége van a következőkre:

- Vízjelek létrehozása.
- Meglévő vízjel szövegének, színének, helyének és dőlésszögének szerkesztése.
- Vízjel elhelyezése a dokumentum első oldalán vagy mindegyik oldalán.
- Vízjel nyomtatása a dokumentum előterébe, hátterébe vagy a munkával egyesítve.
- Grafika használata vízjelként.
- Időbélyegző használata vízjelként.

Megiegyzés: Nem minden alkalmazás támogatia a vízielek nyomtatását.

# Vízjelek kiválasztása, létrehozása és szerkesztése a támogatott illesztőprogram segítségével

#### **Windows**

- 1. A nyomtató-illesztőprogramban kattintson az **Elrend./Vízjel** lapra.
	- Kattintson a **Vízjel** lefelé mutató nyílra, majd kattintson a megfelelő vízjelre.
	- A vízjel módosításához kattintson a **Vízjel** lefelé mutató nyílra, majd kattintson a **Szerkesztés** gombra a **Vízjelszerkesztő** párbeszédpanel megjelenítéséhez.
	- Új vízjel létrehozásához kattintson a **Vízjel** lefelé mutató nyílra, kattintson az **Új** elemre, majd használja a **Vízjelszerkesztő** párbeszédpanelt.
- 2. A vízjel nyomtatási beállításainak kiválasztása után kattintson a **Vízjel** lefelé mutató nyílra, kattintson a **Lehetőségek** elemre, majd kattintson a megfelelő nyomtatási beállításokra.

- 1. A **Print** (Nyomtatás) párbeszédpanelen kattintson a **Copies & Pages** (Másolatok és oldalak) elemre, kattintson a **Xerox-szolgáltatások** elemre.
	- Kattintson a **Vízjel** lefelé mutató nyílra, majd kattintson a megfelelő vízjelre.
	- A vízjel módosításához kattintson a **Vízjel** lefelé mutató nyílra, majd kattintson a **Szerkesztés** gombra a **Vízjelszerkesztő** párbeszédpanel megjelenítéséhez.
	- Új vízjel létrehozásához kattintson a **Vízjel** lefelé mutató nyílra, kattintson az **Új** elemre, majd használja a **Vízjelszerkesztő** párbeszédpanelt.
- 2. A vízjel nyomtatási beállításainak kiválasztása után kattintson a **Vízjel** lefelé mutató nyílra, kattintson a **Lehetőségek** elemre, majd kattintson a megfelelő nyomtatási beállításokra.

# Tükörképek nyomtatása

Az oldalakat tükörképként is kinyomtathatja. A képek nyomtatáskor balról jobbra tükröződnek.

# Tükörképek nyomtatása a támogatott illesztőprogram segítségével

#### **Windows**

- 1. A nyomtató-illesztőprogramban kattintson a **Speciális** fülre.
- 2. A **Képbeáll.** alatt, a **Tükrözött kimenet** lehetőségnél kattintson az **Igen** beállításra.

- 1. A **Print** (Nyomtatás) párbeszédpanelen kattintson a **Copies & Pages** (Másolatok és oldalak) elemre, kattintson a **Xerox-szolgáltatások** elemre.
- 2. Kattintson a **Speciális** fülre, kattintson a **Tükrözött kimenet** elemre, majd kattintson az **Engedélyezve** beállításra.

# Egyedi méretek létrehozása és mentése

Egyedi méretű papírt az 5. tálcából (kézitálcából) nyomtathat. A támogatott nyomtatóillesztőprogramban mentheti az egyedi méretbeállításokat. Mivel ezeket az egyedi méreteket a program az operációs rendszerbe menti, az összes alkalmazásból elérhetőek, és azokat bárhonnan kiválaszthatja.

Megjegyzés: További részletek: [Nyomtatás egyedi méret](#page-58-0)ű papírra: 59. oldal.

# Egyedi méretek létrehozása és mentése a támogatott illesztőprogram segítségével

#### **Windows**

- 1. Kattintson a **Papír/Kimenet** fülre.
- 2. Kattintson a **Papír összegzése** lehetőség jobb oldalán lévő lefelé mutató nyílra, és kattintson az **Egyéb méret** lehetőségre.
- 3. A **Kimenő papírméret** menüben kattintson az **Új** elemre.
- 4. Az **Új saját méret** párbeszédpanelen adjon meg egy nevet a **Név** mezőben, a méreteket pedig írja be a **Szélesség** és a **Hossz** mezőkbe.
- 5. Kattintson az **OK** gombra.

- 1. Az alkalmazásban kattintson a **File** (Fájl) menü **Page Setup** (Oldalbeállítás) lehetőségére.
- 2. A **Papírméret** legördülő listában kattintson az **Egyedi méret beállítása** lehetőségre.
- 3. Kattintson a **+** gombra új, egyedi oldalméret hozzáadásához.
- 4. Kattintson duplán a **Névtelen** névre, majd gépelje be az egyedi méret nevét.
- 5. Adja meg a méreteket a **Szélesség** és a **Hosszúság** mezőkbe.
- 6. Kattintson a **Printer Margins** (Nyomtatómargók) elemre, majd a következők egyikére:
	- Válassza a **User Defined** (Felhasználói meghatározású) elemet, majd adja meg az egyedi margók értékeit.
	- Válassza ki nyomtatóját a listából az alapértelmezett margók használatához.
- 7. Kattintson az **OK** gombra.

# Értesítés a munka elkészültéről – Windows

Megadhatja, hogy a nyomtató a munkák kinyomtatása után értesítést küldjön a munka elkészültéről. A nyomtató egy üzenet jelenít meg a számítógép képernyőjének jobb alsó sarkában, amely tartalmazza a munka, valamint a munkát nyomtató készülék nevét.

Megjegyzés: Ez a funkció csak akkor használható, ha nyomtatója hálózaton át kapcsolódik a számítógéphez.

# A munka elkészültéről küldött értesítés engedélyezése

- 1. A nyomtató-illesztőprogramban bármelyik lap alsó részén kattintson az **Állapotrészletek** gombra.
- 2. Az Állapot ablakban kattintson az **Értesítés** elemre, majd kattintson a kívánt beállításra.
- 3. Kattintson az **X** gombra az ablak jobb felső sarkában.

# Különleges munkatípusok nyomtatása

A Windows és a Macintosh nyomtató-illesztőprogramokból a következő speciális munkatípusokat kezelheti.

- [Titkos nyomtatási munkák nyomtatása és törlése: 89. oldal](#page-88-0)
- [Mintaszett nyomtatása: 90. oldal](#page-89-0)
- [Késleltetett nyomtatás: 90. oldal](#page-89-1)
- [Nyomtatási munka mentése a nyomtatón: 91. oldal](#page-90-0)
- [Nyomtatási munka küldése faxgépre: 91. oldal](#page-90-1)

Megjegyzés: Macintosh használata esetén kattintson a **Copies & Pages** (Másolatok és oldalak) elemre, majd kattintson a **Xerox-szolgáltatások** elemre a **Munka típusa** menü eléréséhez.

# <span id="page-88-0"></span>Titkos nyomtatási munkák nyomtatása és törlése

A titkos munkatípus lehetővé teszi, hogy a felhasználó csak nevének kiválasztása és a 4–10 jegyű jelszó vezérlőpanelen történő megadása után nyomtathassa ki a munkát.

#### **Titkos nyomtatási munkák kinyomtatása**

#### **Windows**

- 1. A nyomtató-illesztőprogramban kattintson a **Papír/Kimenet** fülre, kattintson a **Munka típusa** menüre, majd kattintson a **Titkos nyomtatás** elemre.
- 2. Adjon meg egy 4–10 jegyből álló jelszót.
- 3. Kattintson az **OK** gombra.

#### **Macintosh**

- 1. A Print (Nyomtatás) párbeszédpanelen kattintson a **Copies & Pages** (Másolatok és oldalak) menüre, majd kattintson a **Xerox-szolgáltatások** lehetőségre.
- 2. A **Munka típusa** mezőben válassza a **Titkos nyomtatás** tételt.
- 3. Adjon meg egy 4–10 jegyből álló jelszót.
- 4. Kattintson az **OK** gombra.

#### **Titkos munkák nyomtatása és törlése a nyomtatónál**

- 1. A nyomtató vezérlőpanelén nyomja meg a **Munkaállapot** gombot.
- 2. Az érintőképernyőn érintse meg a munkalista megfelelő dokumentumét, érintse meg a **Kioldás** gombot, és írja be a jelszót a munka kinyomtatásához. A munka törléséhez érintse meg a **Törlés** gombot.

# <span id="page-89-0"></span>Mintaszett nyomtatása

A **Mintaszett** munkatípus lehetővé teszi, hogy a nyomtatóra küldött többpéldányos munkából egy példányt kinyomtasson, miközben a készülék a munka többi példányának kinyomtatását felfüggeszti. A mintapéldány átnézése után kioldhatja vagy törölheti a további példányokat.

### **Windows**

- 1. A nyomtató-illesztőprogramban kattintson a **Papír/Kimenet** fülre, kattintson a **Munka típusa** menüre, majd kattintson a **Mintaszett** elemre.
- 2. Kattintson az **OK** gombra.

# **Macintosh**

- 1. A Print (Nyomtatás) párbeszédpanelen kattintson a **Copies & Pages** (Másolatok és oldalak) menüre, majd kattintson a **Xerox-szolgáltatások** lehetőségre.
- 2. A **Munka típusa** mezőben válassza a **Mintaszett** tételt.

#### **Munkák nyomtatása és törlése a nyomtatónál**

- 1. A nyomtató vezérlőpanelén nyomja meg a **Munkaállapot** gombot.
- 2. Az érintőképernyőn érintse meg az **Összes szolgáltatás** gombot, majd érintse meg a **Mentett munkák újranyomtatása** tételt.
- 3. Érintse meg a mentett munkát tartalmazó mappát, majd nyomja meg a zöld **Start** gombot.

# <span id="page-89-1"></span>Késleltetett nyomtatás

A munka nyomtatását akár 24 órával is késleltetheti az eredeti munkabenyújtási időponttól számítva. Adja meg azt az időpontot, amikor ki szeretné nyomtatni a munkát. Használjon 12 órás vagy 24 órás formátumot.

#### **Windows**

- 1. A nyomtató-illesztőprogramban kattintson a **Papír/Kimenet** fülre, kattintson a **Munka típusa** menüre, majd kattintson a **Késleltetett nyomtatás** elemre.
- 2. Kattintson a nyilakra a nyomtatási idő beállításához, majd kattintson az **OK** gombra.
- 3. Kattintson az **OK** gombra.

- 1. A Print (Nyomtatás) párbeszédpanelen kattintson a **Copies & Pages** (Másolatok és oldalak) menüre, majd kattintson a **Xerox-szolgáltatások** lehetőségre.
- 2. A **Munka típusa** mezőben válassza a **Késleltetett nyomtatás** tételt.
- 3. Kattintson a nyilakra a nyomtatási idő beállításához, majd kattintson az **OK** gombra.

# <span id="page-90-0"></span>Nyomtatási munka mentése a nyomtatón

A Mentett munka funkcióval a nyomtatási munkát a nyomtatóban tárolhatja, és azt a nyomtató vezérlőpaneléről kinyomtathatja. A munka nem törlődik automatikusan a nyomtatás után, de manuálisan törölhető a nyomtató vezérlőpaneléről.

### **Windows**

- 1. A nyomtató-illesztőprogramban kattintson a **Papír/Kimenet** fülre, kattintson a **Munka típusa** menüre, majd kattintson a **Mentett munka** lehetőségre.
- 2. A **Mentett munka** párbeszédpanelen írja be a munka nevét.

Válasszon egy mappát a nyomtatón a munka mentéséhez, vagy használja a nyilvános mappát.

- 3. Szükség esetén adja meg a Titkos munka adatait.
- 4. Kattintson az **OK** gombra.
- 5. Kattintson az **OK** gombra. A nyomtató menti a munkát.

# **Macintosh**

- 1. A Print (Nyomtatás) párbeszédpanelen kattintson a **Copies & Pages** (Másolatok és oldalak) menüre, majd kattintson a **Xerox-szolgáltatások** lehetőségre.
- 2. A **Munka típusa** menüben kattintson a **Mentett munka** lehetőségre.
- 3. A **Mentett munka** párbeszédpanelen írja be a munka nevét. Válasszon egy mappát a nyomtatón a munka mentéséhez, vagy használja a nyilvános mappát.
- 4. Szükség esetén adja meg a Titkos munka adatait.
- 5. Kattintson az **OK** gombra.
- 6. Kattintson a **Nyomtatás** gombra. A nyomtató menti a munkát.

# **Munkák nyomtatása és törlése a nyomtatónál**

- 1. A nyomtató vezérlőpanelén nyomja meg a **Munkaállapot** gombot.
- 2. Az érintőképernyőn érintse meg a munkalista megfelelő dokumentumét, érintse meg a **Kioldás** gombot a munka fennmaradó példányainak a kinyomtatásához. A munka törléséhez érintse meg a **Törlés** gombot.

# <span id="page-90-1"></span>Nyomtatási munka küldése faxgépre

#### **Windows**

- 1. A nyomtató-illesztőprogramban kattintson a **Papír/Kimenet** fülre, kattintson a **Munka típusa** menüre, majd kattintson a **Fax** lehetőségre.
- 2. A **Fax** párbeszédpanelen adja meg a címzett adatait.
- 3. Szükség esetén kattintson a **Fedőlap** elemre, majd adja meg a fedőlap adatait.
- 4. Szükség esetén kattintson a **Lehetőségek** elemre, majd válassza ki a kívánt faxbeállításokat.
- 5. Kattintson az **OK** gombra.
- 6. A fax elküldéséhez kattintson az **OK** gombra.

#### Nyomtatás

- 1. A Print (Nyomtatás) párbeszédpanelen kattintson a **Copies & Pages** (Másolatok és oldalak) menüre, majd kattintson a **Xerox-szolgáltatások** lehetőségre.
- 2. Kattintson a **Munka típusa** menüre, majd kattintson a **Fax** tételre.
- 3. A **Fax** párbeszédpanelen adja meg a címzett adatait.
- 4. Szükség esetén kattintson a **Fedőlap** elemre, majd adja meg a fedőlap adatait.
- 5. Szükség esetén kattintson a **Lehetőségek** elemre, majd válassza ki a kívánt faxbeállításokat.
- 6. Kattintson az **OK** gombra.
- 7. A fax elküldéséhez kattintson a **Nyomtatás** gombra.

# 5

# Másolás

Ez a fejezet a következőket tartalmazza:

- Alapvető másolási mű[veletek: 94. oldal](#page-93-0)
- [Másolási beállítások módosítása: 95. oldal](#page-94-0)

*Lásd még:*

A másolási funkciók kezelésének részleteit a *System Administrator Guide* (Rendszergazdai útmutató) tartalmazza, amelyet a [www.xerox.com/office/WC7755\\_WC7765\\_WC7775docs](http://www.office.xerox.com/cgi-bin/printer.pl?APP=udpdfs&Page=color&Model=WorkCentre+WC7755_WC7765_WC7775&PgName=userdocpdfs&FileName=sys_admin_guide&Language=english) webhelyen talál.

# <span id="page-93-0"></span>Alapvető másolási műveletek

Másolatok készítése:

- 1. A korábbi másolási beállítások eltávolításához a nyomtató vezérlőpanelén nyomja meg a sárga színű **Mindent töröl** gombot.
- 2. Helyezze be az eredeti dokumentumokat. Egyetlen másolat készítéséhez, illetve a dokuadagolóval nem adagolható lapok másolásához használja a dokuüveget. A dokuadagolót egy- vagy többoldalas másolatokhoz használhatja.

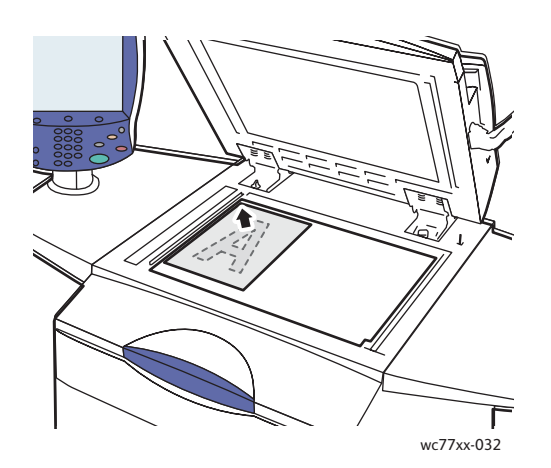

- Hajtsa fel a dokuadagoló fedelét, és helyezze az eredetit a **másolandó oldalával lefelé** a dokuüveg **bal hátsó** sarkához.
- Az eredetit illessze az üveg szélén feltüntetett megfelelő papírmérethez.

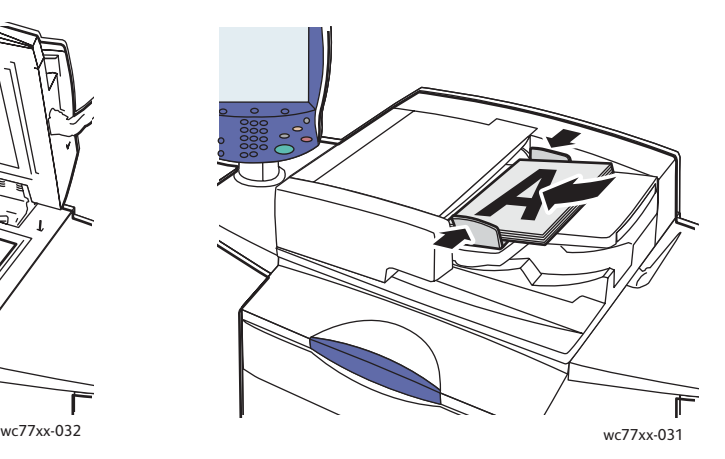

#### **Dokuüveg Dokuadagoló**

- Helyezze be az eredetiket **másolandó oldalukkal felfelé úgy, hogy az 1. oldal legyen legfelül**. Igazítsa a papírvezetőket az eredetik széléhez.
- A dokuadagoló 38 g/m<sup>2</sup> 200 g/m<sup>2</sup> (26 lb. levélpapír – 74 lb. borító) súlyú lapokat képes fogadni.
- Az adagoló maximális kapacitása 250 ív 80 g/m² súlyú papír.
- 3. A vezérlőpanel érintőképernyőjén érintse meg a **Másolás** gombot.
- 4. A megfelelő példányszám megadásához használja a vezérlőpanel alfanumerikus billentyűzetét. A másolatok száma megjelenik az érintőképernyő jobb felső sarkában.
	- Az alfanumerikus billentyűzeten beírt példányszám javításához nyomja meg a **C** gombot, majd írja be újra a számot.
	- A másolási munka leállításához nyomja meg a vezérlőpanel piros **Stop** gombját. A munka folytatásához az érintőképernyőn érintse meg a **Folytatás** gombot, a munka teljes leállításához pedig a **Mégse** gombot.
- 5. Szükség esetén változtassa meg a másolási beállításokat. További részletek: Másolási [beállítások módosítása: 95. oldal.](#page-94-0)
- 6. Nyomja meg a vezérlőpanelen a zöld **Start** gombot.
	- WorkCentre 7755/7765/7775 többfunkciós nyomtató 94 Felhasználói útmutató

# <span id="page-94-0"></span>Másolási beállítások módosítása

#### Ez a rész a következőket tartalmazza:

- Alapvető [beállítások: 95. oldal](#page-94-1)
- Képminő[ség-beállítások: 100. oldal](#page-99-0)
- [Az oldalelrendezés beállításai: 102. oldal](#page-101-0)
- [A kimenet formátumának beállításai: 106. oldal](#page-105-0)
- [Speciális másolási feladatok: 113. oldal](#page-112-0)

# <span id="page-94-1"></span>Alapvető beállítások

Az érintőképernyő Másolás gombjának megérintésekor megjelenik a Másolás lap. A Másolás lapon a következő alapbeállításokat módosíthatja:

- [Színes vagy fekete-fehér másolatok kiválasztása: 95. oldal](#page-94-2)
- [Kép kicsinyítése és nagyítása: 96. oldal](#page-95-0)
- [A másolatok készítéséhez használt tálca kiválasztása: 97. oldal](#page-96-0)
- [Kétoldalas eredetik és másolatok beállítása: 97. oldal](#page-96-1)
- [Másolatok szortírozása: 97. oldal](#page-97-0)
- [Másolatok összet](#page-97-1)űzése: 98. oldal
- [Másolatok hajtogatása: 98. oldal](#page-98-0)
- [Speciális hajtogatási beállítások: 99. oldal](#page-98-1)
- [Másolatok lyukasztása: 100. oldal](#page-99-1)
- [Füzetkészítés: 100. oldal](#page-99-2)

# <span id="page-94-2"></span>**Színes vagy fekete-fehér másolatok kiválasztása**

Ha az eredeti dokumentum színeket tartalmaz, a másolatokat készítheti színesben, egy színben (monokróm) vagy fekete-fehérben.

A kimeneti szín kiválasztása:

- 1. Érintse meg az érintőképernyő **Másolás** gombját.
- 2. Válassza ki a kimeneti színt:
	- **Automatikus érzékelés**: Érzékeli az eredeti dokumentum színeit, és ha az eredeti színes, akkor színesben készít másolatokat, ha pedig fekete-fehér, akkor fekete-fehérben.
	- **Fekete-fehér**: Csak fekete-fehérben másol. Az eredeti színeit szürkeárnyalatokká konvertálja.

Másolás

- 3. További beállítások:
	- a. Érintse meg az **Egyéb** gombot, és válasszon a következőkből:
		- **Automatikus érzékelés**: Érzékeli az eredeti dokumentum színeit, és ha az eredeti színes, akkor színesben készít másolatokat, ha pedig fekete-fehér, akkor fekete-fehérben.
		- **Fekete-fehér**: Csak fekete-fehérben másol. Az eredeti színeit szürkeárnyalatokká konvertálja.
		- **Színes**: Teljes színskálával másol, mind a négy nyomtatási szín használatával (ciánkék, bíbor, sárga és fekete).
		- **Egyszínű**: Egyetlen szín különböző árnyalataival másol.
	- b. Érintse meg a **Mentés** gombot.

# <span id="page-95-0"></span>**Kép kicsinyítése és nagyítása**

A kép méretét csökkentheti az eredeti 25%-ára vagy nagyíthatja az eredeti 400%-ára.

Kép kicsinyítése vagy nagyítása:

- 1. A nyomtató érintőképernyőjén érintse meg a **Másolás** gombot.
- 2. A kép méretarányos kicsinyítéséhez vagy nagyításához tegye a következők egyikét:
	- Érintse meg a mínusz (**–**) vagy a plusz (**+**) gombot.
	- Érintse meg a **Kicsinyítés/nagyítás** mezőt, majd az alfanumerikus billentyűzet használatával írja be az értéket.
- 3. Kép arányos kicsinyítése vagy nagyítása előre megadott beállítás segítségével, hogy a kép ráférjen egy adott papírméretre:
	- a. Érintse meg az **Egyéb** gombot.
	- b. Érintse meg az **Arányos %** gombot, majd az **Előbeállított %** gombok egyikét.

Megjegyzés: A százalékérték módosításához használhatja a nyílgombokat is.

- c. Érintse meg az **Automatikusan középre** beállítást, ha a képet az oldal közepére szeretné másolni.
- d. Érintse meg a **Mentés** gombot.
- 4. A kép szélességének és hosszának kicsinyítése vagy nagyítása különféle százalékok használatával:
	- a. Érintse meg az **Egyéb** gombot, majd a **Független X-Y%** lehetőséget.
	- b. A kép szélességének (x tengely) módosításához használja a **Szélesség** százalékos nyílgombokat.
	- c. A kép hosszúságának (y tengely) módosításához használja a **Hosszúság** százalékos nyílgombokat.

Megjegyzés: Használhatja az egyik **Előbeállítást** is.

- d. Ha a képet az oldal közepére szeretné másolni, érintse meg az **Automatikusan középre** lehetőséget.
- e. Érintse meg a **Mentés** gombot.

# <span id="page-96-0"></span>**A másolatok készítéséhez használt tálca kiválasztása**

Fejléces papírra, színes papírra, különféle papírméretekre és fóliákra történő nyomtatáskor válassza ki a megfelelő másolóanyagot tartalmazó tálcát.

A használandó tálca kiválasztása:

- 1. Érintse meg az érintőképernyő **Másolás** gombját.
- 2. Érintse meg a kívánt tálcát a **Papírkészlet** alatt.
- 3. Másik tálca használata:
	- a. Érintse meg az **Egyéb** gombot.
	- b. Érintse meg a kívánt tálcát.
	- c. Érintse meg a **Mentés** gombot.

Megjegyzés: Az **Automatikus választás** opció használatakor a nyomtató az alapértelmezett típus- és színbeállításait használva automatikusan a megfelelő papírméretet tartalmazó tálcákat használja.

#### <span id="page-96-1"></span>**Kétoldalas eredetik és másolatok beállítása**

Kétoldalas eredetik egyik vagy mindkét oldalának másolásához használható a dokuadagoló vagy a dokuüveg.

Kétoldalas eredeti mindkét oldalának másolása:

- 1. Érintse meg az érintőképernyő **Másolás** gombját.
- 2. A **Kétoldalas másolás** alatt érintse meg a **2 -> 2 oldalas** beállítást.
- 3. Nyomja meg a zöld **Start** gombot.

A dokuadagoló automatikusan lemásolja a kétoldalas eredeti mindkét oldalát.

Megjegyzés: Amikor a dokuüveget kétoldalas másoláshoz használja, egy üzenet jelenik meg az érintőképernyő felső részén, amikor a következő eredetit az üvegre kell helyezni.

A kétoldalas másolás további opciói:

- **1 -> 1 oldalas**: A készülék az eredetinek csak az egyik oldalát szkenneli be, és egyoldalas másolatokat készít.
- **1 -> 2 oldalas**: A gép az eredetinek csak az egyik oldalát szkenneli be, és kétoldalas másolatokat készít.
- **2 -> 1 oldalas**: A nyomtató az eredeti mindkét oldalát beszkenneli, és egyoldalas másolatokat készít.
- Ha a kétoldalas másolatot választotta, és azt szeretné, hogy a nyomtató a második oldalon a képeket 180 fokkal elforgassa, érintse meg a **2. oldal elforgatva** lehetőséget.

Másolás

# <span id="page-97-0"></span>**Másolatok szortírozása**

Beállíthatja, hogy a készülék a több oldalas másolási munkákat automatikusan szortírozza. Ha például egy hatoldalas dokumentumról három egyoldalas másolatot készít, a dokumentum oldalai a következő sorrendben kerülnek kinyomtatásra:

1, 2, 3, 4, 5, 6; 1, 2, 3, 4, 5, 6; 1, 2, 3, 4, 5, 6

Másolatok szortírozása:

- 1. Érintse meg az érintőképernyő **Másolás** gombját.
- 2. A **Másolás kimenete** alatt érintse meg a **Szortírozott** beállítást.

# <span id="page-97-2"></span>**Szortírozatlan másolatok**

A szortírozatlan másolatokat a gép ebben a sorrendben nyomtatja ki:

1, 1, 1, 2, 2, 2, 3, 3, 3, 4, 4, 4, 5, 5, 5, 6, 6, 6

Szortírozatlan másolatok készítése:

- 1. Érintse meg az érintőképernyő **Másolás** gombját.
- 2. A **Másolás kimenete** alatt érintse meg az **Egyéb** elemet.
- 3. A **Szortírozás** alatt érintse meg a **Szortírozatlan** beállítást.
- 4. Érintse meg a **Mentés** gombot.

### <span id="page-97-1"></span>**Másolatok összetűzése**

Ha nyomtatója rendelkezik speciális, professzionális vagy könnyű gyártási finiserrel, akkor a másolatok automatikusan összetűzhetők.

A tűzés kiválasztása:

- 1. Érintse meg az érintőképernyő **Másolás** gombját.
- 2. A **Másolás kimenete** menüben érintse meg az **1 tűzés (álló)** vagy az **1 tűzés (fekvő)** lehetőséget.
- 3. A további tűzési lehetőségek megtekintéséhez érintse meg az **Egyéb** gombot.

Megjegyzés: A használható tűzési beállítások a papíradagolás tájolásától függenek (rövid él vagy hosszú él) Ha a kívánt tűzési beállítás nem érhető el, érintse meg a **Papírkészlet** elemet, majd válassza ki a megfelelő tálcát. A részletekért érintse meg a Súgó gombot.

- a. A Tűzés alatt érintse meg az **1 tűzés**, a **2 tűzés** vagy a **4 tűzés** beállítást. A képernyőn megjelenik az oldal tűzési helye.
- b. Az oldal tájolásának módosításához érintse meg az **Eredeti tájolása** elemet. Szükség esetén érintse meg a **Papírkészlet** elemet a megfelelő papírt tartalmazó tálca kiválasztásához.
- c. Érintse meg a **Mentés** gombot.

# <span id="page-98-0"></span>**Másolatok hajtogatása**

Ha nyomtatója rendelkezik speciális, professzionális vagy könnyű gyártási finiserrel, akkor a másolatok automatikusan hajtogathatók.

A professzionális finiser a következő hajtogatási funkciókat kínálja:

- Hajtogatás nélkül
- Egyszeres hajtogatás

A könnyű gyártási finiser a következő hajtogatási funkciókat kínálja:

- Hajtogatás nélkül
- Egyszeres hajtogatás
- C hajtogatás (opcionális)
- Z hajtogatás (8,5 x 11 hüv./A4 papírhoz, opcionális)
- Fél oldal Z hajtása (11 x 17 hüv./A3/JIS B4 papírhoz, opcionális)

Megjegyzések:

- A használható hajtogatási lehetőségek a papír méretétől és az adagolás tájolásától függenek. A papírt a rövid él mentén kell adagolni. Ha a hajtogatás gomb vagy a kívánt tűzési beállítás nem érhető el, érintse meg a **Papírkészlet** elemet, majd válassza ki a megfelelő tálcát. A részletekért érintse meg a Súgó gombot.
- Ha hajtogatható kiadvány készítéséhez egyszerre kívánja használni a Fél oldal Z hajtása (11 x 17 hüv./A3 papír) funkciót egy nem hajtogatott 8,5 x 11 hüv./A4 méretű papírral, használja az Összetett munka funkciót. További részletek: [Összetett munka felépítése: 113. oldal](#page-112-1).
- 1. Érintse meg az érintőképernyő **Másolás** gombját.
- 2. Érintse meg a Másolás kimenete alatt lévő **Hajtogatás** lehetőséget, majd érintse meg az **Egyszeres hajtogatás** lehetőséget.
- 3. Az Oldalak hajtogatása alatt érintse meg az **Egyenként** beállítást, ha az oldalakat egyesével szeretné hajtogatni és egymásra helyezni, vagy érintse meg az **Együtt szettenként** beállítást. Ha az Együtt szettenként beállítást választotta, szükség esetén érintse meg a **Füzettűzés** beállítást. A nyomtató az oldalakat a hajtás mentén összetűzi.
- 4. Érintse meg a **Mentés** gombot.

# <span id="page-98-1"></span>**Speciális hajtogatási beállítások**

A hajtogatás beállításakor további beállításokat is megadhat. A Hajtogatás képernyőn érintse meg a **Bővített beállítások** elemet, majd válasszon a következők közül:

- 1. Eredetik
	- **Szabványos**: A képeket teljes méretükben nyomtatja.
	- **Füzet formátum**: A képeket lekicsinyíti, és füzetformátumban nyomtatja.
- 2. 1. oldal képe
	- **Hajtogatáskor kép belülre**: Az 1. oldal képe a hajtogatott oldal belsejére kerül.
	- **Hajtogatáskor kép kívülre:** Az 1. oldal képe a hajtogatott oldal külsejére kerül.
- 3. Szortírozás
	- **Szortírozott**: Lásd: [Másolatok szortírozása: 97. oldal](#page-97-0).
	- **Szortírozatlan**: Lásd: [Szortírozatlan másolatok: 98. oldal.](#page-97-2)

Másolás

# <span id="page-99-1"></span>**Másolatok lyukasztása**

Ha nyomtatója rendelkezik speciális, professzionális vagy könnyű gyártási finiserrel, akkor a másolatok automatikusan lyukaszthatók.

Megjegyzés: A használható lyukasztási beállítások a papír méretétől és az adagolás tájolásától függenek. A papírt a rövid vagy a hosszú él mentén kell adagolni. Ha a kívánt lyukasztási beállítás nem érhető el, érintse meg a **Papírkészlet** elemet, majd válassza ki a megfelelő tájolású papírt tartalmazó tálcát.

- 1. Érintse meg az érintőképernyő **Másolás** gombját.
- 2. A Másolás kimenete alatt érintse meg az **Egyéb** gombot.
- 3. A Lyukasztás alatt érintse meg a **2 lyukas lyukasztás**, a **3 lyukas lyukasztás** vagy a **4 lyukas lyukasztás** lehetőséget.

Megjegyzés: A lyukasztási beállítások a nyomató konfigurációjától függően eltérőek lehetnek.

4. Érintse meg a **Mentés** gombot.

#### <span id="page-99-2"></span>**Füzetkészítés**

A másolatokat füzetként is ki lehet nyomtatni. Az oldalképeket a nyomtató úgy kicsinyíti, hogy minden kinyomtatott oldalra két képet tudjon nyomtatni. Az oldalak kézzel összehajtogathatók és tűzhetők, vagy a megfelelő finiserrel automatikusan hajtogathatók és tűzhetők. További részletek: [Füzetek létrehozása: 106. oldal](#page-105-1).

# <span id="page-99-0"></span>Képminőség-beállítások

A következő képminőség-beállítások módosításához használja a **Képminőség** fület:

- [Eredeti típusának megadása: 100. oldal](#page-99-3)
- [A sötétség, az élesség és a telítettség beállítása: 101. oldal](#page-100-0)
- [A hátterek automatikus elnyomása: 101. oldal](#page-100-1)
- [A kontraszt beállítása: 101. oldal](#page-100-2)
- Szín-elő[beállítások kiválasztása: 102. oldal](#page-101-1)
- [A színegyensúly beállítása: 102. oldal](#page-101-2)

# <span id="page-99-3"></span>**Eredeti típusának megadása**

A nyomtató az eredeti dokumentumon levő képek típusa és az eredeti létrehozási módja alapján optimalizálja a másolatok képminőségét.

Eredeti típusának megadása:

- 1. Érintse meg a **Másolás** gombot az érintőképernyőn, majd válassza a **Képminőség** fület.
- 2. Érintse meg az **Eredeti típusa** lehetőséget.
- 3. Az **Eredeti típusa** ablakban:
	- a. Az ablak bal oldalán érintse meg az eredeti dokumentum tartalmának megfelelő típust.
	- b. Ha lehetséges, válassza ki az eredeti készítésének módját.
	- c. Érintse meg a **Mentés** gombot.
- WorkCentre 7755/7765/7775 többfunkciós nyomtató 100 Felhasználói útmutató

# <span id="page-100-0"></span>**A sötétség, az élesség és a telítettség beállítása**

Világosíthatja vagy sötétítheti a másolatokat, és beállíthatja azok élességét és telítettségét.

Képbeállítások megadása:

- 1. Érintse meg a **Másolás** gombot az érintőképernyőn, majd válassza a **Képminőség** fület.
- 2. Érintse meg a **Képbeállítások** pontot.
- 3. A **Képbeállítások** ablakban:
	- a. A kép világosításához vagy sötétítéséhez mozgassa a **Világosítás/sötétítés** mutatót felfelé vagy lefelé.
	- b. A kép élességének növeléséhez vagy a kép lágyításához mozgassa az **Élesség** mutatót felfelé vagy lefelé.
	- c. A kép színeinek élénkítéséhez vagy a színek élénkségének csökkentéséhez mozgassa a **Telítettség** mutatót felfelé vagy lefelé.
	- d. Érintse meg a **Mentés** gombot.

# <span id="page-100-1"></span>**A hátterek automatikus elnyomása**

Ha vékony papírra nyomtatott eredetiket használ, a papír egyik oldalára nyomtatott szöveg vagy kép néha a papír másik oldalára is átlátszik. Ha ezt szeretné elkerülni, használja az **Automatikus csökkentés** beállítást. Ennek hatására a nyomtató a világos háttérszínek változásaira kevésbé lesz érzékeny.

A beállítás módosítása:

- 1. Érintse meg a **Másolás** gombot az érintőképernyőn, majd válassza a **Képminőség** fület.
- 2. Érintse meg a **Képjavítás** pontot.
- 3. A **Háttércsökkentés** menüben érintse meg az **Automatikus csökkentés** lehetőséget.
- 4. Érintse meg a **Mentés** gombot.

# <span id="page-100-2"></span>**A kontraszt beállítása**

A kontraszt a kép világos és sötét területei közötti különbség. A másolatok kontrasztjának csökkentése vagy növelése:

- 1. Érintse meg a **Másolás** gombot az érintőképernyőn, majd válassza a **Képminőség** fület.
- 2. Érintse meg a **Képjavítás** pontot.
- 3. Tegye a következők egyikét:
	- Érintse meg az **Automatikus kontraszt** beállítást, ha azt szeretné. hogy a nyomtató állítsa be a kontrasztot.
	- A kontraszt növeléséhez vagy csökkentéséhez érintse meg a **Manuális kontraszt** beállítást, majd mozgassa a **Kontraszt** mutatót felfelé vagy lefelé. Ha a **Normál** beállítást választja, azaz a csúszka a középső állásban van, akkor a kontraszt nem változik.
- 4. Érintse meg a **Mentés** gombot.

Másolás

# <span id="page-101-1"></span>**Szín-előbeállítások kiválasztása**

Ha az eredeti színes, a **Színhatások** alatt található előbeállításokkal beállíthatja a másolat színeit. A másolat színeit például fényesebbre vagy hidegebbre állíthatja.

Szín-előbeállítások kiválasztása:

- 1. Érintse meg a **Másolás** gombot az érintőképernyőn, majd válassza a **Képminőség** fület.
- 2. Nyomja meg a **Szín-előbeállítások** gombot.
- 3. Érintse meg a kívánt szín-előbeállítást. A mintaképeken megtekintheti a színek változását.
- 4. Érintse meg a **Mentés** gombot.

# <span id="page-101-2"></span>**A színegyensúly beállítása**

Ha az eredeti színes, akkor a másolat kinyomtatása előtt beállíthatja az elsődleges nyomdai színek közötti (encián, bíbor, sárga és fekete) egyensúlyt.

A színegyensúly beállítása:

- 1. Érintse meg a **Másolás** gombot az érintőképernyőn, majd válassza a **Képminőség** fület.
- 2. Érintse meg a **Színegyensúly** lehetőséget.
- 3. A négy elsődleges szín fedettségi szintjének beállítása:
	- a. Válassza az **Alapvető színbeállítások** lehetőséget a **Színegyensúly** ablakban.
	- b. A csúszka segítségével állítsa be az egyes színek szintjeit.
- 4. Állítsa be a színkhez tartozó fényességet, középtónust és árnyékfedettséget:
	- a. Érintse meg a **Bővített színbeállítások** elemet.
	- b. Érintse meg a kívánt színt.
	- c. A csúcsfények, középtónusok és mélyárnyékok szintjének beállításához mozgassa a csúszkákat.
	- d. Ismételje meg a 4b és a 4c lépéseket a többi szín beállításához.
- 5. Érintse meg a **Mentés** gombot.

# <span id="page-101-0"></span>Az oldalelrendezés beállításai

Az Elrendezés beállítása lapon a következő beállítások módosíthatók:

- [Az eredeti tájolásának megadása: 103. oldal](#page-102-0)
- [Az eredeti méretének megadása: 103. oldal](#page-102-1)
- [Könyvmásolás: 103. oldal](#page-102-2)
- [A kép eltolása: 104. oldal](#page-103-0)
- [Egy másolat széleinek törlése: 105. oldal](#page-104-0)
- [A kép átfordítása: 105. oldal](#page-104-1)

# <span id="page-102-0"></span>**Az eredeti tájolásának megadása**

Ha a másolatokat szeretné automatikusan összetűzni, adja meg a tájolást:

- 1. A nyomtató érintőképernyőjén érintse meg a **Másolás** gombot, majd az **Elrendezés beállítása** fület.
- 2. Érintse meg az **Eredeti tájolása** elemet, majd érintse meg a kívánt tájolást.
	- a. Az **Álló képek** és a **Fekvő képek** opciók a dokuadagolóba behelyezett eredetik elhelyezkedésére vonatkoznak.
	- b. Az **Álló eredetik** és a **Fekvő eredetik** opciók az eredetiken lévő képekre vonatkoznak.
- 3. Érintse meg a **Mentés** gombot.

# <span id="page-102-1"></span>**Az eredeti méretének megadása**

Adja meg az eredeti méretét, hogy a nyomtató a megfelelő területet másolja le:

- 1. A nyomtató érintőképernyőjén érintse meg a **Másolás** gombot, majd az **Elrendezés beállítása** fület.
- 2. Érintse meg az **Eredeti mérete** lehetőséget.
	- a. Érintse meg az **Automatikus érzékelés** beállítást, ha azt szeretné, hogy a nyomtató automatikusan határozza meg az eredetik méretét.
	- b. Érintse meg az **Előre beállított szkennelési területek** elemet, ha a másolandó terület megegyezik valamelyik szabványos papírmérettel. A görgethető listában érintse meg a kívánt papírméretet.
	- c. Érintse meg az **Egyedi szkennelési terület** elemet, majd a nyilak segítségével határozza meg manuálisan a másolandó terület szélességét és hosszúságát.
	- d. Érintse meg a **Vegyes méretű eredetik** beállítást, ha különböző szabványos méretű eredetiket másol. Használja a képernyőn levő ábrát annak meghatározására, hogy mely eredeti méreteket szeretné felhasználni ugyanabban a másolási munkában.
- 3. Érintse meg a **Mentés** gombot.

# <span id="page-102-2"></span>**Könyvmásolás**

Ha könyvet, magazint vagy más kötött dokumentumot másol, akkor külön lapra másolhatja a bal oldalt és a jobb oldalt, vagy mindkét oldalt egy lapra másolhatja.

Megjegyzés: Könyvek, magazinok és más kötött dokumentumok másolásához a dokuüveget kell használni. Ne helyezzen bekötött eredetiket a dokuadagolóba.

Könyv képeinek másolása:

- 1. A nyomtató érintőképernyőjén érintse meg a **Másolás** gombot, majd az **Elrendezés beállítása** fület.
- 2. Érintse meg a **Könyvmásolás** lehetőséget.
- 3. Érintse meg a **Ki** beállítást, ha a nyitott könyv mindkét oldalát egy képként szeretné másolni egyetlen papírra.
- 4. Érintse meg a **Mindkét oldal** beállítást, ha a nyitott könyv bal és jobb oldalát két papírlapra szeretné másolni:

Ha kötéstörlést is szeretne alkalmazni, érintse meg a nyilakat.

#### Másolás

5. Érintse meg a **Csak bal oldal** beállítást, ha a nyitott könyvnek csak a bal oldali lapját másolja egy papírra:

Ha kötéstörlést is szeretne alkalmazni, érintse meg a nyilakat.

- 6. Érintse meg a **Csak jobb oldal** beállítást, ha a nyitott könyvnek csak a jobb oldali lapját másolja egy papírra:
	- Ha kötéstörlést is szeretne alkalmazni, érintse meg a nyilakat.
- 7. Érintse meg a **Mentés** gombot.

# <span id="page-103-0"></span>**A kép eltolása**

Módosíthatja a kép elhelyezkedését a másolaton. Ez akkor lehet hasznos, ha a kép kisebb, mint az oldal mérete.

A képeltolás megfelelő működéséhez az eredetiket helyesen kell elhelyezni. További részletek: Alapvető másolási mű[veletek: 94. oldal](#page-93-0).

- Dokuadagoló: Helyezze az eredetiket másolandó oldalukkal felfelé úgy, hogy a bal oldali (hosszú) él lépjen be az adagolóba.
- Dokuüveg: Helyezze az eredetiket másolandó oldalukkal lefelé a dokuüveg bal hátsó sarkába úgy, hogy hosszú élük balra essen.

A kép elhelyezkedésének módosítása:

- 1. Érintse meg az érintőképernyőn a **Másolás** gombot, majd érintse meg az **Elrendezés beállítása** fület.
- 2. Érintse meg a **Képeltolás** lehetőséget.
- 3. A képnek az oldal közepére rendezéséhez érintse meg az **Automatikusan középre** lehetőséget.
- 4. A kép helyének megadása:
	- a. Érintse meg a **Margóeltolás** lehetőséget.
	- b. Érintse meg a nyilakat az 1. oldalra vonatkozó felfelé/lefelé és balra/jobbra eltolás megadásához.
	- c. Kétoldalas másolatok esetén a nyílgombokkal adja meg a második oldal felfelé/lefelé, illetve balra/jobbra történő eltolásának mértékét, vagy válassza a **1. oldal tükrözése** beállítást.

Megjegyzés: Ha a rendszeradminisztrátor korábban mentette az előbeállított értékeket, akkor az ablak bal alsó sarkában kiválaszthatja a megfelelő előbeállítást.

5. Érintse meg a **Mentés** gombot.

# <span id="page-104-0"></span>**Egy másolat széleinek törlése**

Törölheti a másolatok széleinek tartalmát, ha megadja a jobb, bal, felső és alsó széleken alkalmazandó törlés mértékét.

Másolatok széleinek törlése:

- 1. Érintse meg az érintőképernyőn a **Másolás** gombot, majd érintse meg az **Elrendezés beállítása** fület.
- 2. Érintse meg a **Széltörlés** lehetőséget.
- 3. Ha a lap minden szélén ugyanakkora területet szeretne törölni:
	- a. Érintse meg az **Összes szegély** lehetőséget.
	- b. Érintse meg a nyílgombokat az 1. oldal széleiről törlendő terület meghatározásához.
- 4. Eltérő széltörlési terület megadása:
	- a. Érintse meg az **Egyedi szegélyek** lehetőséget.
	- b. Érintse meg az **1. oldal** elemet, majd érintse meg a nyílgombokat az egyes szélekről törlendő terület megadásához.
	- c. Érintse meg a **2. oldal** elemet, majd érintse meg a nyílgombokat a 2. oldal egyes széleiről törlendő terület megadásához, vagy érintse meg a **1. oldal tükrözése** beállítást.

Megjegyzés: Ha a rendszeradminisztrátor korábban mentette az előbeállított értékeket, mint például a lyukasztási nyomok törlésére vonatkozó beállításokat, akkor az ablak bal alsó sarkában kiválaszthatja a megfelelő előbeállítást.

5. Érintse meg a **Mentés** gombot.

# <span id="page-104-1"></span>**A kép átfordítása**

Az eredetiket tükörképként is ki lehet nyomtatni. Ilyenkor a nyomtató minden képet vízszintesen tükröz balról jobbra.

Az eredetik negatív képként is kinyomtathatók. A pozitív képet negatívként nyomtatja ki a készülék.

A képek átfordítása:

- 1. Érintse meg az érintőképernyőn a **Másolás** gombot, majd érintse meg az **Elrendezés beállítása** fület.
- 2. Érintse meg a **Képfordítás** lehetőséget.
- 3. A képek tükrözéséhez érintse meg a **Képtükrözés** lehetőséget. Az alapértelmezett beállítás a **Normál kép**. Ha ezt választja, a nyomtató nem tükrözi a képeket.
- 4. Negatív képek létrehozásához érintse meg a **Negatív kép** lehetőséget. Az alapértelmezés a **Pozitív kép**. Ha ezt választja, a nyomtató nem negatívként nyomtatja ki a képeket.
- 5. Érintse meg a **Mentés** gombot.

Másolás

# <span id="page-105-0"></span>A kimenet formátumának beállításai

A következő beállításokat a Kimenet formátum lapon találja:

- [Füzetek létrehozása: 106. oldal](#page-105-1)
- [Borítók hozzáadása: 107. oldal](#page-106-0)
- [Fejezet kezdetének elhelyezése: 108. oldal](#page-107-0)
- [Elválasztók hozzáadása: 108. oldal](#page-107-1)
- [Kivétellapok meghatározása: 109. oldal](#page-108-0)
- [Jegyzetek hozzáadása: 110. oldal](#page-109-0)
- [Fóliaelválasztók beillesztése: 111. oldal](#page-110-0)
- [Több kép nyomtatása egy oldalra: 112. oldal](#page-111-0)
- [Képek ismétlése egy lapon: 112. oldal](#page-111-1)

# <span id="page-105-1"></span>**Füzetek létrehozása**

A másolatokat füzetként is ki lehet nyomtatni. Az oldalképeket a nyomtató úgy kicsinyíti, hogy minden kinyomtatott oldalra két képet tudjon nyomtatni. Az oldalak kézzel összehajtogathatók és tűzhetők, vagy a megfelelő finiserrel automatikusan hajtogathatók és tűzhetők.

Megjegyzés: Ebben az üzemmódban a nyomtató addig nem nyomtatja ki a másolatokat, amíg minden eredetit be nem olvasott.

Füzet készítése:

- 1. Érintse meg a **Másolás** gombot az érintőképernyőn, majd érintse meg a **Kimeneti formátum** fület.
- 2. Érintse meg a **Füzetkészítés** lehetőséget, majd érintse meg a **Be** opciót.
- 3. Hajtogatás és tűzés a finiser használatával:
	- a. Érintse meg a **Hajtogatás és tűzés** elemet.
	- b. Egy adott tálca kiválasztásához érintse meg a **Papírkészlet** elemet, érintse meg a megfelelő tálcát, majd a **Mentés** gombot.
	- c. Kétoldalas eredetik beállításához érintse meg az **Eredeti bemenet**, majd a **Kétoldalas eredetik** elemet.
- 4. Csak hajtogatás a finiser használatával:
	- a. Érintse meg a **Csak hajtogatás** elemet.
	- b. Egy adott tálca kiválasztásához érintse meg a **Papírkészlet** elemet, érintse meg a megfelelő tálcát, majd a **Mentés** gombot.
	- c. Kétoldalas eredetik beállításához érintse meg az **Eredeti bemenet**, majd a **Kétoldalas eredetik** elemet.
- 5. Érintse meg a **Mentés** gombot.

# <span id="page-106-0"></span>**Borítók hozzáadása**

Ha a másolási munkához borítókat szeretne adni, válasszon különböző tálcákat az első és az utolsó oldal számára. Ezekbe a tálcákba helyezhet kartont, illetve színes és előnyomott papírt. A borítók lehetnek üresek vagy nyomtatottak.

Megjegyzés: A borítókhoz használt papír méretének meg kell egyeznie a dokumentum többi részéhez használt papír méretével.

A borítók típusának és a borítópapírhoz használt tálcának a kiválasztása:

- 1. Érintse meg az érintőképernyő **Másolás** gombját.
- 2. A Papírkészlet alatt érintse meg a munka törzslapjait tartalmazó tálcát.

Megjegyzés: Ha a Papírkészlet beállítása Automatikus választás, akkor a Borítók funkció le van tiltva.

- 3. Érintse meg a **Kimeneti formátum** fület.
- 4. Érintse meg a **Speciális oldalak** elemet, majd érintse meg a **Borítók** lehetőséget.
- 5. Ugyanazt a tálcát és nyomtatási beállítást használó első és hátsó borító hozzáadása:
	- a. Érintse meg az **Első és hátsó megegyezik** lehetőséget a Borító beállításai alatt.
	- b. Érintse meg a borítókra vonatkozó nyomtatási beállítást: **Üres borító**, **Nyomtatás az 1. oldalra**, **Nyomtatás a 2. oldalra** vagy **Nyomtatás mindkét oldalra**.
	- c. Ha a **Nyomtatás mindkét oldalra** beállítást választja, a második oldalon a képek 180 fokkal elforgathatók a **2. oldal elforgatva** beállítás kiválasztásával.
	- d. Érintse meg a borítópapírt tartalmazó tálcát a Papírkészlet alatt, majd érintse meg a **Mentés** gombot.
- 6. Eltérő tálcát és nyomtatási beállításokat használó első és hátsó borító hozzáadása:
	- a. Érintse meg az **Első és hátsó különböző** lehetőséget.
	- b. Érintse meg az első borítóra vonatkozó nyomtatási beállítást: **Üres borító**, **Nyomtatás az 1. oldalra**, **Nyomtatás a 2. oldalra** vagy **Nyomtatás mindkét oldalra**.
	- c. Ha a **Nyomtatás mindkét oldalra** beállítást választja, a második oldalon a képek 180 fokkal elforgathatók a **2. oldal elforgatva** beállítás kiválasztásával.
	- d. Érintse meg a borítópapírt tartalmazó tálcát a Papírkészlet alatt, majd érintse meg a **Mentés** gombot.
	- e. Érintse meg a hátsó borítóhoz alkalmazandó nyomtatási beállítást: **Üres borító**, **Nyomtatás az 1. oldalra**, **Nyomtatás a 2. oldalra** vagy **Nyomtatás mindkét oldalra**.
	- f. Ha a **Nyomtatás mindkét oldalra** beállítást választja, a második oldalon a képek 180 fokkal elforgathatók a **2. oldal elforgatva** beállítás kiválasztásával.
	- g. Érintse meg a borítópapírt tartalmazó tálcát a Papírkészlet alatt, majd érintse meg a **Mentés** gombot.
- 7. Ha csak első vagy csak hátsó borítót kíván nyomtatni:
	- a. Érintse meg a **Csak az első borító** vagy a **Csak a hátsó borító** lehetőséget.
	- b. Érintse meg a borítók nyomtatási beállítását: **Üres borító**, **Nyomtatás az 1. oldalra**, **Nyomtatás a 2. oldalra** vagy **Nyomtatás mindkét oldalra**.
	- c. Ha a **Nyomtatás mindkét oldalra** beállítást választja, a második oldalon a képek 180 fokkal elforgathatók a **2. oldal elforgatva** beállítás kiválasztásával.
	- d. Érintse meg a borítópapírt tartalmazó tálcát a Papírkészlet alatt.

#### Másolás

8. Érintse meg a **Mentés** gombot. A borító beállításai a **Speciális oldalak** ablakban jelennek meg.

Megjegyzés: Egy adott borító szerkesztéséhez vagy törléséhez érintse meg a borítót a listában, majd érintse meg a kívánt műveletet a lenyíló menüben.

9. Érintse meg a **Mentés** gombot a Speciális oldalak ablakban.

#### <span id="page-107-0"></span>**Fejezet kezdetének elhelyezése**

Ha azt szeretné, hogy az egyes fejezetek egy adott oldal elején vagy hátoldalán kezdődjenek kétoldalas másolás használatakor, akkor határozza meg a fejezet kezdő oldalszámát. Szükség esetén a nyomtató a lap egyik oldalát üresen hagyja, így a fejezet a papír megfelelő oldalán fog kezdődni.

Adott oldalak kezdőoldalának beállítása:

- 1. Érintse meg az érintőképernyő **Másolás** gombját.
- 2. A Papírkészlet alatt érintse meg a munka törzslapjait tartalmazó tálcát.

Megjegyzés: Ha a papírkészlet beállítása Automatikus választás, akkor a Fejezet kezdete funkció le van tiltva.

- 3. Érintse meg a **Kimeneti formátum** fület.
- 4. Érintse meg a **Speciális oldalak** elemet, majd érintse meg a **Fejezet kezdete** elemet.
- 5. Érintse meg az **Oldalszámok** mezőt, majd az alfanumerikus billentyűzet használatával írja be az oldalszámot.
- 6. Érintse meg a **Jobb oldalon** (a lap belső oldalán) vagy a **Bal oldalon** beállítást.
- 7. Érintse meg a **Hozzáadás** gombot. Az oldal felkerül az ablak jobb oldalán levő listába.
- 8. Ismételje meg az 5–7. lépést a többi oldal beállításához is.
- 9. Érintse meg a **Bezárás** gombot. Az oldalbeállítások megjelennek a **Speciális oldalak** ablak jobb oldalán levő listában.
- 10. Érintse meg a **Mentés** gombot.

#### <span id="page-107-1"></span>**Elválasztók hozzáadása**

A másolási munka adott lapjai közé üres vagy előnyomott lapokat helyezhet. Megadhatja, hogy a nyomtató melyik tálcát használja az elválasztók beszúrásához.

Megjegyzés: Az elválasztónak használt papír szélességének meg kell egyeznie a dokumentum többi lapjának szélességével. Az Elválasztók funkció nem használható, ha a Füzetkészítés lehetőséget választotta.

Elválasztók hozzáadása:

1. Érintse meg a **Másolás** gombot az érintőképernyőn, majd érintse meg a **Kimeneti formátum** fület.

Megjegyzés: Ha a Papírkészlet beállítása Automatikus választás, akkor az Elválasztók funkció le van tiltva.

- 2. Érintse meg a **Speciális oldalak** elemet, majd érintse meg az **Elválasztók** lehetőséget.
- WorkCentre 7755/7765/7775 többfunkciós nyomtató 108 Felhasználói útmutató
- 3. Érintse meg az **Oldalszám után** mezőt, majd az alfanumerikus billentyűzet használatával írja be az oldalszámot.
- 4. Érintse meg az **Elválasztók száma** nyílgombokat az adott helyre behelyezendő elválasztók számának megadásához.
- 5. Az elválasztókhoz használt papírtálca meghatározása:
	- a. Érintse meg a **Papírkészlet** elemet.
	- b. Érintse meg a kívánt tálcát.
	- c. Érintse meg a **Mentés** gombot.
- 6. Érintse meg a **Hozzáadás** gombot. Az elválasztó megjelenik az ablak jobb oldalán levő listában.
- 7. A további elválasztók felvételéhez ismételje meg a 3–6. lépéseket.
- 8. Érintse meg a **Bezárás** gombot. Az elválasztók megjelennek a **Speciális oldalak** ablak jobb oldalán levő listában.

Megjegyzés: Elválasztók szerkesztéséhez vagy törléséhez érintse meg a megfelelő elválasztót a listában, majd érintse meg a lenyíló menü használni kívánt műveletét.

9. Érintse meg a **Mentés** gombot.

#### **Kivétellapok meghatározása**

A másolási munka kivétellapjait a nyomtató egy másik tálcában levő papírra nyomtatja.

#### Megjegyzések:

- A kivétellapokhoz használt papír méretének meg kell egyeznie a dokumentum többi lapjának méretével.
- A Kivétellap funkció nem használható a Füzetkészítés lehetőséggel együtt.

A kivétellapok kiválasztása:

1. Érintse meg a **Másolás** gombot az érintőképernyőn, majd válassza a **Kimeneti formátum** fület.

Megjegyzés: Ha a Papírkészlet beállítása Automatikus választás, akkor a Kivétellapok funkció le van tiltva.

- 2. Érintse meg a **Speciális oldalak**, majd a **Kivételek** lehetőséget.
- 3. Az alfanumerikus billentyűzet használatával adja meg a másik tálcában lévő papírra nyomtatandó oldalak első oldalának számát. Érintse meg az utolsó oldal megadására szolgáló mezőt, és írja be az utolsó oldal számát az alfanumerikus billentyűzet használatával. Ha csak egy lapot szeretne kivételként megadni, írja be annak számát a tartomány kezdete és vége mezőkbe.
- 4. A kivétellaphoz használt papír meghatározása:
	- a. Érintse meg a **Papírkészlet** elemet.
	- b. Érintse meg a kivétellapok papírját tartalmazó tálcát.
	- c. Érintse meg a **Mentés** gombot.
- 5. Érintse meg a **Hozzáadás** gombot. A kivétellapok felkerülnek az ablak jobb oldalán levő listába.
- 6. További kivétellapok felvételéhez ismételje meg a 3–5. lépéseket.

#### Másolás

7. Érintse meg a **Bezárás** gombot. A kivétellapok megjelennek a listában.

Megjegyzés: Kivétellapok szerkesztéséhez vagy törléséhez érintse meg az adott kivétellapot a listában, majd érintse meg a lenyíló menü megfelelő műveletét.

8. Érintse meg a **Mentés** gombot.

#### **Jegyzetek hozzáadása**

A másolatokon jegyzeteket, például oldalszámokat, dátumot helyezhet el automatikusan.

Megjegyzések:

- A jegyzetek nem kerülnek fel a borítókra, a regiszterlapokra, az elválasztókra és az üres fejezetkezdő lapokra.
- A Jegyzet funkció nem használható, ha a Füzetkészítés lehetőség ki van választva.

Jegyzet hozzáadása:

- 1. Érintse meg a **Másolás** gombot az érintőképernyőn, majd válassza a **Kimeneti formátum** fület.
- 2. Érintse meg a **Jegyzetek** lehetőséget.
- 3. Oldalszámok beszúrása:
	- a. Érintse meg az **Oldalszámok** elemet, majd érintse meg a **Be** beállítást.
	- b. Érintse meg az **Érintett oldalak** elemet, ha az oldalszámot minden oldalon szeretné feltüntetni, vagy ha az első oldalt szeretné kihagyni a számozásból.
	- c. Érintse meg a **Kezdő oldalszám** mezőt, majd az alfanumerikus billentyűzet használatával írja be az oldalszámot.
	- d. Az Elhelyezkedés alatt érintsen meg egy nyilat, amellyel meghatározhatja, hogy az oldalszám a fejlécbe vagy a láblécbe kerüljön.
	- e. Érintse meg a **Mentés** gombot. A mintaoldalakon a **#** szimbólum jelenik meg.
	- f. A szöveg formázásának megváltoztatásához érintse meg a **Formátum és stílus** elemet, válassza ki a beállításokat, majd érintse meg a **Mentés** gombot.
- 4. Megjegyzés beszúrása:
	- a. Érintse meg a **Megjegyzés** elemet, majd válassza a **Be** beállítást.
	- b. Érintse meg az **Érintett oldalak** elemet, ha a megjegyzést minden oldalon szeretné feltüntetni, vagy ha az első oldalt szeretné kihagyni.
	- c. Érintsen meg egy már létező megjegyzést. Új megjegyzés létrehozásához érintsen meg egy üres sort, az érintőképernyő billentyűzetével írja be a megjegyzés szövegét (legfeljebb 50 karakter), majd érintse meg a **Mentés** gombot.
	- d. Az Elhelyezkedés alatt érintsen meg egy nyilat, amellyel meghatározhatja, hogy a megjegyzés a fejlécbe vagy a láblécbe kerüljön.
	- e. Érintse meg a **Mentés** gombot. A megjegyzés helye megjelenik a mintaoldalakon.
	- f. A szöveg formázásának megváltoztatásához érintse meg a **Formátum és stílus** elemet, válassza ki a beállításokat, majd érintse meg a **Mentés** gombot.
- 5. Az aktuális dátum beszúrása:
	- a. Érintse meg a **Dátum** elemet, majd válassza a **Be** beállítást.
	- b. Érintse meg az **Érintett oldalak** elemet annak meghatározásához, hogy a dátum minden oldalon, az első oldal kivételével minden oldalon, vagy csak az első oldalon jelenjen meg.
	- c. Az Elhelyezkedés alatt érintsen meg egy nyilat, amellyel megadhatja, hogy a dátumot a fejlécbe vagy a láblécbe kerüljön.
	- d. Érintse meg a **Mentés** gombot. A dátum helye megjelenik a mintaoldalakon.
	- e. A szöveg formázásának megváltoztatásához érintse meg a **Formátum és stílus** elemet, válassza ki a beállításokat, majd érintse meg a **Mentés** gombot.
- 6. Számozott pecsét beszúrása:
	- a. Érintse meg a **Számozott pecsét** elemet, majd érintse meg a **Be** beállítást.
	- b. Érintse meg a **Kezdő oldalszám** mezőt, majd az alfanumerikus billentyűzet használatával írja be a kezdő oldalszámot. A számot nullákkal is kezdheti.
	- c. Érintse meg az **Érintett oldalak** elemet annak meghatározásához, hogy a **Számozott pecsét** minden oldalon, vagy az első oldal kivételével minden oldalon megjelenjen.
	- d. Érintsen meg egy már létező előtagot a listában. Új előtag létrehozásához érintsen meg egy üres sort, az érintőképernyő billentyűzetével írja be az előtag szövegét (legfeljebb 8 karaktert), majd érintse meg a **Mentés** gombot.
	- e. Az Elhelyezkedés alatt érintsen meg egy nyilat, és válassza ki, hogy a számozott pecsét a fejlécbe vagy a láblécbe kerüljön.
	- f. Érintse meg a **Mentés** gombot. A számozott pecsét helye megjelenik a mintaoldalakon.
	- g. A szöveg formázásának megváltoztatásához érintse meg a **Formátum és stílus** elemet, válassza ki a beállításokat, majd érintse meg a **Mentés** gombot.
- 7. Érintse meg a **Mentés** gombot.

#### **Fóliaelválasztók beillesztése**

Az egyes kinyomtatott fóliák közé automatikusan üres papírlapok szúrhatók be. Az elválasztóként használt papírlapok méretének és tájolásának meg kell egyeznie a fóliákéval.

Megjegyzés: Ha a Papírkészlet beállítása Automatikus választás, akkor a Fóliaelválasztók funkció le van tiltva.

Fóliaelválasztók kiválasztása:

- 1. Érintse meg a **Másolás** gombot az érintőképernyőn, majd érintse meg a **Kimeneti formátum** fület.
- 2. Érintse meg a **Fóliaelválasztók** elemet, majd érintse meg a **Be** beállítást.
- 3. Az Elválasztókészlet alatt érintse meg az elválasztónak használt papírt tartalmazó tálcát. Ha az elválasztópapírt tartalmazó tálca nem jelenik meg, érintse meg az **Egyéb** gombot, majd érintse meg a kívánt tálcát, és végül a **Mentés** gombot.
- 4. A Fóliakészlet alatt érintse meg a fóliákat tartalmazó tálcát. Ha a fóliákat tartalmazó tálca nem jelenik meg, érintse meg az **Egyéb** gombot, érintse meg a kívánt tálcát, majd a **Mentés** gombot.
- 5. Érintse meg a **Mentés** gombot.

Másolás

#### **Több kép nyomtatása egy oldalra**

Egy képet több példányban is rámásolhat a lap egyik oldalára. A nyomtató a képek méretét arányosan csökkenti, hogy azok ráférjenek a kiválasztott papírra.

Több eredeti kép nyomtatása egy lapra:

- 1. Érintse meg a **Másolás** gombot az érintőképernyőn, majd érintse meg a **Kimeneti formátum** fület.
- 2. Érintse meg az **Oldalelrendezés** majd a **Sokoldalas minta** elemet.
- 3. Érintse meg a papír egyik oldalára nyomtatandó eredeti oldalak számának megfelelő számot. Másik szám kijelölése:
	- a. Érintse meg a **Sorok és oszlopok megadása** lehetőséget.
	- b. A nyílgombok megérintésével módosítsa a sorok számát.
	- c. A nyílgombok megérintésével módosítsa az oszlopok számát.

Megjegyzés: Az ablak jobb oldalán megjelenik a képek elrendezését mutató ábrája.

- 4. Érintse meg az **Eredeti tájolása** majd az **Álló eredetik** vagy a **Fekvő eredetik** beállítást.
- 5. Érintse meg a **Mentés** gombot.

#### **Képek ismétlése egy lapon**

Egy eredetiről számos másolat készíthető a lap egyik oldalára. Ezzel a funkcióval több másolatot készíthet egy kis képről.

Kép ismétlése egy lapon:

- 1. Érintse meg a **Másolás** gombot az érintőképernyőn, majd érintse meg a **Kimeneti formátum** fület.
- 2. Érintse meg az **Oldalelrendezés**, majd a **Képismétlés** elemet.
- 3. Érintse meg a megfelelő gombot a kép két, négy, hat vagy kilenc alkalommal történő megismétléséhez a lap oldalain.

Megjegyzés: Az ablak jobb oldalán megjelenik a képek elrendezését mutató ábrája.

- 4. Másik szám kijelölése:
	- a. Érintse meg a **Sorok és oszlopok megadása** lehetőséget.
	- b. A nyílgombok megérintésével módosítsa a sorok számát.
	- c. A nyílgombok megérintésével módosítsa az oszlopok számát.

Megjegyzés: Az ablak jobb oldalán megjelenik a képek elrendezését mutató ábrája.

- 5. Érintse meg az **Auto ismétlés** lehetőséget, ha azt szeretné, hogy a nyomtató automatikusan határozza meg a kiválasztott papírméretre elhelyezhető sorok és oszlopok maximális számát.
- 6. Érintse meg az **Eredeti tájolása**, majd az **Álló eredetik** vagy a **Fekvő eredetik** beállítást.
- 7. Érintse meg a **Mentés** gombot.

#### Speciális másolási feladatok

Az alábbi beállításokat a **Munkaegyesítés** lapon módosíthatja:

- [Összetett munka felépítése: 113. oldal](#page-112-0)
- [Mintamásolat készítése: 114. oldal](#page-113-0)
- [Másolási beállítások tárolása: 114. oldal](#page-113-1)
- [Mentett másolási beállítások visszahívása: 115. oldal](#page-114-0)

#### <span id="page-112-0"></span>**Összetett munka felépítése**

Ezzel a funkcióval olyan összetett másolási munkákat hozhat létre, amelyek többféle eredetit tartalmaznak, és eltérő másolási beállításokat igényelnek. Az egyes "munkarészletekhez" eltérő másolási beállításokat adhat meg. Miután minden munkarészletet beprogramozott és beszkennelt (az oldalak képeit a nyomtató ideiglenesen tárolja), a készülék kinyomtatja a teljes másolási munkát.

Másolási feladat felépítése:

- 1. Érintse meg az érintőképernyő **Másolás** gombját.
- 2. Programozza be és szkennelje be az első munkarészletet:
	- a. Helyezze be az első munkarészlethez tartozó eredetiket.
	- b. Érintse meg a kívánt másolási beállításokat (Elrendezés beállítása, Képbeállítás stb.) az első munkarészlethez.
	- c. Érintse meg a **Munkaegyesítés** fület.
	- d. Érintse meg az **Összetett munka** lehetőséget, majd válassza a **Be** értéket.
	- e. Az eredetiszett szkenneléséhez nyomja meg a zöld **Start** gombot a vezérlőpanelen.
- 3. Programozza be és szkennelje be a további munkarészleteket:
	- a. Helyezze be az eredetiket a következő munkarészlethez.
	- b. Amikor megjelenik az **Összetett munka** ablak, érintse meg a **Következő munkarészlet programozása** lehetőséget az ablak jobb felső sarkában.
	- c. A megfelelő lapokon válassza ki a munkarészlethez tartozó beállításokat.
	- d. A munkarészlet eredetijeinek szkenneléséhez nyomja meg a zöld **Start** gombot.
- 4. Ismételje meg a 3. lépést minden egyes munkarészlet esetében.
- 5. Az összes munkarészletet beprogramozása és beszkennelése után:
	- a. Ha az **Összetett munka** ablak nem látható a kijelzőn, érintse meg a **Munkaegyesítés** fület, majd érintse meg az **Összetett munka** lehetőséget.
	- b. Az alfanumerikus billentyűzet használatával adja meg a példányszámot a **Végső munka példányszáma** mezőben.
	- c. Érintse meg a **Munka nyomtatása** gombot az **Összetett munka** ablak jobb felső sarkában.

Megjelenik a Munkafolyamat ablak. Szükség esetén a munkát a **Törlés** gomb megérintésével megszakíthatja.

Másolás

#### <span id="page-113-0"></span>**Mintamásolat készítése**

Összetett másolási munkák esetén hasznos lehet, ha az összes példány kinyomtatása előtt egy mintamásolatot nyomtat. Ez a funkció egyetlen példányt nyomtat ki, és hátralevő példányokat függőben tartja. A minta megvizsgálása után a hátralevő példányok kinyomtathatók (ugyanazokkal a beállításokkal), vagy törölhetők.

Megjegyzés: A mintamásolat nem számít be a megadott példányszámba. Ha például egy könyvet másol, és a Példányszám mezőbe 3-at írt, akkor csak a könyv egy másolata lesz kinyomtatva, és a többi három példány vissza lesz tartva mindaddig, amíg nem engedélyezi a nyomtatást (a nyomtató összesen négy példányt készít).

A mintamásolat elkészítése:

- 1. Érintse meg a **Másolás** lehetőséget az érintőképernyőn, majd válassza ki a kívánt másolási beállításokat.
- 2. Érintse meg a **Munkaegyesítés** fület.
- 3. Érintse meg a **Mintakészítés** lehetőséget, majd válassza a **Be** értéket.
- 4. Érintse meg a **Mentés** gombot.
- 5. Nyomja meg a vezérlőpanelen a zöld **Start** gombot. A nyomtató elkészíti a mintamásolatot.

A fennmaradó másolatok kinyomtatása vagy a munka törlése:

- 1. A munka fennmaradt példányainak kioldásához és kinyomtatásához nyomja meg a **Kioldás** gombot.
- 2. Ha a mintamásolat nem megfelelő, érintse meg a **Törlés** gombot.

#### <span id="page-113-1"></span>**Másolási beállítások tárolása**

Adott másolásibeállítás-csoportok jövőbeli másolási munkákhoz való használatához a beállításegyütteseket névvel tárolhatja, majd a későbbi másolási munkákhoz való használathoz előhívhatja.

Az aktuális másolási beállítások mentése:

- 1. A nyomtató érintőképernyőjén érintse meg a **Másolás** gombot.
- 2. Érintse meg a **Munkaegyesítés** lapot, majd az **Aktuális beállítások mentése** lehetőséget.
- 3. A Beállítás alatt érintse meg a lefele mutató nyílgombot, és válasszon ki egy üres sort a listából.

Megjegyzés: Ha már meglévő sort választ ki, a nyomtató a sorban tárolt beállításokat felülírja az aktuális beállításokkal, vagy az adott sor tárolt beállításait törli.

- 4. Az érintőképernyő billentyűzetével adja meg a tárolt beállítások nevét.
- 5. Érintse meg a **Mentés** gombot.

#### <span id="page-114-0"></span>**Mentett másolási beállítások visszahívása**

Az aktuális munkákhoz beolvashatja és felhasználhatja a korábban tárolt másolási beállításokat.

Megjegyzés: A másolási beállítások névvel történő tárolása: [Másolási beállítások](#page-113-1)  [tárolása: 114. oldal.](#page-113-1)

Tárolt beállítások beolvasása:

- 1. A nyomtató érintőképernyőjén érintse meg a **Másolás** gombot.
- 2. Érintse meg a **Munkaegyesítés** lapot, majd a **Tárolt beállítások beolvasása** lehetőséget.
- 3. Érintse meg a megfelelő tárolt beállítást.

Megjegyzés: A tárolt beállítás törléséhez érintse meg a beállítást, majd érintse meg a **Beállítások törlése** parancsot.

4. Érintse meg a **Beállítások betöltése** elemet. A tárolt beállításokat a nyomtató betölti az aktuális munkához.

Másolás

WorkCentre 7755/7765/7775 többfunkciós nyomtató 116Felhasználói útmutató

## Szkennelés

# 6

Ez a fejezet a következőket tartalmazza:

- [A szkennelés áttekintése: 118. oldal](#page-117-0)
- [Eredeti dokumentumok behelyezése: 119. oldal](#page-118-0)
- [Szkennelés mappába: 120. oldal](#page-119-0)
- [Szkennelés hálózati fájltárolóba: 123. oldal](#page-122-0)
- [Szkennelés e-mail címre: 124. oldal](#page-123-0)
- [Hazaszkennelés: 126. oldal](#page-125-0)
- A Xerox szkennelő [segédprogram használata: 127. oldal](#page-126-0)
- [Szkennelési beállítások megadása: 140. oldal](#page-139-0)

*Lásd még:*

A szkennelés beállításával kapcsolatos tudnivalókat a *System Administrator Guide* (Rendszergazdai útmutató) című dokumentumban találja a [www.xerox.com/office/WC7755\\_WC7765\\_WC7775docs](http://www.office.xerox.com/cgi-bin/printer.pl?APP=udpdfs&Page=color&Model=WorkCentre+WC7755_WC7765_WC7775&PgName=userdocpdfs&FileName=sys_admin_guide&Language=english) webhelyen.

## <span id="page-117-0"></span>A szkennelés áttekintése

A szkennelés a nyomtató választható szolgáltatása, amely az eredeti dokumentumok szkenneléséhez és tárolásához többféle módszert kínálja. A WorkCentre 7755/7765/7775 készülékkel használt szkennelési eljárás különbözik az asztali szkennerekétől. Mivel a nyomtató általában hálózathoz csatlakozik, nem közvetlenül egy számítógéphez, ki kell választania a nyomtatón a szkennelt kép célját.

A készülék a következő szkennelési funkciókat támogatja:

- A dokumentumot beszkenneli, és a képet a nyomtató merevlemezén tárolja.
- Az eredeti dokumentumot egy hálózati kiszolgálón levő dokumentumtárba szkenneli.
- Az eredeti dokumentumot egy e-mail címre szkenneli.
- Az eredeti dokumentumot a kezdőkönyvtárába szkenneli.
- A Xerox szkennelő segédprogram használatával szkennelési sablonokat hoz létre, és a szkennelt képeket letölti a számítógépre.
- A szkennelt képeket a TWAIN és a WIA használatával az alkalmazásokba importálja.

#### Megjegyzések:

- A szkennelt fájlok lekéréséhez a nyomtatót hálózatra kell csatlakoztatni.
- A használat előtt a szkennelést engedélyezni kell. További információkat a CentreWare IS súgójában és a *System Administrator Guide* (Rendszergazdai útmutató) című rendszergazdai útmutatóban talál a [www.xerox.com/office/WC7755\\_WC7765\\_7775docs](http://www.office.xerox.com/cgi-bin/printer.pl?APP=udpdfs&Page=color&Model=WorkCentre+WC7755_WC7765_WC7775&PgName=userdocpdfs&FileName=sys_admin_guide&Language=english) címen.
- A készülék a nyomtatási, másolási és faxolási munkák kinyomtatása alatt képes az eredeti dokumentumokat beszkennelni és a fájlokat a nyomtató merevlemezéről betölteni.

## <span id="page-118-0"></span>Eredeti dokumentumok behelyezése

Minden szkennelési feladat azzal kezdődik, hogy az eredeti dokumentumot behelyezi a nyomtatóba. Egyoldalas munkák vagy olyan eredetik esetében, amelyek nem tölthetők be a dokuadagolóba, használja a dokuüveget. Az egy- vagy többoldalas munkákhoz használja a dokuadagolót.

#### A dokuüveg használata

Hajtsa fel a dokuadagoló fedelét, és az ábrán látható módon helyezze az eredetit a szkennelendő oldalával lefelé a dokuüveg bal hátsó sarkához.

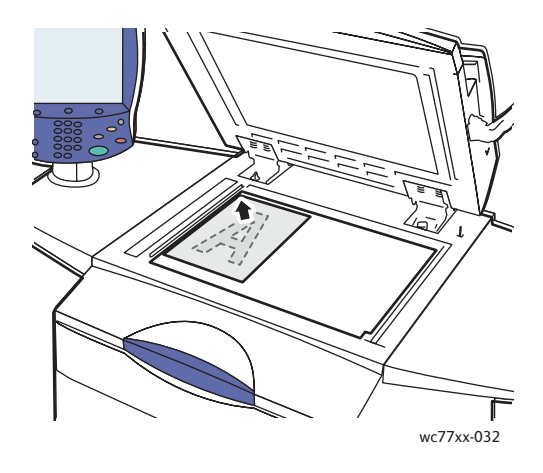

#### A dokuadagoló használata

Helyezze be az eredetiket nyomtatott oldalukkal felfelé. Igazítsa a papírvezetőket az eredetik széléhez.

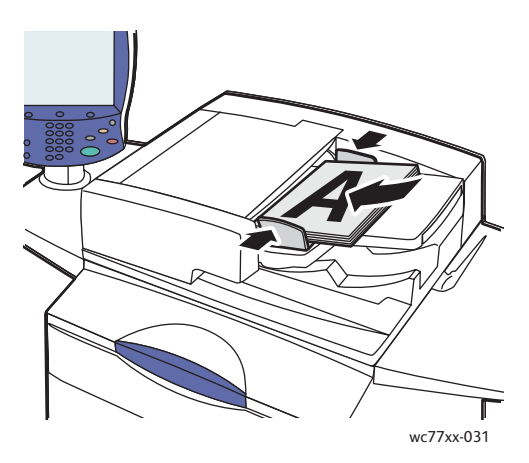

## <span id="page-119-0"></span>Szkennelés mappába

#### Ez a rész a következőket tartalmazza:

- [Szkennelés nyilvános mappába: 120. oldal](#page-119-1)
- [Szkennelt fájlok lekérése a számítógépre a CentreWare IS használatával: 121. oldal](#page-120-0)
- [Személyes mappa használata: 121. oldal](#page-120-1)

A mappába szkennelés a legegyszerűbb szkennelési módszer. A mappa a nyomtató belső merevlemezén lévő tárolóterület. Amikor egy dokumentumot a nyomtatónál szkennel, a szkennelt fájl a merevlemezen egy mappában tárolódik. Ezután a CentreWare IS használatával lekérheti a tárolt szkennelt fájlt a számítógépre.

A nyomtató egy nyilvános mappát biztosít a szkennelt képek tárolására. A mappa jelszó nélkül, minden felhasználó számára elérhető. Minden felhasználó megtekintheti szkennelt dokumentumait. Szükség esetén létrehozhat egy jelszóval védett személyes mappát is, amelyet csak Ön érhet el. Lásd: [Személyes mappa használata: 121. oldal.](#page-120-1)

Megjegyzés: A mappába szkennelést a rendszeradminisztrátornak engedélyeznie kell.

#### <span id="page-119-1"></span>Szkennelés nyilvános mappába

A dokumentumok a mappába szkennelhetők, és onnan lekérhetők. Ehhez nincs szükség jelszóra.

- 1. Helyezze az eredetit a dokuüvegre vagy a dokuadagolóba.
- 2. Nyomja meg a **Szolgáltatások kezdőlap** gombot.
- 3. Az érintőképernyőn érintse meg a **Munkafolyamat szkennelés** lehetőséget.
- 4. Az **Összes sablon** menüben érintse meg a **\_PUBLIC** lehetőséget.

#### Megjegyzések:

- Amikor egy dokumentumot egy mappába szkennel, az alapértelmezett beállítások szerint a nyomtató egyoldalas, színes PDF-dokumentumot hoz létre. Ezeket a beállításokat meg lehet változtatni a nyomtató vezérlőpanelén, vagy a számítógépen a CentreWare IS használatával.
- A CentreWare IS használatával kiválasztott beállításokat megváltoztathatja a nyomtató érintőképernyőjén.
- 5. A szkennelési beállítások módosításához használja az érintőképernyő alján található négy gombot: **Kimenet színe**, **Kétoldalas szkennelés**, **Eredeti típusa** és **Szkennelési előbeállítások** a szkennelés kívánt beállításainak kiválasztásához. További részletek: [Szkennelési beállítások megadása: 140. oldal](#page-139-0).
- 6. Nyomja meg a zöld **Start** gombot. A nyomtató vezérlőpanelén megjelenik a Munkafolyamat képernyő.

Amikor a szkennelés befejeződött, a nyomtató érintőképernyőjén újra megjelenik a Munkafolyamat szkennelés lap. A fájl a nyilvános mappában tárolódik a nyomtató merevlemezén. Ezután a CentreWare IS használatával lekérheti a fájlt a számítógépre.

#### <span id="page-120-0"></span>Szkennelt fájlok lekérése a számítógépre a CentreWare IS használatával

A szkennelt fájlok a beolvasáskor a nyomtatóról a számítógép merevlemezére másolódnak.

- 1. Nyisson meg egy böngészőprogramot a számítógépén.
- 2. A webböngésző címsorába írja be a nyomtató IP-címét, majd a CentreWare IS megnyitásához nyomja meg az **Enter** gombot.

Megjegyzés: Ha nem tudja a nyomtató IP-címét, olvassa el a következő fejezetet: [A nyomtató IP-címének megkeresése: 40. oldal](#page-39-0).

- 3. Kattintson a **Scan** (Szkennelés) fülre.
- 4. A **Display** (Megjelenítés) részben kattintson a **Mailboxes** (Postafiókok) gombra.
- 5. A **Scan to Mailbox** (Szkennelés postafiókba) részben kattintson a **Default Public Folder** (Alapértelmezett nyilvános mappa) gombra. A **Folder Contents** (Mappa tartalma) ablakban megjelenik a képfájl.

Megjegyzés: Ha a kép nem jelenik meg, kattintson az **Update View** (Nézet frissítése) gombra.

- 6. Az **Action** (Művelet) részben válasszon ki egyet a következő műveletek közül, majd kattintson a **Go** (Indítás) gombra:
	- **Download** (Letöltés): A fájlból egy másolatot készít a számítógépre. Amikor a program erre felszólítja, kattintson a **Save** (Mentés) gombra, és válassza ki, hogy hova szeretné menteni a fájlt a számítógépre. Ezután megnyithatja a fájlt, vagy bezárhatja a párbeszédpanelt.
	- **Reprint** (Újranyomtatás): Kinyomtatja a fájlt a nyomtatón anélkül, hogy másolatot készítene róla a számítógépére.
	- **Delete** (Törlés): A fájlt törli a postafiókból. Amikor a program erre felszólítja, a fájl törléséhez kattintson az **OK** gombra, vagy a **Cancel** (Mégse) gombra a művelet megszakításához.

#### <span id="page-120-1"></span>Személyes mappa használata

A rendszeradminisztrátor létrehozhatott egy személyes mappát a nyomtatón. A személyes mappa jelszó használatát igényelheti. A személyes mappa kiválasztása után érintse meg az **Adja meg a jelszót a következőhöz: mappa** lehetőséget, majd az érintőképernyő billentyűzetének használatával adja meg a jelszót a mappához.

A CentreWare IS programmal a személyes mappát a következő eljárással hozhatja létre.

#### **Személyes mappa létrehozása**

- 1. Indítsa el a webböngészőt.
- 2. A webböngésző címsorába írja be a nyomtató IP-címét, majd a CentreWare IS megnyitásához nyomja meg az **Enter** gombot.

Megjegyzés: Ha nem tudja a nyomtató IP-címét, olvassa el a következő fejezetet: [A nyomtató IP-címének megkeresése: 40. oldal](#page-39-0).

- 3. Kattintson a **Scan** (Szkennelés) fülre.
- 4. A **Display** (Megjelenítés) részben kattintson a **Mailboxes** (Postafiókok) gombra.
- 5. A **Scan to Mailbox** (Szkennelés postafiókba) részben kattintson a **Create Folder** (Mappa létrehozása) gombra.
- 6. Írja be a mappa nevét, és hozzon létre egy jelszót.
- 7. Kattintson az **Apply** (Alkalmaz) gombra.

A személyes mappája használatra kész, és meg fog jelenni a CentreWare IS mappalistájában, valamint a nyomtató érintőképernyőjén a Helyi sablonok alatt, ami azt jelzi, hogy annak tartalma helyileg, a nyomtató merevlemezén lesz tárolva.

## <span id="page-122-0"></span>Szkennelés hálózati fájltárolóba

A szkennelés hálózati fájltárolóba a Munkafolyamat szkennelés egyik funkciója. A szkennelt dokumentumok egy dokumentumtárolóba kerülnek a rendszergazda által beállított hálózati kiszolgálón.

Megjegyzés: A hálózati fájltárolóba szkennelési funkciót a rendszeradminisztrátornak engedélyeznie kell.

A szkennelés hálózati fájltárolóba funkció használata:

- 1. Nyomja meg a nyomtató vezérlőpanelén a **Szolgáltatások kezdőlap** gombot.
- 2. Érintse meg a **Munkafolyamat szkennelés** lehetőséget.
- 3. Az **Összes sablon** közül válassza ki a rendszeradminisztrátor által létrehozott sablont.

Megjegyzés: A sablonokat a rendszeradminisztrátornak kell létrehoznia. További információkat a *System Administrator Guide* (Rendszergazdai útmutató) című rendszergazdai útmutatóban talál a [www.xerox.com/office/WC7755\\_WC7765\\_7775docs](http://www.office.xerox.com/cgi-bin/printer.pl?APP=udpdfs&Page=color&Model=WorkCentre+WC7755_WC7765_WC7775&PgName=userdocpdfs&FileName=sys_admin_guide&Language=english) címen.

- 4. A sablon megadja a szkennelési beállításokat és a képek mentési célját. A szkennelési beállítások módosításához használja a vezérlőpanel alsó részén levő négy gombot: **Kimenet színe**, **Kétoldalas szkennelés**, **Eredeti típusa** és **Szkennelési előbeállítások**. További részletek: [Szkennelési beállítások megadása: 140. oldal](#page-139-0).
- 5. Helyezze az eredeti dokumentumot a dokuadagolóba vagy a dokuüvegre, majd nyomja meg a zöld **Start** gombot.

### <span id="page-123-0"></span>Szkennelés e-mail címre

A szkennelés e-mailbe a Munkafolyamat szkennelés egyik funkciója. A szkennelt dokumentumokat a nyomtató e-mail mellékletekként továbbítja.

Megjegyzés: A szkennelés e-mailbe szolgáltatást a rendszeradminisztrátornak kell engedélyeznie.

Szkennelt kép küldése egy e-mail címre:

- 1. Nyomja meg a nyomtató vezérlőpanelén a **Szolgáltatások kezdőlap** gombot.
- 2. Érintse meg az **E-mail** ikont.
- 3. A **Feladó** címének módosításához érintse meg a **Feladó** mezőt.

Megjegyzés: A **Feladó** címét a rendszergazda állította be. Lehetséges, hogy a **Feladó** címét nem tudja megváltoztatni.

Írja be az e-mail címet az érintőképernyő billentyűzetével, majd érintse meg a **Mentés** gombot.

4. Érintse meg az **Új címzett** lehetőséget.

Beírhatja a teljes e-mail címet a képernyőn megjelenő billentyűzettel, vagy lekérheti az e-mail címet a címjegyzékből. Adja meg a címzett nevét vagy annak egy részét a címjegyzék beállításaitól függően, majd érintse meg a **Keresés** gombot.

- 5. Érintse meg a **Hozzáadás** gombot, és adja a címzettet a listához.
- 6. További címzetteket a 4-5. lépések megismétlésével adhat a listához. Amikor minden címzettet hozzáadott a listához, érintse meg a **Bezárás** pontot.
- 7. A program az e-mailhez egy alapértelmezett tárgyat rendel. A tárgy módosításához érintse meg a **Tárgy** mezőt, majd az érintőképernyő billentyűzetén adja meg az új tárgyat. Ha végzett, érintse meg a **Mentés** gombot.
- 8. Helyezze az eredeti dokumentumot a dokuadagolóba vagy a dokuüvegre, majd nyomja meg a zöld **Start** gombot.

Szkennelt kép küldése egy címjegyzékben szereplő e-mail címre:

- 1. Nyomja meg a nyomtató vezérlőpanelén a **Szolgáltatások kezdőlap** gombot.
- 2. Érintse meg az **E-mail** lehetőséget.
- 3. Érintse meg a **Címjegyzék** lehetőséget.
- 4. Érintse meg a **Nyilvános** lehetőséget a Címjegyzék legördülőmenüben.
- 5. Adja meg az e-mail címzettjének nevét.
- 6. Érintse meg a **Keresés** gombot.
- 7. A készülék megkeresi a nevet a nyilvános címjegyzékben, és egy listát jelenít meg. Válassza ki a nevet a listáról.
- 8. Érintse meg a **Címzett**, majd a **Bezárás** gombot.
- 9. Helyezze az elküldendő dokumentumot a dokuadagolóba vagy a dokuüvegre, majd nyomja meg a zöld **Start** gombot.

Szüksége esetén használja az érintőképernyő alsó részén levő négy gombot: **Kimenet színe**, **Kétoldalas szkennelés**, **Eredeti típusa** és **Szkennelési előbeállítások** a szkennelés kívánt beállításainak kiválasztásához.

*Lásd még:*

[Szkennelési beállítások megadása: 140. oldal](#page-139-0)

#### E-mail beállítások megadása

Felülbírálhatja a sablon beállításait, és módosíthatja a következő e-mail beállításokat:

- Fájlnév
- **Fáilformátum**
- Üzenet
- Válaszcím

A Fájlnév, Üzenet és Válaszcím e-mail beállítások módosítása:

- 1. Nyomja meg a nyomtató vezérlőpanelén a **Szolgáltatások kezdőlap** gombot.
- 2. Érintse meg az **E-mail** lehetőséget, majd érintse meg az **E-mail opciók** fület.
- 3. Érintse meg a **Fájlnév**, az **Üzenet** vagy a **Válaszcím** lehetőséget, majd az érintőképernyő billentyűzetének használatával törölje vagy módosítsa az alapértelmezett szöveget.
- 4. Érintse meg a **Mentés** gombot.

A fájlformátum módosítása:

- 1. Nyomja meg a nyomtató vezérlőpanelén a **Szolgáltatások kezdőlap** gombot.
- 2. Érintse meg az **E-mail** lehetőséget, majd érintse meg az **E-mail opciók** fület.
- 3. Érintse meg a **Fájlformátum** lehetőséget, majd a kívánt fájltípust. Az egyes fájlformátumokról azok kiválasztásakor rövid leírást olvashat.
- 4. Érintse meg a **Mentés** gombot a fájlformátum elfogadásához.

## <span id="page-125-0"></span>Hazaszkennelés

A hazaszkennelés funkció lehetővé teszi, hogy a dokumentumot a saját könyvtárába szkennelje.

Megjegyzés: A hazaszkennelés szolgáltatást a rendszeradminisztrátornak kell engedélyeznie.

A hazaszkennelés funkció használata:

- 1. Nyomja meg a nyomtató vezérlőpanelén a **Szolgáltatások kezdőlap** gombot.
- 2. Az **Összes sablon** közül válassza ki a rendszeradminisztrátor által létrehozott sablont.
- 3. A sablon megadja a szkennelési beállításokat és a képek mentési célját. A szkennelési beállítások módosításához érintse meg az érintőképernyő alsó részén levő négy gombot: **Kimenet színe**, **Kétoldalas szkennelés**, **Eredeti típusa** és **Szkennelési előbeállítások**, és válassza ki a kívánt szkennelési beállításokat. További részletek: [Szkennelési beállítások](#page-139-0)  [megadása: 140. oldal.](#page-139-0)
- 4. Helyezze az eredeti dokumentumot a dokuadagolóba vagy a dokuüvegre, majd nyomja meg a zöld **Start** gombot.

### <span id="page-126-0"></span>A Xerox szkennelő segédprogram használata

#### Ez a rész a következőket tartalmazza:

- Szkennelés a Xerox szkennelő [segédprogram használatával: 127. oldal](#page-126-1)
- [Szkennelési sablonok létrehozása: 128. oldal](#page-127-0)
- [Szkennelési sablonok törlése: 130. oldal](#page-129-0)
- A Xerox szkennelő [segédprogram mappájának és az e-mail profiloknak a kezelése: 131.](#page-130-0)  [oldal](#page-130-0)
- [Szkennelt fájlok importálása alkalmazásba: 137. oldal](#page-136-0)

A Xerox szkennelő segédprogram (Xerox Scan Utility – XSU) lehetővé teszi képek szkennelését a nyomtatóról közvetlenül a számítógépre. A szkennelt képek nem tárolódnak a nyomtatón. Az XSU lehetővé teszi szkennelési sablonok létrehozását, képek előzetes megtekintését, illetve azok számítógépes mappába és e-mailbe másolását.

Megjegyzés: A Xerox szkennelési segédprogram használatához telepíteni kell a szkenner-illesztőprogramokat. További információkat a *System Administrator Guide* (Rendszergazdai útmutató) című rendszergazdai útmutatóban talál a [www.xerox.com/office/WC7755\\_WC7765\\_7775docs](http://www.office.xerox.com/cgi-bin/printer.pl?APP=udpdfs&Page=color&Model=WorkCentre+WC7755_WC7765_WC7775&PgName=userdocpdfs&FileName=sys_admin_guide&Language=english) címen.

#### <span id="page-126-1"></span>Szkennelés a Xerox szkennelő segédprogram használatával

A nyomtatónál helyezze az eredetit a dokuüvegre vagy a dokuadagolóba.

- 1. Nyomja meg a **Szolgáltatások kezdőlap** gombot.
- 2. Az érintőképernyőn érintse meg a **Munkafolyamat szkennelés** lehetőséget.
- 3. Az **Összes sablon** közül válassza ki a kívánt sablont a listából. A sablon létrehozásának menete: [Szkennelési sablonok létrehozása: 128. oldal](#page-127-0).

Megjegyzés: A CentreWare IS használatával kiválasztott beállításokat megváltoztathatja a nyomtató érintőképernyőjén.

- 4. Megjelenik a **Munkafolyamat szkennelés** képernyő. A szkennelési beállítások módosításához érintse meg az érintőképernyő alsó részén levő négy gombot: **Kimenet színe**, **Kétoldalas szkennelés**, **Eredeti típusa** és **Szkennelési előbeállítások**, és válassza ki a kívánt szkennelési beállításokat. További részletek: [Szkennelési beállítások megadása: 140. oldal.](#page-139-0)
- 5. Nyomja meg a zöld **Start** gombot. Megjelenik a **Munkafolyamat képernyő** a nyomtató érintőképernyőjén. Amikor a szkennelés befejeződött, a nyomtató érintőképernyőjén újra megjelenik a **Munkafolyamat szkennelés** lap. A fájl a célszámítógép merevlemezén levő kiválasztott mappában tárolódik.

#### Megjegyzések:

- Sablonba szkenneléskor szükség lehet jelszóra. Értesítse a rendszeradminisztrátort.
- Ha a szkennelés sikertelen, a készülék egy visszaigazoló lapot nyomtat. Ha a szkennelés sikerült, a nyomtató nem nyomtatja ki az oldalt. További információkat a *System Administrator Guide* (Rendszergazdai útmutató) című rendszergazdai útmutatóban talál a [www.xerox.com/office/WC7755\\_WC7765\\_7775docs](http://www.office.xerox.com/cgi-bin/printer.pl?APP=udpdfs&Page=color&Model=WorkCentre+WC7755_WC7765_WC7775&PgName=userdocpdfs&FileName=sys_admin_guide&Language=english) címen.

#### <span id="page-127-0"></span>Szkennelési sablonok létrehozása

#### Ez a rész a következőket tartalmazza:

- [Sablon létrehozása képnézet-beállítás segítségével: 128. oldal](#page-127-1)
- [Sablon létrehozása mappába való közvetlen szkenneléshez: 129. oldal](#page-128-0)
- [Sablonok fájlformátumai és nevei: 129. oldal](#page-128-1)
- [Egyedi képfájlnevek létrehozása: 130. oldal](#page-129-1)

A szkennelési sablonok olyan beállításokat tartalmaznak, mint a fájltípus, a felbontás és a dokumentum eredeti mérete. További beállításokat adhat meg a bélyegképek megőrzéséhez, vagy kiválaszthatja a célmappát, hogy a képeket beolvasás után a számítógép automatikusan az erre a célra kijelölt mappába másolja.

Mielőtt a képeket letöltené a számítógépre, vagy azokat a TWAIN vagy a WIA használatával alkalmazásokba importálná, létre kell hoznia egy szkennelési sablont.

#### <span id="page-127-1"></span>**Sablon létrehozása képnézet-beállítás segítségével**

Új sablon létrehozása vagy már létező sablon szerkesztése az XSU alkalmazásban a bélyegképek megőrzésével:

- 1. Nyissa meg a Xerox szkennelési segédprogramot a számítógépén:
	- Windows: Kattintson az egér jobb oldali gombjával a **Xerox szkennelő segédprogram** ikonjára a tálcán, majd válassza ki **A Xerox segédprogram megnyitása** menüpontot. Ha az ikon nem jelenik meg a tálcán, kattintson a **Start** gombra, válassza a **Minden program** lehetőséget (vagy a Windows klasszikus nézetének használata esetén a **Programok** lehetőséget), válassza a **Xerox irodai nyomtatás** > **Szkennelés** > **Xerox szkennelő segédprogram** lehetőséget.
	- Macintosh: Navigáljon az **Alkalmazások** > **Xerox** > **Xerox szkennelő segédprogram** elemhez, majd kattintson duplán a **Xerox szkennelő segédprogram** elemre.
- 2. Kattintson a **Szkenbeállítások** fülre, majd válassza ki a kívánt beállításokat a sablon számára: **Színes** vagy **Fekete-fehér**, **Eredeti mérete**, **Felbontás**, **Eredeti típusa**, **Fájlformátum** és **Oldalak szkennelésre**.
- 3. Kattintson a **Kép megtekintése a Xerox szkennelési segédprogramban** lehetőségre, ha a beszkennelt képet szeretné megtekinteni a Szkennelés e-mailbe és Másolás mappába lapon. Ezeken a lapokon ki tudja választani a szkennelt képekkel használni kívánt megfelelő mappa- vagy e-mail profilbeállításokat.
- 4. Válasszon egyet a következő lehetőségek közül:
	- Új sablon létrehozása a kiválasztott beállításokhoz: Adja meg az új sablon nevét az Elmentett sablonbeállítások mezőben.
	- A kiválasztott beállításokat tartalmazó, létező sablon szerkesztése: Válassza ki a sablont az Elmentett sablonbeállítások legördülő listában.
- 5. Módosítsa a beállításokat, majd kattintson a **Mentés** gombra a beállítások mentéséhez.

Megjegyzés: Szóközöket nem lehet használni a sablonok nevében.

A sablon meg fog jelenni a **Munkafolyamat szkennelés** lap sablonlistájában a nyomtató érintőképernyőjén.

WorkCentre 7755/7765/7775 többfunkciós nyomtató 128 Felhasználói útmutató

#### <span id="page-128-0"></span>**Sablon létrehozása mappába való közvetlen szkenneléshez**

Olyan sablon létrehozása, amely a szkennelt képeket közvetlenül a számítógép meghatározott célmappájába menti.

- 1. Nyissa meg a Xerox szkennelési segédprogramot a számítógépén:
	- Windows: Kattintson az egér jobb oldali gombjával a **Xerox szkennelő segédprogram** ikonjára a tálcán, majd válassza ki **A Xerox segédprogram megnyitása** menüpontot. Ha az ikon nem jelenik meg a tálcán, kattintson a **Start** gombra, válassza a **Minden program** lehetőséget (vagy a Windows klasszikus nézetének használata esetén a **Programok** lehetőséget), válassza a **Xerox irodai nyomtatás** > **Szkennelés** > **Xerox szkennelő segédprogram** lehetőséget.
	- Macintosh: Navigáljon az **Alkalmazások** > **Xerox** > **Xerox szkennelő segédprogram** elemhez, majd kattintson duplán a **Xerox szkennelő segédprogram** elemre.
- 2. Kattintson a **Szkenbeállítások** fülre, majd válassza ki a kívánt beállításokat a sablon számára: **Színes** vagy **Fekete-fehér**, **Eredeti mérete**, **Felbontás**, **Eredeti típusa**, **Fájlformátum** és **Oldalak szkennelésre**.
- 3. Kattintson a **Kép küldése közvetlenül mappába** lehetőségre, ha a beszkennelt képeket közvetlenül egy erre kijelölt mappába kívánja küldeni anélkül, hogy azokat előbb megtekintené. Adja meg a következő mezők adatait:
	- a. Egy vagy több szkennelt kép egyedi fájlnevének létrehozásához bélyegkép nézetben, adja meg a fájlnevet az Alap fájlnév mezőben.
	- b. A Mentés helye mezőben adja meg annak a mappának az elérési útját, ahová menteni szeretné a fájlt, vagy kattintson a **Tallózás** gombra a mappa megkereséséhez.
	- c. Válasszon egyet a következő lehetőségek közül:
		- Hagyja kiválasztva a **Másolat elmentése Xerox szkennelési segédprogramba** lehetőséget. Ez lehetővé teszi a beszkennelt képek bélyegképének megőrzését a **Másolás mappába** vagy a **Szkennelés e-mailbe** lapokon. Ez az alapértelmezett beállítás.
		- Szüntesse meg a **Másolat elmentése Xerox szkennelési segédprogramba** lehetőség jelölését. Ez kikapcsolja a szkennelt képek bélyegképnézeteit.
- 4. Válasszon egyet a következő lehetőségek közül:
	- Új sablon létrehozása a kiválasztott beállításokhoz: Adja meg az új sablon nevét az **Elmentett sablonbeállítások** mezőben.
	- Egy korábbi sablon szerkesztése a kiválasztott beállításokkal: Válassza ki a sablont a megjelenő **Elmentett sablonbeállítások** legördülő listából.
- 5. Kattintson a **Mentés** gombra a beállítások új vagy módosított sablonba történő mentéséhez.

A sablon meg fog jelenni a **Munkafolyamat szkennelés** lap sablonlistájában a nyomtató érintőképernyőjén.

#### <span id="page-128-1"></span>**Sablonok fájlformátumai és nevei**

Támogatott fájltípusok:

- JPEG
- Többoldalas TIFF
- PDF

Szkennelés

- PDF/A
- Egyoldalas TIFF
- XPS

Nem támogatott fájltípusok:

- BMP
- GIF

Egyoldalas fájlok elnevezési formátuma (JPEG és egyoldalas TIFF): DOC\_xxx\_éééé-hh-nn\_óópp-mm.JPG (vagy .tif), ahol xxx = sorszám (oldalszám) stb.

Többoldalas fájlok elnevezési formátuma (többoldalas TIFF, PDF, PDF/A, XPS): DOC\_éééé-hhnn\_óó-pp-mm.tif (vagy .pdf vagy .xps).

#### <span id="page-129-1"></span>**Egyedi képfájlnevek létrehozása**

Amikor a szkennelt képnek nevet ad, a program a szkennelés dátumát és idejét hozzáfűzi a névhez. Például:

- Ha egy képnek a **jelentes** nevet adja, amelyet 2008. július 1-jén 13:45:15-kor szkennelt be, akkor az új kép neve a következő lesz: **jelentes\_2008-07-01\_13.45.15.xxx**.
- Ha több 2008. július 1-jén, de eltérő időpontban szkennelt képhez is a **jelentes** neved adja meg, akkor az új nevek a következők lesznek: **jelentes\_2008-07-01\_13.45.15.xxx**, **jelentes\_2008-07-01\_13.45.25.xxx** és **jelentes\_2008-07-091\_13.47.32.xxx**. A dátum és idő adatai minden szkennelt kép esetében egyediek.

#### <span id="page-129-0"></span>Szkennelési sablonok törlése

Szkennelési sablon törlése:

- 1. Nyissa meg a Xerox szkennelési segédprogramot a számítógépén:
	- Windows: Kattintson az egér jobb oldali gombjával a **Xerox szkennelő segédprogram** ikonjára a tálcán, majd válassza ki **A Xerox segédprogram megnyitása** menüpontot. Ha az ikon nem jelenik meg a tálcán, kattintson a **Start** gombra, válassza a **Minden program** lehetőséget (vagy a Windows klasszikus nézetének használata esetén a **Programok** lehetőséget), válassza a **Xerox irodai nyomtatás** > **Szkennelés** > **Xerox szkennelő segédprogram** lehetőséget.
	- Macintosh: Navigáljon az **Alkalmazások** > **Xerox** > **Xerox szkennelő segédprogram** elemhez, majd kattintson duplán a **Xerox szkennelő segédprogram** elemre.
- 2. Kattintson a **Szkenbeállítások** fülre.
- 3. A **Elmentett sablonbeállítások** legördülő listában válassza ki a sablont, amit törölni kíván.
- 4. Kattintson a **Törlés** gombra.
- 5. Az előugró párbeszédpanelen hagyja jóvá a sablon törlését. A sablon törlődik a Xerox szkennelő segédprogram sablonlistájából és a nyomtató érintőképernyőjének sablonlistájából.

#### <span id="page-130-0"></span>A Xerox szkennelő segédprogram mappájának és az e-mail profiloknak a kezelése

#### Ez a rész a következőket tartalmazza:

- [E-mail profilok létrehozása vagy szerkesztése: 131. oldal](#page-130-1)
- [E-mail profilok törlése: 132. oldal](#page-131-0)
- [Mappaprofilok létrehozása vagy szerkesztése: 132. oldal](#page-131-1)
- [Mappaprofilok törlése: 133. oldal](#page-132-0)

A Xerox szkennelési segédprogrammal olyan profilokat hozhat létre, amelyeket újból felhasználhat a szkennelt képek e-mail mellékletként történő küldésekor, vagy amikor szkennelt képeket adott mappákba másol. A profilok fölöslegessé teszik ugyanannak az e-mail vagy célmappa adatnak az ismételt megadását.

#### <span id="page-130-1"></span>**E-mail profilok létrehozása vagy szerkesztése**

E-mail profil létrehozása vagy módosítása:

- 1. Nyissa meg a Xerox szkennelési segédprogramot a számítógépén:
	- Windows: Kattintson az egér jobb oldali gombjával a **Xerox szkennelő segédprogram** ikonjára a tálcán, majd válassza ki **A Xerox segédprogram megnyitása** menüpontot. Ha az ikon nem jelenik meg a tálcán, kattintson a **Start** gombra, válassza a **Minden program** lehetőséget (vagy a Windows klasszikus nézetének használata esetén a **Programok** lehetőséget), válassza a **Xerox irodai nyomtatás** > **Szkennelés** > **Xerox szkennelő segédprogram** lehetőséget.
	- Macintosh: Navigáljon az **Alkalmazások** > **Xerox** > **Xerox szkennelő segédprogram** elemhez, majd kattintson duplán a **Xerox szkennelő segédprogram** elemre.
- 2. Kattintson a **Szkennelés e-mailbe** fülre.
- 3. Válasszon egyet a következő lehetőségek közül:
	- Új profil létrehozásához adja meg az új profil nevét az E-mail profilok mezőben.
	- Már létező profil szerkesztése: Válasszon egy profilt az E-mail profilok legördülő listában.
- 4. Egy vagy több beszkennelt kép egyedi nevének létrehozása bélyegképnézetben:
	- a. Válassza ki a képeket, majd adja meg a fájlnevet az **Alap mellékletnév** mezőben.
	- b. Adja meg a megfelelő adatokat a Címzett, a Másolat, a Tárgy és az Üzenet mezőkben.
- 5. A beállításoknak az új vagy a módosított profilba való mentéséhez kattintson a **Mentés** gombra.

Megjegyzés: Amikor az **Alap mellékletnév** mezőbe beír egy nevet, és a profilt elmenti, a fájl neve az adott névből és a kép beolvasásának egyedi dátumából és idejéből fog állni.

*Lásd még:*

[Egyedi képfájlnevek létrehozása: 130. oldal](#page-129-1)

#### <span id="page-131-0"></span>**E-mail profilok törlése**

E-mail profil törlése:

- 1. Nyissa meg a Xerox szkennelési segédprogramot a számítógépén:
	- Windows: Kattintson az egér jobb oldali gombjával a **Xerox szkennelő segédprogram** ikonjára a tálcán, majd válassza ki **A Xerox segédprogram megnyitása** menüpontot. Ha az ikon nem jelenik meg a tálcán, kattintson a **Start** gombra, válassza a **Minden program** lehetőséget (vagy a Windows klasszikus nézetének használata esetén a **Programok** lehetőséget), válassza a **Xerox irodai nyomtatás** > **Szkennelés** > **Xerox szkennelő segédprogram** lehetőséget.
	- Macintosh: Navigáljon az **Alkalmazások** > **Xerox** > **Xerox szkennelő segédprogram** elemhez, majd kattintson duplán a **Xerox szkennelő segédprogram** elemre.
- 2. Kattintson a **Szkennelés e-mailbe** fülre.
- 3. Az **E-mail profilok** legördülő listában válassza ki a törlendő profilt.
- 4. Kattintson a **Törlés** gombra.
- 5. Az előugró párbeszédpanelen hagyja jóvá a profil törlését.

#### <span id="page-131-1"></span>**Mappaprofilok létrehozása vagy szerkesztése**

Mappaprofil létrehozása vagy módosítása:

- 1. Nyissa meg a Xerox szkennelési segédprogramot a számítógépén:
	- Windows: Kattintson az egér jobb oldali gombjával a **Xerox szkennelő segédprogram** ikonjára a tálcán, majd válassza ki **A Xerox segédprogram megnyitása** menüpontot. Ha az ikon nem jelenik meg a tálcán, kattintson a **Start** gombra, válassza a **Minden program** lehetőséget (vagy a Windows klasszikus nézetének használata esetén a **Programok** lehetőséget), válassza a **Xerox irodai nyomtatás** > **Szkennelés** > **Xerox szkennelő segédprogram** lehetőséget.
	- Macintosh: Navigáljon az **Alkalmazások** > **Xerox** > **Xerox szkennelő segédprogram** elemhez, majd kattintson duplán a **Xerox szkennelő segédprogram** elemre.
- 2. Válassza a **Másolás mappába** fület.
- 3. Válasszon egyet a következő lehetőségek közül:
	- Új profil létrehozásához adja meg az új profil nevét a **Mappaprofilok** mezőben.
	- Létező profil szerkesztéséhez válasszon egy profilt a **Mappaprofilok** legördülő listában.
- 4. Egy vagy több beszkennelt kép egyedi nevének létrehozása bélyegképnézetben:
	- Válassza ki a képeket, majd adja meg a fájlnevet az **Alap fájlnév** mezőben.
	- A **Mentés helye** mezőben adja meg annak a mappának az elérési útját, ahová a fájlt menteni szeretné, vagy kattintson a **Tallózás** gombra a mappa megkereséséhez.
- 5. Kattintson a **Mentés** gombra a beállításoknak az új vagy a módosított profilba történő mentéséhez.

Megjegyzés: Amikor az Alap fájlnév mezőben új fájlnevet ad a képeknek, és a profilt menti, az új fájlnév a megadott névből és a kép beolvasásának egyedi dátumából és idejéből fog állni.

*Lásd még:*

[Egyedi képfájlnevek létrehozása: 130. oldal](#page-129-1)

WorkCentre 7755/7765/7775 többfunkciós nyomtató 132 Felhasználói útmutató

#### <span id="page-132-0"></span>**Mappaprofilok törlése**

Mappaprofil törléséhez:

- 1. Nyissa meg a Xerox szkennelési segédprogramot a számítógépén:
	- Windows: Kattintson az egér jobb oldali gombjával a **Xerox szkennelő segédprogram** ikonjára a tálcán, majd válassza ki **A Xerox segédprogram megnyitása** menüpontot. Ha az ikon nem jelenik meg a tálcán, kattintson a **Start** gombra, válassza a **Minden program** lehetőséget (vagy a Windows klasszikus nézetének használata esetén a **Programok** lehetőséget), válassza a **Xerox irodai nyomtatás** > **Szkennelés** > **Xerox szkennelő segédprogram** lehetőséget.
	- Macintosh: Navigáljon az **Alkalmazások** > **Xerox** > **Xerox szkennelő segédprogram** elemhez, majd kattintson duplán a **Xerox szkennelő segédprogram** elemre.
- 2. Válassza a **Másolás mappába** fület.
- 3. A **Mappaprofilok** legördülő listában válassza ki a törlendő profilt.
- 4. Kattintson a **Törlés** gombra.
- 5. Az előugró párbeszédpanelen hagyja jóvá a profil törlését.

#### A Szkennelés e-mailbe és a Másolás mappába eszközök használata

A Xerox szkennelő segédprogram Szkennelés e-mailbe vagy Másolás mappába eszközeivel a beszkennelt képeket e-mail üzenetekhez csatolhatja, vagy helyi, illetve hálózati mappákba másolhatja.

#### Ez a rész a következőket tartalmazza:

- [A Szkennelés e-mailbe lap: 133. oldal](#page-132-1)
- [E-mail profil használata szkennelt e-mail mellékletekkel: 134. oldal](#page-133-0)
- [Új e-mail beállítások kiválasztása beszkennelt képmellékletek küldéséhez: 134. oldal](#page-133-1)
- [A Másolás mappába lap: 135. oldal](#page-134-0)
- [Mappaprofil használata szkennelt képek mappába másolásakor: 135. oldal](#page-134-1)
- [Új mappabeállítások kiválasztása szkennelt képek mappába másolásakor: 136. oldal](#page-135-0)
- [Képfájlok törlése a Xerox szkennelési segédprogram használatával: 136. oldal](#page-135-1)

#### <span id="page-132-1"></span>**A Szkennelés e-mailbe lap**

Amikor a szkennelt képeket e-mail mellékletként továbbítja, használhat egy mentett e-mail profilt, vagy manuálisan megadhatja a címe(ke)t, a tárgyat és az üzenet szövegét.

#### <span id="page-133-0"></span>**E-mail profil használata szkennelt e-mail mellékletekkel**

Beszkennelt képek küldése e-mail mellékletként e-mail profil használatával:

- 1. Nyissa meg a Xerox szkennelési segédprogramot a számítógépén:
	- Windows: Kattintson az egér jobb oldali gombjával a **Xerox szkennelő segédprogram** ikonjára a tálcán, majd válassza ki **A Xerox segédprogram megnyitása** menüpontot. Ha az ikon nem jelenik meg a tálcán, kattintson a **Start** gombra, válassza a **Minden program** elemet (vagy a **Programokat**, a Windows klasszikus nézetének használata esetén), válassza a **Xerox irodai nyomtatás** lehetőséget, majd a **Szkennelés** pontot, majd a **Xerox szkennelési segédprogram** lehetőséget.
	- Macintosh: Navigáljon az **Alkalmazások** > **Xerox** > **Xerox szkennelő segédprogram** elemhez, majd kattintson duplán a **Xerox szkennelő segédprogram** elemre.
- 2. Kattintson a **Szkennelés e-mailbe** fülre.
- 3. Válassza ki az e-mailben küldeni kívánt képe(ke)t.
- 4. Az **E-mail profilok** legördülő listában válassza ki a használni kívánt profilt. Az **Alap mellékletnév**, a **Címzett**, a **Másolat**, a **Tárgy** és az **Üzenet** mezők olyan adatokat jelenítenek meg, amelyek a mentett profilra érvényesek.
- 5. Szükség esetén adjon meg más nevet az **Alap mellékletnév** mezőben, és válasszon új e-mail beállításokat. A Xerox szkennelési segédprogram minden kép fájlnevének végéhez hozzáfűzi a szkennelés dátumát és idejét.

Megjegyzés: Ha például egy képet 2008. április 27-én 10:15:07-kor szkennel be, a PDF-et választja fájlnévkiterjesztésnek, és az **Alap mellékletnév** mezőben a **jelentes** nevet adja meg, akkor a fájlnév a következő lesz: **jelentes\_2008-04-27\_10.15.07.pdf**.

- 6. Kattintson a **Másolás e-mailbe** gombra az e-mail alkalmazás megnyitásához. A kiválasztott képeket a program az e-mailhez mellékeli.
- 7. Szükség esetén végezzen további változtatásokat az e-mail üzeneten, majd küldje el.

#### <span id="page-133-1"></span>**Új e-mail beállítások kiválasztása beszkennelt képmellékletek küldéséhez**

Beszkennelt képek küldése e-mail mellékletként e-mail profil használata nélkül:

- 1. Nyissa meg a Xerox szkennelési segédprogramot a számítógépén:
	- Windows: Kattintson az egér jobb oldali gombjával a **Xerox szkennelő segédprogram** ikonjára a tálcán, majd válassza ki **A Xerox segédprogram megnyitása** menüpontot. Ha az ikon nem jelenik meg a tálcán, kattintson a **Start** gombra, válassza a **Minden program** lehetőséget (vagy a Windows klasszikus nézetének használata esetén a **Programok** lehetőséget), válassza a **Xerox irodai nyomtatás** > **Szkennelés** > **Xerox szkennelő segédprogram** lehetőséget.
	- Macintosh: Navigáljon az **Alkalmazások** > **Xerox** > **Xerox szkennelő segédprogram** elemhez, majd kattintson duplán a **Xerox szkennelő segédprogram** elemre.
- 2. Kattintson a **Szkennelés e-mailbe** fülre.
- 3. Válassza ki az e-mailben küldeni kívánt képe(ke)t.

4. Az **Alap mellékletnév** mezőben adjon meg egy nevet. A Xerox szkennelési segédprogram minden kép fájlnevének végéhez hozzáfűzi a szkennelés dátumát és idejét.

Megjegyzés: Ha például egy képet 2008. április 27-én 10:15:07-kor szkennel be, a PDF-et választja fájlnévkiterjesztésnek, és az **Alap mellékletnév** mezőben a **jelentes** nevet adja meg, akkor a fájlnév a következő lesz: **jelentes\_2008-04-27\_10.15.07.pdf**.

- 5. Adja meg a megfelelő adatokat a **Címzett**, a **Másolat**, a **Tárgy** és az **Üzenet** mezőkben.
- 6. Kattintson a **Másolás e-mailbe** gombra az e-mail alkalmazás megnyitásához. A kiválasztott képeket a program az e-mailhez csatolja.
- 7. Szükség esetén végezzen további változtatásokat az e-mail üzeneten, majd küldje el.

#### <span id="page-134-0"></span>**A Másolás mappába lap**

A beszkennelt képek mappába másolásához használhat adott beállításokat tartalmazó mappaprofilt.

#### <span id="page-134-1"></span>**Mappaprofil használata szkennelt képek mappába másolásakor**

A gyakran használt célmappák mentéséhez létrehozhat egy mappaprofilt. Szkennelt képek mappába másolása mappaprofil segítségével:

- 1. Nyissa meg a Xerox szkennelési segédprogramot a számítógépén:
	- Windows: Kattintson az egér jobb oldali gombjával a **Xerox szkennelő segédprogram** ikonjára a tálcán, majd válassza ki **A Xerox segédprogram megnyitása** menüpontot. Ha az ikon nem jelenik meg a tálcán, kattintson a **Start** gombra, válassza a **Minden program** lehetőséget (vagy a Windows klasszikus nézetének használata esetén a **Programok** lehetőséget), válassza a **Xerox irodai nyomtatás** > **Szkennelés** > **Xerox szkennelő segédprogram** lehetőséget.
	- Macintosh: Navigáljon az **Alkalmazások** > **Xerox** > **Xerox szkennelő segédprogram** elemhez, majd kattintson duplán a **Xerox szkennelő segédprogram** elemre.
- 2. Válassza a **Másolás mappába** fület.
- 3. Válassza ki a másolandó képe(ke)t.
- 4. Válassza ki a használni kívánt profilt a **Mappaprofilok** mező legördülő listájából.
- 5. Szükség esetén adjon meg más nevet az **Alap fájlnév** mezőben, és válasszon új célmappát. A Xerox szkennelési segédprogram minden kép fájlnevének végéhez hozzáfűzi a szkennelés dátumát és idejét.

Megjegyzés: Ha például egy képet 2008. április 27-én 10:15:07-kor szkennel be, a PDF-et választja fájlnévkiterjesztésnek, és az **Alap fájlnév** mezőben a jelentes nevet adja meg, akkor a fájlnév a következő lesz: **jelentes\_2008-04-27\_10.15.07.pdf**.

6. A kiválasztott képek mappába másolásához kattintson a **Másolás mappába** gombra.

#### <span id="page-135-0"></span>**Új mappabeállítások kiválasztása szkennelt képek mappába másolásakor**

Szkennelt képek mappába másolása profil használata nélkül:

- 1. Nyissa meg a Xerox szkennelési segédprogramot a számítógépén:
	- Windows: Kattintson az egér jobb oldali gombjával a **Xerox szkennelő segédprogram** ikonjára a tálcán, majd válassza ki **A Xerox segédprogram megnyitása** menüpontot. Ha az ikon nem jelenik meg a tálcán, kattintson a **Start** gombra, válassza a **Minden program** lehetőséget (vagy a Windows klasszikus nézetének használata esetén a **Programok** lehetőséget), válassza a **Xerox irodai nyomtatás** > **Szkennelés** > **Xerox szkennelő segédprogram** lehetőséget.
	- Macintosh: Navigáljon az **Alkalmazások** > **Xerox** > **Xerox szkennelő segédprogram** elemhez, majd kattintson duplán a **Xerox szkennelő segédprogram** elemre.
- 2. Válassza a **Másolás mappába** fület.
- 3. Válassza ki a mappába másolandó képe(ke)t.
- 4. Adjon nevet a képnek az **Alap fájlnév** mezőben. A Xerox szkennelési segédprogram minden kép fájlnevének végéhez hozzáfűzi a szkennelés dátumát és idejét.

Megjegyzés: Ha például egy képet 2008. április 27-én 10:15:07-kor szkennel be, a PDF-et választja fájlnévkiterjesztésnek, és az **Alap fájlnév** mezőben a **jelentes** nevet adja meg, akkor a fájlnév a következő lesz: **jelentes\_2008-04-27\_10.15.07.pdf**.

- 5. A **Mentés helye** mezőben adja meg annak a mappának az elérési útját, ahová a fájlt menteni szeretné, vagy kattintson a **Tallózás** gombra a mappa megkereséséhez.
- 6. A kiválasztott képek mappába másolásához kattintson a Másolás mappába gombra.

#### <span id="page-135-1"></span>**Képfájlok törlése a Xerox szkennelési segédprogram használatával**

A Xerox szkennelési segédprogramban megjelenített képeket a program a számítógép merevlemezén tárolja. A feleslegessé vált képek törlése a Xerox szkennelési segédprogram használatával:

- 1. Nyissa meg a Xerox szkennelési segédprogramot a számítógépén:
	- Windows: Kattintson az egér jobb oldali gombjával a **Xerox szkennelő segédprogram** ikonjára a tálcán, majd válassza ki **A Xerox segédprogram megnyitása** menüpontot. Ha az ikon nem jelenik meg a tálcán, kattintson a **Start** gombra, válassza a **Minden program** lehetőséget (vagy a Windows klasszikus nézetének használata esetén a **Programok** lehetőséget), válassza a **Xerox irodai nyomtatás** > **Szkennelés** > **Xerox szkennelő segédprogram** lehetőséget.
	- Macintosh: Navigáljon az **Alkalmazások** > **Xerox** > **Xerox szkennelő segédprogram** elemhez, majd kattintson duplán a **Xerox szkennelő segédprogram** elemre.
- 2. Kattintson a **Szkennelés e-mailbe** vagy a **Másolás mappába** lapra.
- 3. Válassza ki a törlendő képeket.
- 4. Kattintson a **Szkennelt kép törlése** gombra.

#### <span id="page-136-0"></span>Szkennelt fájlok importálása alkalmazásba

A nyomtatóról a számítógépre szkennelt képeket importálhatja a számítógép Windows vagy Macintosh alkalmazásaiba.

Ez a rész a következőket tartalmazza:

- [Szkennelt képek importálása Windows alkalmazásba \(TWAIN\): 137. oldal](#page-136-1)
- A WIA képkezelő [használata Windows alkalmazásban: 138. oldal](#page-137-0)
- A Xerox szkennelő [segédprogram használata Macintosh OS X alkalmazásban](#page-138-0)  [\(TWAIN\): 139. oldal](#page-138-0)

#### <span id="page-136-1"></span>**Szkennelt képek importálása Windows alkalmazásba (TWAIN)**

Képek importálása Windows 2000, Windows XP, Windows Vista és Windows Server 2003 alkalmazásokba:

- 1. Nyissa meg azt a fájlt, amelyben el kívánja helyezni a képet.
- 2. Az alkalmazás menüjében válassza a képimportálást kínáló menüpontot. Ha például Microsoft Word 2003 dokumentumban kívánja a képet elhelyezni:
	- a. Kattintson a **Beszúrás** gombra.
	- b. Válassza a **Kép** lehetőséget.
	- c. Válassza a **Képolvasóról vagy fényképezőgépből** pontot.
	- d. Válassza ki a szkennert, majd nyomja meg a **Speciális beszúrás** gombot.

A Xerox szkennelési segédprogramban megjelennek a szkennelt képek bélyegképei. Minden bélyegkép alatt megjelenik a szkennelés dátuma és ideje. Ha az egeret a bélyegkép fölé húzza, előugró üzenetben jelenik meg a képfájl felbontása és mérete. Ha a legutóbbi beszkennelt kép nem jelenik meg, kattintson a **Frissítés** gombra.

- 3. Válassza ki az importálni kívánt képet. Bizonyos alkalmazások lehetővé teszik több kép importálását.
- 4. Több kép kiválasztásához a képek kiválasztásakor tartsa lenyomva a billentyűzet **Ctrl** billentyűjét.
- 5. A mappában található összes kép importálásához válassza a **Szerkesztés** menüt, majd kattintson az **Összes kiválasztása** lehetőségre.
- 6. Kattintson a **Visszahívás** gombra. A képről készült másolatot a program átküldi az alkalmazásba. Ha törölni szeretné a kiválasztott képeket, kattintson a **Törlés** gombra.

Megjegyzés: További információkat a **Súgó** gombra kattintva az online súgóban talál.

#### <span id="page-137-0"></span>**A WIA képkezelő használata Windows alkalmazásban**

A nyomtatóról a számítógépre szkennelt képeket alkalmazásokba importálhatja a WIA képkezelő használatával Windows XP, Windows Vista és Windows Server 2003 operációs rendszereken.

Szkennelt képek importálása alkalmazásba:

- 1. Nyissa meg azt a fájlt, amelyben el kívánja helyezni a képet.
- 2. Az alkalmazás menüjében válassza a képimportálást kínáló menüpontot. Ha például Microsoft Word 2003 dokumentumban kívánja a képet elhelyezni:
	- a. Kattintson a **Beszúrás** gombra.
	- b. Válassza a **Kép** lehetőséget.
	- c. Válassza a **Képolvasóról vagy fényképezőgépből** pontot.
	- d. Válassza ki a szkennert, majd kattintson az **OK** gombra.
- 3. A képek bélyegképeinek megtekintéséhez a **Képek vétele a következőről: WIA Xerox** nyomtatóablakban nyissa meg a mappát. Minden bélyegkép alatt megjelenik a fájl neve.
- 4. Képfájl részleteinek megtekintése:
	- a. Válassza ki a képet.
	- b. Kattintson **A kép adatainak megtekintése** lehetőségre. A **Tulajdonságok** párbeszédpanelen megjelenik a fájlméret, valamint a kép beszkennelésének dátuma és időpontja.
	- c. A bezáráshoz kattintson az **OK** gombra.
	- d. Válassza ki az importálni kívánt képet. Némely alkalmazás lehetővé teszi több kép importálását is.
- 5. Több kép kiválasztásához a képek kiválasztásakor tartsa lenyomva a billentyűzet **Ctrl** billentyűjét.
- 6. A mappában található összes kép importálásához válassza a **Szerkesztés** menüt, majd kattintson az **Összes kiválasztása** lehetőségre.
- 7. Kattintson a **Képek vétele** gombra.

A képről készült másolatot a program átküldi az alkalmazásban kiválasztott helyre.

Megjegyzés: Ha törölni szeretné a kiválasztott képeket, kattintson a **Törlés** gombra.

#### <span id="page-138-0"></span>**A Xerox szkennelő segédprogram használata Macintosh OS X alkalmazásban (TWAIN)**

Képek importálása alkalmazásba:

- 1. Nyissa meg azt a fájlt, amelyben el kívánja helyezni a képet.
- 2. Az alkalmazás menüjében válassza a képimportálást kínáló menüpontot. Ha például a Microsoft Word 2004 for Mac alkalmazást használja a kép elhelyezéséhez a dokumentumban:
	- a. Kattintson az **Insert** (Beszúrás) gombra.
	- b. Válassza a **Kép** lehetőséget.
	- c. Válassza a **From Scanner or Camera** (Szkennerről vagy kamerából) pontot.
	- d. Válassza ki a szkennert, majd kattintson az **Acquire** (Beszerzés) gombra.

A Xerox szkennelési segédprogram **Szkennelés e-mailbe** és **Másolás mappába** lapjain megjelennek a képek bélyegképei. A képek következő adatai a bélyegkép jobb oldalán láthatók: a használt sablon, a felbontás, a képfájl mérete, a profil neve és beállításai.

- 3. Válasszon ki egy vagy több képet az importáláshoz. Némely alkalmazás lehetővé teszi több kép kiválasztását is.
- 4. Több kép kiválasztásához tartsa lenyomva a billentyűzet **Command** billentyűjét a képek kiválasztásakor.
- 5. A mappa összes képének importálásához kattintson a **Select All** (Összes kiválasztása) jelölőnégyzetre.
- 6. Kattintson az **Importálás** gombra. A képről készült másolatot a program átküldi az alkalmazásban kiválasztott helyre. Ha törölni szeretné a kiválasztott képeket, kattintson a **Törlés** gombra.

Megjegyzés: A további információkért kattintson a **Súgó** gombra.

## <span id="page-139-0"></span>Szkennelési beállítások megadása

A nyomtató szkennelési szolgáltatása olyan sablonokat használ, amelyek meghatározzák a szkennelési beállításokat és a kép mentési célját.

A szkennelési beállítások módosításához használja a vezérlőpanel érintőképernyőjének alján található négy gombot:

- **Kimenet színe**
- **Kétoldalas szkennelés**
- **Eredeti típusa**
- **Szkennelési előbeállítások**

A szkennelési beállítások módosítása:

- 1. A nyomtató érintőképernyőjén érintse meg a **Szolgáltatások kezdőlap** lehetőséget.
- 2. Érintse meg a **Munkafolyamat szkennelés** lehetőséget, majd adja meg a kívánt beállításokat az érintőképernyő alján levő négy gomb segítségével. Az egyes beállításokról a nyomtató **Súgó** gombjának megnyomásával kaphat információkat.

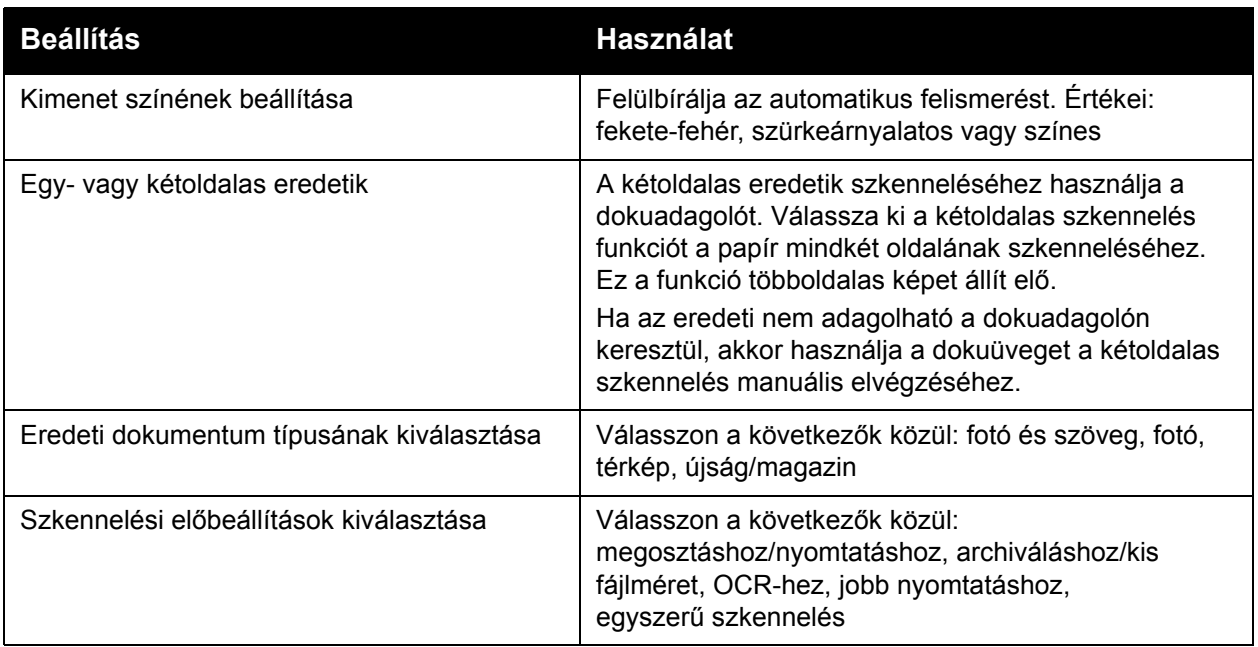

#### Speciális szkennelési beállítások

A nyomtató speciális beállításaival a fontos munkák szkennelési folyamatát pontosan lehet vezérelni. A speciális beállítások többsége felülírja az automatikus beállításokat. Ezeket a nyomtató vezérlőpanelén lévő érintőképernyőn választhatja ki.

WorkCentre 7755/7765/7775 többfunkciós nyomtató 140 Felhasználói útmutató

#### **Speciális beállítások**

A speciális beállítások segítségével szabályozhatja a kép beállításait, a képjavítást, szkennelési felbontást, a fájlméretet, és frissítheti a sablonokat.

A speciális beállítások használata:

- 1. A nyomtató érintőképernyőjén érintse meg a **Szolgáltatások kezdőlap** lehetőséget.
- 2. Válassza ki a **Munkafolyamat szkennelés**, majd a **Bővített beállítások** fület.
- 3. Érintse meg a kívánt beállítást. Az egyes beállításokról a nyomtató **Súgó** gombjának megnyomásával kaphat információkat.

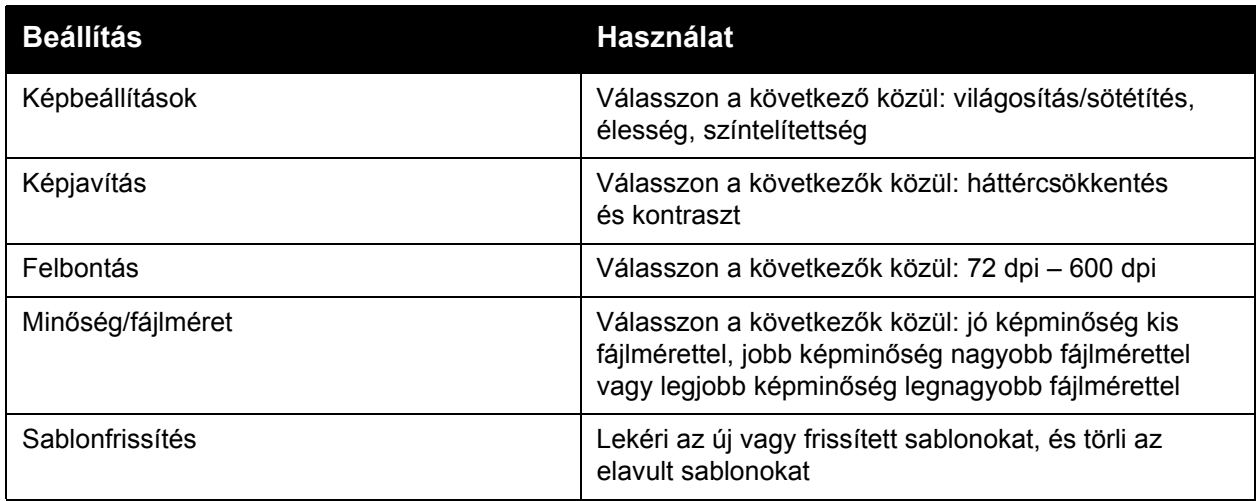

#### **Elrendezés beállításai**

Az Elrendezés beállítása lehetőséggel az eredeti tájolása, az eredeti mérete és a széltörlés további beállításait adhatja meg.

Az Elrendezés beállítása használata:

- 1. A nyomtató érintőképernyőjén érintse meg a **Szolgáltatások kezdőlap** lehetőséget.
- 2. Válassza ki a **Munkafolyamat szkennelés**, majd az **Elrendezés beállítása** fület.
- 3. Érintse meg a kívánt beállítást. Az egyes beállításokról a nyomtató **Súgó** gombjának megnyomásával kaphat információkat.

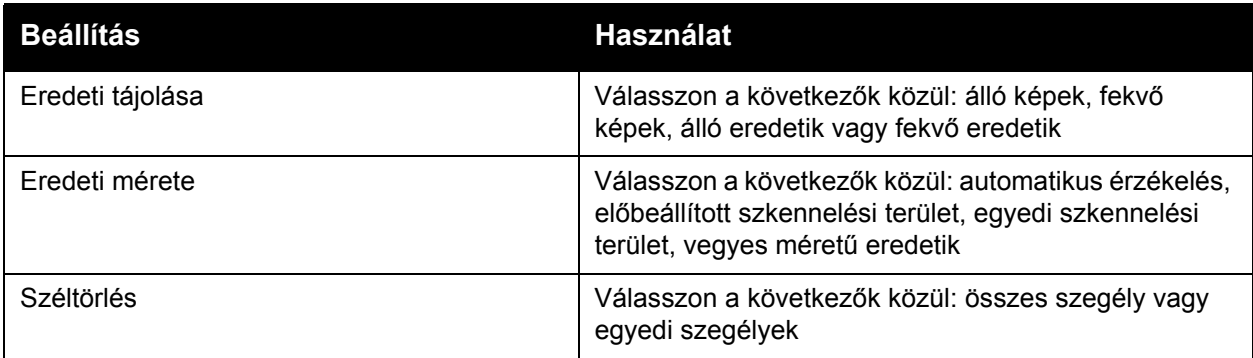

#### **Fájlozási lehetőségek**

A Fájlozási lehetőségek további beállításokat tesz lehetővé a képek elnevezéséhez és a képformátumok kiválasztásához, valamint megadhatja, hogy mi történjen akkor, ha egy fájlnév már létezik.

A Fájlozási lehetőségek használata:

- 1. A nyomtató érintőképernyőjén érintse meg a **Szolgáltatások kezdőlap** lehetőséget.
- 2. Válassza ki a **Munkafolyamat szkennelés** lehetőséget, majd a **Fájlozási lehetőségek** fület.
- 3. Érintse meg a kívánt beállítást. Az egyes beállításokról a nyomtató **Súgó** gombjának megnyomásával kaphat információkat.

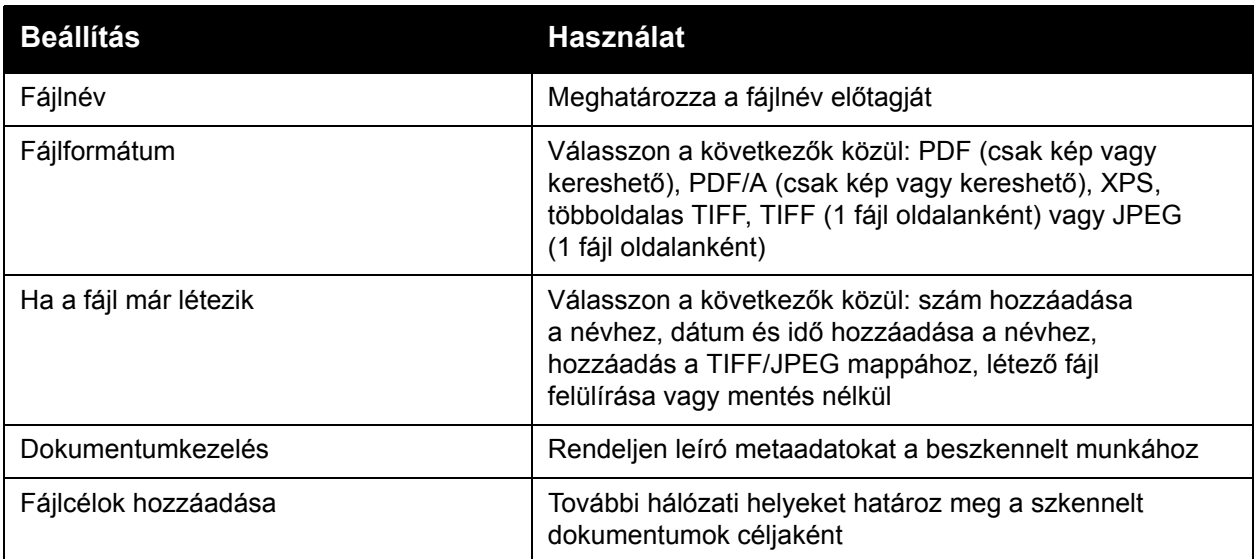

Megjegyzés: A Dokumentumkezelés és a Fájlcélok hozzáadása beállítás csak hálózati fájltárolóba szkennelés után vagy a Hazaszkennelés funkció beállítása után módosítható. További információkat a *System Administrator Guide* (Rendszergazdai útmutató) című rendszergazdai útmutatóban talál a [www.xerox.com/office/WC7755\\_WC7765\\_7775docs](http://www.office.xerox.com/cgi-bin/printer.pl?APP=udpdfs&Page=color&Model=WorkCentre+WC7755_WC7765_WC7775&PgName=userdocpdfs&FileName=sys_admin_guide&Language=english) címen.

#### **Munkaegyesítés**

A Munkaegyesítés funkció lehetővé teszi, hogy az összeválogatott eredetiket egyetlen nyomtatási munkába egyesítse.

A Munkaegyesítés funkció használata:

- 1. A nyomtató érintőképernyőjén érintse meg a **Szolgáltatások kezdőlap** lehetőséget.
- 2. Válassza ki a **Munkafolyamat szkennelés** lehetőséget, majd válassza a **Munkaegyesítés** fület.
- 3. Érintse meg az **Összetett munka**, majd a **Be** lehetőséget. Az Összetett munka funkcióról a nyomtató **Súgó** gombjának megnyomásával kaphat további információkat.

# 7

## Faxolás

Ez a fejezet a következőket tartalmazza:

- [A faxolás áttekintése: 144. oldal](#page-143-0)
- [Fax küldése: 145. oldal](#page-144-0)
- [Kiszolgálófax: 147. oldal](#page-146-0)
- [Internetes fax küldése: 148. oldal](#page-147-0)
- [Fax küldése a számítógépr](#page-148-0)ől: 149. oldal
- Faxolási lehető[ségek kiválasztása: 151. oldal](#page-150-0)
- [Faxpostafiókok: 155. oldal](#page-154-0)
- [Fax lehívása: 157. oldal](#page-156-0)
- [Gyorstárcsázási bejegyzések hozzáadása: 159. oldal](#page-158-0)

Faxolás

## <span id="page-143-0"></span>A faxolás áttekintése

A faxfunkció négyféle változatban áll rendelkezésre:

- **Beágyazott fax**: A gép beszkenneli a dokumentumot, és közvetlenül egy faxkészülékre küldi.
- **Kiszolgálófax**: A gép beszkenneli a dokumentumot, és egy Ethernet-hálózaton keresztül egy faxkiszolgálóra küldi, amely a faxot egy faxkészülékre továbbítja.
- **Internetes fax**: A gép beszkenneli a dokumentumot, és e-mailben elküldi a címzettnek.
- **Faxolás a számítógépről**: Az aktuális nyomtatási munka faxként továbbítódik.

Megjegyzés: A faxfunkciót használat előtt engedélyeznie kell a rendszeradminisztrátornak. További információkat a *System Administrator Guide* (Rendszergazdai útmutató) című rendszergazdai útmutatóban talál a [www.xerox.com/office/WC7755\\_WC7765\\_7775docs](http://www.office.xerox.com/cgi-bin/printer.pl?APP=udpdfs&Page=color&Model=WorkCentre+WC7755_WC7765_WC7775&PgName=userdocpdfs&FileName=sys_admin_guide&Language=english) címen.
## Fax küldése

Faxküldés a nyomtató Beágyazott fax funkciójával:

- 1. Töltse be a dokumentumot.
	- **Dokuüveg**: Helyezze a dokumentum első oldalát nyomtatott oldalával lefelé a dokuüveg bal felső sarkába.
	- **Dokuadagoló**: Távolítson el minden tűző- és papírkapcsot a lapokról, és helyezze azokat nyomtatott oldalukkal felfelé a dokuadagolóba.
	- A nyomtató érintőképernyőjén érintse meg a **Szolgáltatások kezdőlap** lehetőséget, majd válassza a **Fax** gombot.
- 2. A fax címzettjének kiválasztásához tegye a következők egyikét:
	- Adjon meg egy faxszámot (telefonszámot) az alfanumerikus billentyűzet használatával, vagy válassza ki a **Tárcsázási karakterek** lehetőséget, és írja be a számot az érintőképernyő billentyűzetéről, majd válassza ki a **Hozzáadás** gombot.
	- Érintse meg a **Címjegyzék** elemet, majd érintse meg az **Egyéni** vagy a **Csoport** elemet a legördülő listából. Érintse meg a nyilakat a lista görgetéséhez, érintse meg a kívánt kapcsolat nevét, majd érintse meg a **Hozzáadás a címzettekhez** elemet. Érintse meg a **Bezárás** gombot.

#### Megjegyzések:

- A funkció használatához a kapcsolatokat fel kell vennie a címjegyzékbe. További részletek: [Gyorstárcsázási bejegyzések hozzáadása: 159. oldal](#page-158-0).
- Lánchívást is alkalmazhat, amikor a címjegyzékben megjeleníti az egyéni címzettek listáját. További részletek: [A lánchívás használata: 161. oldal](#page-160-0).
- Ha ismeri a gyorstárcsázási számot:
	- Érintse meg a **Gyorstárcsázó** elemet.
	- Érintse meg a **Faxszám megadása**, majd a **Hozzáadás** lehetőséget.
	- Írja be a gyorstárcsázási számot a billentyűzet használatával.
	- Érintse meg a **Hozzáadás** gombot.

Megjegyzés: A gyorstárcsázó számokat a funkció használata előtt létre kell hozni.

- 3. Borítólap beszúrása:
	- Érintse meg a **Borítólap** lehetőséget, majd érintse meg a **Be** beállítást.
	- Érintse meg a **Címzett** mezőt, adja meg a címzett nevét az érintőképernyő billentyűzetével, majd érintse meg a **Mentés** gombot.
	- Érintse meg a **Feladó** mezőt, adja meg a feladó nevét az érintőképernyő billentyűzetével, majd érintse meg a **Mentés** gombot.
	- Megjegyzés hozzáadásához érintsen meg egy rendelkezésre álló megjegyzést, adja meg a szöveget az érintőképernyő billentyűzetével, majd érintse meg a **Mentés** gombot. Egy megjegyzés törléséhez érintse meg a megfelelő megjegyzést, majd érintse meg a **Törlés** gombot.
	- Érintse meg a **Mentés** gombot.

- 4. Szükség esetén módosítsa a faxbeállításokat. További részletek: [Faxolási lehet](#page-150-0)őségek [kiválasztása: 151. oldal](#page-150-0).
- 5. Nyomja meg a zöld **Start** gombot. A nyomtató beszkenneli az oldalakat, majd az összes oldal beszkennelése után elküldi a dokumentumot.

#### Szünetek beszúrása faxszámokba

Egyes faxszámokban a tárcsázási folyamat egy vagy több szünet beiktatását igényli.

Kezdje meg a faxszám beírását az alfanumerikus billentyűzeten, majd a vezérlőpanel **Szünet** gombjának megérintésével szúrjon be egy szünetet a faxszám megfelelő helyére. A szünetet vessző jelzi. Adja meg a faxszám többi részét is.

## Kiszolgálófax

Ha a hálózathoz faxkiszolgáló is csatlakozik, akkor a nyomtató egy külön erre a célra kijelölt telefonvonal nélkül el tudja küldeni a dokumentumot a faxkészülékre.

Amikor kiszolgálófaxot küld, a nyomtató beszkenneli a dokumentumot, és azt egy hálózati helyre (faxtárolóba) továbbítja. Ezután a faxkiszolgáló a telefonvonalon keresztül küldi a faxot a megadott faxkészülékre (telefonszámra).

A Kiszolgálófax szolgáltatást a használat előtt engedélyezni kell, és konfigurálni kell egy faxtárolót is.

#### Kiszolgálófax küldése

Kiszolgálófax küldése:

- 1. Töltse be a dokumentumot.
	- **Dokuüveg**: Helyezze a dokumentum első oldalát nyomtatott oldalával lefelé a dokuüveg bal felső sarkába.
	- **Dokuadagoló**: Távolítson el minden tűző- és papírkapcsot a lapokról, és helyezze azokat nyomtatott oldalukkal felfelé a dokuadagolóba.
	- A nyomtató érintőképernyőjén érintse meg a **Szolgáltatások kezdőlap** lehetőséget, majd válassza a **Kiszolgálófax** gombot.
- 2. Adja meg a következők egyikét:
	- A faxszámot (telefonszámot) az alfanumerikus billentyűzet használatával, vagy válassza a **Tárcsázási karakterek** lehetőséget az érintőképernyő használatához. Érintse meg a **Hozzáadás** gombot a címzett listára történő felvételéhez.
	- A tárolt faxszámot a **Faxkönyvtár** lehetőség megérintésével. Érintsen meg egy faxkönyvtárban tárolt faxszámot, ha azt fel szeretné venni a címzettek listájához a legördülő lista használatával. A meglevő faxszámok szerkeszthetők és törölhetők a legördülő lista használatával. Érintse meg a **Bezárás** gombot, ha az összes faxszámot felvette.

Megjegyzés: A faxszám faxkönyvtárban való tárolásához érintsen meg egy üres sort, majd írja be a faxszámot az érintőképernyő vagy az alfanumerikus billentyűzet használatával. Miután az összes számot felvette, érintse meg a **Mentés** gombot.

- 3. Szükség esetén módosítsa a faxbeállításokat. További részletek: [Faxolási lehet](#page-150-0)őségek [kiválasztása: 151. oldal](#page-150-0).
- 4. Nyomja meg a zöld **Start** gombot. A nyomtató beszkenneli az oldalakat, majd az összes oldal beszkennelése után elküldi a dokumentumot.
- 5. A faxátvitel állapotát megjelenítő visszaigazoló lap kinyomtatásához kapcsolja be a Visszaigazoló jelentés opciót.

### Internetes fax küldése

Ha a hálózathoz SMTP (email) kiszolgáló csatlakozik, a dokumentum e-mail címekre is továbbítható. Ez a szolgáltatási díjaktól mentes funkció nem igényel dedikált telefonvonalat. Internetes fax küldésekor a gép beszkenneli a dokumentumot, és azt egy e-mail címre küldi.

Megjegyzés: A Internetes fax szolgáltatást a használat előtt engedélyezni kell, és konfigurálni kell egy SMTP-kiszolgáló beállításait. További információkat a CentreWare IS súgójában és a *System Administrator Guide* (Rendszergazdai útmutató) című rendszergazdai útmutatóban talál a [www.xerox.com/office/WC7755\\_WC7765\\_7775docs](http://www.office.xerox.com/cgi-bin/printer.pl?APP=udpdfs&Page=color&Model=WorkCentre+WC7755_WC7765_WC7775&PgName=userdocpdfs&FileName=sys_admin_guide&Language=english) címen.

Internetes fax küldése:

- 1. Töltse be a dokumentumot.
	- **Dokuüveg**: Helyezze a dokumentum első oldalát nyomtatott oldalával lefelé a dokuüveg bal felső sarkába.
	- **Dokuadagoló**: Távolítson el minden tűző- és papírkapcsot a lapokról, és helyezze azokat nyomtatott oldalukkal felfelé a dokuadagolóba.
- 2. A nyomtató érintőképernyőjén érintse meg a **Szolgáltatások kezdőlap** lehetőséget, majd válassza az **Internetes fax** gombot.
- 3. Érintse meg az **Új címzett** lehetőséget.
- 4. Adja meg a következők egyikét:
	- Írja be az e-mail címet az érintőképernyő billentyűzetével, majd érintse meg a **Hozzáadás** gombot. Ismételje meg ezt a lépést a többi címzett esetében is, majd érintse meg a **Bezárás** gombot.
	- Érintse meg a **Címjegyzék** gombot, majd a nevek listájában érintse meg a kívánt címzett nevét. A legördülő lista segítségével vegye fel a nevet a Címzettek listához. Amikor minden címzettet hozzáadott a listához, érintse meg a **Bezárás** pontot. Egy címzett kereséséhez érintse meg a **Keresés a nyilvános címjegyzékben** lehetőséget, majd írja be a címzett nevét az érintőképernyő billentyűzetén.

Megjegyzés: A címjegyzéket a rendszeradminisztrátor hozza létre.

- 5. Szükség esetén módosítsa a faxbeállításokat. További részletek: [Faxolási lehet](#page-150-0)őségek [kiválasztása: 151. oldal](#page-150-0).
- 6. Nyomja meg a zöld **Start** gombot. A nyomtató beszkenneli az összes oldalt, majd az utolsó oldal beszkennelése után a dokumentumot e-mail mellékletként (PDF vagy TIFF formátumban) továbbítja.
- 7. A faxátvitel állapotát megjelenítő visszaigazoló lap kinyomtatásához kapcsolja be a Visszaigazoló jelentés opciót.

## Fax küldése a számítógépről

A számítógépen tárolt dokumentumot a nyomtató illesztőprogramjának használatával elküldheti faxként.

Megjegyzés: A számítógépről történő faxoláshoz a nyomtatónak rendelkeznie kell a faxmodullal, és a rendszeradminisztrátornak engedélyeznie kell annak használatát.

#### Fax küldése

- 1. Az alkalmazásban nyissa meg a dokumentumot, és nyissa meg a **Nyomtatás** párbeszédpanelt.
	- Windows: A legtöbb alkalmazásban a CTRL+P billentyűkombinációval.
	- Macintosh: A legtöbb alkalmazásban a CMD+P billentyűkombinációval.
- 2. Válassza ki a nyomtatót.
- 3. Válassza ki a nyomtatási jellemzőket.
	- Windows: Kattintson a **Papír/Kimenet** fülre.
	- Macintosh: Kattintson a **Copies & Pages** (Másolatok és oldalak), majd a **Xeroxszolgáltatások** lehetőségre.
- 4. Kattintson a **Munka típusa** menüre, majd válassza a **Fax** lehetőséget.
- 5. A Fax ablakban kattintson a **Címzettek hozzáadása** gombra.
- 6. Adja meg a címzett nevét és faxszámát. Szükség esetén adja meg a további adatokat.
- 7. Ha szükséges, kattintson a **Mentés a személyes telefonkönyvbe** elemre a címzett adatainak mentéséhez.
- 8. Kattintson az **OK** gombra.
- 9. Küldje el a faxot.
	- Windows: Kattintson az **OK** gombra.
	- Macintosh: Kattintson a **Nyomtatás** gombra.

A további részletekért kattintson a Fax ablak Súgó gombjára.

#### Fedőlap hozzáadása

- 1. A Fax ablakban kattintson a **Fedőlap** gombra.
- 2. Kattintson a **Fedőlap lehetőségek:** menüre, majd válassza ki a **Fedőlap nyomtatása** elemet.
- 3. A Fedőlap ablakban végezze el a kívánt beállításokat a **Címzett adatai:** és a **Feladó adatai:** menükben.
- 4. Szükség esetén adja meg a további adatokat.
- 5. Egy kép, például vállalati logó vagy háttérszöveg faxfedőlaphoz fűzéséhez kattintson a **Fedőlap** menüre, majd kattintson az **Új** elemre.

- 6. A Fedőlapkép-szerkesztő ablakában írja be a fedőlap nevét, kattintson a **Lehetőségek** menüre, majd válassza ki a **Szöveg** vagy a **Kép** elemet. Szöveg választása esetén írja be a kívánt szöveget. Kép választása esetén kattintson a **Fájlválasztás** lehetőségre, majd keresse meg a kívánt képfájlt.
- 7. Kattintson kétszer az **OK** gombra.

A további részletekért kattintson a Fax ablak Súgó gombjára.

#### Lehetőségek beállítása

- 1. A Fax ablakban kattintson a **Lehetőségek** gombra.
- 2. Végezze el a kívánt beállításokat. Ha nem ismeri a beállításokat, vegye fel a kapcsolatot a rendszeradminisztrátorral.
- 3. Kattintson az **OK** gombra.

#### Címzettcsoportok létrehozása

Ha gyakran faxol ugyanannak a címzettcsoportnak, felveheti őket csoportként, és a faxot elküldheti a csoportnak.

- 1. A Fax ablakban kattintson a **Címzettek** fülre.
- 2. A címzettek beírása után nyomja meg a Shift gombot, majd kattintson a kívánt címzettekre. Nyomja meg a CTRL gombot, majd kattintson a kihagyni kívánt címzettekre.
- 3. Kattintson a **Mentés csoportként** lehetőségre.
- 4. A Mentés csoportként ablakban írja be a csoport nevét, majd kattintson az **OK** gombra.

A csoport a személyes telefonkönyvben tárolódik.

A további részletekért kattintson a Fax ablak Súgó gombjára.

#### Faxtelefonkönyvek használata

A személyes telefonkönyv mellett két megosztott faxtelefonkönyv is használható, amelyeket a rendszeradminisztrátornak kell beállítania. További információkat a *System Administrator Guide* (Rendszergazdai útmutató) című rendszergazdai útmutatóban talál a [www.xerox.com/office/WC7755\\_WC7765\\_7775docs](http://www.office.xerox.com/cgi-bin/printer.pl?APP=udpdfs&Page=color&Model=WorkCentre+WC7755_WC7765_WC7775&PgName=userdocpdfs&FileName=sys_admin_guide&Language=english) címen.

A telefonkönyvek használata:

- 1. A Fax ablakban kattintson a **Hozzáadás a telefonkönyvből** gombra.
- 2. Kattintson a Hozzáadás a telefonkönyvből ablak felső részén levő menüre, majd válassza ki a kívánt telefonkönyvet.
- 3. Kattintson a kívánt címzettre, majd kattintson a **Hozzáadás** gombra. Nagyobb telefonkönyvek esetén gépelje be a név első néhány betűjét. Amikor megjelenik, kattintson a névre, majd kattintson a **Hozzáadás** gombra.
- 4. Amikor minden címzettet hozzáadott a listához, kattintson az **OK** gombra.

A további részletekért kattintson a Fax ablak Súgó gombjára.

WorkCentre 7755/7765/7775 többfunkciós nyomtató 150 Felhasználói útmutató

## <span id="page-150-0"></span>Faxolási lehetőségek kiválasztása

#### Ez a rész a következőket tartalmazza:

- [Kétoldalas faxolás beállítása: 151. oldal](#page-150-1)
- [Eredeti típusának kiválasztása: 151. oldal](#page-150-2)
- [Fax felbontásának beállítása: 151. oldal](#page-150-3)
- Képminő[ség beállítása: 151. oldal](#page-150-4)
- [Oldalelrendezés beállítása: 152. oldal](#page-151-0)
- További faxlehető[ségek: 153. oldal](#page-152-0)

#### <span id="page-150-1"></span>Kétoldalas faxolás beállítása

- 1. Érintse meg az érintőképernyő **Fax** gombját.
- 2. Érintse meg a **Kétoldalas szkennelés** lehetőséget, majd érintse meg a kívánt opciót (**Egyoldalas**, **Kétoldalas**, **Kétoldalas, 2. oldal elforgatása**).

#### <span id="page-150-2"></span>Eredeti típusának kiválasztása

- 1. Érintse meg az érintőképernyő **Fax** gombját.
- 2. Érintse meg az **Eredeti típusa** lehetőséget, majd érintse meg a kívánt opciót (**Fotó és szöveg**, **Fotó**, **Szöveg**).

#### <span id="page-150-3"></span>Fax felbontásának beállítása

- 1. Érintse meg az érintőképernyő **Fax** gombját.
- 2. Érintse meg a **Felbontás** lehetőséget, majd érintse meg a kívánt opciót (**Szabványos**, **Finom**, **Szuperfinom**).

#### <span id="page-150-4"></span>Képminőség beállítása

#### **Világosítás/sötétítés és élesség**

A kép fényességének és élességének beállítása:

- 1. Érintse meg az érintőképernyő **Fax** gombját.
- 2. Érintse meg a **Képminőség** fület, majd a **Képbeállítások** lehetőséget.
- 3. Érintse meg a mutatót a **Világosítás/sötétítés** és az **Élesség** opciók megfelelő szintre állításához.
- 4. Érintse meg a **Mentés** gombot.

#### **Képjavítás – Automatikus csökkentés**

Ha vékony papírra nyomtatott eredetiket faxol, a papír egyik oldalára nyomtatott kép néha a papír másik oldalára is átlátszik. A nyomtatót beállíthatja úgy, hogy enyhítse ezt a hatást.

- 1. Érintse meg az érintőképernyő **Fax** gombját.
- 2. Érintse meg a **Képminőség** fület, majd a **Képjavítás** lehetőséget.
- 3. Érintse meg az **Auto csökkentés** beállítást.
- 4. A kontraszt (a kép sötét és világos területei közötti különbség) manuális beállításához érintse meg a **Manuális kontraszt** lehetőséget, majd a kontrasztszint beállításához érintse meg a mutatót. Az alapértelmezett beállítás az Auto kontraszt.
- 5. Érintse meg a **Mentés** gombot.

#### <span id="page-151-0"></span>Oldalelrendezés beállítása

#### **Az eredeti méretének beállítása**

- 1. Érintse meg az érintőképernyő **Fax** gombját.
- 2. Érintse meg az **Elrendezés beállítása** fület, majd érintse meg az **Eredeti mérete** lehetőséget.
- 3. Érintse meg a következők egyikét:
	- **Auto érzékelés**: A nyomtató automatikusan meghatározza az eredetik méretét.
	- **Előre beállított szkennelési területek**: Manuálisan meghatározhatja a szkennelési területet a szabványos papírméretek használatával.
	- **Egyedi szkennelési terület**: Manuálisan határozhat meg egy egyedi szkennelési területet.
	- **Vegyes méretű eredetik**: Különböző szabványos méretű eredetik szkennelése.
- 4. Érintse meg a **Mentés** gombot.

#### **Kicsinyítés vagy felosztás**

- 1. Érintse meg az érintőképernyő **Fax** gombját.
- 2. Érintse meg az **Elrendezés beállítása** fület, majd érintse meg a **Kicsinyítés/felosztás** lehetőséget.
- 3. Érintse meg a következő lehetőségek egyikét:
	- **Méretre kicsinyít**: A nagy dokumentumokat összezsugorítja, hogy kisebb méretű papíron is elférjenek.
	- **Felosztás lapokra**: Egy képet több lapra oszt szét.
- 4. Érintse meg a **Mentés** gombot.

#### **Könyvfaxolás**

- 1. Érintse meg az érintőképernyő **Fax** gombját.
- 2. Érintse meg az **Elrendezés beállítása** fület, majd érintse meg a **Könyvfaxolás** lehetőséget.
- 3. Érintse meg a következő lehetőségek egyikét:
	- **Ki**: (Alapértelmezett beállítás).
	- **Mindkét oldal**: A nyomtató a könyv mindkét oldalát szkenneli. A kötéstörlés beállításához szükség esetén érintse meg a nyilakat.
	- **Csak bal oldal**: A nyomtató csak a könyv bal oldalát szkenneli. A kötéstörlés beállításához szükség esetén érintse meg a nyilakat.
	- **Csak jobb oldal**: A nyomtató csak a könyv jobb oldalát szkenneli. A kötéstörlés beállításához szükség esetén érintse meg a nyilakat.
- 4. Érintse meg a **Mentés** gombot.

#### <span id="page-152-0"></span>További faxlehetőségek

#### **Visszaigazolási jelentés kiválasztása**

- 1. Érintse meg az érintőképernyő **Fax** gombját.
- 2. Érintse meg a **Faxolási opciók** fület, majd érintse meg a **Konfigurációs jelentés** lehetőséget.
- 3. Érintse meg a következő lehetőségek egyikét:
	- **Visszaigazoló lap nyomtatása** minden faxolási munkához.
	- **Hiba esetén nyomtat**.
- 4. Érintse meg a **Mentés** gombot.

#### **Kezdősebesség kiválasztása**

Válassza ki a legnagyobb kezdősebességet, kivéve akkor, ha a címzett faxcélállomás különleges igényekkel rendelkezik.

Fax átviteli sebességének kiválasztása:

- 1. Érintse meg az érintőképernyő **Fax** gombját.
- 2. Érintse meg a **Faxolási opciók** fület, majd érintse meg a **Kezdősebesség** lehetőséget.
- 3. Érintse meg a **Szuper G3 (33,6 kbit/s)**, **G3 (14,4 kbit/s)** vagy a **Kényszerített (4800 bit/s)** lehetőséget, majd érintse meg a **Mentés** gombot.

#### **Késleltetett faxküldés**

Fax küldése egy megadott időben (24 órán belül):

Megjegyzés: A funkció használata előtt a nyomtatónál be kell állítani a pontos időt.

- 1. Érintse meg az érintőképernyő **Fax** gombját.
- 2. Érintse meg a **Faxolási opciók** fület, majd érintse meg a **Késleltetett küldés** lehetőséget.
- 3. Érintse meg a **Meghatározott idő** lehetőséget:
	- Érintse meg az **Óra** lehetőséget, majd a nyilak megérintésével állítson be egy számot 0 és 12 között.
	- Érintse meg a **Perc** lehetőséget, majd a nyilak megérintésével állítson be egy számot 0 és 59 között.
	- Válassza ki a **DE** vagy a **DU** beállítást.

- 4. Érintse meg a **Mentés** gombot.
- 5. Töltse be az eredetiket, majd adja meg a címzett faxszámát.
- 6. Nyomja meg a zöld **Start** gombot a dokumentum beszkenneléséhez. A gép a faxot a megadott időpontban fogja elküldeni.

#### **Fejlécszöveg küldésének kiválasztása**

A Fejlécszöveg küldése lehetőség be- és kikapcsolása:

- 1. Érintse meg az érintőképernyő **Fax** gombját.
- 2. Érintse meg a **Faxolási opciók** fület, majd érintse meg a **Fejléc szövegének küldése** lehetőséget.
- 3. Érintse meg a következő lehetőségek egyikét:
	- **(Ki)**: (Alapértelmezett beállítás).
	- **Be**.
- 4. Érintse meg a **Mentés** gombot.

Megjegyzés: További információkat a *System Administrator Guide* (Rendszergazdai útmutató) című rendszergazdai útmutatóban talál a [www.xerox.com/office/WC7755\\_WC7765\\_7775docs](http://www.office.xerox.com/cgi-bin/printer.pl?APP=udpdfs&Page=color&Model=WorkCentre+WC7755_WC7765_WC7775&PgName=userdocpdfs&FileName=sys_admin_guide&Language=english) címen.

## Faxpostafiókok

A faxokat tárolhatja helyileg a nyomtatón vagy egy távoli faxkészüléken.

#### Fax tárolása helyi postafiókban

Megjegyzés: A funkció használata előtt létre kell hozni egy postafiókot. További információkat a *System Administrator Guide* (Rendszergazdai útmutató) című dokumentációban (letölthető a [www.xerox.com/office/WC7755\\_WC7765\\_7775docs webhelyr](http://www.office.xerox.com/cgi-bin/printer.pl?APP=udpdfs&Page=color&Model=WorkCentre+WC7755_WC7765_WC7775&PgName=userdocpdfs&FileName=sys_admin_guide&Language=english)ől) vagy a következő [részben talál: Szkennelés mappába](http://www.office.xerox.com/cgi-bin/printer.pl?APP=udpdfs&Page=color&Model=WorkCentre+WC7755_WC7765_WC7775&PgName=userdocpdfs&FileName=sys_admin_guide&Language=english)[: 120. oldal](#page-119-0).

- 1. A nyomtató érintőképernyőjén érintse meg a **Fax** gombot.
- 2. Érintse meg a **Faxolási opciók** fület, majd érintse meg a **Postafiókok** lehetőséget.
- 3. Érintse meg a **Tárolás helyi postafiókban** lehetőséget.
- 4. Az alfanumerikus billentyűzeten adja meg a következőket:
	- **Postafiók száma**.
	- **Postafiók kódja**.
- 5. Érintse meg a **Mentés** gombot.
- 6. Helyezze a dokumentumot a dokuüvegre vagy a dokuadagolóba.
- 7. Nyomja meg a zöld **Start** gombot.

#### Fax tárolása távoli postafiókban

- 1. A nyomtató érintőképernyőjén érintse meg a **Fax** gombot.
- 2. Érintse meg a **Faxolási opciók** fület, majd érintse meg a **Postafiókok** lehetőséget.
- 3. Érintse meg a **Küldés távoli postafiókba** lehetőséget.
- 4. Érintse meg a mezőt a **Faxszám** alatt, majd érintse meg a **Tárcsázási karakterek** vagy a **Címjegyzék** lehetőséget. Írja be az elérni kívánt faxkészülék faxszámát, majd érintse meg a **Hozzáadás** gombot.
- 5. Az alfanumerikus billentyűzeten adja meg a következőket.
	- **Postafiók száma**.
	- **Postafiók kódja**.
- 6. Érintse meg a **Mentés** gombot.
- 7. Helyezze a dokumentumot a dokuüvegre vagy a dokuadagolóba.
- 8. Nyomja meg a zöld **Start** gombot.

#### **Tárolt faxok kinyomtatása**

- 1. A nyomtató érintőképernyőjén érintse meg a **Fax** gombot.
- 2. Érintse meg a **Faxolási opciók** fület, majd érintse meg a **Postafiókok** lehetőséget.
- 3. A tárolt faxok kinyomtatásához érintse meg a **Helyi postafiók-dokumentumok nyomtatása** lehetőséget.
- 4. Az alfanumerikus billentyűzeten adja meg a következőket:
	- **Postafiók száma**.
	- **Postafiók kódja**.
- 5. Érintse meg a **Minden dokumentumot nyomtat** lehetőséget.

#### **Tárolt faxok törlése**

- 1. A nyomtató érintőképernyőjén érintse meg a **Fax** gombot.
- 2. Érintse meg a **Faxolási opciók** fület, majd érintse meg a **Postafiókok** lehetőséget.
- 3. Érintse meg a **Helyi postafiók-dokumentumok törlése** lehetőséget.
- 4. Az alfanumerikus billentyűzeten adja meg a következőket:
	- **Postafiók száma**.
	- **Postafiók kódja**.
- 5. Érintse meg a **Minden dokumentumot töröl** lehetőséget.

## Fax lehívása

A nyomtatón tárolt faxdokumentumot elérhetővé teheti más faxkészülékek számára. Lehetősége van a más faxkészülékeken tárolt faxok lehívására is.

Megjegyzés: Mindkét faxkészüléknek támogatnia kell ezt a funkciót.

#### Fax tárolása távoli lehíváshoz

A tárolt faxdokumentumokat elérhetővé teheti távoli lehíváshoz a Nem titkos lehívás vagy a Titkos lehívás funkció engedélyezésével.

- 1. A nyomtató érintőképernyőjén érintse meg a **Fax** gombot.
- 2. Érintse meg a **Faxolási opciók** fület, majd érintse meg a **Helyi lehívás** lehetőséget.
- 3. A Nem tikos lehívás funkció engedélyezéséhez érintse meg a **Nem titkos lehívás** lehetőséget.

Azután bármely faxkészülék elérheti a tárolt faxokat.

- 4. A Tikos lehívás engedélyezéséhez érintse meg a **Titkos lehívás** lehetőséget. Meg kell adnia azokat a faxkészülékeket, amelyek hozzáférhetnek a tárolt faxokhoz.
	- a. Használja az alfanumerikus billentyűzetet vagy érintse meg a **Címjegyzék** lehetőséget a faxszámok listához adásához.
	- b. Érintse meg a **Hozzáférés engedélyezése minden címjegyzékben szereplő faxszámhoz** lehetőséget az összes tárolt faxszám hozzáférési listához történő felvételéhez.
- 5. Érintse meg a **Mentés** gombot.
- 6. Helyezze az eredeti dokumentumot a dokuadagolóba vagy a dokuüvegre.
- 7. Nyomja meg a **Start** gombot.

#### **Tárolt faxok kinyomtatása és törlése**

- 1. A nyomtató érintőképernyőjén érintse meg a **Fax** gombot.
- 2. Érintse meg a **Faxolási opciók** fület, majd érintse meg a **Helyi lehívás** lehetőséget.
- 3. Érintse meg az **Összes nyomtatása** lehetőséget az összes tárolt faxdokumentum kinyomtatásához.
- 4. Érintse meg az **Összes törlése** lehetőséget az összes tárolt faxdokumentum törléséhez.

#### Távoli lehívás

Ha a távoli lehívási funkció engedélyezett, akkor lekérheti azokat a dokumentumokat, amelyeket a helyi lehívás funkcióval egy másik faxkészüléken tároltak, illetve azokat, amelyek egy másik faxkészülék faxpostafiókjában találhatók.

Megjegyzés: Ha a Helyi lehívás funkció engedélyezve van, akkor a Távoli lehívás le van tiltva. A Helyi lehívás funkció értékét állítsa **Ki** értékre távoli fax vagy faxpostafiók lehívásához.

#### **Távoli fax lehívása**

- 1. A nyomtató érintőképernyőjén érintse meg a **Fax** gombot.
- 2. Érintse meg a **Faxolási opciók** fület, majd érintse meg a **Távoli lehívás** lehetőséget.
- 3. Érintse meg a **Távoli fax lehívása** lehetőséget.
- 4. Érintse meg a **Tárcsázási karakterek** vagy a **Címjegyzék** lehetőséget az elérni kívánt faxkészülék faxszámának megadásához, majd érintse meg a **Hozzáadás** lehetőséget. Szükség esetén adjon meg további faxszámokat.
- 5. Azon időpont beállítása, amikor a nyomtató lehívja a faxokat a többi faxkészülékről:
	- a. Érintse meg a **Késleltetett küldés** lehetőséget.
	- b. Érintse meg a **Meghatározott idő** lehetőséget az idő beállításához.
	- c. Érintse meg a **Mentés** gombot.
- 6. Érintse meg a **Lehívás most** lehetőséget a faxok lehívásához és kinyomtatásához.

#### **Távoli postafiók lehívása**

- 1. A nyomtató érintőképernyőjén érintse meg a **Fax** gombot.
- 2. Érintse meg a **Faxolási opciók** fület, majd érintse meg a **Távoli lehívás** lehetőséget.
- 3. Érintse meg a **Távoli postafiók lehívása** lehetőséget.
- 4. Érintse meg a mezőt a **Faxszám** alatt, majd érintse meg a **Tárcsázási karakterek** vagy a **Címjegyzék** lehetőséget. Írja be az elérni kívánt faxkészülék faxszámát, majd érintse meg a **Hozzáadás** gombot.
- 5. Az alfanumerikus billentyűzeten adja meg a következőket:
	- **Postafiók száma**.
	- **Postafiók kódja**.
- 6. A postafiókban levő faxok lehívásához és kinyomtatásához érintse meg a **Lehívás most** lehetőséget.

Megjegyzés: További információkat a *System Administrator Guide* (Rendszergazdai útmutató) című rendszergazdai útmutatóban talál a [www.xerox.com/office/WC7755\\_WC7765\\_7775docs](http://www.office.xerox.com/cgi-bin/printer.pl?APP=udpdfs&Page=color&Model=WorkCentre+WC7755_WC7765_WC7775&PgName=userdocpdfs&FileName=sys_admin_guide&Language=english) címen.

## <span id="page-158-0"></span>Gyorstárcsázási bejegyzések hozzáadása

Ez a rész a következőket tartalmazza:

- [Egyén hozzáadása: 159. oldal](#page-158-1)
- [Csoport hozzáadása: 160. oldal](#page-159-0)
- [Gyorstárcsázó bejegyzések szerkesztése vagy törlése: 160. oldal](#page-159-1)
- [A lánchívás használata: 161. oldal](#page-160-0)

#### <span id="page-158-1"></span>Egyén hozzáadása

A nyomtatóban összesen 200 gyorstárcsázási bejegyzés tárolható.

Több címzett egy gyorstárcsázási gombon való tárolásához tárolja a címzetteket csoportos hívásként. További részletek: [Csoport hozzáadása: 160. oldal](#page-159-0).

- 1. A nyomtató érintőképernyőjén érintse meg a **Fax** gombot.
- 2. Érintse meg a **Címjegyzék** lehetőséget.
- 3. Érintse meg a lefele mutató nyilat, majd érintse meg az **Egyének** lehetőséget.
- 4. Érintsen meg egy szabad **Gyorstárcsázási** bejegyzést. Szükség esetén érintse meg a görgetőnyilakat.
- 5. Érintse meg a **Bejegyzés neve** lehetőséget, adja meg a nevet az érintőképernyő billentyűzetével, majd érintse meg a **Mentés** gombot.
- 6. Érintse meg a **Faxszám** lehetőséget, adja meg a számot az alfanumerikus billentyűzeten vagy a **Tárcsázási karakterek** lehetőség megérintésével, majd érintse meg a **Mentés** gombot.
- 7. Szükség esetén módosíthatja a **Kezdősebességet**, ha megérinti a kívánt sebességet a Kezdősebesség alatt.
- 8. A gyorstárcsázási számhoz borítólap rendelhető.
	- a. Érintse meg a **Borítólap** lehetőséget, majd érintse meg a **Be** beállítást.
	- b. Érintse meg a **Címzett** mezőt, és adja meg a címzett nevét az érintőképernyő billentyűzetével.
	- c. Érintse meg a **Feladó** mezőt, adja meg a nevet az érintőképernyő billentyűzetével.
	- d. Megjegyzés hozzáadásához érintsen meg egy rendelkezésre álló megjegyzést, érintse meg a **Szerkesztés** lehetőséget, majd adja meg a szöveget az érintőképernyő billentyűzetével.
	- e. Érintse meg a **Mentés** gombot.

#### <span id="page-159-0"></span>Csoport hozzáadása

Hozzon létre egy csoportot, ha egy faxot több egyénnek is szeretne elküldeni. A csoportok tartalmazhatnak korábban tárolt egyéneket és csoportokat.

Megjegyzés: Egy csoport meghatározása előtt egyéni bejegyzéseket kell a címjegyzékbe felvenni.

- 1. A nyomtató érintőképernyőjén érintse meg a **Fax** gombot.
- 2. Érintse meg a **Címjegyzék** lehetőséget, érintse meg a lefele mutató nyilat, majd érintse meg a **Csoportok** lehetőséget.
- 3. Érintsen meg egy elérhető **gyorstárcsázási** csoportbejegyzést.
- 4. Érintse meg a **Csoport neve** lehetőséget, adja meg a nevet az érintőképernyő billentyűzetével, majd érintse meg a **Mentés** gombot.
- 5. Érintse meg a **Címzettek hozzáadása** lehetőséget.
- 6. Érintse meg a lefele mutató nyilat, majd érintse meg az **Egyének** lehetőséget az egyéni gyorstárcsázási bejegyzések hozzáadásához, vagy érintse meg a **Csoportok** lehetőséget gyorstárcsázási csoport felvételéhez.
- 7. Érintse meg a kívánt gyorstárcsázási bejegyzést, majd érintse meg a **Hozzáadás csoporthoz** lehetőséget.
- 8. Amikor minden bejegyzést hozzáadott a listához, érintse meg a **Mentés**, majd a **Bezárás** lehetőséget.

#### <span id="page-159-1"></span>Gyorstárcsázó bejegyzések szerkesztése vagy törlése

- 1. A nyomtató érintőképernyőjén érintse meg a **Fax** gombot.
- 2. Érintse meg a **Címjegyzék** lehetőséget.
- 3. Érintse meg a lefele mutató nyilat, majd érintse meg az **Egyének** vagy a **Csoportok** lehetőséget.
- 4. Érintse meg a kívánt gyorstárcsázási bejegyzést, majd érintse meg a **Részletek szerkesztése** vagy a **Bejegyzés törlése** opciót.

#### <span id="page-160-0"></span>A lánchívás használata

A lánchívás egyetlen faxszámot hoz létre két vagy több faxszám egyesítésével. Például olyankor, amikor egy körzetszám vagy egy mellék száma a telefonszám többi részétől külön van tárolva. A Lánchívás funkció a címjegyzékből érhető el.

- 1. A nyomtató érintőképernyőjén érintse meg a **Fax** gombot.
- 2. Érintse meg a **Címjegyzék** lehetőséget.
- 3. Érintse meg a lefele mutató nyilat, majd érintse meg az **Egyének** lehetőséget.
- 4. Érintse meg a **Lánchívás** lehetőséget.
- 5. Számok hozzáadása egy már létező gyorstárcsázási számhoz:
	- a. Írja be a számokat a Címzett mezőbe az érintőképernyő billentyűzetének használatával.
	- b. Érintse meg a kívánt gyorstárcsázási bejegyzést a görgethető listából. Szükség esetén érintse meg a görgetőnyilakat.
	- c. Érintse meg a **Hozzáadás a címzetthez** lehetőséget. A számok együtt megjelennek a Címzett mezőben.
	- d. Érintse meg a **Mentés** gombot. Az egyesített szám egyetlen címzettként jelenik meg a Címzettek listában.
	- e. Érintse meg a **Bezárás** gombot. A fax ezután elküldhető.

## Karbantartás

# 8

Ez a fejezet a következőket tartalmazza:

- [Karbantartás és tisztítás: 164. oldal](#page-163-0)
- [Kellékrendelés: 170. oldal](#page-169-0)

## <span id="page-163-0"></span>Karbantartás és tisztítás

#### Ez a rész a következőket tartalmazza:

- [Általános óvintézkedések: 164. oldal](#page-163-1)
- [A gyári szám megkeresése: 165. oldal](#page-164-0)
- [Használati számlálók: 166. oldal](#page-165-0)
- [A rendszeres karbantartási tételek élettartam-számlálójának lenullázása: 166. oldal](#page-165-1)
- [A nyomtató tisztítása: 167. oldal](#page-166-0)
- Tűző[kapcsok behelyezése: 172. oldal](#page-171-0)

#### *Lásd még:*

[Biztonsági tudnivalók: 11. oldal](#page-10-0)

#### <span id="page-163-1"></span>Általános óvintézkedések

**Vigyázat:** A nyomtató tisztításakor NE használjon szerves és maró folyadékot vagy aeroszolos tisztítószert. NE öntsön semmilyen folyadékot közvetlenül a gép egyik részére sem. A kellékeket és tisztítószereket csak a jelen dokumentumban leírt módon használja. Az összes tisztítószert tartsa gyermekektől távol.

**Vigyázat:** A nyomtató belső részei forróak lehetnek. Amikor az ajtók és a fedelek nyitva vannak, fokozott óvatossággal járjon el.

**Vigyázat:** A nyomtató belső és külső részeinek tisztításához NE használjon sűrített levegős tisztítószereket. Egyes sűrítettlevegő-tartályokban olyan robbanásveszélyes gázkeverékek lehetnek, amelyek nem alkalmasak elektromos berendezések tisztítására. Az ilyen tisztítószerek használata tűz- és robbanásveszélyes lehet.

**Vigyázat:** NE vegye le a csavarral rögzített fedeleket és védőlapokat. Az ilyen fedelek és védőlapok mögött található alkatrészeket a felhasználó nem tudja karbantartani vagy javítani. NE próbálkozzon olyan karbantartási eljárással, amelyet a nyomtatóhoz mellékelt dokumentáció NEM ismertet.

A nyomtató károsodásának elkerülése érdekében tartsa be az alábbi irányelveket:

- Ne helyezzen semmit a nyomtató tetejére.
- Soha ne hagyja nyitva a fedeleket és az ajtókat. Erre különösen ügyeljen jól megvilágított helyeken. A fényhatás károsíthatja a dobkazettákat.
- Ne nyissa ki a fedeleket és az ajtókat nyomtatás közben.
- Használat közben ne billentse meg a nyomtatót.
- Ne érintse meg az elektromos csatlakozásokat, szerelvényeket és a lézereszközöket. A nyomtató megsérülhet, és romolhat a nyomtatás minősége.
- Mielőtt a nyomtatót az elektromos hálózathoz csatlakoztatja, győződjön meg arról, hogy a tisztítás során eltávolított minden részt visszahelyezett.

#### <span id="page-164-0"></span>A gyári szám megkeresése

Kellékek rendelésekor és a Xerox vevőszolgálattal való kapcsolatfelvételkor meg kell adnia a nyomtató gyári számát.

A gyári szám leolvasható a nyomtató érintőképernyőjéről.

- 1. Nyomja meg a **Gépállapot** gombot. Szükség esetén érintse meg a **Gépinformációk** fület.
- 2. A gyári szám a **Gépinformációk** képernyő bal oldalán jelenik meg.

Ha a gyári szám nem olvasható le a nyomtató érintőképernyőjéről, akkor megtalálható a nyomtató belsejében is.

1. Ha a készülék rendelkezik a 6. tálcával, húzza ki a 6. tálcát (nagykapacitású adagoló) teljesen balra, amíg meg nem akad.

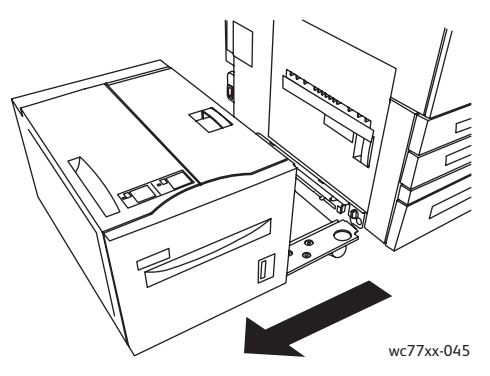

2. Hajtsa fel az 5. tálcát (kézitálcát).

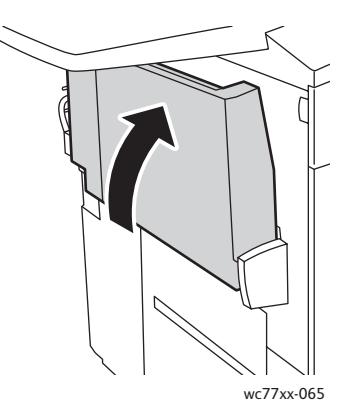

#### Karbantartás

3. A kioldókar segítségével nyissa ki a bal oldali ajtót.

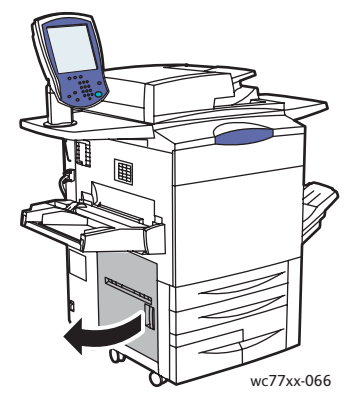

- 4. A gyári szám a nyomtató vázának jobb oldalán található.
- 5. Csukja be a bal oldali ajtót.
- 6. Hajtsa vissza az 5. tálcát.
- 7. Ha szükséges, csúsztassa az egész 6. tálcát (nagykapacitású adagolót) jobbra, vissza az eredeti helyzetébe.

#### <span id="page-165-0"></span>Használati számlálók

A használati számlálók tárolják a nyomtató használati és számlázási információit.

- 1. Nyomja meg a **Gépállapot** gombot.
- 2. Érintse meg a **Számlázási információk** fület.

Az ablakban megjelenik az összes lenyomat száma. További részletek:

- 1. Érintse meg a **Használati számlálók** elemet, majd érintse meg a lefelé mutató nyilat a kívánt számláló kiválasztásához. A teljes lista megtekintéséhez érintse meg a görgetőnyilakat.
- 2. Érintse meg a **Bezárás** gombot.

#### <span id="page-165-1"></span>A rendszeres karbantartási tételek élettartamszámlálójának lenullázása

Bizonyos rendszeres karbantartási tételek cseréjét követően le kell nullázni a nyomtató élettartam-számlálóját.

- 1. Jelentkezzen be rendszeradminisztrátorként. Nyomja meg a **Be-/kijelentkezés** gombot, írja be a felhasználói azonosítót (alapértelmezés szerint admin), érintse meg a **Következő** elemet, írja be a jelszót (alapértelmezés szerint 1111), majd érintse meg a **Bevitel** gombot.
- 2. A nyomtató vezérlőpanelén nyomja meg a **Gépállapot** gombot.
- 3. Érintse meg a **Programmód** fület, majd válassza ki az **Eszközbeállítások** elemet.
- 4. Érintse meg az **Általános**, majd a **Kellékanyag számláló visszaállítása** elemet. Szükség esetén érintse meg a görgetőnyilakat.
- 5. Érintse meg a kívánt kellékanyagot, majd érintse meg a **Számlálók lenullázása** elemet.
- 6. Az előugró ablakban érintse meg a **Visszaállítás** elemet.
- 7. Érintse meg a **Bezárás** gombot.
- WorkCentre 7755/7765/7775 többfunkciós nyomtató 166 Felhasználói útmutató

## <span id="page-166-0"></span>A nyomtató tisztítása

- [A dokuüveg és a dokumentumfedél tisztítása: 167. oldal](#page-166-1)
- A nyomtató külső [részének tisztítása: 168. oldal](#page-167-0)
- A dokuadagoló görgő[inek tisztítása: 169. oldal](#page-168-0)
- [Kellékrendelés: 170. oldal](#page-169-0)

#### <span id="page-166-1"></span>A dokuüveg és a dokumentumfedél tisztítása

A nyomtatási minőség megfelelő szinten tartásához érdemes rendszeresen megtisztítania a készülék üvegfelületeit. Ezzel elkerülhető, hogy a dokumentum beszkennelésekor az üvegről foltok, elkenődések és más nyomok kerüljenek a nyomatra.

Az üveget és a bal oldalán található üvegsávot a Xerox Anti-Static tisztítószerrel vagy más karcolásmentes üvegtisztítóval megnedvesített, szöszmentes ruhával tisztítsa meg.

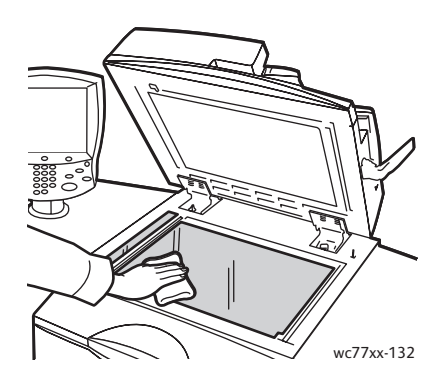

A dokumentumfedél alsó oldalát és a dokuadagolót szöszmentes ruhával és Xerox Cleaning Fluid vagy Xerox Film Remover tisztítószerrel tisztítsa meg.

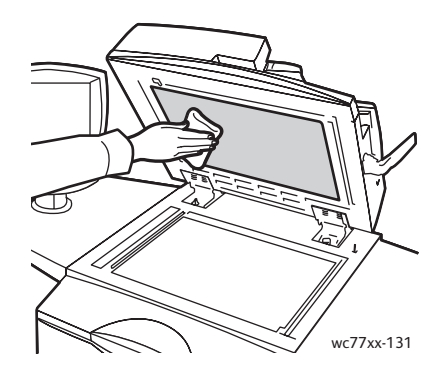

#### <span id="page-167-0"></span>A nyomtató külső részének tisztítása

A rendszeres tisztítás eltávolítja az érintőképernyőről és a vezérlőpanelről a port és más szennyeződéseket. Az ujjlenyomatokat és a foltokat az érintőképernyőről és a vezérlőpanelről puha, szöszmentes ruhával távolítsa el.

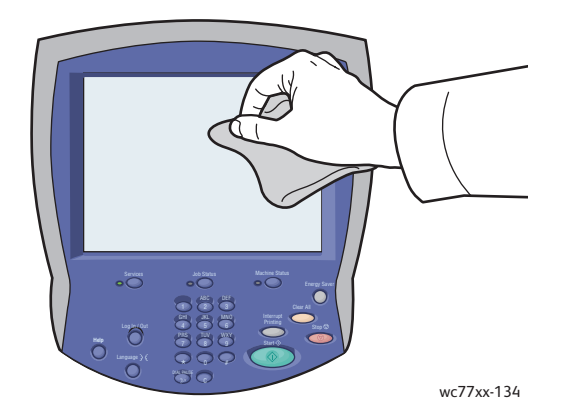

Használjon törlőkendőt a dokuadagoló, a gyűjtőtálcák, a papírtálcák és a nyomtató külső részeinek tisztításához.

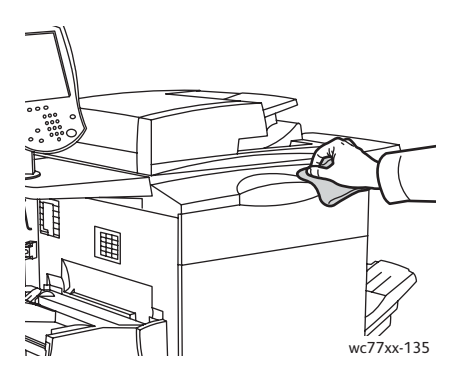

#### <span id="page-168-0"></span>A dokuadagoló görgőinek tisztítása

A dokuadagoló szennyezett görgői papírelakadásokat okozhatnak, és ronthatják a nyomtatás minőségét. A legjobb eredmény érdekében havonta tisztítsa meg a dokuadagoló görgőit.

1. Nyissa fel a dokuadagoló fedelét ütközésig. A dokuadagoló bal oldali fedele automatikusan kinyílik.

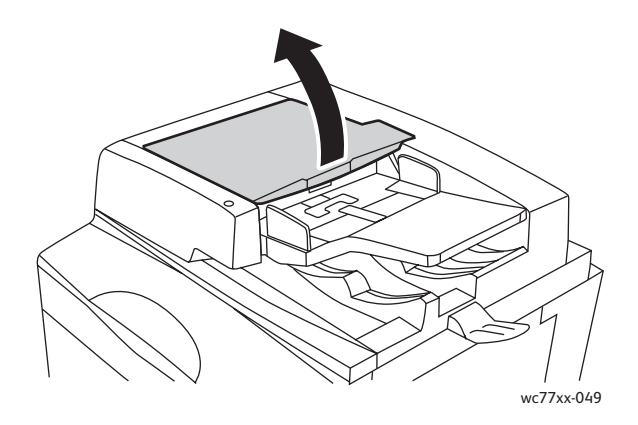

2. Forgassa a görgőket, és közben törölgesse őket tiszta, megnedvesített szöszmentes ruhával.

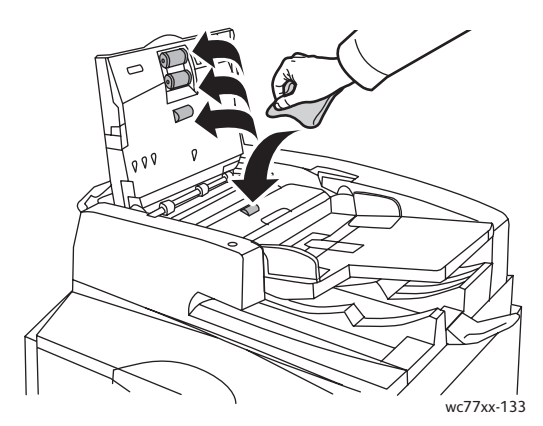

**Figyelem:** Ne használjon alkoholos vagy vegyi tisztítószereket a dokuadagoló görgőinek tisztításához.

3. Csukja le a fedelet úgy, hogy a helyére kattanjon, majd csukja le a bal oldali fedelet úgy, hogy a helyére kattanjon.

## <span id="page-169-0"></span>Kellékrendelés

Ez a rész a következőket tartalmazza:

- [Kellékanyagok: 170. oldal](#page-169-1)
- [Rendszeres karbantartási tételek: 170. oldal](#page-169-2)
- [Mikor kell kelléket rendelni: 170. oldal](#page-169-3)
- [Kellékek újrahasznosítása: 171. oldal](#page-170-0)

Bizonyos kellékeket és a karbantartáshoz szükséges anyagokat esetenként meg kell rendelni. Minden tétel tartalmaz üzembe helyezési útmutatót is.

#### <span id="page-169-1"></span>Kellékanyagok

Használjon eredeti Xerox festékkazettákat (encián, bíbor, sárga és fekete).

Megjegyzés: Minden festékkazettához tartozik egy behelyezési útmutató.

**Figyelem:** Ha nem eredeti Xerox festéket használ, az befolyásolhatja a nyomtatás minőségét és a nyomtató megbízhatóságát. Ez az egyetlen olyan festék, amely a Xerox cég szoros ellenőrzése mellett kifejezetten az ezen a nyomtatón történő felhasználásra készült.

#### <span id="page-169-2"></span>Rendszeres karbantartási tételek

A rendszeres karbantartási tételek a nyomtató korlátozott élettartamú részei, melyeket időközönként cserélni kell. Ezek lehetnek alkatrészek vagy készletek. A rendszeres karbantartási tételeket általában a felhasználó cserélheti.

A következő elemek rendszeres karbantartási tételek:

- Festékkazetta
- Dobkazetta
- Használtfesték-gyűjtőtartály
- Beégetőegység
- Feltöltő korotron
- Lyukasztó hulladéktartálya
- Tűzőkapocs-kazetta
- Tűzőkapocs-kazetta füzetekhez
- Tűző hulladéktartálya (könnyű gyártási finiser)

#### <span id="page-169-3"></span>Mikor kell kelléket rendelni

A nyomtató érintőképernyőjén figyelmeztetés jelenik meg, amikor közeledik a kellék kicserélésének ideje. Ellenőrizze, hogy van-e kéznél cseretétel. Fontos, hogy ezeket a kellékeket az első üzenet megjelenésekor megrendelje, hogy ne legyen kiesés a nyomtatásban. Az érintőképernyőn hibaüzenet jelenik meg, amikor a kelléket ki kell cserélni.

WorkCentre 7755/7765/7775 többfunkciós nyomtató 170 Felhasználói útmutató

A kellékeket helyi viszonteladójától vagy a Xerox Supplies alábbi címen elérhető webhelyéről rendelheti meg: [www.xerox.com/office/WC7755\\_WC7765\\_WC7775supplies](http://www.office.xerox.com/cgi-bin/printer.pl?APP=udpdfs&Page=color&Model=WorkCentre+WC7755_WC7765_WC7775&PgName=order&Language=hungarian).

**Figyelem:** A nem a Xeroxtól származó kellékek használata nem ajánlott. A Xerox Garancia, a Szervizszerződés és a *Total Satisfaction Guarantee* (Teljes körű elégedettség garanciája) nem vonatkozik az olyan kárra, meghibásodásra és teljesítményromlásra, amely a nem Xerox eredetű kellékek, vagy nem a nyomtatóhoz előírt kellékek használatából keletkezett. A *Total Satisfaction Guarantee* (Teljes körű elégedettség garanciája) az Egyesült Államokban és Kanadában áll rendelkezésre. Más országokban ez a garancia változhat. A részleteket megtudhatja helyi képviselőjétől.

#### <span id="page-170-0"></span>Kellékek újrahasznosítása

A Xerox kellékeket újrahasznosító programjairól szóló tájékoztatás megtekinthető a [www.xerox.com/gwa](http://www.office.xerox.com/cgi-bin/printer.pl?APP=udpdfs&Page=color&Model=WorkCentre+WC7755_WC7765_WC7775&PgName=recyclesupplies&Language=hungarian) webhelyen.

Egyes rendszeres karbantartási tételekhez előre fizetett visszaküldési címke is tartozik. A címkét ragassza a tartozékok eredeti dobozára, és juttassa azokat vissza újrahasznosítás céljából.

## <span id="page-171-0"></span>Tűzőkapcsok behelyezése

Ha a nyomtató opcionális bővített finiserrel, opcionális professzionális finiserrel, vagy opcionális könnyű gyártási finiserrel rendelkezik, figyelmeztető üzenetet jelenik meg a nyomtató érintőképernyőjén, ha a tűzőkapocs-kazetta kiürült, és ki kell cserélni.

Ez a rész a következőket tartalmazza:

- Az elsődleges tűzőkazetta cseréje a bő[vített irodai finiserben és a professzionális](#page-171-1)  [finiserben: 172. oldal](#page-171-1)
- A füzettűző[kapcsok cseréje a professzionális finiserben és a könny](#page-173-0)ű gyártási [finiserben: 174. oldal](#page-173-0)
- Az elsődleges tűzőkapcsok cseréje a könnyű [gyártási finiserben: 176. oldal](#page-175-0)

#### <span id="page-171-1"></span>Az elsődleges tűzőkazetta cseréje a bővített irodai finiserben és a professzionális finiserben

**Vigyázat:** Másolás vagy nyomtatás közben ne hajtsa végre ezt a műveletet.

1. Nyissa ki a finiser ajtaját.

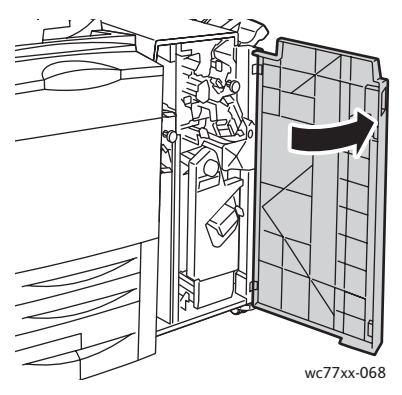

2. Fogja meg a tűzőkapocs-kazettát az **R1** narancssárga fogantyúnál fogva, és tolja jobbra.

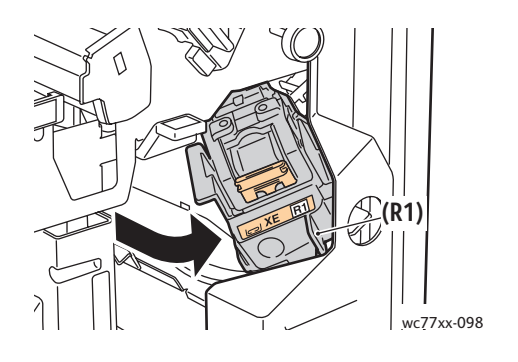

WorkCentre 7755/7765/7775 többfunkciós nyomtató 172 Felhasználói útmutató

3. Húzza maga felé a tűzőkapocs-kazettát a kazetta elején található narancssárga fogantyúnál fogva, és vegye ki a kazettát a gépből.

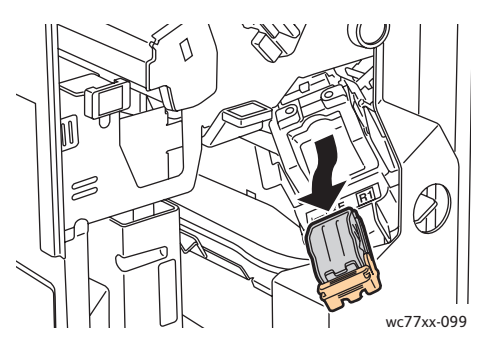

4. Nyomja össze a tűzőkapocs-doboz oldalait (1), és vegye ki el a tűzőkapocs-dobozt a kazettából (2).

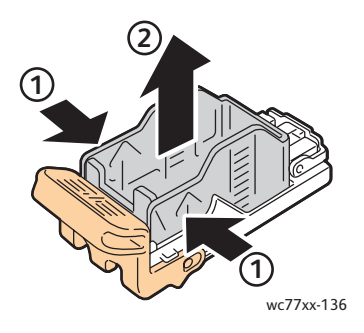

5. Helyezze az új tűzőkapocs-dobozt a tűzőkapocs-kazettába (1), majd a hátsó oldalánál fogva nyomja be a kazettába (2).

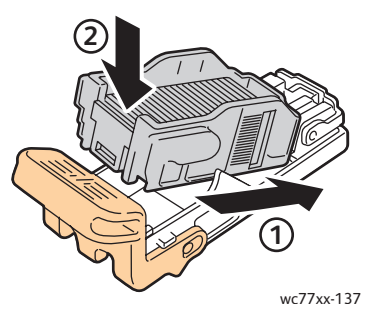

6. A tűzőkapocs-kazettát fogja meg a narancssárga fogantyúnál fogva, és ütközésig tolja be a tűzőkapocs-kazetta egységbe.

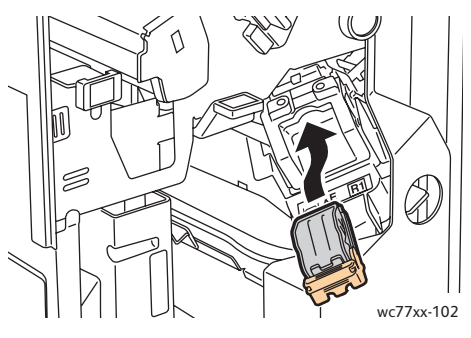

7. Csukja be a finiser ajtaját.

#### <span id="page-173-0"></span>A füzettűzőkapcsok cseréje a professzionális finiserben és a könnyű gyártási finiserben

Megjegyzés: A füzetkészítő két, **R2** és **R3** jelzésű tűzőkapocs-kazettát használ. A füzetek csak akkor tűzhetők, ha mindkét tűzőkapocs-kazetta tartalmaz tűzőkapcsokat.

**Vigyázat:** Másolás vagy nyomtatás közben ne hajtsa végre ezt a műveletet.

1. Nyissa ki a finiser ajtaját.

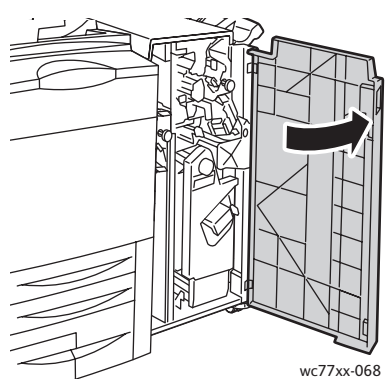

2. Nyomja egymáshoz a narancssárga **R2** és **R3** kart (1), és húzza kifelé a tűzőkapocs-kazetta egységet a finiserből, amíg meg nem akad (2).

Megjegyzés: A tűzőkapocs-kazetta egység nem vehető ki a finiserből.

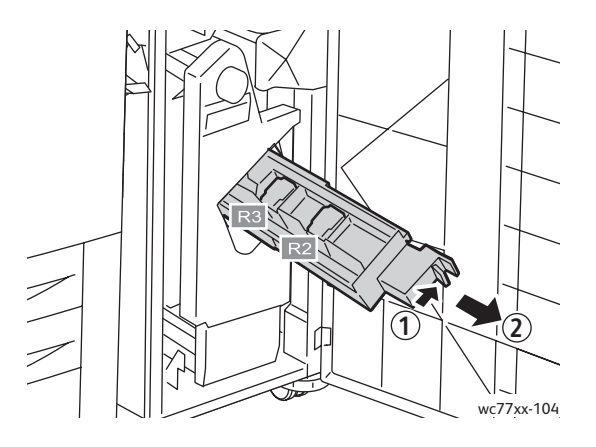

WorkCentre 7755/7765/7775 többfunkciós nyomtató 174 Felhasználói útmutató

3. Fogja meg az **R2** tűzőkapocs-kazetta két oldalán lévő narancssárga füleket.

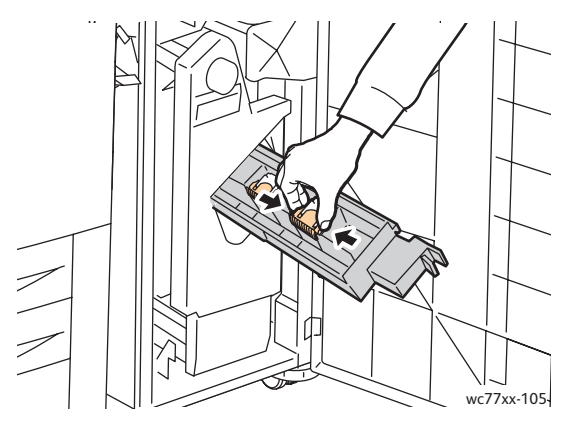

4. A tűzőkapocs-kazettát a narancssárga füleknél fogva forgassa el a jelzett irányba.

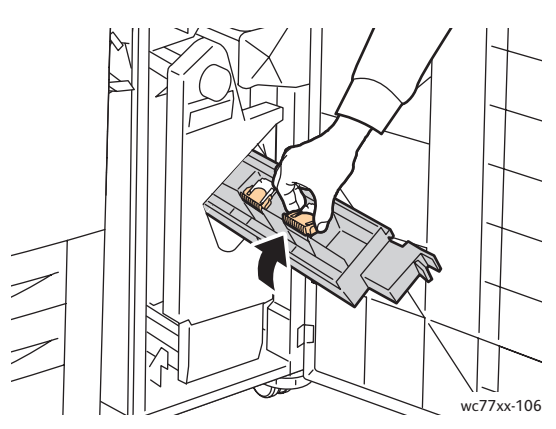

5. Emelje ki a tűzőkapocs-kazettát a tűzőkapocs-kazetta egységből.

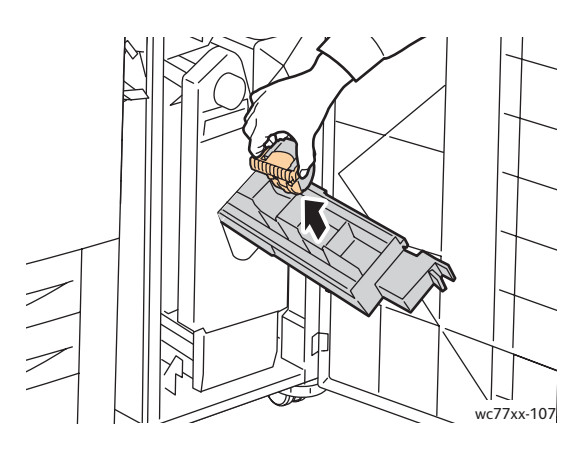

#### Karbantartás

6. Nyomja be az új tűzőkapocs-kazettát a tűzőkapocs-kazetta egységbe úgy, hogy a helyére kattanjon.

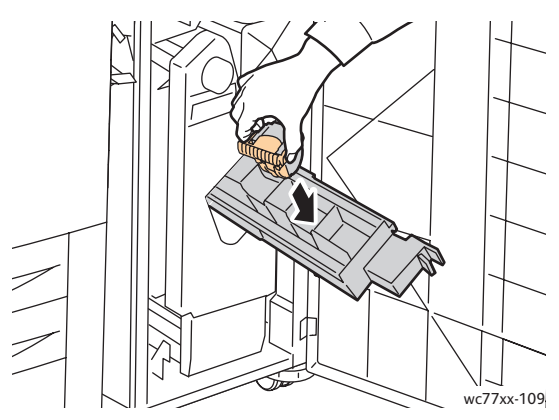

- 7. Ismételje meg a 3–6. lépéseket az **R3** tűzőkapocs esetében is.
- 8. Tolja vissza a tűzőkapocs-kazetta egységet az eredeti helyzetébe.

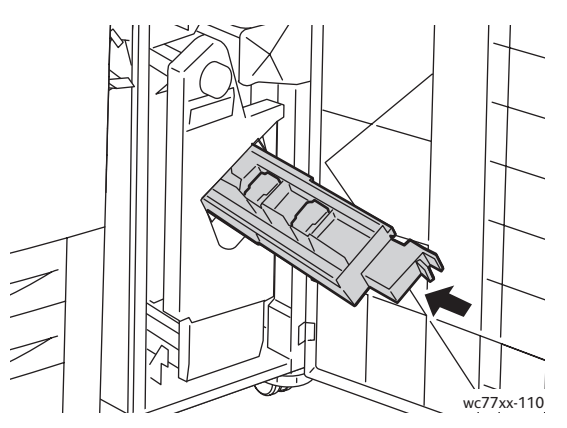

9. Csukja be a finiser ajtaját.

#### <span id="page-175-0"></span>Az elsődleges tűzőkapcsok cseréje a könnyű gyártási finiserben

**Vigyázat:** Másolás vagy nyomtatás közben ne hajtsa végre ezt a műveletet.

1. Nyissa ki a finiser jobb oldali ajtaját.

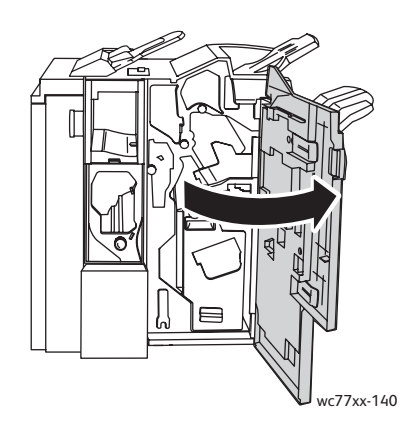

WorkCentre 7755/7765/7775 többfunkciós nyomtató 176 Felhasználói útmutató

2. A tűzőkapocs-kazettát fogja meg a narancssárga fogantyúnál, és határozottan maga felé húzva vegye ki a készülékből.

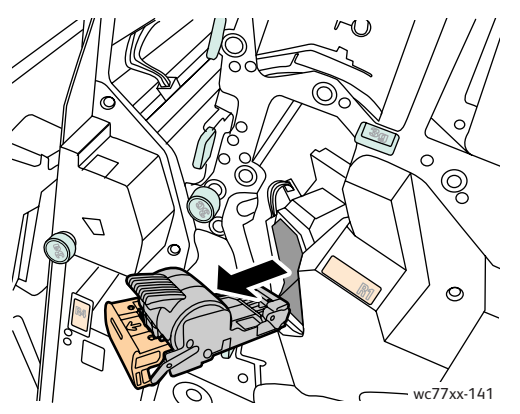

3. Távolítsa el a kapocstartót a tűzőkapocs-kazettából.

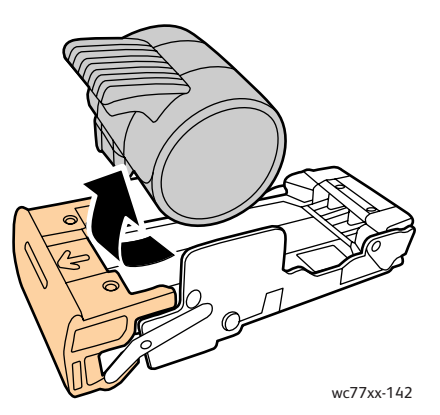

4. Helyezzen be új kapocstartót a tűzőkapocs-kazettába.

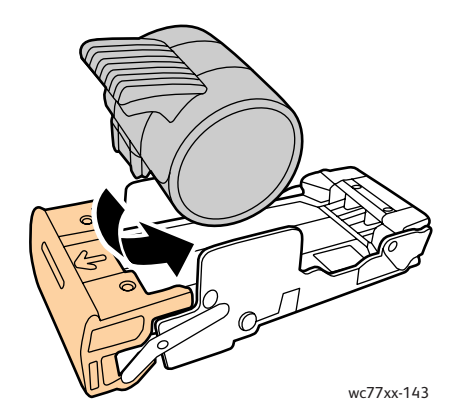

#### Karbantartás

5. A tűzőkapocs-kazettát fogja meg a narancssárga fogantyúnál fogva, és ütközésig tolja be a tűzőkapocs-kazetta egységbe.

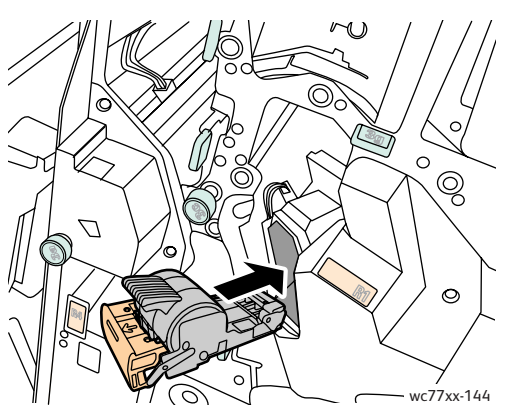

6. Csukja be a finiser jobb oldali ajtaját.

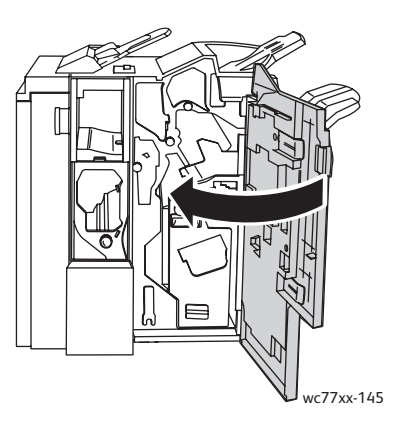

WorkCentre 7755/7765/7775 többfunkciós nyomtató 178 Felhasználói útmutató

## Hibaelhárítás

## 9

#### Ez a fejezet a következőket tartalmazza:

- A vezérlő[panel üzenetei: 180. oldal](#page-179-0)
- [Általános hibaelhárítási feladatok: 181. oldal](#page-180-0)
- [Papírelakadások megszüntetése: 184. oldal](#page-183-0)
- Tű[zési elakadások megszüntetése: 224. oldal](#page-223-0)
- A nyomtatás minő[ségével kapcsolatos problémák: 234. oldal](#page-233-0)
- [Másolási és szkennelési problémák: 235. oldal](#page-234-0)
- [Faxproblémák: 236. oldal](#page-235-0)
- [Segítségkérés: 239. oldal](#page-238-0)

## <span id="page-179-0"></span>A vezérlőpanel üzenetei

A vezérlőpanel érintőképernyője információkat és a hibakereséshez segítséget jelenít meg. Ha egy hibajelenség vagy figyelmeztetési feltétel teljesül, az érintőképernyő egy üzenetet jelenít meg. Az érintőképernyő animációs rajzokat is kijelez, feltüntetve a probléma helyét, mint például a papír elakadásának helyét.

A nyomtató működését akadályozó problémákhoz hibakódok tartoznak. Ezeknek a kódoknak a segítségével megtalálhatja a problémát okozó alrendszert. Az aktuális hibák és a hibaelőzmények bármikor lekérhetők.

A nyomtatón korábban megjelenített hibaüzenetek listájának előhívása:

- 1. Nyomja meg a **Gépállapot** gombot.
- 2. Az érintőképernyőn érintse meg a **Hibák** fület.
- 3. Érintse meg a **Jelenlegi hibák**, **Jelenlegi üzenetek** vagy a **Hiba előzmények** lehetőséget.
- 4. Érintse meg a **Bezárás** gombot.
# Általános hibaelhárítási feladatok

Ebben a részben útmutatást talál a problémák azonosítására és megoldására. Egyes problémák a nyomtató újraindításával is elháríthatók.

A nyomtató újraindítása:

- 1. Keresse meg a nyomtató felső részén található főkapcsolót.
- 2. Kapcsolja KI a kapcsolót, várjon két percig, aztán kapcsolja BE ismét.

Ha a probléma nem oldódott meg a nyomtató újraindításával, keresse meg a fejezetben a problémának leginkább megfelelő táblázatot.

- [A nyomtató nem kapcsol be: 181. oldal](#page-180-0)
- [A nyomtatás túl hosszú ideig tart: 182. oldal](#page-181-0)
- [A nyomtató gyakran alaphelyzetbe áll vagy kikapcsol: 182. oldal](#page-181-1)
- [A nyomtató szokatlan zajokat ad ki: 182. oldal](#page-181-2)
- [Problémák a kétoldalas nyomtatással: 183. oldal](#page-182-0)
- [Szkennerhiba: 183. oldal](#page-182-1)

# <span id="page-180-0"></span>A nyomtató nem kapcsol be

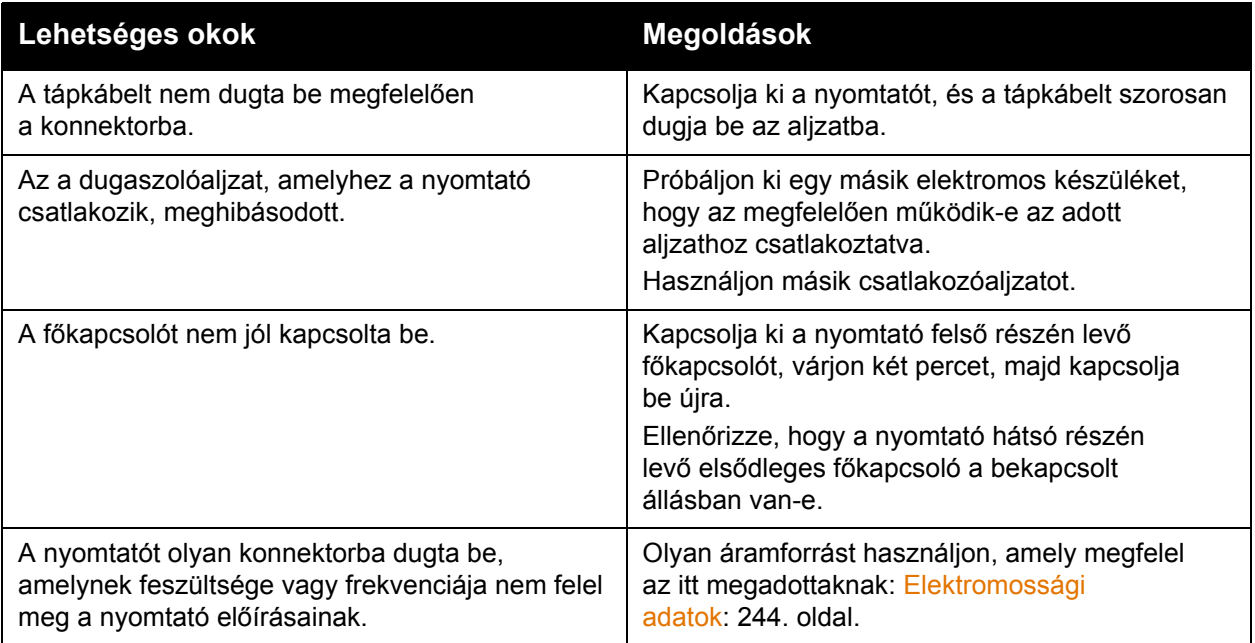

**Figyelem:** A háromeres vezetéket (földelt dugóval) mindig közvetlenül a földelt váltakozó áramú aljzatba csatlakoztassa. Ne használjon hosszabbító kábelt. Ha szükséges, kérjen meg egy engedéllyel rendelkező villanyszerelőt, hogy szereljen fel egy megfelelően földelt csatlakozóaljzatot.

# <span id="page-181-0"></span>A nyomtatás túl hosszú ideig tart

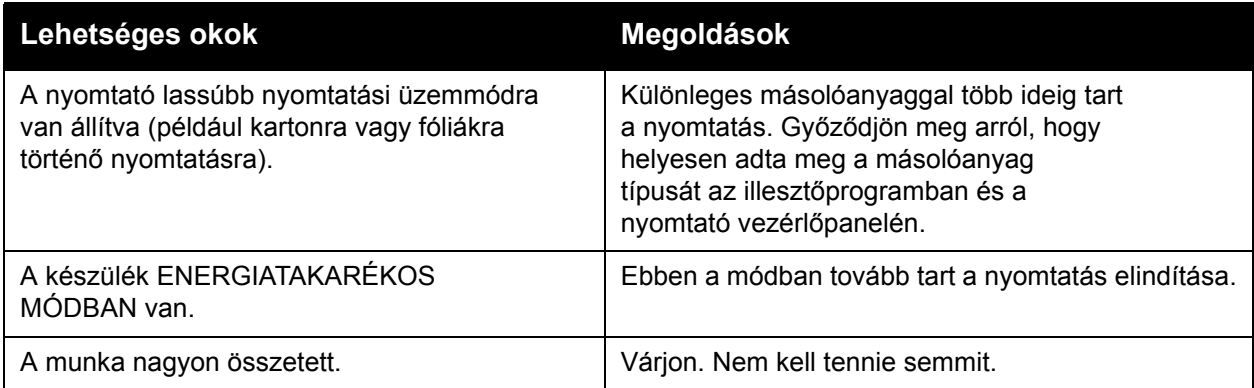

# <span id="page-181-1"></span>A nyomtató gyakran alaphelyzetbe áll vagy kikapcsol

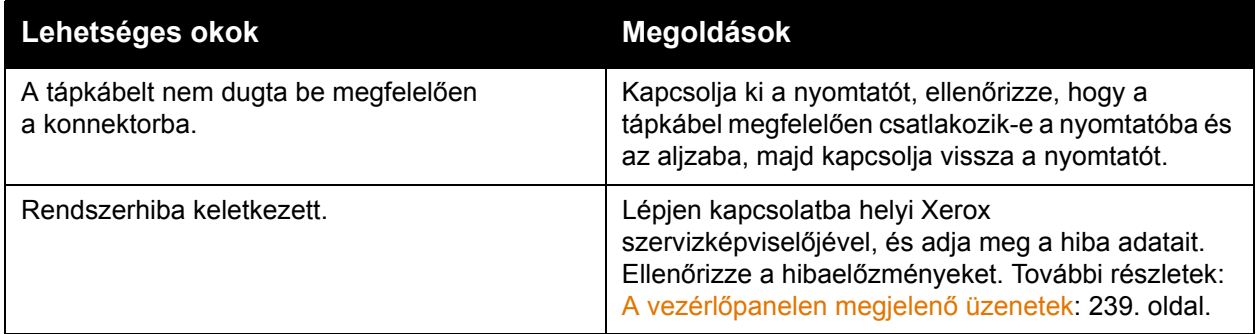

# <span id="page-181-2"></span>A nyomtató szokatlan zajokat ad ki

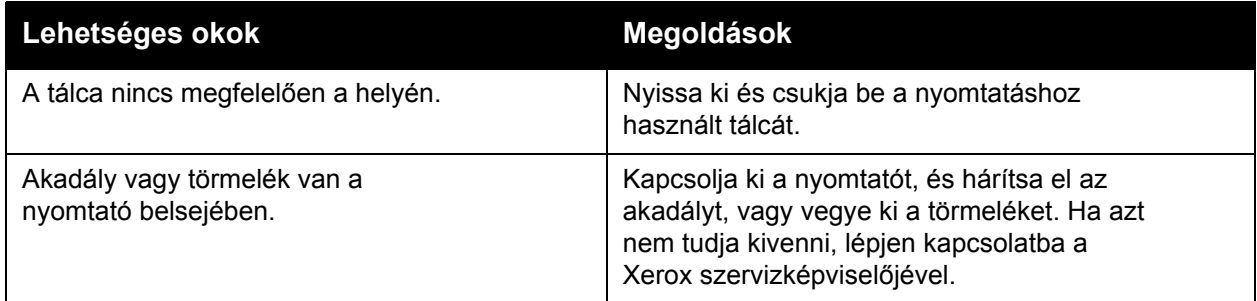

# <span id="page-182-0"></span>Problémák a kétoldalas nyomtatással

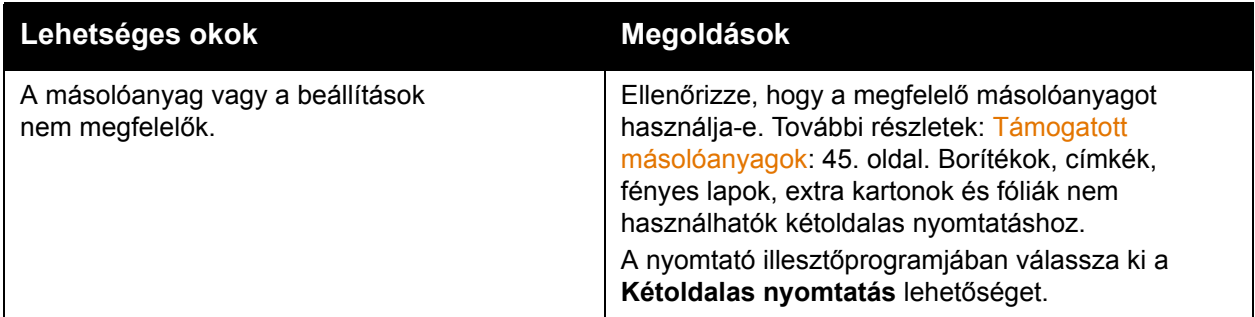

# <span id="page-182-1"></span>**Szkennerhiba**

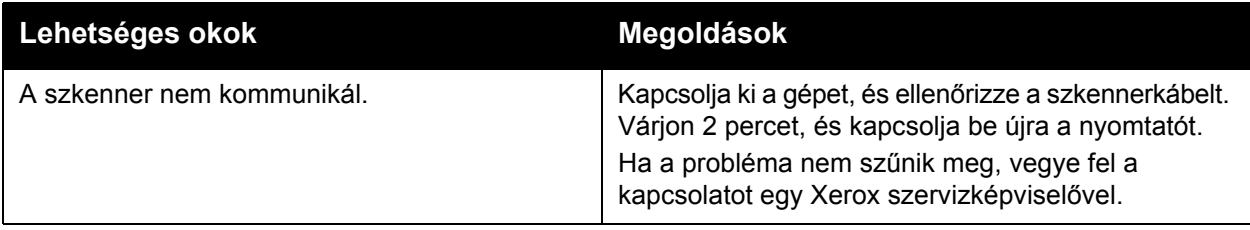

# Papírelakadások megszüntetése

Papírelakadás esetén a vezérlőpanel érintőképernyője egy animált grafikát jelenít meg, amely jelzi a papírelakadás helyét.

A szakasz tartalma:

- [Papírelakadások megszüntetése az 1. és 2. tálcában: 185. oldal](#page-184-0)
- [Papírelakadások megszüntetése a 3. és 4. tálcában: 186. oldal](#page-185-0)
- [Papírelakadás elhárítása az 5. \(kézi\) tálcánál: 187. oldal](#page-186-0)
- [Papírelakadás megszüntetése a 6. tálcánál \(nagykapacitású adagoló\): 188. oldal](#page-187-0)
- [Papírelakadás megszüntetése a dokuadagolóban: 189. oldal](#page-188-0)
- [Papírelakadás megszüntetése az átviteli modulban: 191. oldal](#page-190-0)
- Papírelakadás a gyűjtő[tálcában: 193. oldal](#page-192-0)
- [Papírelakadás megszüntetése a bal alsó fedélnél: 194. oldal](#page-193-0)
- [Papírelakadás megszüntetése a jobb alsó fedélnél: 195. oldal](#page-194-0)
- Papírelakadás megszüntetése a bő[vített irodai finiserben és a professzionális](#page-196-0)  [finiserben: 197. oldal](#page-196-0)
- [Papírelakadás megszüntetése a könny](#page-211-0)ű gyártási finiserben: 212. oldal
- [Papírelakadás megszüntetése a lyukasztónál: 222. oldal](#page-221-0)
- Tű[zési elakadások megszüntetése: 224. oldal](#page-223-0)

A lapok sérülésének elkerülése érdekében az elakadt másolóanyagot mindig óvatosan vegye ki, anélkül, hogy eltépné. Az elakadt papírt a lap szokásos adagolási irányába húzva próbálja kivenni. A nyomtatóban maradt bármilyen kicsi vagy nagy méretű papír elzárhatja a másolóanyag útját, és további elakadásokat okozhat. Az elakadt másolóanyagot ne helyezze be újra.

Megjegyzés: Az elakadt papír nyomtatott oldalán lévő festék foltokat hagyhat a kezén. A másolóanyag kihúzása közben ne érintse meg a lap nyomtatott oldalát. Ügyeljen arra, hogy ne kerüljön festék a nyomtató belsejébe.

**Vigyázat:** Ha a festék véletlenül a ruhájára kerül, finoman porolja le, amennyire csak tudja. Ha marad rajta festék, akkor a lemosáshoz hideg vizet használjon, ne meleget. A bőréről enyhén szappanos hideg vízzel moshatja le a festéket. Ha festék kerül a szemébe, azonnal mossa ki hideg vízzel, és forduljon orvoshoz.

## <span id="page-184-0"></span>Papírelakadások megszüntetése az 1. és 2. tálcában

1. Húzza ki a tálcát ütközésig a készülékből.

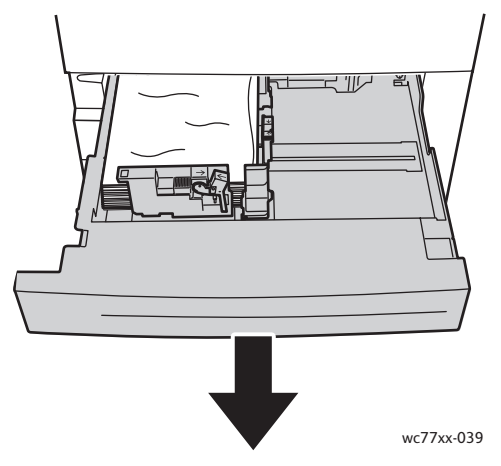

- 2. Vegye ki a papírt a tálcából.
- 3. Ha a papír elszakadt, vegye ki a tálcát, és ellenőrizze, hogy nem maradtak-e papírdarabok a nyomtatóban.

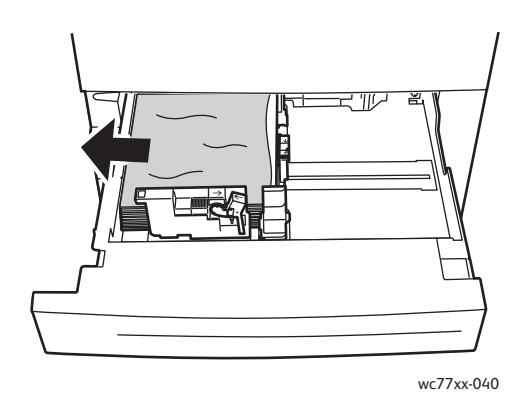

- 4. Töltse fel a tálcát új papírral, és tolja azt vissza ütközésig.
- 5. A nyomtató érintőképernyőjén érintse meg a **Jóváhagyás** gombot.

# <span id="page-185-0"></span>Papírelakadások megszüntetése a 3. és 4. tálcában

1. Húzza ki a tálcát ütközésig a készülékből.

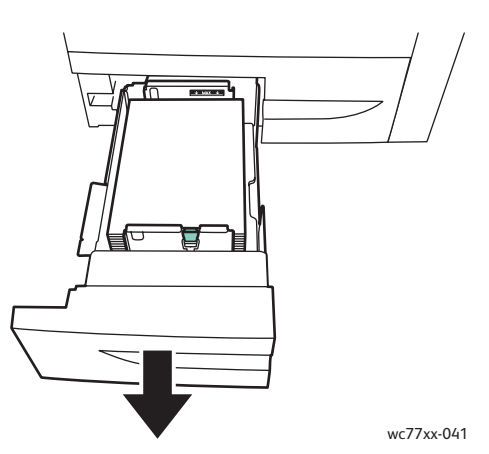

2. Vegye ki a papírt a tálcából.

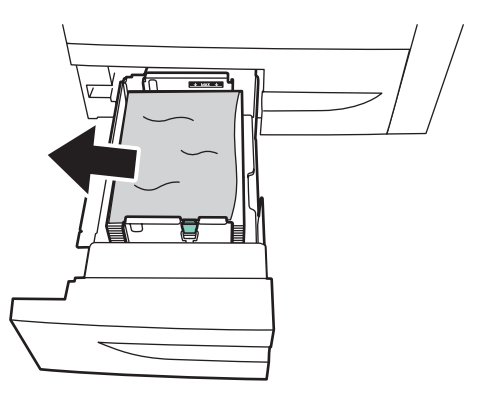

wc77xx-042

3. Ha a papír elszakadt, vegye ki a papírdarabokat a tálcából, és ellenőrizze, hogy nem maradtak-e papírdarabok a nyomtatóban.

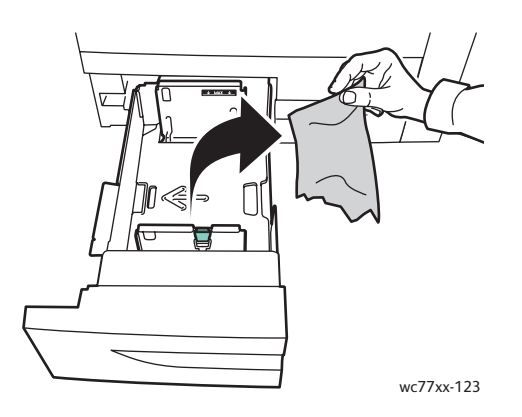

- 4. Töltse fel a tálcát új papírral, és tolja azt vissza ütközésig.
- 5. A nyomtató érintőképernyőjén érintse meg a **Jóváhagyás** gombot.
- WorkCentre 7755/7765/7775 többfunkciós nyomtató 186 Felhasználói útmutató

# <span id="page-186-0"></span>Papírelakadás elhárítása az 5. (kézi) tálcánál

1. Nyissa ki az 5. tálca (kézitálca) fedelét.

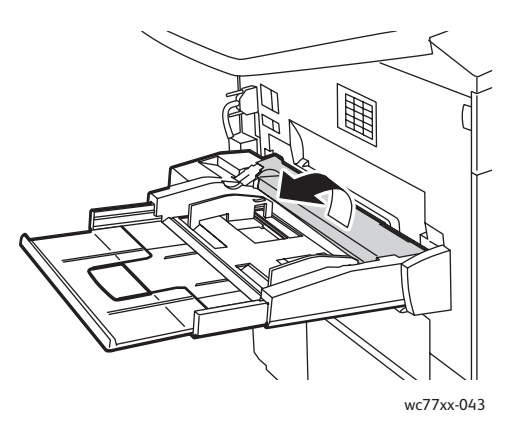

- 2. Ellenőrizze, hogy nincs-e papír a papíradagoló belépési területén, és távolítson el minden elakadt papírt.
- 3. Ha a papír elszakadt, ellenőrizze, hogy nem maradtak-e papírdarabok a nyomtatóban.
- 4. Csukja be az 5. tálca fedelét.
- 5. Pörgesse át az eltávolított papírt, és ellenőrizze, hogy a lapoknak mind a négy sarka rendesen illeszkedik.
- 6. Helyezze a papírt a tálcába a nyomtatandó oldalával felfelé. A papír vezetőéle éppen csak érintse a papíradagoló nyílást.

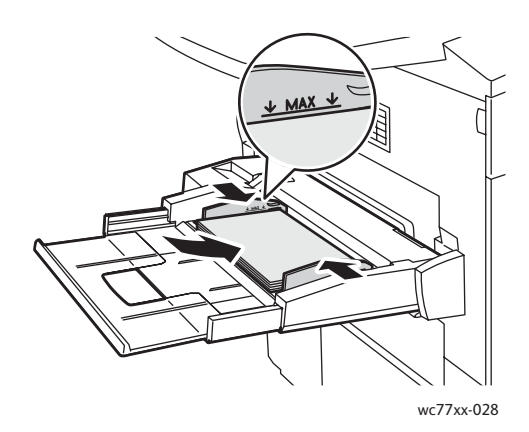

# <span id="page-187-0"></span>Papírelakadás megszüntetése a 6. tálcánál (nagykapacitású adagoló)

1. Húzza ki a 6. tálcát (nagykapacitású adagolót) balra, amíg meg nem akad.

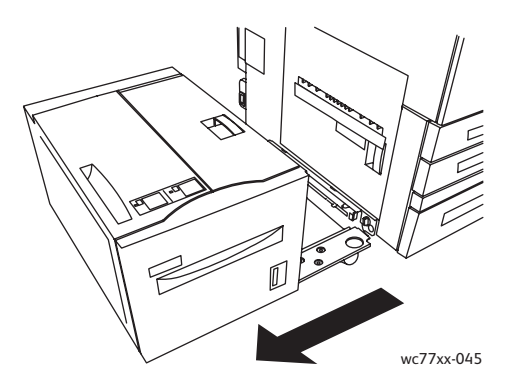

2. Húzza ki a tálcát ütközésig a készülékből. Ha elakadt papírt lát, távolítsa el. Ha a papír elszakadt, ellenőrizze, hogy nem maradtak-e papírdarabok a nyomtatóban.

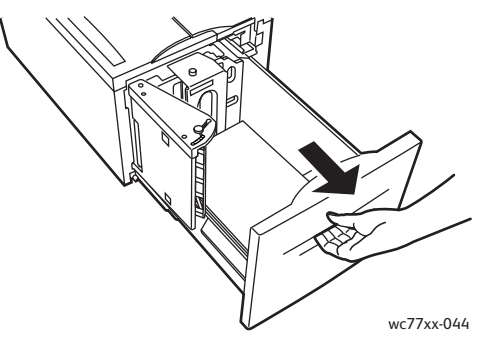

3. Ha nem látható az elakadt papír, nyissa ki a fedelet, és távolítsa el az elakadt papírt. Ha a papír elszakadt, ellenőrizze, hogy nem maradtak-e papírdarabok a nyomtatóban.

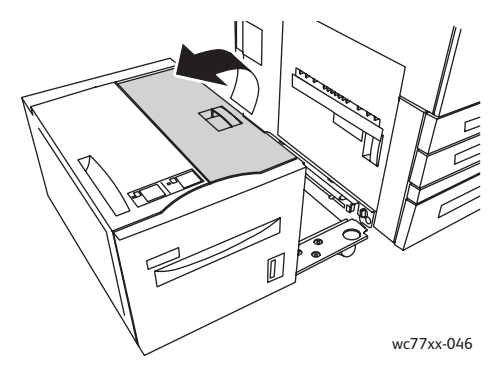

4. Csukja be a fedelet, finoman csúsztassa a 6. tálcát jobbra, vissza az eredeti helyzetébe.

## <span id="page-188-0"></span>Papírelakadás megszüntetése a dokuadagolóban

1. Nyissa fel a dokuadagoló fedelét addig, amíg meg nem akad. A dokuadagoló bal oldali fedele automatikusan kinyílik.

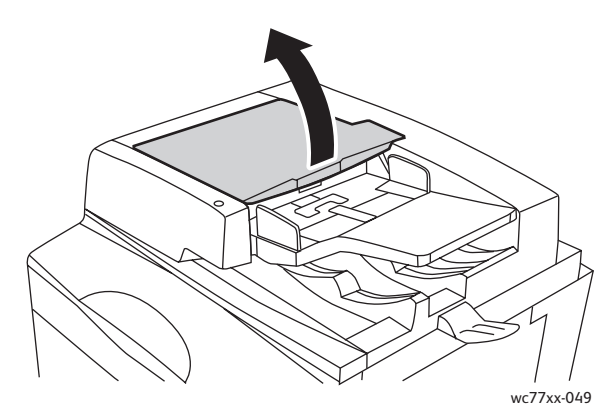

2. Ha a papír nem a dokuadagolóban akadt el, húzza ki azt a feltüntetett irányban.

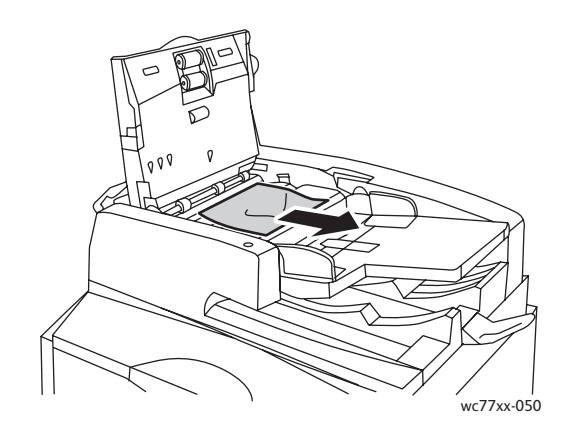

3. Ha a papír a papíradagolóban akadt el, húzza felfelé a kart, és nyissa ki a belső fedelet. Távolítsa el az elakadt papírt.

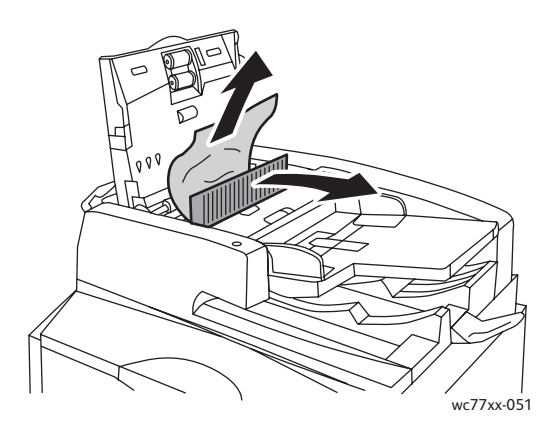

4. Csukja le a belső fedelet, csukja le a fedelet úgy, hogy a helyére kattanjon, majd csukja le a bal oldali fedelet úgy, hogy helyére kattanjon.

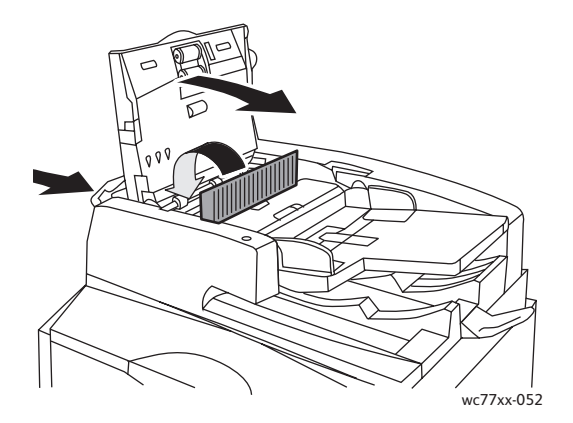

5. Ha a papírelakadás nem látható, hajtsa fel a dokuadagolót. Húzza meg a zöld kart, és távolítson el minden elakadt másolóanyagot a dokuadagoló alól vagy a dokuüvegről. Állítsa vissza a zöld kart az eredeti helyzetébe.

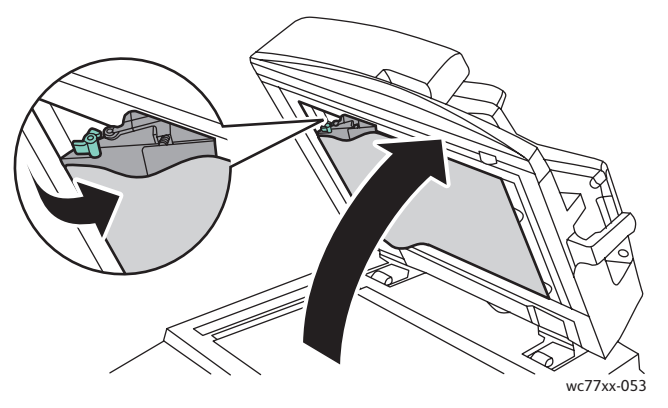

- 6. Csukja le a dokuadagolót.
- 7. Ha a papírelakadás nem látható, hajtsa fel a dokuadagoló tálcáját, és távolítsa el az elakadt papírt.

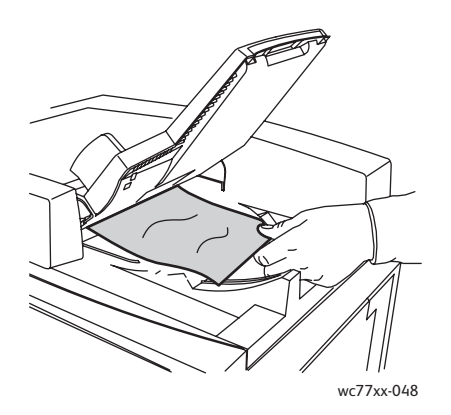

WorkCentre 7755/7765/7775 többfunkciós nyomtató 190 Felhasználói útmutató

- 8. Helyezze vissza a dokuadagoló tálcáját az eredeti helyzetébe.
- 9. Helyezze vissza az eredetiket a dokuadagolóba.

**Figyelem:** Szakadt, gyűrött vagy összehajtott eredetik elakadást okozhatnak, és károsíthatják a nyomtatót. Másolásukhoz használja a dokuüveget.

# <span id="page-190-0"></span>Papírelakadás megszüntetése az átviteli modulban

**Vigyázat:** Másolás vagy nyomtatás közben ne hajtsa végre ezt a műveletet.

1. Nyissa ki a nyomtató elülső fedelét.

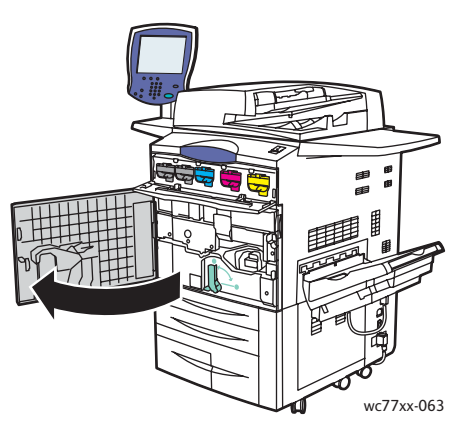

2. Forgassa a **2**-es számú zöld kart jobbra, amíg vízszintes helyzetben meg nem akad, majd húzza ki az átviteli modult ütközésig a készülékből.

**Vigyázat:** A beégető környéke forró lehet. Legyen óvatos, nehogy megsérüljön.

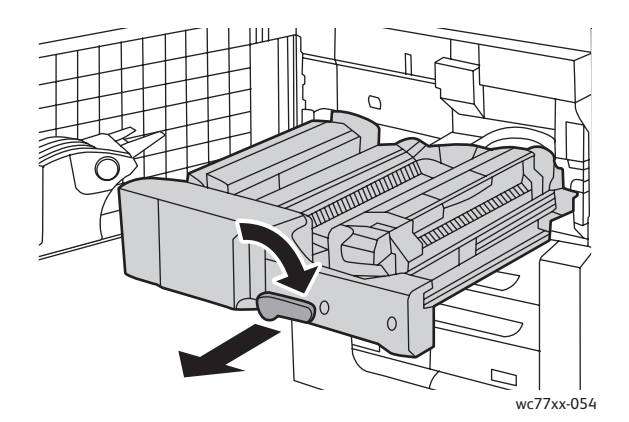

3. Távolítsa el az elakadt papírt.

Megjegyzés: Ha a papír elszakadt, távolítson el minden papírdarabot a nyomtatóból.

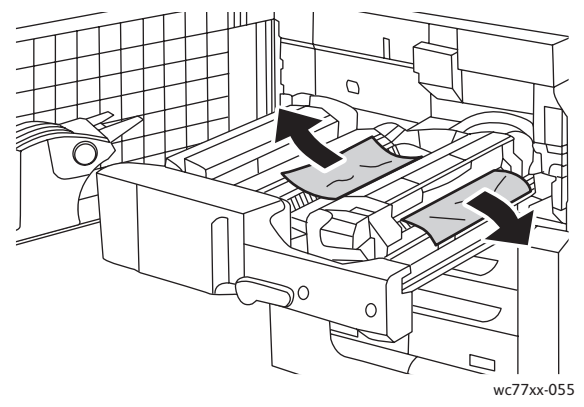

4. Ha az elakadt papír nem látható, mozgassa a **2a** jelzésű zöld kart jobbra, távolítsa el az elakadt papírt, majd engedje fel a **2a** jelzésű kart.

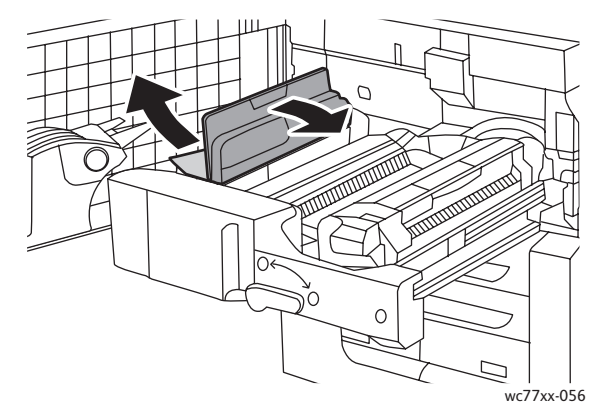

5. Ha az elakadt papír nem látható, húzza lefelé a **2b** jelzésű zöld kart, és távolítsa el az elakadt papírt.

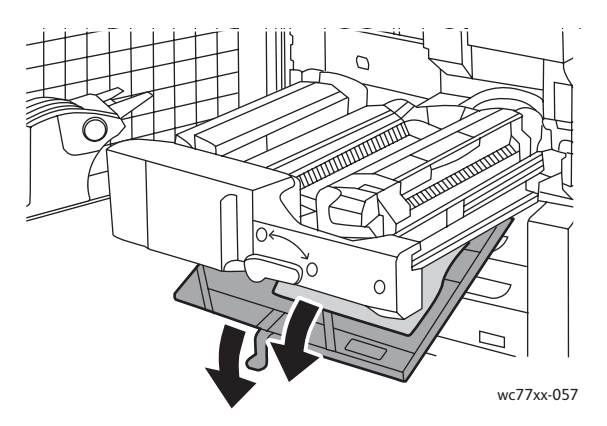

6. Állítsa vissza a **2b** jelzésű zöld kart az eredeti helyzetébe.

7. Tolja vissza az átviteli modult teljesen a nyomtatóba, majd húzza a **2**-es jelzésű zöld kart balra, amíg függőleges helyzetben meg nem akad.

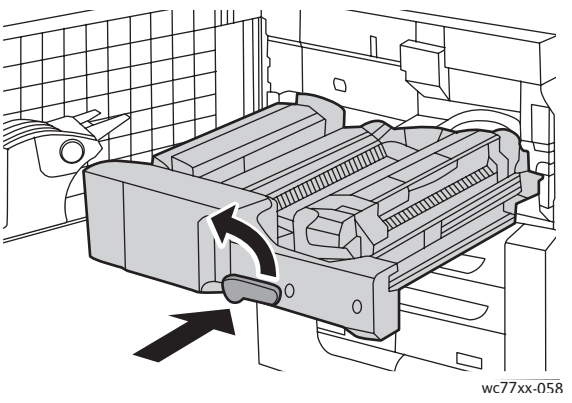

8. Csukja be az első ajtót.

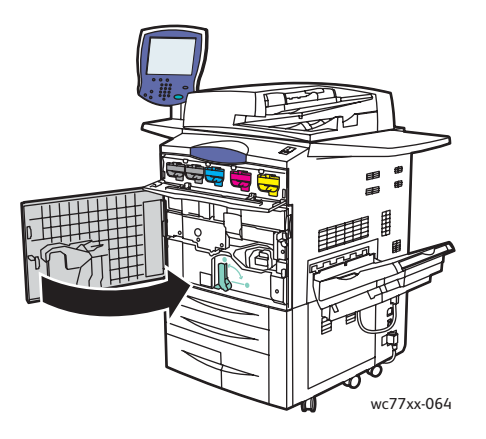

# <span id="page-192-0"></span>Papírelakadás a gyűjtőtálcában

Vegye ki az elakadt papírt a gyűjtőtálcából.

Megjegyzés: Ha a papír elszakadt, távolítson el minden papírdarabot a nyomtatóból.

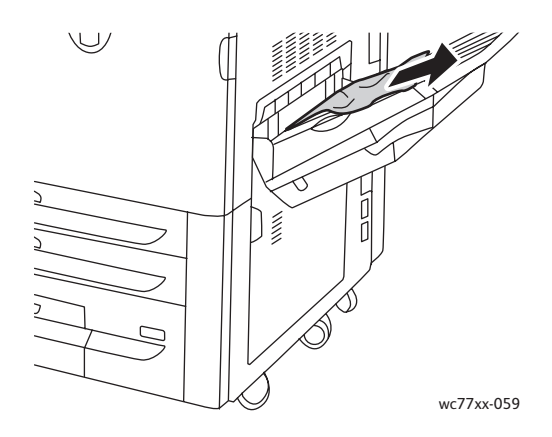

## <span id="page-193-0"></span>Papírelakadás megszüntetése a bal alsó fedélnél

1. Ha a készülék rendelkezik a 6. tálcával, húzza ki a 6. tálcát (nagykapacitású adagoló) teljesen balra, amíg meg nem akad.

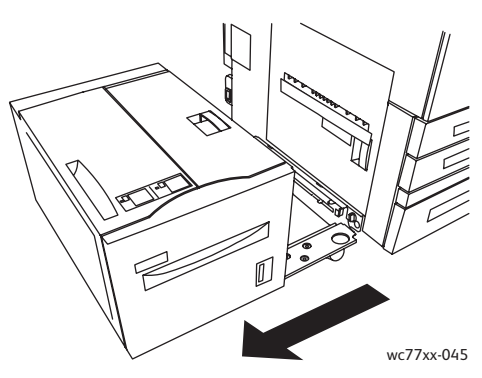

2. Hajtsa fel az 5. tálcát (kézitálcát).

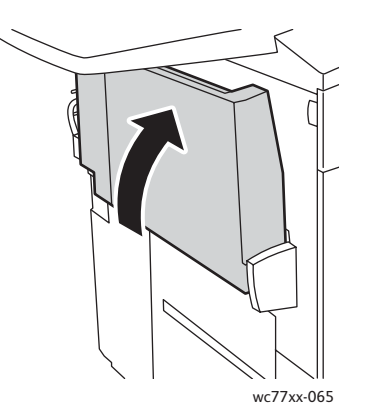

3. Húzza meg a kioldókart, és nyissa ki a bal alsó fedelet.

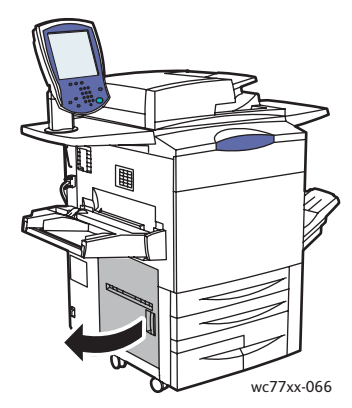

4. Távolítson el minden elakadt papírt.

Megjegyzés: Ha a papír elszakadt, távolítson el minden papírdarabot a nyomtatóból.

- 5. Csukja be a bal alsó fedelet.
- 6. Hajtsa vissza az 5. tálcát (kézitálcát).
- 7. Ha szükséges, csúsztassa vissza a 6. tálcát (nagykapacitású adagolót) jobbra, eredeti helyzetébe.
- WorkCentre 7755/7765/7775 többfunkciós nyomtató 194 Felhasználói útmutató

# <span id="page-194-0"></span>Papírelakadás megszüntetése a jobb alsó fedélnél

1. Ha a készülék rendelkezik finiserrel, nyissa ki a finiser ajtaját.

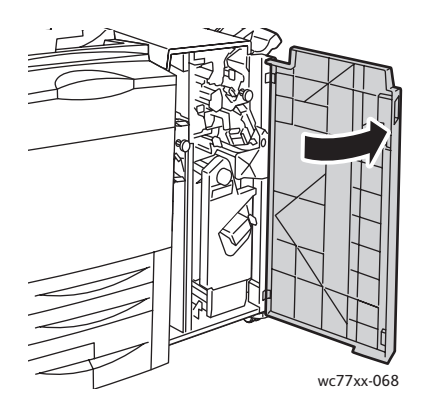

2. Mozgassa az **1a** jelzésű zöld kart jobbra.

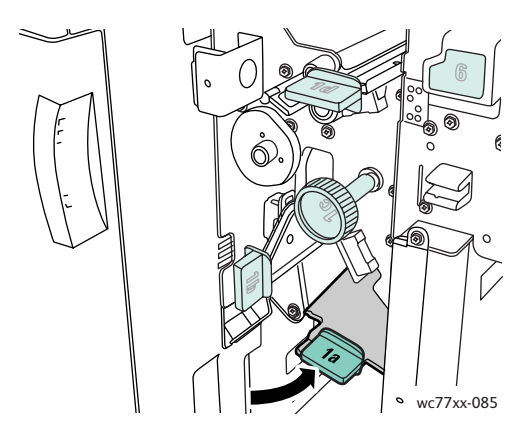

3. Nyomja lefelé a kioldókart, és nyissa ki a fedelet.

Megjegyzés: Ha a készülék rendelkezik finiserrel, az ábrán látható gyűjtőtálca nem található a készüléken.

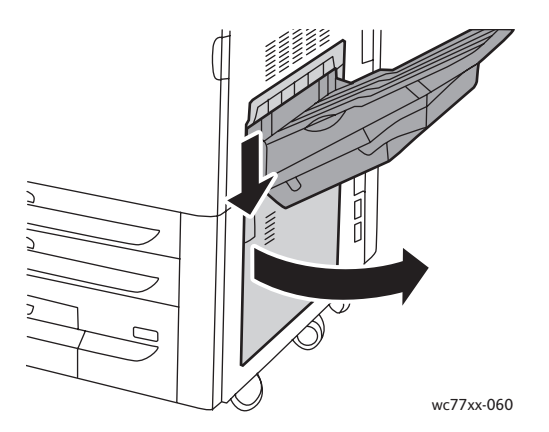

4. Vegye ki a felül és alul elakadt papírt.

Megjegyzések:

- Ha a készülék rendelkezik finiserrel, az ábrán látható gyűjtőtálca nem található a készüléken.
- Előfordulhat, hogy a papír a fedél belsejére vagy a továbbító alá tapad.
- Ha a papír elszakadt, távolítson el minden papírdarabot a nyomtatóból.

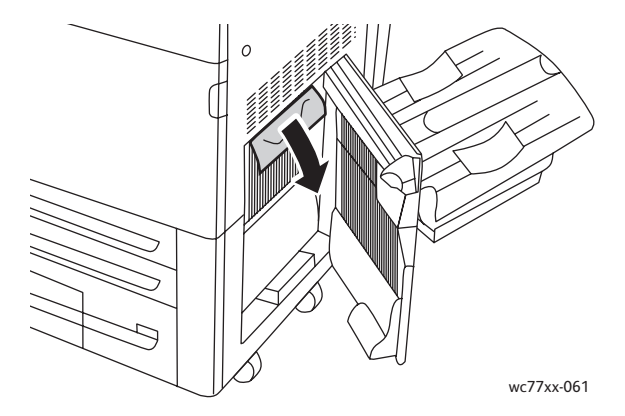

5. Csukja le a jobb alsó fedelet.

Megjegyzés: Ha a készülék rendelkezik finiserrel, az ábrán látható gyűjtőtálca nem található a készüléken.

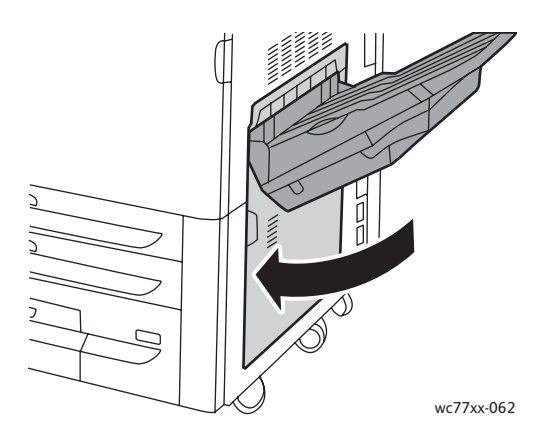

WorkCentre 7755/7765/7775 többfunkciós nyomtató 196 Felhasználói útmutató

6. Ha a készülék rendelkezik finiserrel, tolja balra, ütközésig az **1a** jelzésű zöld kart, majd csukja be a finiser ajtaját.

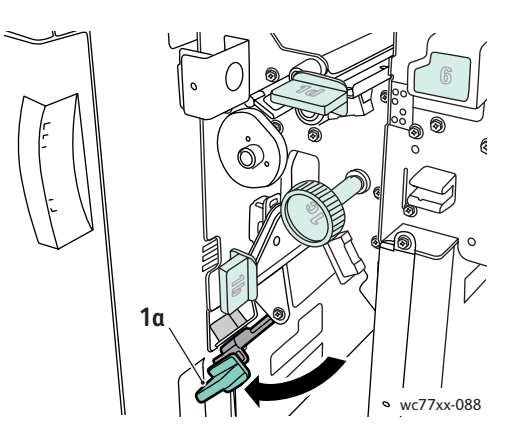

# <span id="page-196-0"></span>Papírelakadás megszüntetése a bővített irodai finiserben és a professzionális finiserben

#### Ez a rész a következőket tartalmazza:

- [Papírelakadások a finiser 1a jelzés](#page-196-1)ű pontjánál: 197. oldal
- [Papírelakadások a finiser 1b jelzés](#page-198-0)ű pontjánál: 199. oldal
- [Papírelakadások a finiser 1d jelzés](#page-199-0)ű pontjánál (az 1c jelzésű gomb használatával): 200. oldal
- [Papírelakadások a finiser 2a jelzés](#page-202-0)ű pontjánál (a 2c jelzésű gomb használatával): 203. oldal
- [Papírelakadások a finiser 2b jelzés](#page-204-0)ű pontjánál: 205. oldal
- [Papírelakadások a finiser 2b jelzés](#page-205-0)ű pontjánál (a 2c jelzésű gomb használatával): 206. oldal
- [Papírelakadások a finiser 3 jelzés](#page-206-0)ű pontjánál: 207. oldal
- [Papírelakadások a finiser 5 jelzés](#page-207-0)ű pontjánál: 208. oldal
- [Papírelakadások a füzetkészít](#page-208-0)ő 4a jelzésű pontjánál: 209. oldal
- [Papírelakadások a füzetkészít](#page-209-0)ő 4b jelzésű pontjánál: 210. oldal
- [Papírelakadások a füzettálcában: 211. oldal](#page-210-0)

### <span id="page-196-1"></span>**Papírelakadások a finiser 1a jelzésű pontjánál**

1. Nyissa ki a finiser ajtaját.

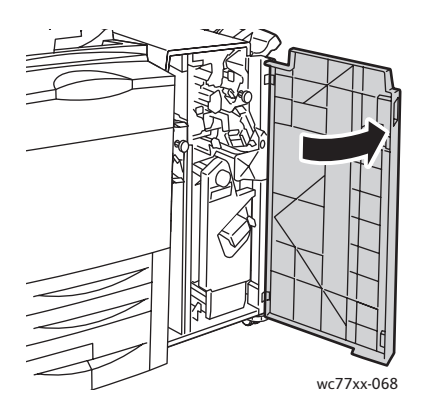

2. Mozgassa az **1a** jelzésű zöld kart jobbra.

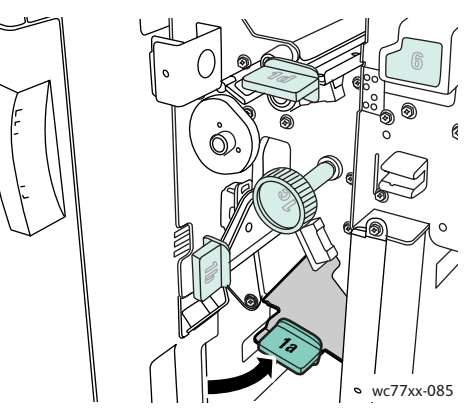

3. Távolítsa el az elakadt papírt.

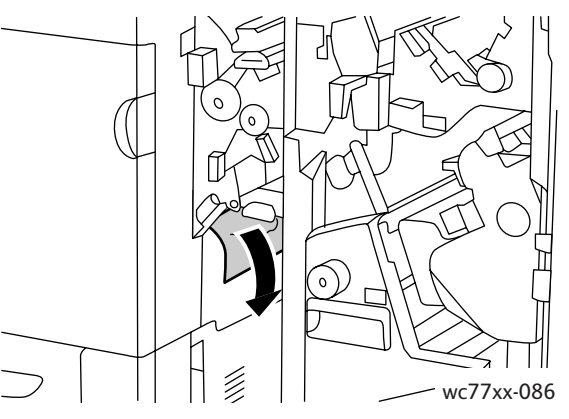

4. Tolja vissza eredeti helyzetébe az **1a** jelzésű kart.

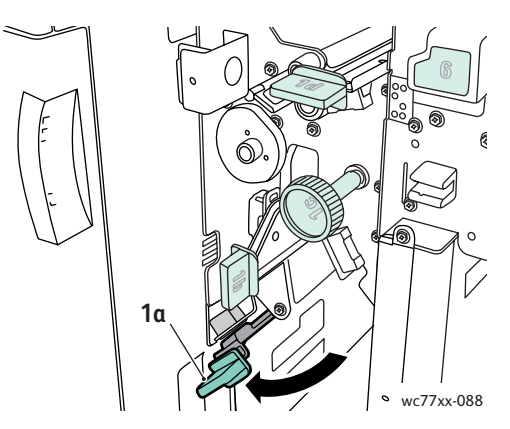

5. Csukja be a finiser ajtaját.

#### <span id="page-198-0"></span>**Papírelakadások a finiser 1b jelzésű pontjánál**

1. Nyissa ki a finiser ajtaját.

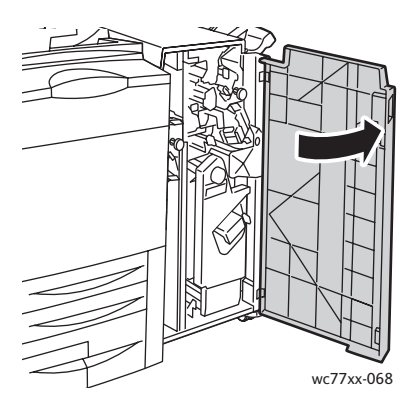

2. Mozgassa az **1b** jelzésű zöld kart jobbra.

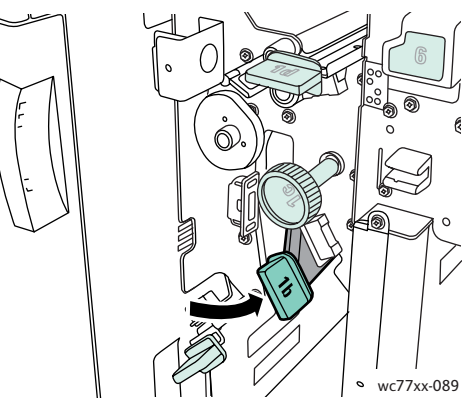

3. Távolítsa el az elakadt papírt.

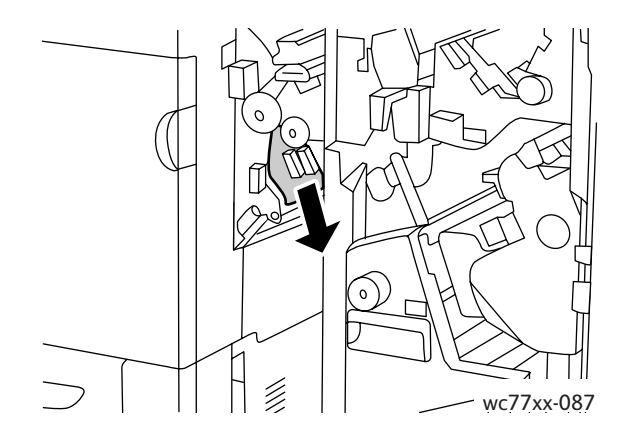

4. Tolja vissza eredeti helyzetébe az **1b** jelzésű kart.

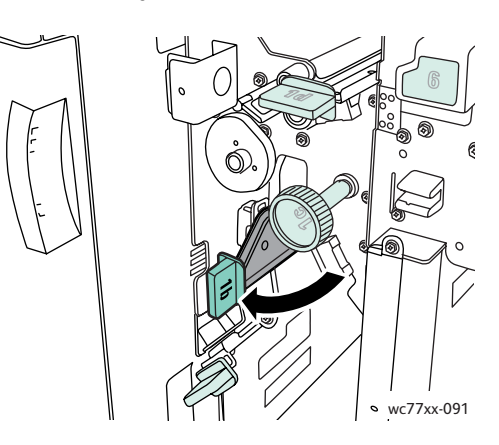

5. Csukja be a finiser ajtaját.

#### <span id="page-199-0"></span>**Papírelakadások a finiser 1d jelzésű pontjánál (az 1c jelzésű gomb használatával)**

1. Nyissa ki a finiser ajtaját.

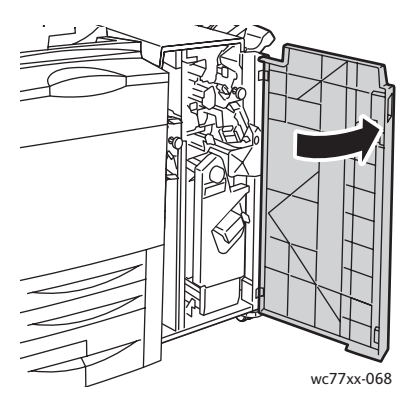

2. Mozgassa az **1d** jelzésű zöld kart balra.

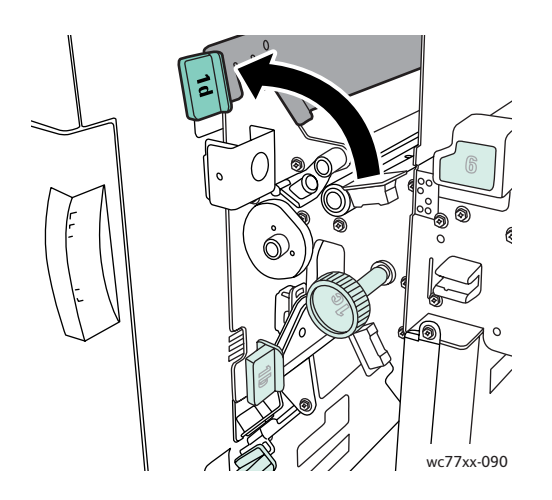

WorkCentre 7755/7765/7775 többfunkciós nyomtató 200 Felhasználói útmutató

3. Forgassa el az **1c** jelzésű zöld gombot a megjelölt irányba, és szabadítsa ki a papírt.

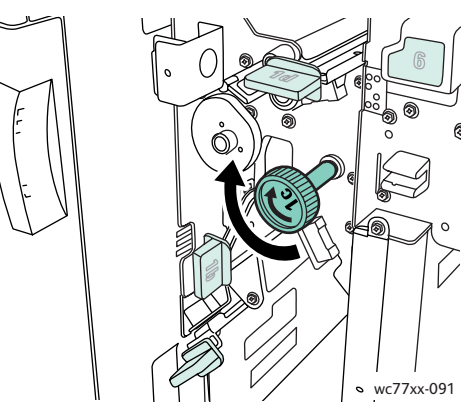

4. Távolítsa el az elakadt papírt.

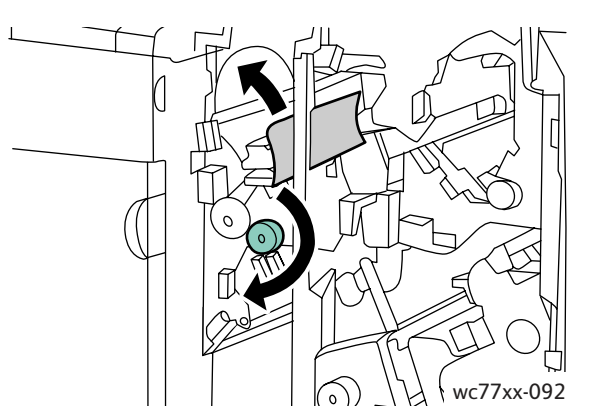

5. Tolja vissza az **1d** jelzésű kart eredeti helyzetébe.

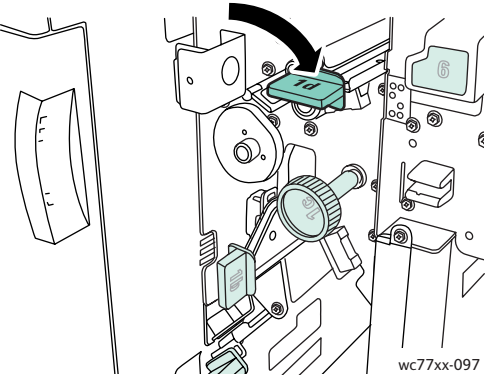

6. Csukja be a finiser ajtaját.

#### **Papírelakadások a finiser 2a jelzésű pontjánál**

1. Ha látható papír a gyűjtőtálca kimeneténél, óvatosan húzza ki a papírt a megjelölt irányban.

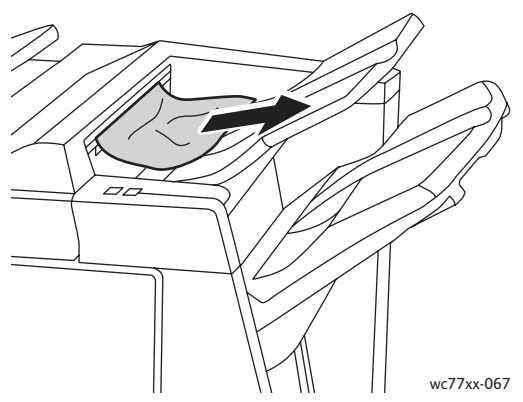

2. Nyissa ki a finiser ajtaját.

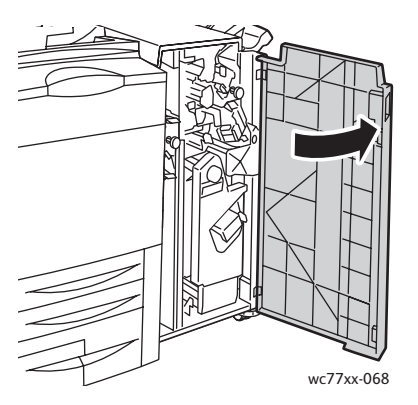

3. Mozgassa a **2a** jelzésű zöld kart jobbra.

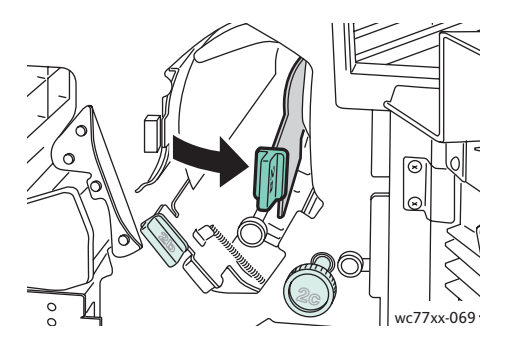

WorkCentre 7755/7765/7775 többfunkciós nyomtató 202 Felhasználói útmutató

4. Távolítsa el az elakadt papírt.

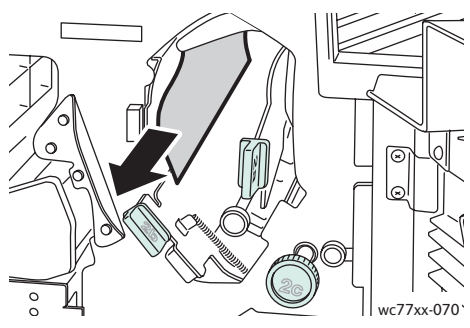

5. Forgassa vissza a **2a** jelzésű kart az eredeti helyzetébe.

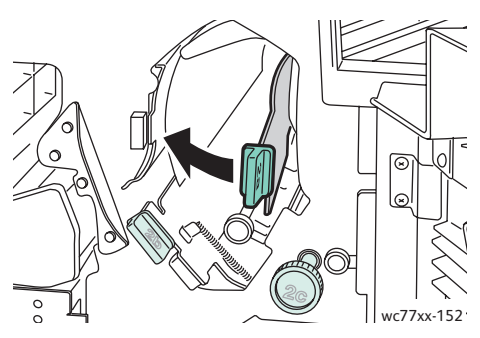

6. Csukja be a finiser ajtaját.

#### <span id="page-202-0"></span>**Papírelakadások a finiser 2a jelzésű pontjánál (a 2c jelzésű gomb használatával)**

1. Nyissa ki a finiser ajtaját.

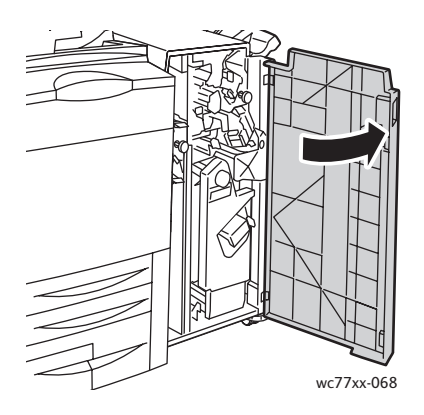

2. Mozgassa a **2a** jelzésű zöld kart jobbra.

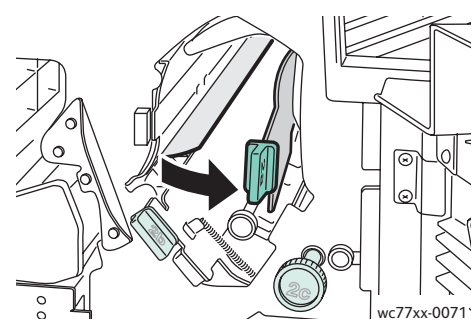

3. Forgassa el a **2c** jelzésű zöld gombot a megjelölt irányba, és szabadítsa ki a papírt.

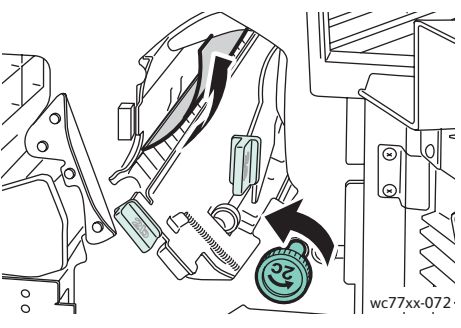

4. Távolítsa el az elakadt papírt.

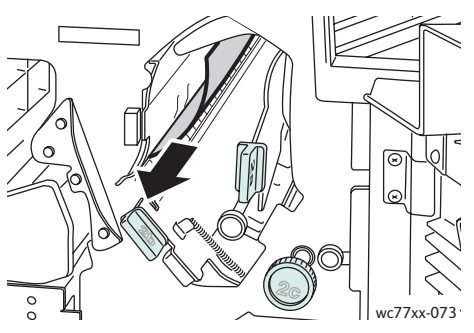

5. Tolja vissza eredeti helyzetébe a **2a** jelzésű kart.

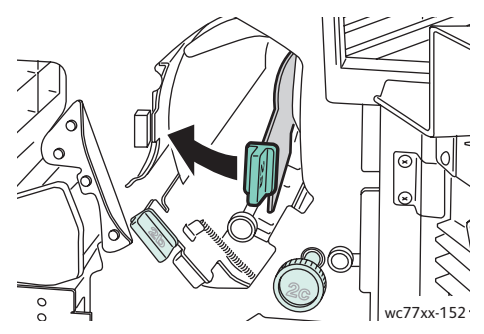

- 6. Csukja be a finiseren lévő ajtót.
- WorkCentre 7755/7765/7775 többfunkciós nyomtató 204 Felhasználói útmutató

#### <span id="page-204-0"></span>**Papírelakadások a finiser 2b jelzésű pontjánál**

1. Nyissa ki a finiser ajtaját.

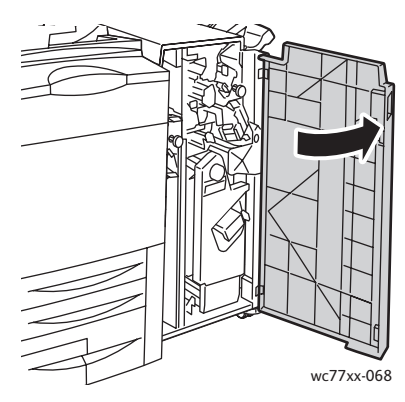

2. Mozgassa a **2b** jelzésű zöld kart jobbra, majd távolítsa el az elakadt papírt.

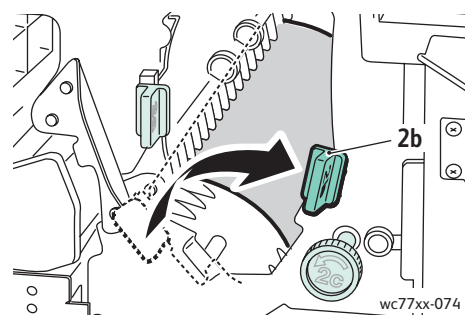

3. Tolja vissza a **2b** jelzésű kart eredeti helyzetébe.

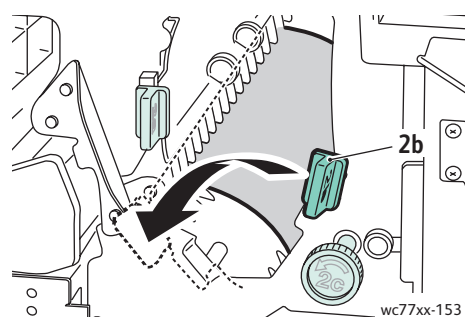

4. Csukja be a finiser ajtaját.

#### <span id="page-205-0"></span>**Papírelakadások a finiser 2b jelzésű pontjánál (a 2c jelzésű gomb használatával)**

1. Nyissa ki a finiser ajtaját.

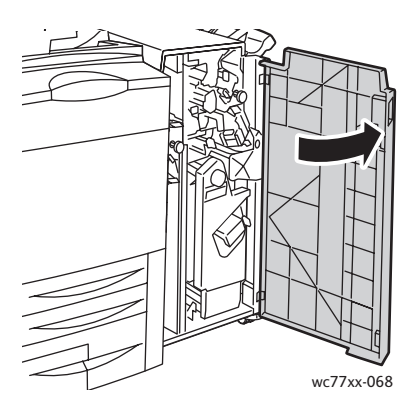

2. Mozgassa a **2b** jelzésű zöld kart jobbra.

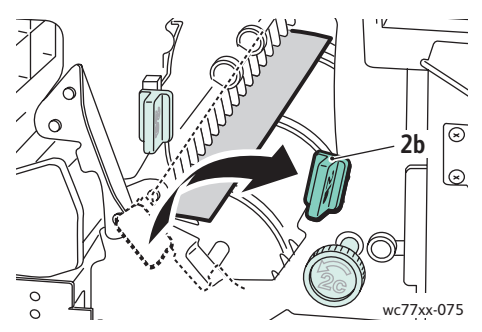

3. Forgassa el a **2c** jelzésű zöld gombot a megjelölt irányba, és szabadítsa ki a papírt.

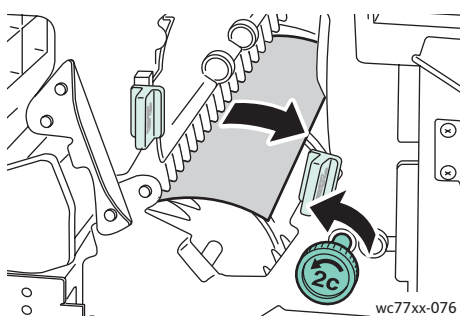

4. Távolítsa el az elakadt papírt.

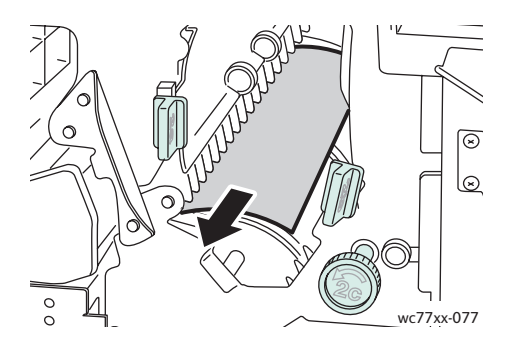

WorkCentre 7755/7765/7775 többfunkciós nyomtató 206 Felhasználói útmutató

5. Tolja vissza a **2b** jelzésű kart eredeti helyzetébe.

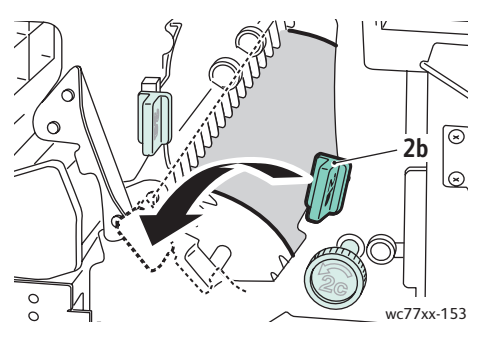

6. Csukja be a finiser ajtaját.

# <span id="page-206-0"></span>**Papírelakadások a finiser 3 jelzésű pontjánál**

1. Nyissa ki a finiser ajtaját.

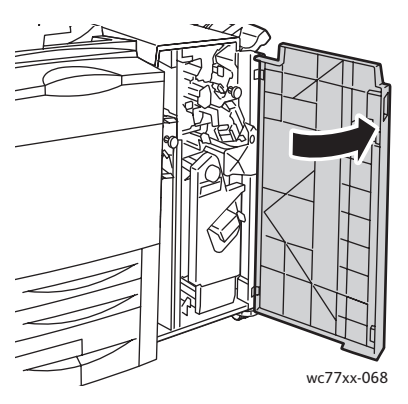

2. Húzza lefelé a **3** jelzésű zöld kart.

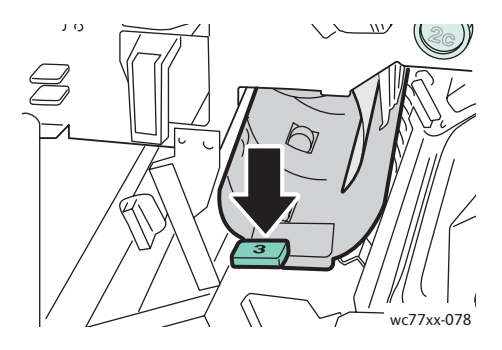

3. Távolítsa el az elakadt papírt.

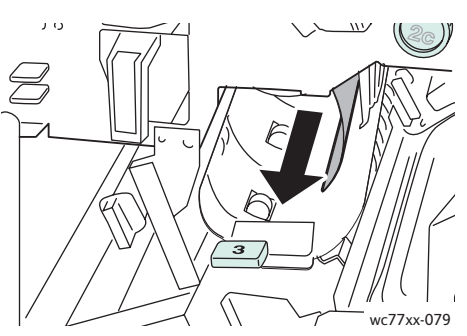

4. Tolja vissza a **3** jelzésű kart eredeti helyzetébe.

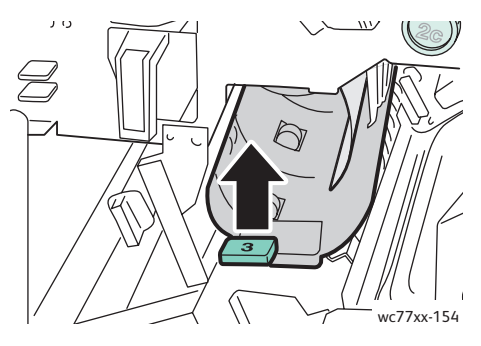

5. Csukja be a finiser ajtaját.

#### <span id="page-207-0"></span>**Papírelakadások a finiser 5 jelzésű pontjánál**

1. Nyissa ki a finiser **5** jelzésű kimeneti fedelét (a finiser jobb oldalán, a gyűjtőtálca felett) az **5** jelzésű zöld címkével jelölt helynél felemelve.

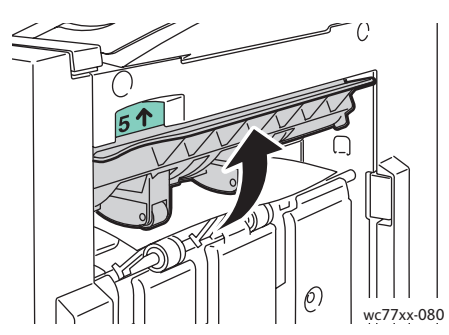

- 2. A papírt a jelzett irányba húzva vegye ki a készülékből.
- 3. Helyezze vissza a finiser kimenetének **5** jelzésű fedelét az eredeti helyzetébe.

#### <span id="page-208-0"></span>**Papírelakadások a füzetkészítő 4a jelzésű pontjánál**

1. Nyissa ki a finiser ajtaját.

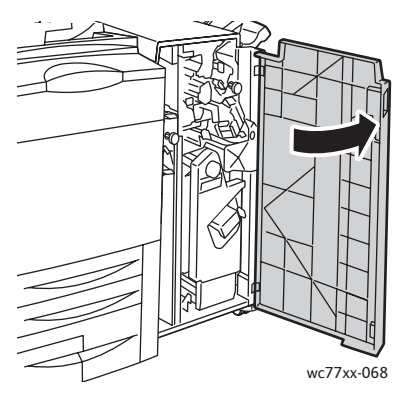

2. A zöld fogantyúnál fogva húzza kifelé a **4** jelzésű egységet, amíg meg nem akad.

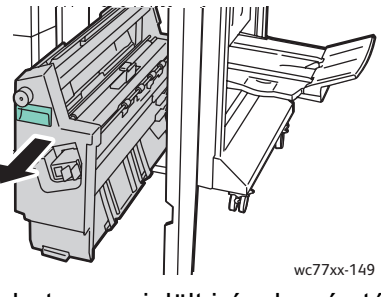

3. Forgassa el a **4a** jelű zöld gombot a megjelölt irányba, és távolítsa el az elakadt papírt.

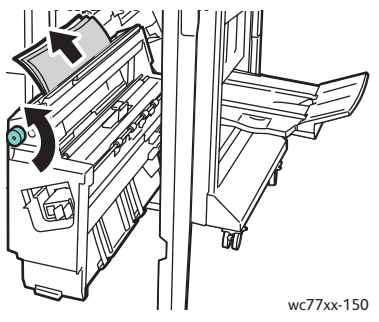

4. Tolja vissza a **4** jelű egységet az eredeti helyzetébe.

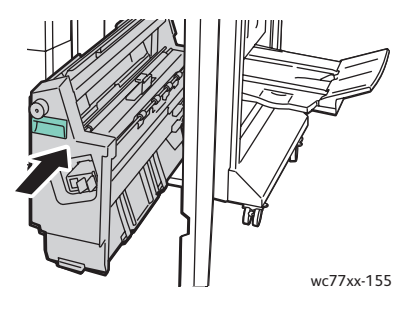

5. Csukja be a finiser ajtaját.

### <span id="page-209-0"></span>**Papírelakadások a füzetkészítő 4b jelzésű pontjánál**

1. Nyissa ki a finiser ajtaját.

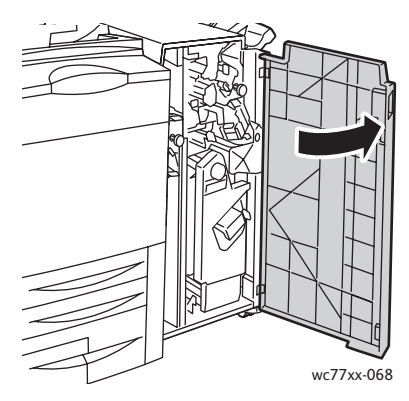

2. Mozgassa a **4b** jelzésű zöld kart balra.

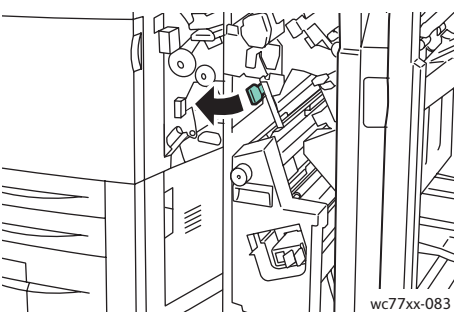

3. Az ott látható papírt a megjelölt irányban húzva óvatosan vegye ki a készülékből.

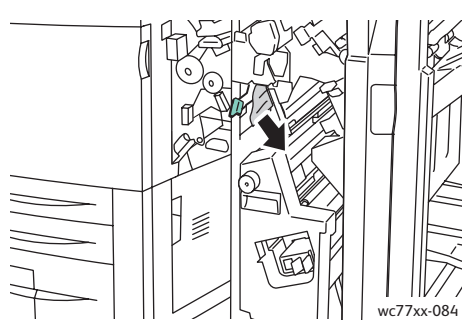

4. A zöld fogantyúnál fogva húzza kifelé a **4** jelű egységet, amíg meg nem akad.

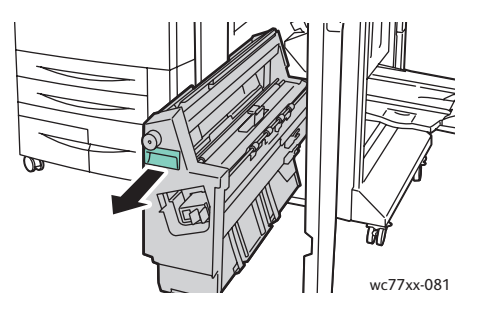

WorkCentre 7755/7765/7775 többfunkciós nyomtató 210 Felhasználói útmutató

5. Távolítsa el az elakadt papírt a bal felső oldalról és az egység belsejéből.

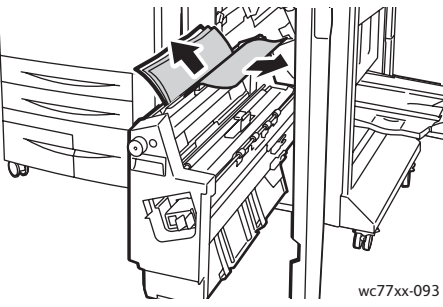

6. Tolja vissza a **4** jelű egységet az eredeti helyzetébe.

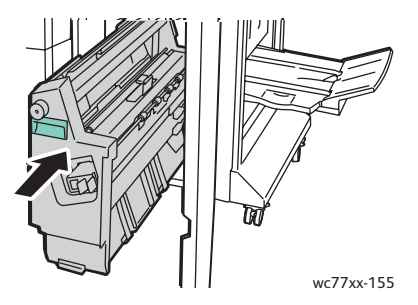

7. Forgassa vissza a **4b** jelzésű kart az eredeti helyzetébe.

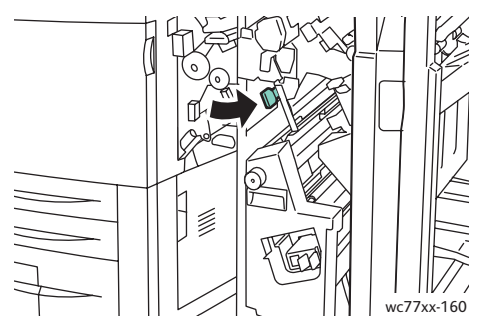

8. Csukja be a finiser ajtaját.

#### <span id="page-210-0"></span>**Papírelakadások a füzettálcában**

1. Nyissa ki a finiser ajtaját.

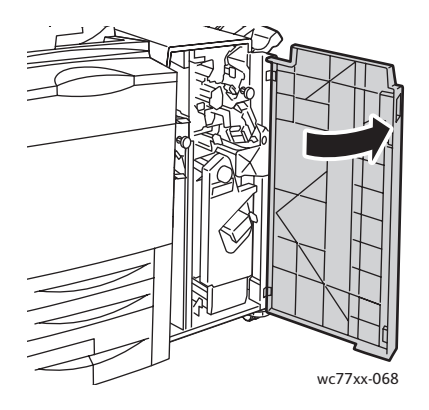

2. Forgassa el a **4a** jelű zöld gombot a megjelölt irányba az elakadt papírt kiszabadításához.

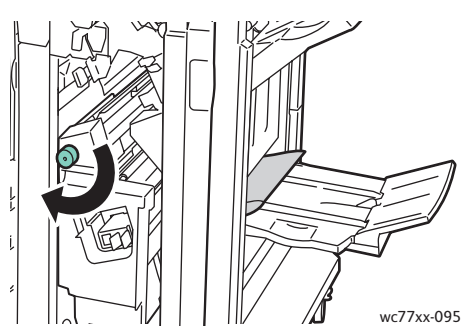

3. Távolítsa el az elakadt papírt úgy, hogy a megjelölt irányba húzza.

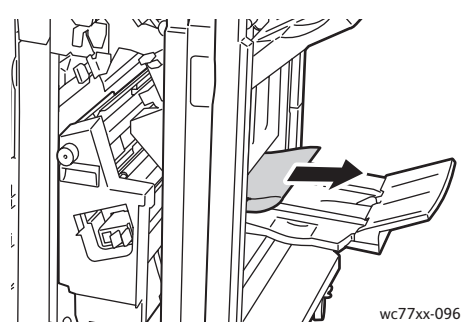

4. Csukja be a finiser ajtaját.

## <span id="page-211-0"></span>Papírelakadás megszüntetése a könnyű gyártási finiserben

Ez a rész a következőket tartalmazza:

- [Elakadás megszüntetése az 1a jelzés](#page-212-0)ű pontnál (az 1c jelzésű gombbal): 213. oldal
- [Papírelakadás megszüntetése a 2a jelzés](#page-213-0)ű pontnál: 214. oldal
- [Elakadás megszüntetése a 3e jelzés](#page-214-0)ű pontnál (a 3c jelzésű gombbal): 215. oldal
- [Papírelakadások a füzetkészít](#page-215-0)ő 4a jelzésű pontjánál: 216. oldal
- [Papírelakadások a füzetkészít](#page-217-0)ő 4b jelzésű pontjánál: 218. oldal
- [Papírelakadások a füzetkészít](#page-219-0)ő tálcájában: 220. oldal
- [Papírelakadás megszüntetése a finisertálcánál: 220. oldal](#page-219-1)
- [Papírelakadás megszüntetése a gy](#page-220-0)űjtőtálcánál: 221. oldal
- [Papírelakadás megszüntetése a 8. tálcánál: 221. oldal](#page-220-1)

#### <span id="page-212-0"></span>**Elakadás megszüntetése az 1a jelzésű pontnál (az 1c jelzésű gombbal)**

1. Nyissa ki a finiser bal oldali ajtaját.

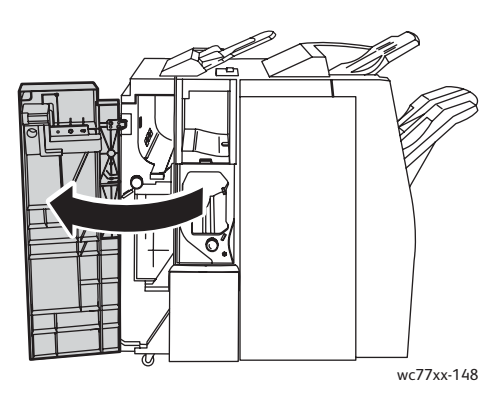

2. Mozgassa az **1a** jelzésű zöld kart jobbra.

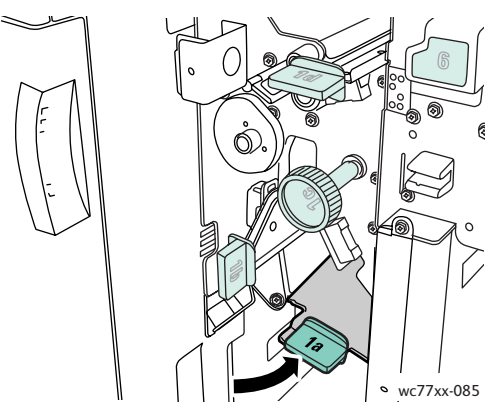

3. Forgassa el az **1c** jelzésű zöld gombot a megjelölt irányba, és távolítsa el az elakadt papírt.

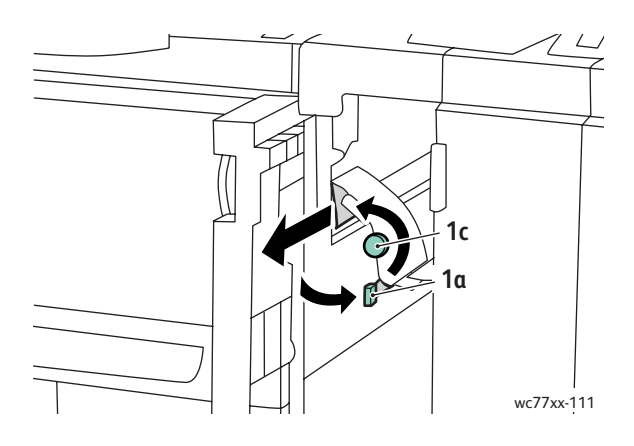

4. Forgassa vissza az **1a** jelzésű kart az eredeti helyzetébe.

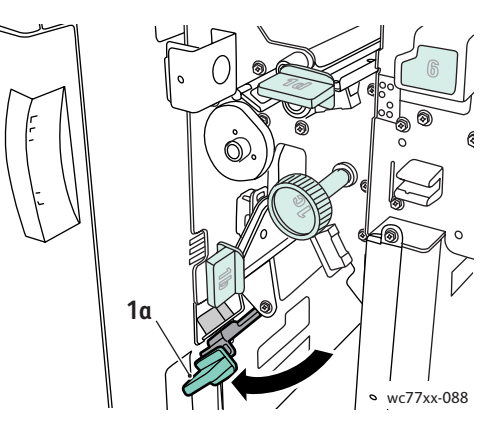

5. Csukja be a finiser bal oldali ajtaját.

#### <span id="page-213-0"></span>**Papírelakadás megszüntetése a 2a jelzésű pontnál**

1. Nyissa ki a finiser jobb oldali ajtaját.

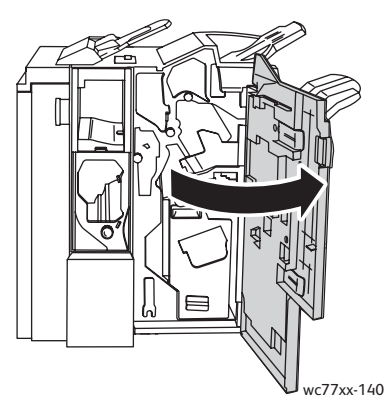

2. Hajtsa fel a **2a** jelzésű zöld kart, majd távolítsa el az elakadt papírt. Ha szükséges, forgassa el a **2c** jelzésű zöld gombot a megjelölt irányba, és szabadítsa ki a papírt.

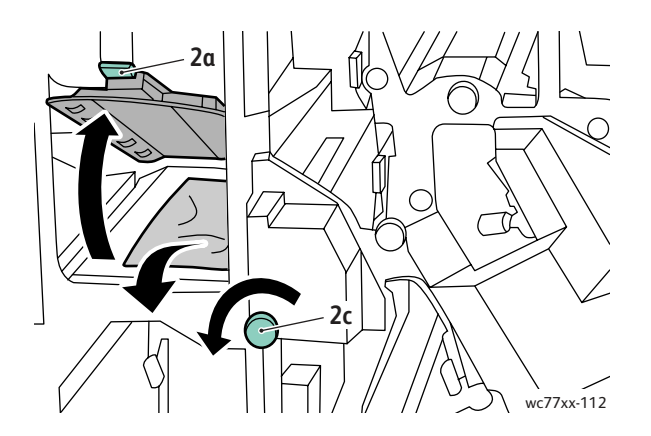

WorkCentre 7755/7765/7775 többfunkciós nyomtató 214 Felhasználói útmutató

3. Forgassa vissza a **2a** jelzésű kart az eredeti helyzetébe.

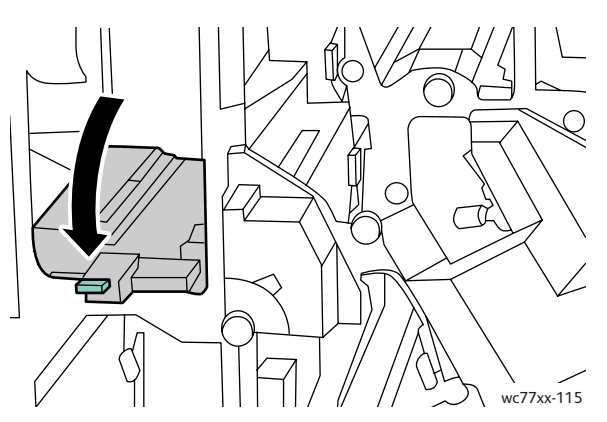

4. Csukja be a finiser jobb oldali ajtaját.

#### <span id="page-214-0"></span>**Elakadás megszüntetése a 3e jelzésű pontnál (a 3c jelzésű gombbal)**

1. Nyissa ki a finiser jobb oldali ajtaját.

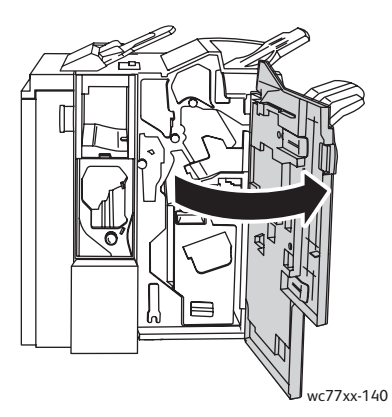

2. Mozgassa a **3e** jelzésű zöld kart jobbra. Ha szükséges, forgassa el a **3c** jelzésű zöld gombot a megjelölt irányba, és szabadítsa ki a papírt. Távolítsa el az elakadt papírt. Ha a papír elszakadt, ellenőrizze, hogy nem maradtak-e papírdarabok a nyomtatóban.

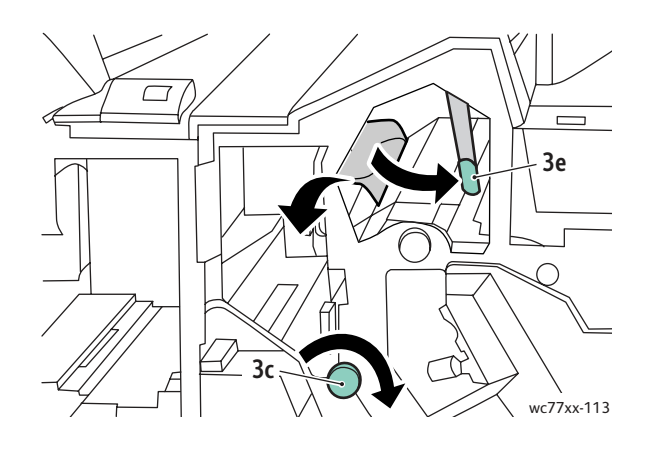

3. Forgassa vissza a **3e** jelzésű kart az eredeti helyzetébe.

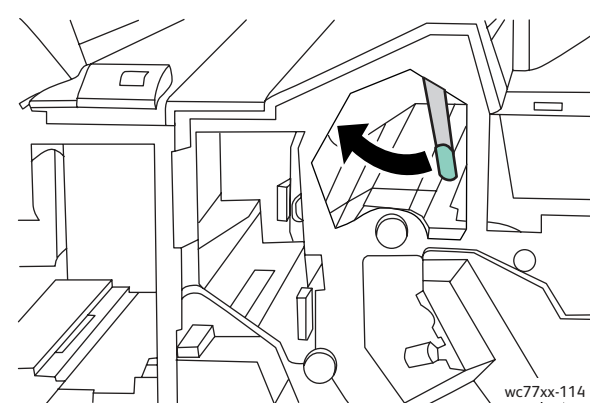

4. Csukja be a finiser jobb oldali ajtaját.

#### <span id="page-215-0"></span>**Papírelakadások a füzetkészítő 4a jelzésű pontjánál**

1. Nyissa ki a finiser jobb oldali ajtaját.

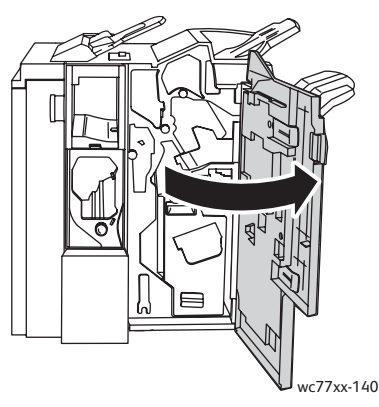

2. A zöld fogantyúnál fogva húzza kifelé a **4** jelzésű egységet, amíg meg nem akad.

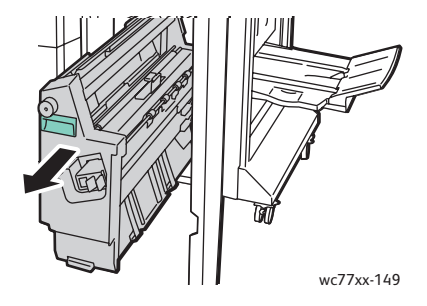

WorkCentre 7755/7765/7775 többfunkciós nyomtató 216 Felhasználói útmutató
3. Forgassa el a **4a** jelű zöld gombot a megjelölt irányba, és távolítsa el az elakadt papírt.

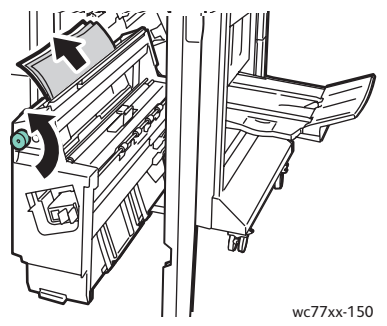

4. Tolja vissza a **4** jelű egységet az eredeti helyzetébe.

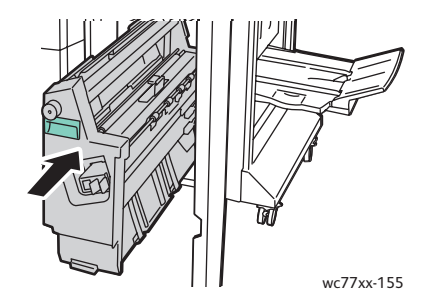

5. Csukja be a finiser jobb oldali ajtaját.

Hibaelhárítás

#### **Papírelakadások a füzetkészítő 4b jelzésű pontjánál**

1. Nyissa ki a finiser jobb oldali ajtaját.

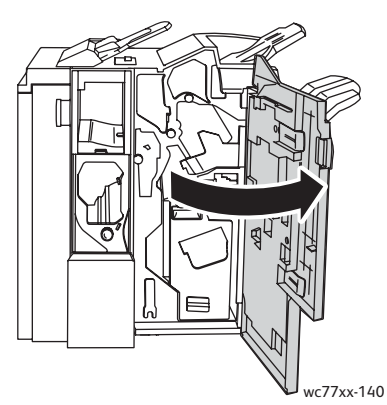

2. Mozgassa a **4b** jelzésű zöld kart balra.

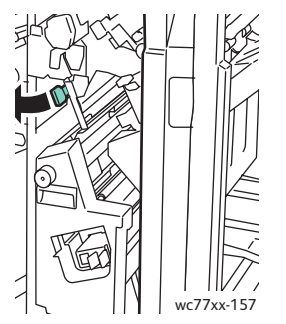

3. Az ott látható papírt a megjelölt irányban húzva óvatosan vegye ki a készülékből.

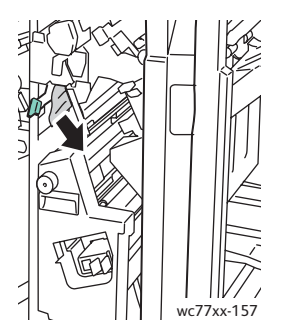

4. A zöld fogantyúnál fogva húzza kifelé a **4** jelű egységet, amíg meg nem akad.

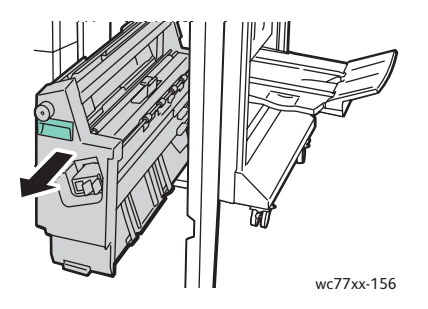

WorkCentre 7755/7765/7775 többfunkciós nyomtató 218 Felhasználói útmutató

5. Távolítsa el az elakadt papírt a bal felső oldalról és az egység belsejéből.

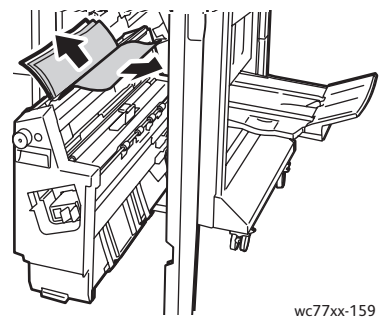

6. Tolja vissza a **4** jelű egységet az eredeti helyzetébe.

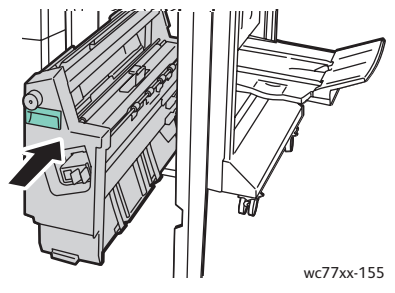

7. Forgassa vissza a **4b** jelzésű kart az eredeti helyzetébe.

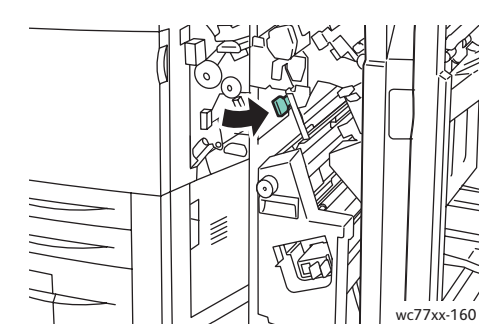

8. Csukja be a finiser jobb oldali ajtaját.

Hibaelhárítás

#### **Papírelakadások a füzetkészítő tálcájában**

1. Nyissa ki a finiser jobb oldalán lévő ajtót.

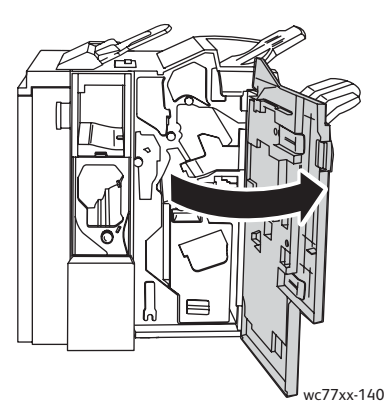

2. Forgassa el a **4a** jelzésű zöld gombot a megjelölt irányba. Vegye ki az elakadt papírt a tálcából.

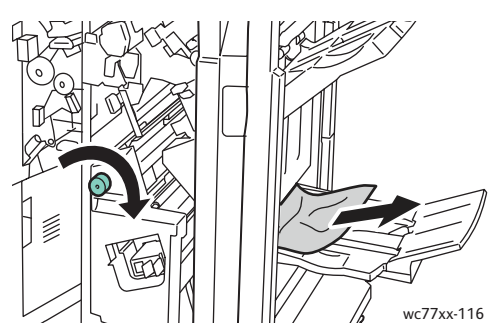

3. Csukja be a finiser jobb oldali ajtaját.

#### **Papírelakadás megszüntetése a finisertálcánál**

1. Vegyen ki minden elakadt papírt a tálcából. Ha a papír elszakadt, ellenőrizze, hogy nem maradtak-e a papír darabjai a nyomtatóban.

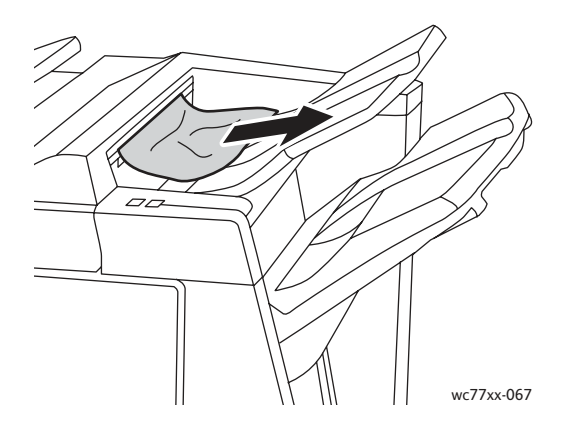

WorkCentre 7755/7765/7775 többfunkciós nyomtató 220 Felhasználói útmutató

2. Nyissa ki, majd csukja be a finiser jobb oldali ajtaját.

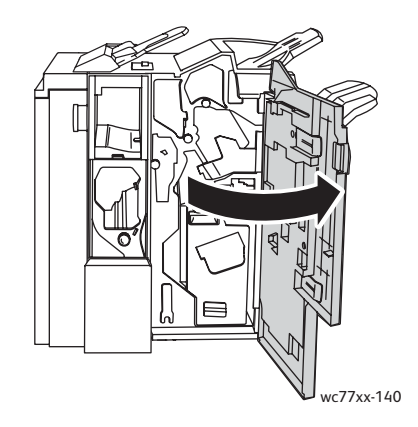

#### **Papírelakadás megszüntetése a gyűjtőtálcánál**

1. Vegye ki az elakadt papírt a gyűjtőtálcából. Ha a papír elszakadt, ellenőrizze, hogy nem maradtak-e a papír darabjai a nyomtatóban.

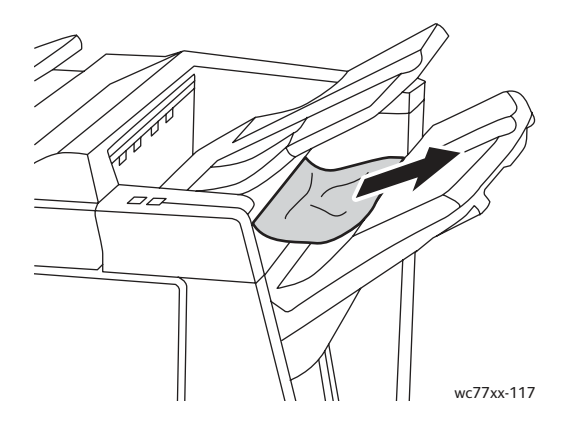

#### **Papírelakadás megszüntetése a 8. tálcánál**

1. Nyomja meg a fedél gombját.

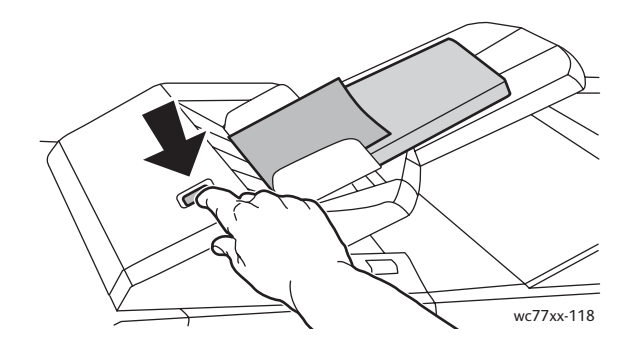

Hibaelhárítás

2. Nyissa ki a fedelet, és távolítsa el az elakadt papírt.

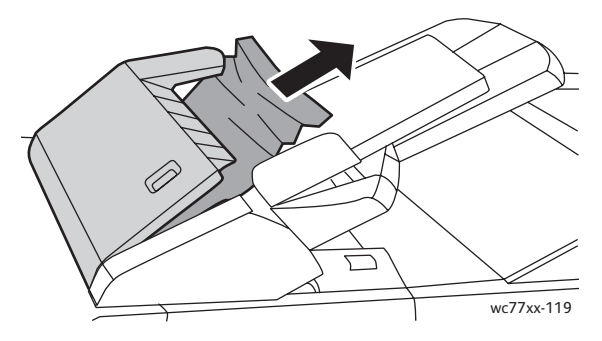

3. Nyomja le, és kattintsa a helyére a fedelet.

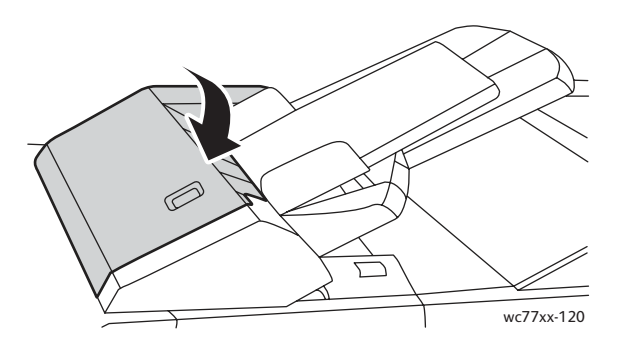

4. Vegye ki az összes papírt a tálcából, majd tegye vissza.

#### Papírelakadás megszüntetése a lyukasztónál

1. Nyissa ki a finiser ajtaját.

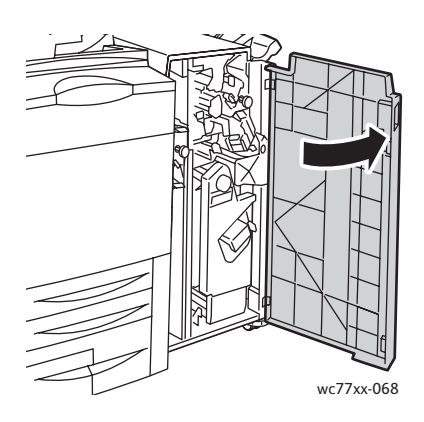

2. Távolítsa el a lyukasztó hulladéktartályát az R4 jelzésű pontnál.

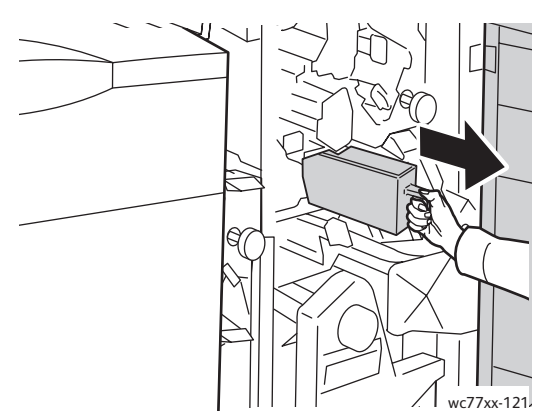

3. Ürítse ki a hulladéktartályt.

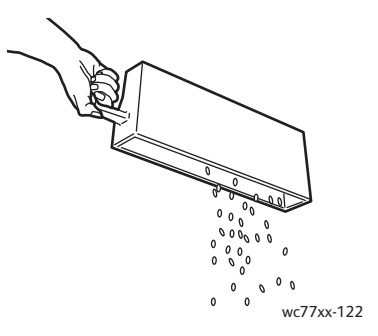

4. Tolja be a tartályt ütközésig a finiserbe.

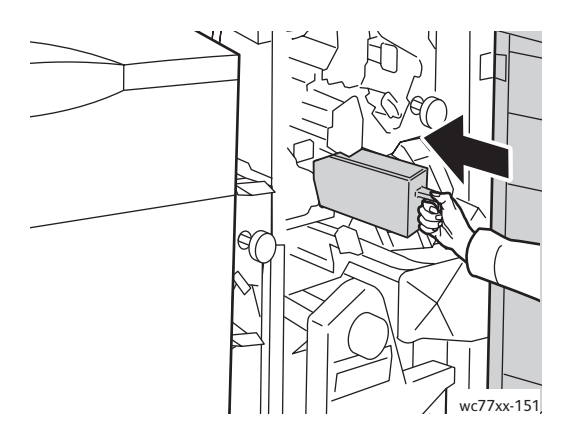

- 5. Keresse meg, és szüntesse meg a papírelakadást.
- 6. Csukja be a finiser ajtaját.

## Tűzési elakadások megszüntetése

#### Ez a rész a következőket tartalmazza:

- Elsődleges tűzési elakadás megszüntetése a bő[vített finiserben és a professzionális](#page-223-0)  [finiserben: 224. oldal](#page-223-0)
- Elsődleges tű[zési elakadás megszüntetése a könny](#page-225-0)ű gyártási finiserben: 226. oldal
- Füzettűző[kapcsok elakadásának megszüntetése a professzionális finiserben és a könny](#page-227-0)ű [gyártási finiserben: 228. oldal](#page-227-0)

#### <span id="page-223-0"></span>Elsődleges tűzési elakadás megszüntetése a bővített finiserben és a professzionális finiserben

**Vigyázat:** Másolás vagy nyomtatás közben ne hajtsa végre ezt a műveletet.

1. Nyissa ki a finiser ajtaját.

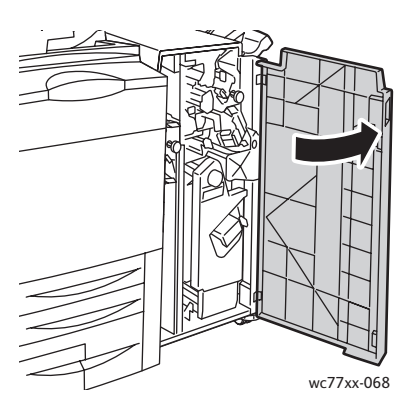

2. A tűzőkapocs-kazettát az **R1** jelzésű narancssárga karnál fogva tolja jobbra.

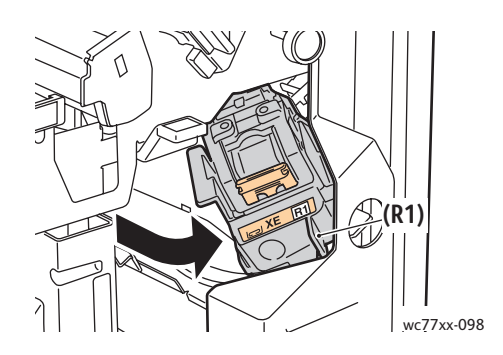

3. A tűzőkapocs-kazettát fogja meg a narancssárga fogantyúnál, és határozottan maga felé húzva vegye ki a készülékből. Ellenőrizze, hogy a finiser belsejében nincsenek-e tűzőkapcsok, és távolítsa el őket.

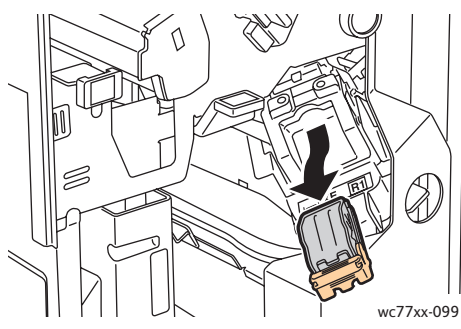

4. Nyissa ki a tűzőkapocs-kazetta rögzítőkapcsait úgy, hogy azokat határozott mozdulattal a megjelölt irányba húzza.

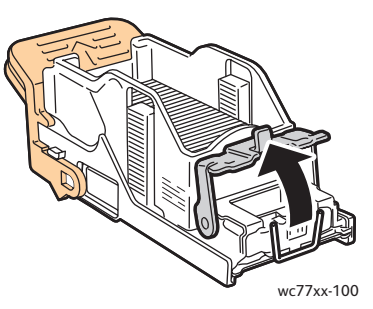

5. Távolítsa el az elakadt tűzőkapcsokat (1), majd nyomja a rögzítőkapcsot a megjelölt irányba, amíg a helyére nem kattan (2).

**Vigyázat:** Az elakadt tűzőkapcsok hegye éles. Óvatosan távolítsa el az elakadt tűzőkapcsokat.

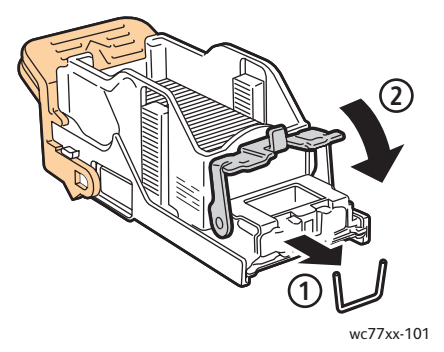

Hibaelhárítás

6. A tűzőkapocs-kazettát fogja meg a narancssárga fogantyúnál fogva, és ütközésig tolja be a tűzőkapocs-kazetta egységbe.

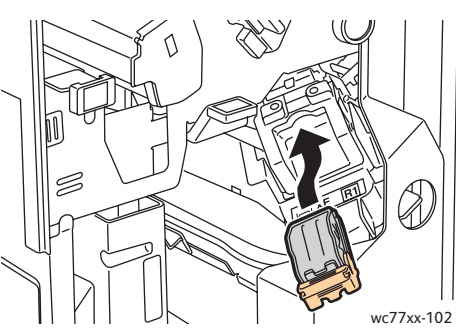

7. Zárja be a finiser elülső ajtaját.

#### <span id="page-225-0"></span>Elsődleges tűzési elakadás megszüntetése a könnyű gyártási finiserben

1. Nyissa ki a finiser jobb oldali ajtaját.

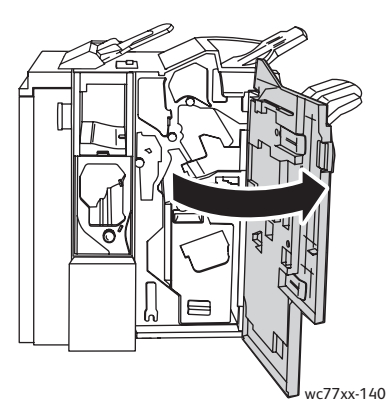

2. A tűzőkapocs-kazettát fogja meg a narancssárga fogantyúnál, és határozottan maga felé húzva vegye ki a készülékből. Ellenőrizze, hogy a finiser belsejében nincsenek-e tűzőkapcsok, és távolítsa el őket.

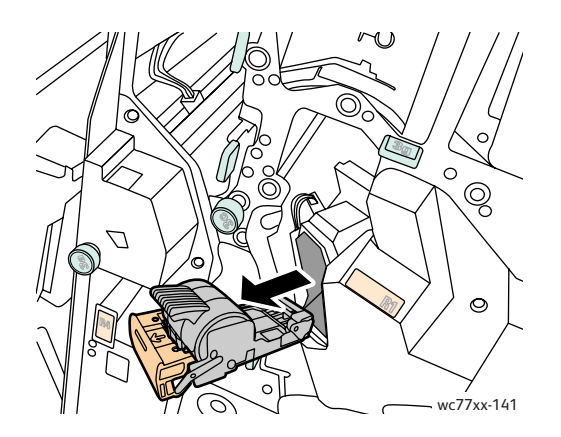

WorkCentre 7755/7765/7775 többfunkciós nyomtató 226 Felhasználói útmutató

3. Nyissa ki a tűzőkazetta fedelét, és távolítsa el az elakadt tűzőkapcsokat. **Vigyázat:** Az elakadt tűzőkapcsok hegye éles. Óvatosan távolítsa el az elakadt tűzőkapcsokat.

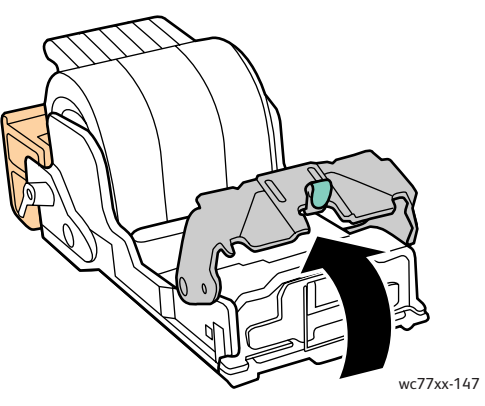

4. Csukja le a tűzőkazetta fedelét.

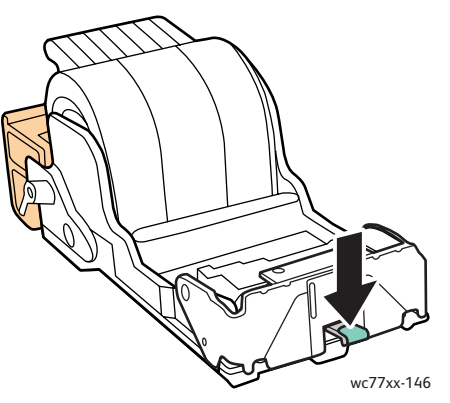

5. A tűzőkapocs-kazettát fogja meg a narancssárga fogantyúnál fogva, és ütközésig tolja be a tűzőkapocs-kazetta egységbe.

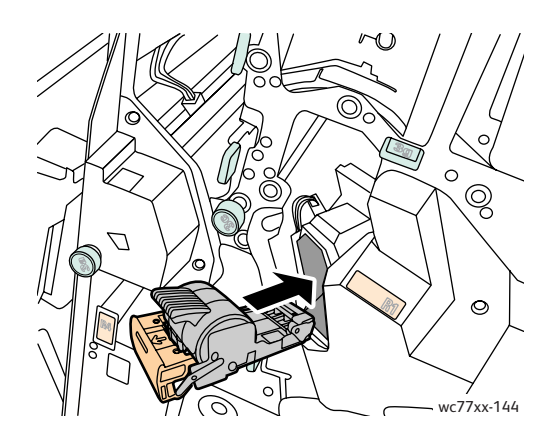

Hibaelhárítás

6. Csukja be a finiser jobb oldali ajtaját.

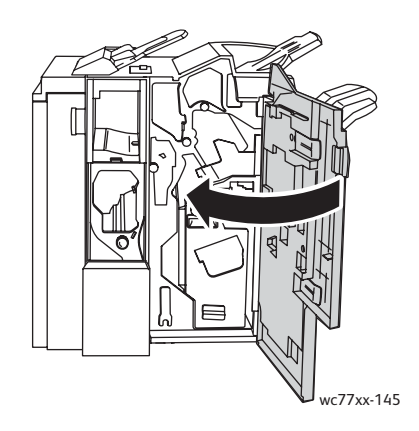

#### <span id="page-227-0"></span>Füzettűzőkapcsok elakadásának megszüntetése a professzionális finiserben és a könnyű gyártási finiserben

A füzetkészítő két, **R2** és **R3** jelzésű tűzőkapocs-kazettát használ. A füzet csak akkor tűzhető, ha egyik tűzőkapocs-kazetta sem tartalmaz elakadt tűzőkapcsokat.

**Vigyázat:** Másolás vagy nyomtatás közben ne hajtsa végre ezt a műveletet.

1. Nyissa ki a finiser ajtaját.

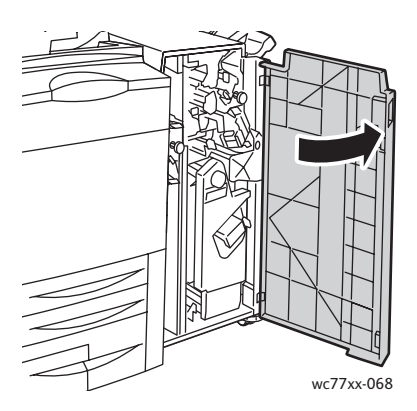

2. Nyomja egymáshoz a narancssárga **R2** és **R3** jelzésű kart (1), és húzza kifelé a tűzőkapocskazetta egységet a finiserből, amíg meg nem akad (2).

Megjegyzés: A tűzőkapocs-kazetta egység nem vehető ki a finiserből.

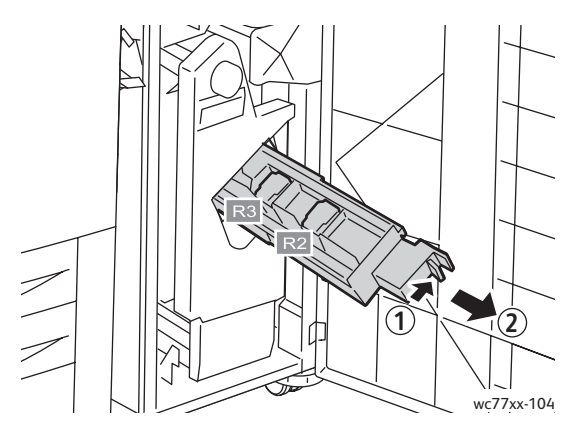

3. Fogja meg a tűzőkapocs-kazetta két oldalán lévő narancssárga füleket.

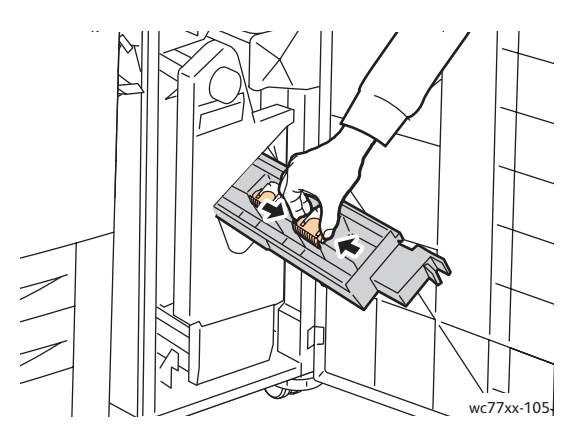

4. A tűzőkapocs-kazettát a narancssárga füleknél fogva forgassa el a jelzett irányba.

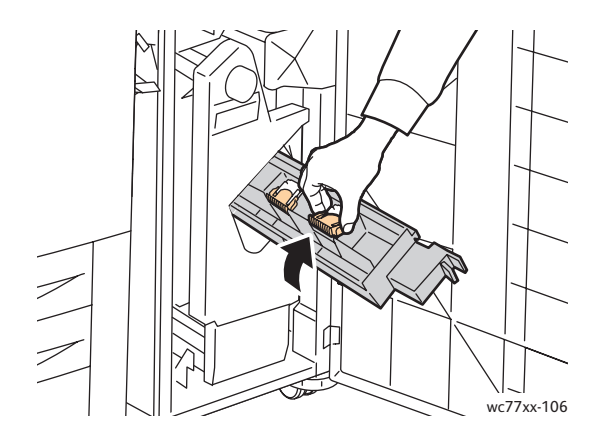

Hibaelhárítás

5. Emelje ki a tűzőkapocs-kazettát a tűzőkapocs-kazetta egységből.

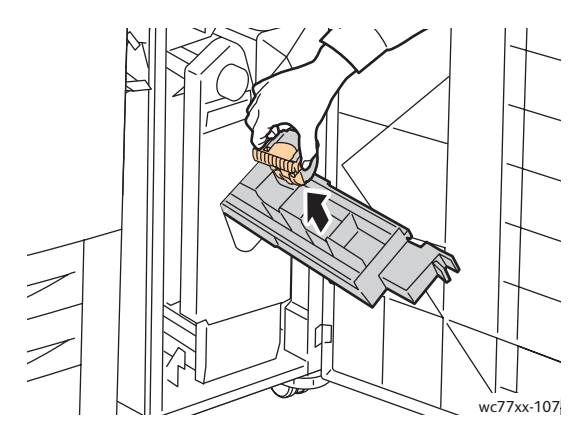

6. A megjelölt irányba húzva távolítsa el az elakadt tűzőkapcsokat. **Vigyázat:** Az elakadt tűzőkapcsok hegye éles. Óvatosan távolítsa el az elakadt tűzőkapcsokat.

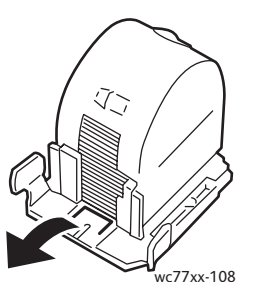

7. Nyomja be a tűzőkapocs-kazettát a tűzőkapocs-kazetta egységbe.

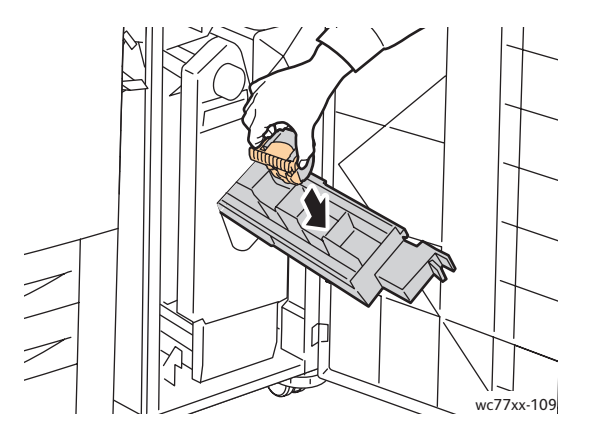

WorkCentre 7755/7765/7775 többfunkciós nyomtató 230 Felhasználói útmutató

8. Tolja vissza a tűzőkapocs-kazetta egységet az eredeti helyzetébe.

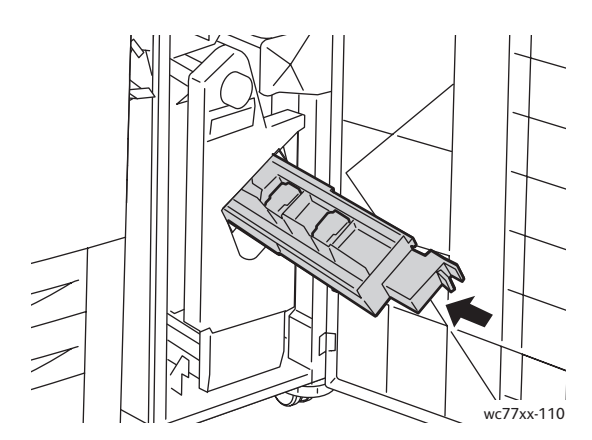

- 9. Ha nem talált elakadt tűzőkapcsokat, ismételje meg a 3–8. lépéseket a másik tűzőkapocs-kazettával.
- 10. Csukja be a finiser ajtaját.

#### <span id="page-230-1"></span>Papírelakadásokból eredő problémák megoldása

A nyomtatót úgy alakították ki, hogy csak a Xerox által támogatott másolóanyag-típusokkal biztosítható a minimális mértékű papírelakadás. Más másolóanyag-típusok több papírelakadást okozhatnak. Ha a támogatott másolóanyag gyakran elakad egy adott helyen, a terület valószínűleg tisztításra vagy javításra szorul.

Ez a szakasz a következő problémák megoldásához nyújt segítséget:

- [A nyomtató több lapot húz be egyszerre: 231. oldal](#page-230-0)
- [A papírelakadási üzenet nem t](#page-231-0)űnik el: 232. oldal
- [Elakadás a kétoldalas nyomtatóegységben: 232. oldal](#page-231-1)
- [Elakadás a dokuadagolónál: 233. oldal](#page-232-0)
- [Másolóanyag-adagolási hiba: 233. oldal](#page-232-1)

#### <span id="page-230-0"></span>**A nyomtató több lapot húz be egyszerre**

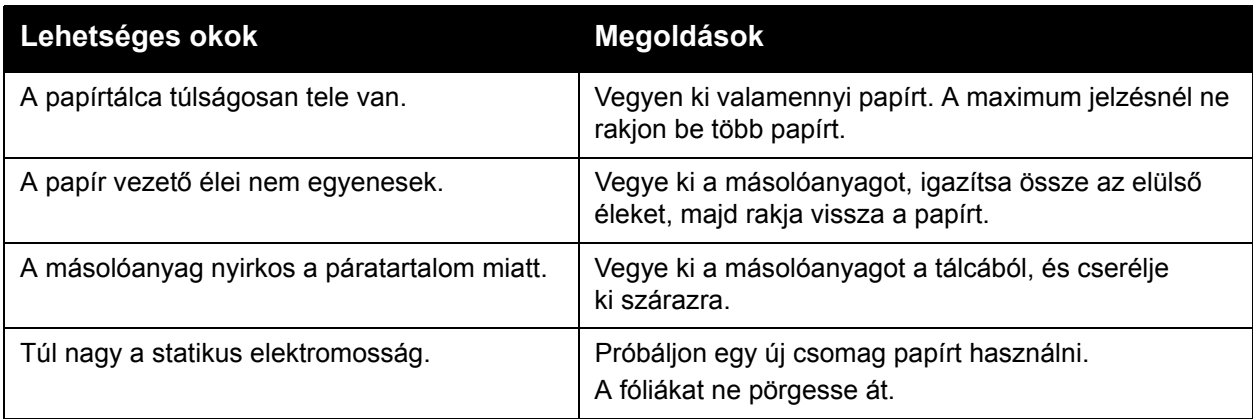

#### Hibaelhárítás

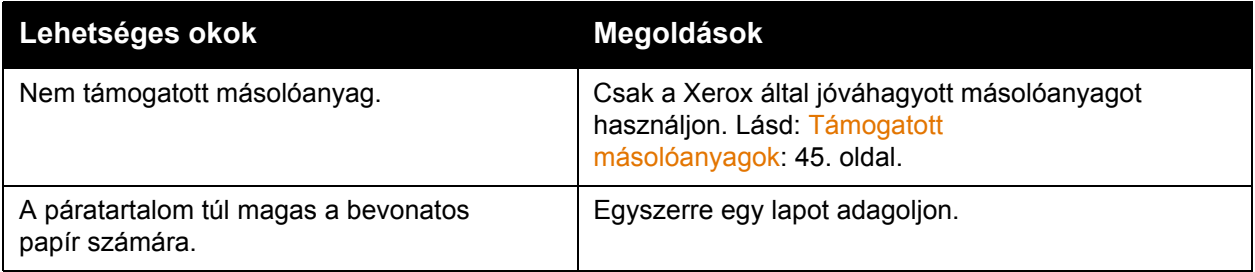

#### <span id="page-231-0"></span>**A papírelakadási üzenet nem tűnik el**

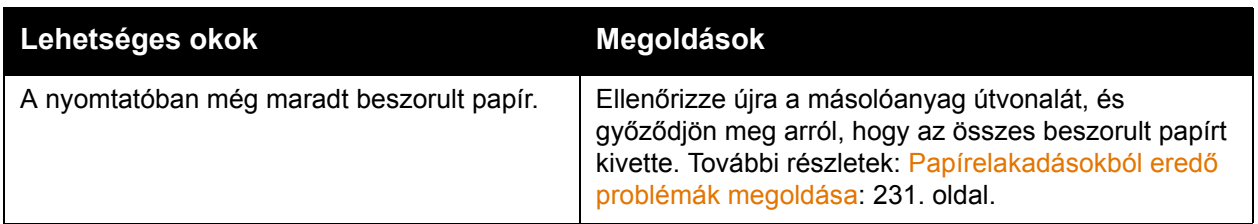

#### <span id="page-231-1"></span>**Elakadás a kétoldalas nyomtatóegységben**

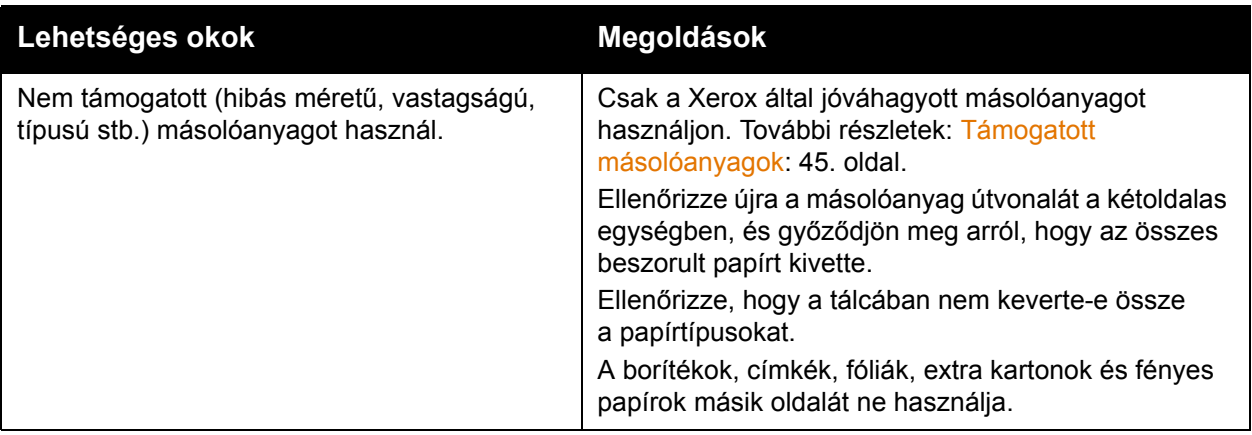

#### <span id="page-232-0"></span>**Elakadás a dokuadagolónál**

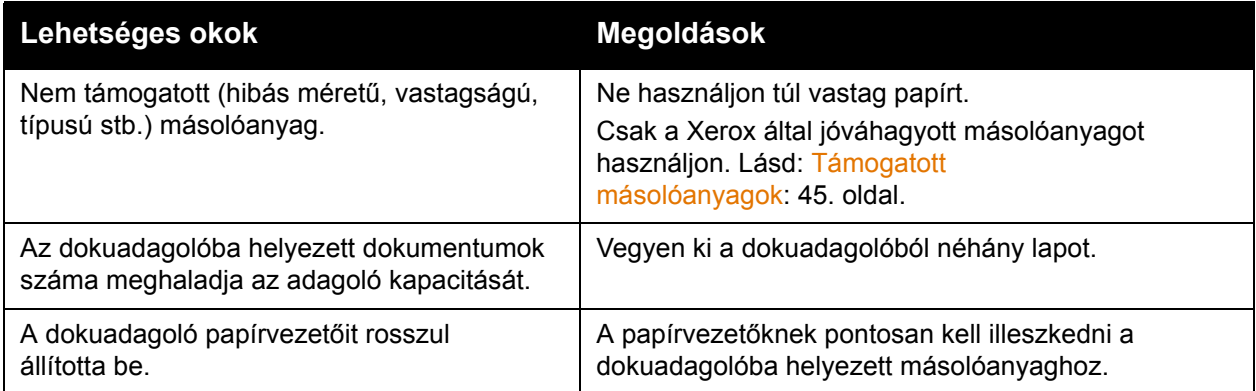

#### <span id="page-232-1"></span>**Másolóanyag-adagolási hiba**

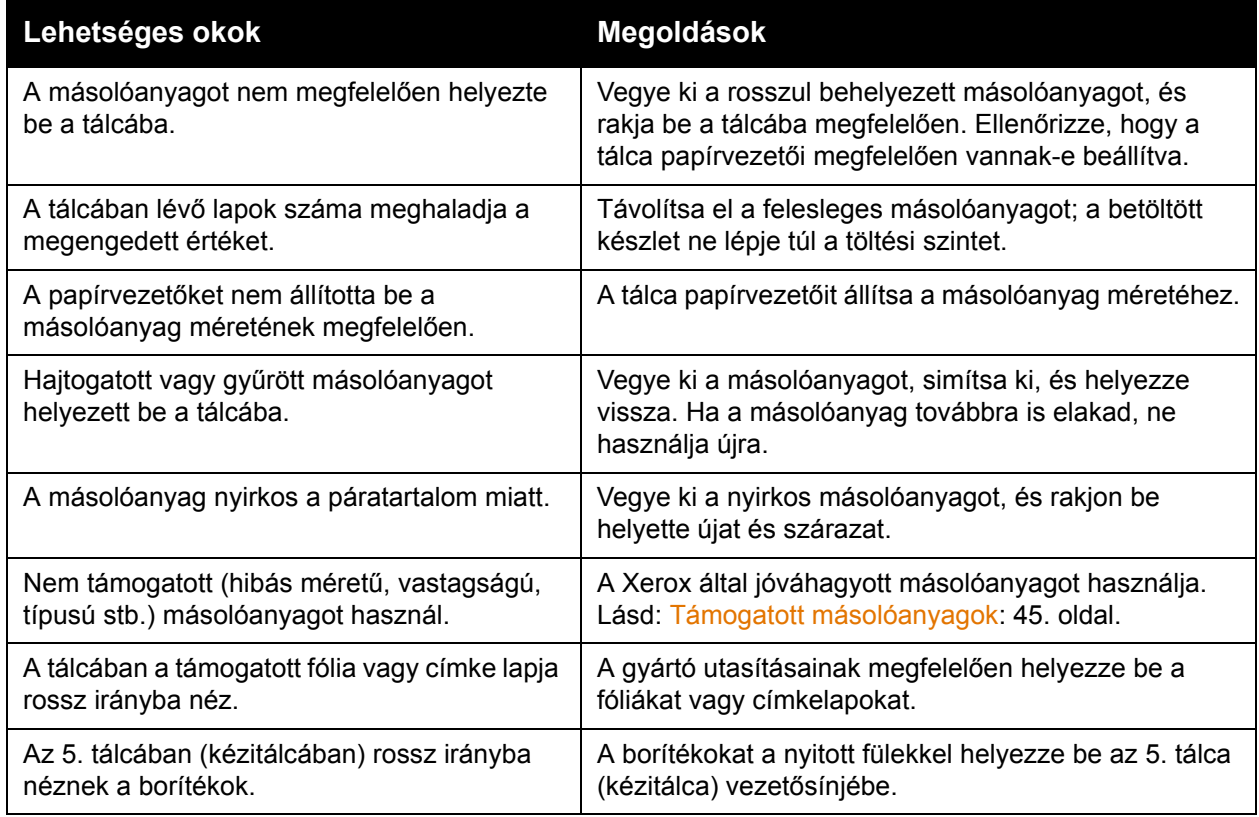

### A nyomtatás minőségével kapcsolatos problémák

A nyomtatót úgy tervezték, hogy a nyomtatás jó minősége állandó legyen. Ha nyomtatásminőségi problémát tapasztal, kövesse a következő, online hibakeresési eszközöket:

- WorkCentre 7755/7765/7775 Xerox Image Quality Tools (Képminőség-javító eszközök)
- WorkCentre 7755/7765/7775 Image Quality Defects and Solutions (Képminőségbeli problémák és megoldások)

Az eszközök letöltéséhez keresse meg a Xerox felhasználói dokumentációt a [www.xerox.com/office/WC7755\\_WC7765\\_WC7775docs](http://www.office.xerox.com/cgi-bin/printer.pl?APP=udpdfs&Page=Color&Model=WorkCentre+WC7755_WC7765_WC7775&PgName=man&Language=hungarian) címen.

**Figyelem:** A Xerox Garancia, Szervizszerződés és a *Total Satisfaction Guarantee* (Teljes körű elégedettség garanciája) nem vonatkozik a nem támogatott papír, fóliák vagy egyéb speciális másolóanyagok használatából eredő károkra. A *Total Satisfaction Guarantee* (Teljes körű elégedettség garanciája) az Egyesült Államokban és Kanadában áll rendelkezésre. Ezeken a területeken kívül a garancia hatóköre változhat. A részleteket megtudhatja helyi képviselőjétől.

Megjegyzés: A nyomtatási minőség javítása érdekében sok berendezés festékkazettáját úgy tervezték, hogy egy előre meghatározott ponton túl ne működjön.

Megjegyzés: Ha összetett fekete beállítással nyomtat szürkeskálás (grayscale) képeket, az színes nyomtatásnak számít, mivel a nyomtató színes fogyóeszközöket használ fel hozzá. A legtöbb nyomtatón ez az alapbeállítás.

## Másolási és szkennelési problémák

Ha gyenge a másolás vagy a szkennelés minősége, a probléma elhárításához válassza a következő táblázatban a problémához legközelebb eső jelenséget.

Ha a másolás minősége nem javul a megfelelő művelet elvégzése után, forduljon a Xerox vevőszolgálatához vagy viszonteladójához.

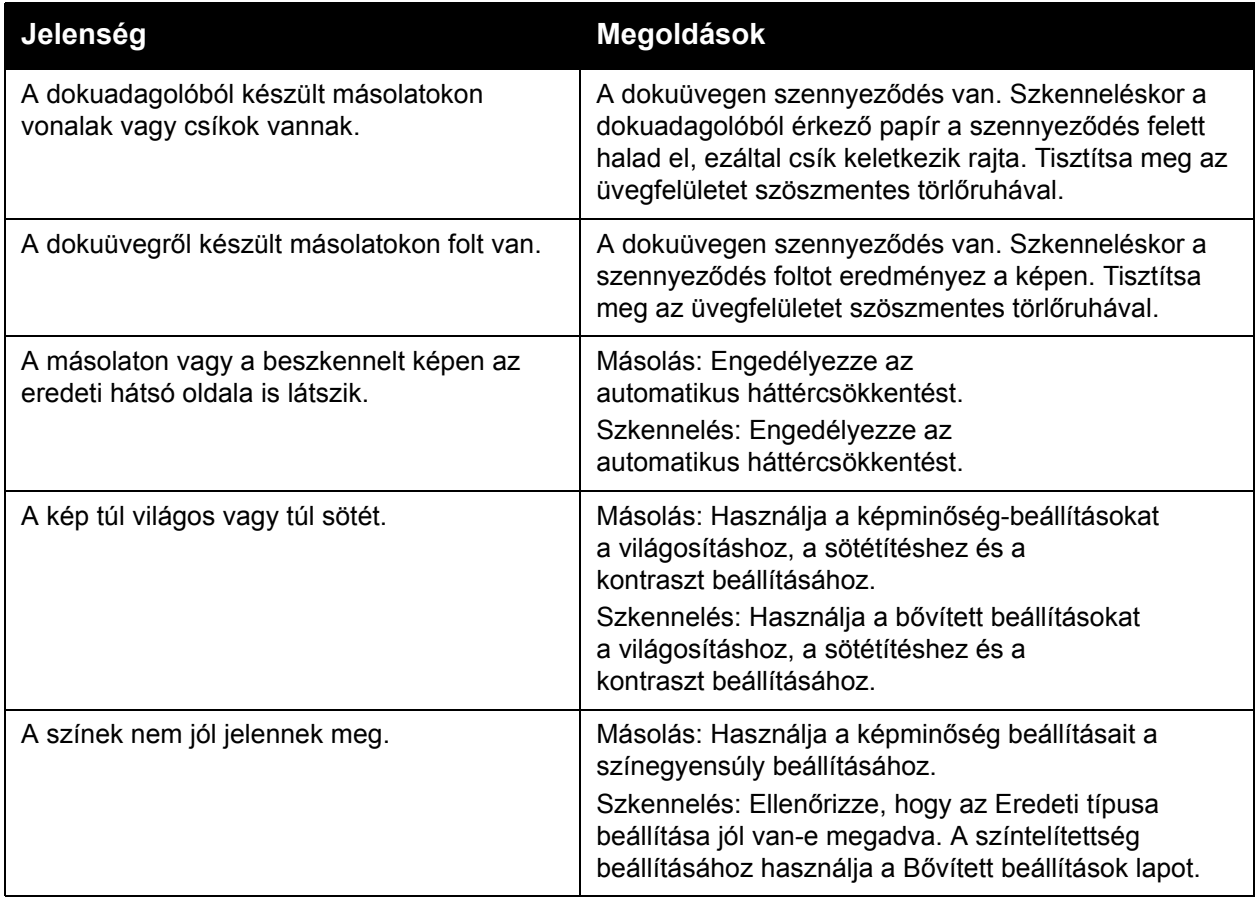

## Faxproblémák

Ha egy faxot nem lehet megfelelően elküldeni vagy fogadni, tekintse meg az alábbi táblázatot, és végezze el a megjelölt műveletet. Ha a faxot még a leírt műveletek után sem lehet elküldeni vagy fogadni, lépjen kapcsolatba szervizképviselőjével.

Ez a rész a következőket tartalmazza:

- [Faxküldési problémák: 236. oldal](#page-235-0)
- [Faxvételi problémák: 237. oldal](#page-236-0)
- [Protokolljelentés kinyomtatása: 238. oldal](#page-237-0)

#### <span id="page-235-0"></span>Faxküldési problémák

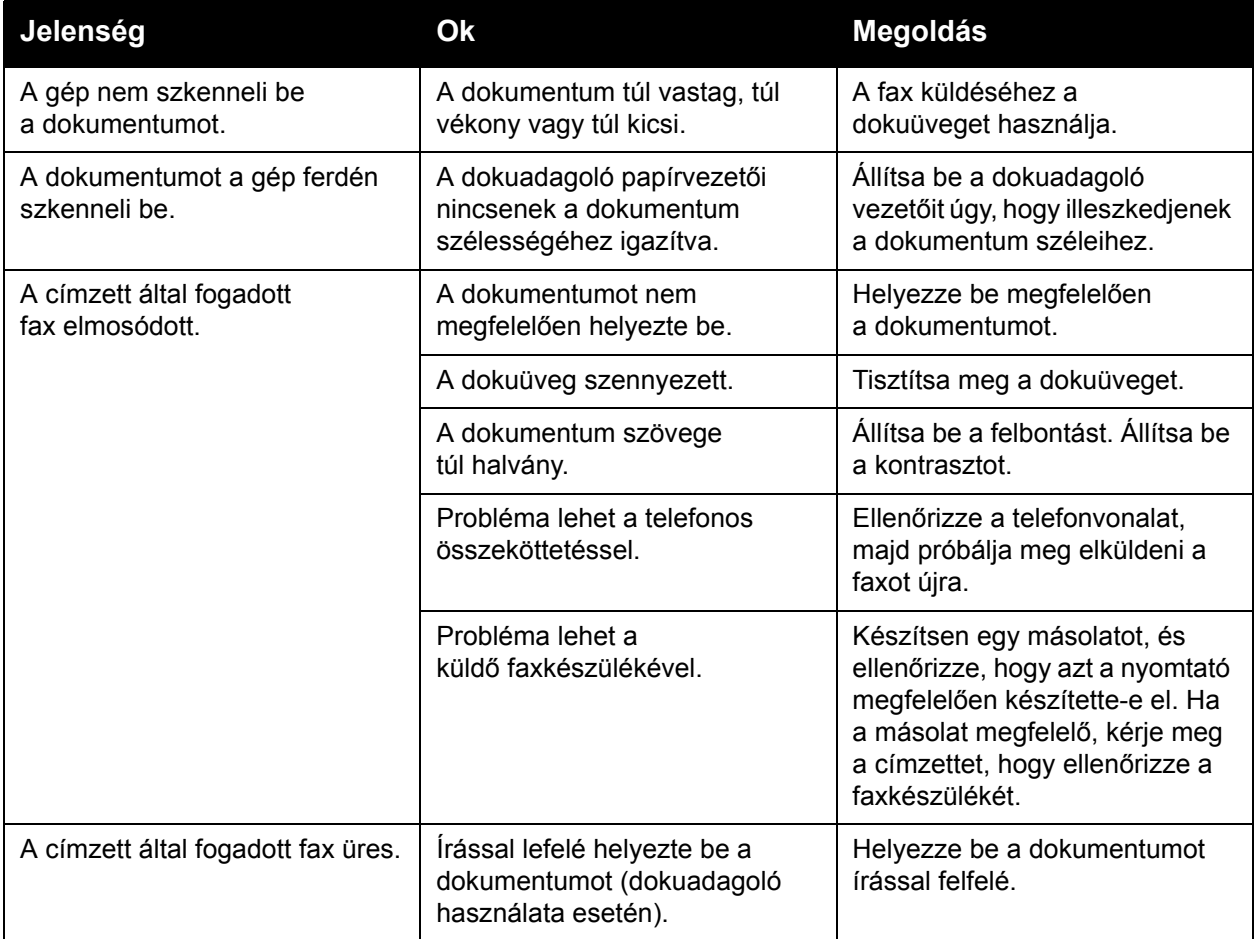

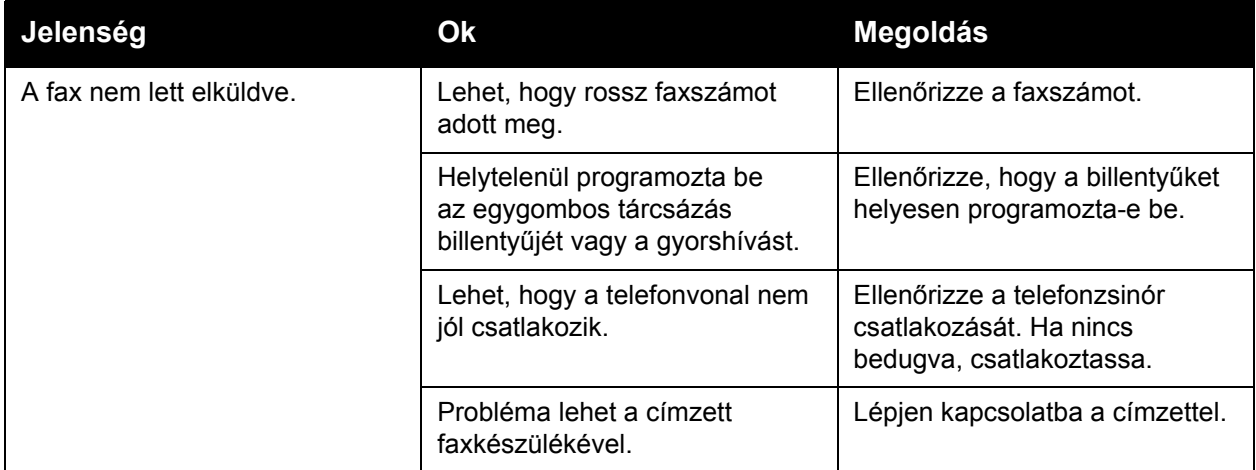

#### <span id="page-236-0"></span>Faxvételi problémák

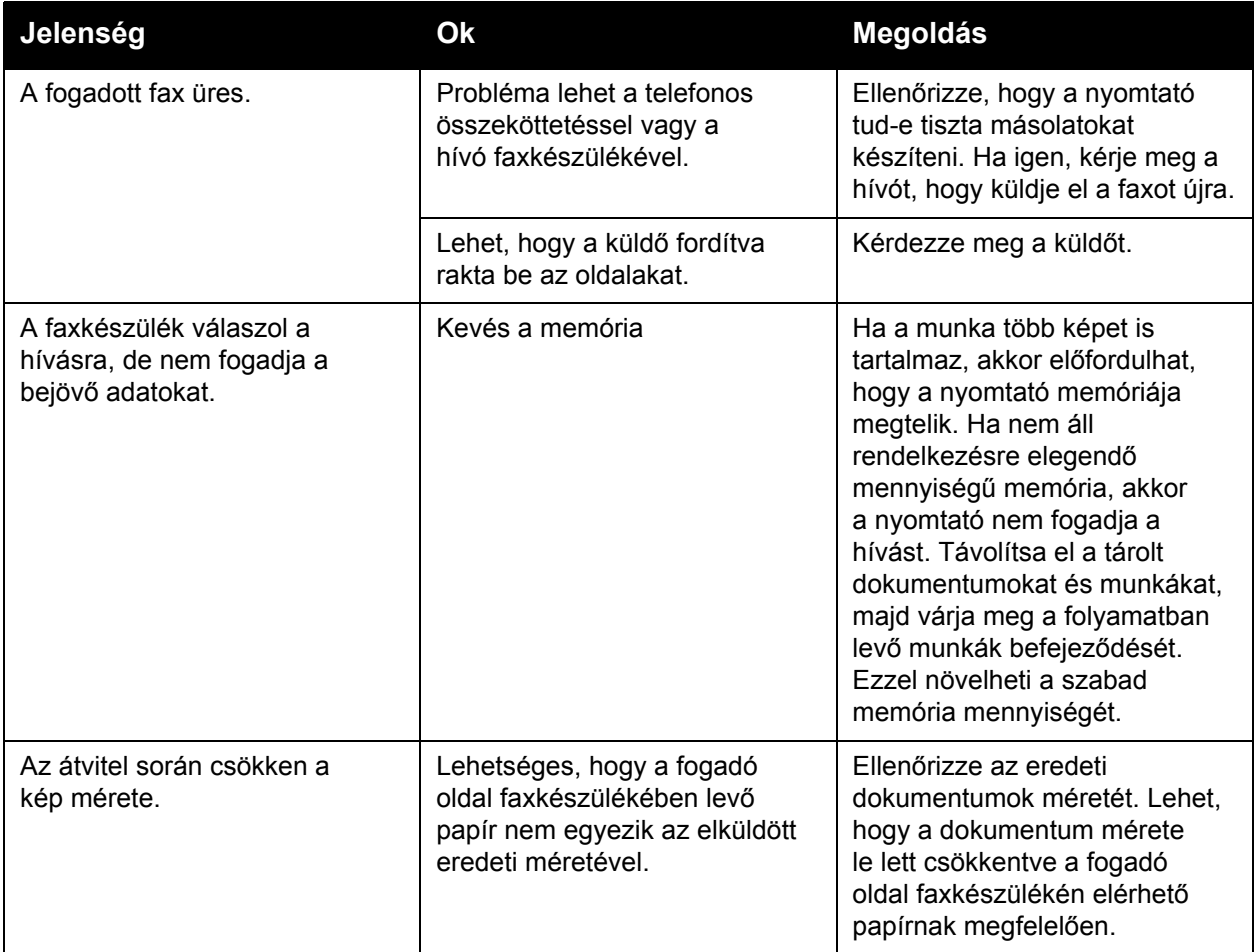

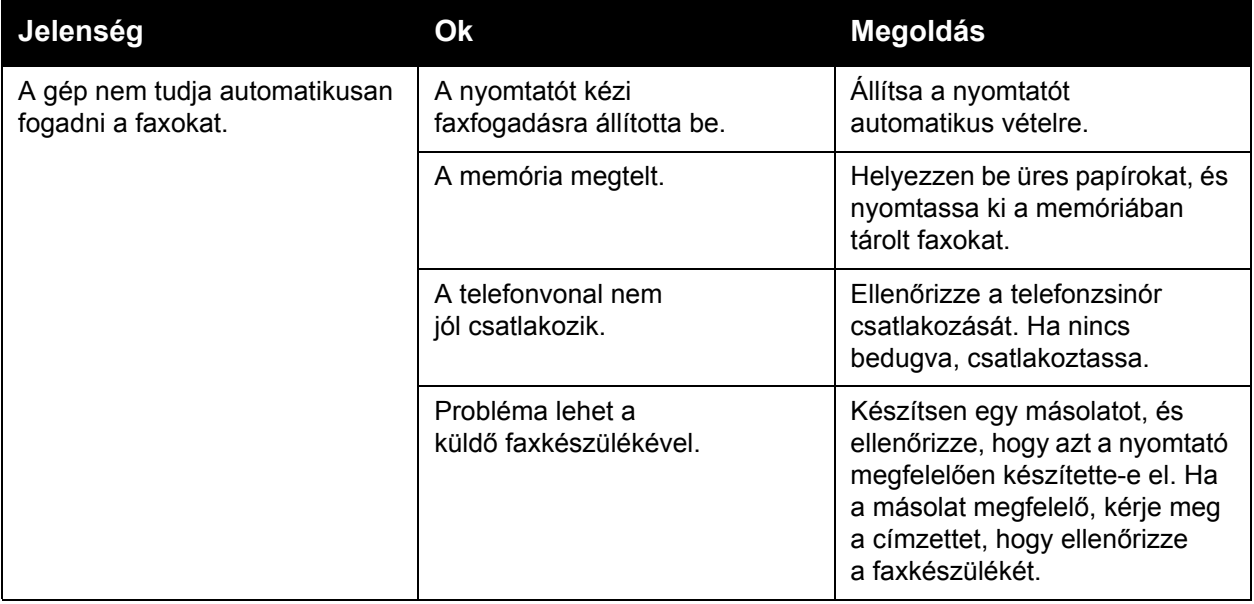

#### <span id="page-237-0"></span>Protokolljelentés kinyomtatása

A protokolljelentés információkat nyújt az előző faxmunkáról, segítséget nyújtva faxprotokollal kapcsolatos problémák megoldásához.

Jelentés nyomtatása:

- 1. Jelentkezzen be rendszeradminisztrátorként. Nyomja meg a **Be-/kijelentkezés** gombot, írja be a felhasználói azonosítót (alapértelmezés szerint admin), érintse meg a **Következő** elemet, írja be a jelszót (alapértelmezés szerint 1111), majd érintse meg a **Bevitel** gombot.
- 2. Nyomja meg a **Gépállapot** gombot.
- 3. Érintse meg a **Programmód** fület, érintse meg a **Szolgáltatásbeállítások**, majd érintse meg a **Beágyazott fax beállításai** lehetőséget.
- 4. Érintse meg a **Faxjelentések nyomtatása** lehetőséget.
- 5. Érintse meg a **Protokolljelentés** lehetőséget, majd érintse meg a **Nyomtatás most** lehetőséget.

## Segítségkérés

#### Ez a rész a következőket tartalmazza:

- A vezérlőpanelen megjelenő [üzenetek: 239. oldal](#page-238-0)
- [Faxolási és szkennelési munkák riasztásai: 239. oldal](#page-238-1)
- [Karbantartási segéd: 239. oldal](#page-238-2)
- [Online Support Assistant \(Online támogatási segéd\): 240. oldal](#page-239-0)
- [Hasznos hivatkozások: 240. oldal](#page-239-1)

#### <span id="page-238-0"></span>A vezérlőpanelen megjelenő üzenetek

A Xerox számos automatikus diagnosztikai eszközt biztosít a jó nyomtatási minőség biztosításához és a minőség fenntartásához.

A vezérlőpanel információkat és hibakeresési segítséget nyújt. Hiba vagy figyelmeztetés esetén üzenet jelenik meg a vezérlőpanel érintőképernyőjén, amely tájékoztatja a felhasználót a problémáról. Sok esetben a vezérlőpanel érintőképernyője animációs rajzokat is kijelez, feltüntetve a probléma helyét, mint például a papír elakadásának helyét. Nyomja meg a **Súgó** gombot a vezérlőpanelen, ha további tájékoztatást szeretne kapni a kijelzett üzenetről vagy menüről.

#### <span id="page-238-1"></span>Faxolási és szkennelési munkák riasztásai

A riasztások olyan üzenetek és utasítások, amelyek a felhasználó segítségére vannak a faxolás és szkennelés során felmerülő problémák elhárításánál. A riasztások a CentreWare IS felületen is megtekinthetők. A riasztások az illesztőprogram nyomtatási lehetőségeiben lévő **Állapotrészletek** elemre való kattintással is megjeleníthetők.

Megjegyzés: A faxolási hibák nem akadályozzák a szkennelést, a másolást vagy a nyomtatást.

#### <span id="page-238-2"></span>Karbantartási segéd

A karbantartási segéd egy olyan beépített diagnosztikai eszköz, amellyel diagnosztikai információkat küldhet közvetlenül a Xeroxnak. A funkció használatához tegye a következőket:

- 1. Nyomja meg a **Gépállapot** gombot.
- 2. Érintse meg a **Gépinformációk** fület, majd érintse meg a **Karbantartássegéd** lehetőséget.
- 3. Érintse meg a **Diagnosztikai információk küldése a Xeroxhoz** lehetőséget.

A nyomtató a diagnosztikai információkat elküldi a Xeroxnak. Ezt az információt a Xerox Call Center felhasználja a probléma megoldásához.

#### <span id="page-239-0"></span>Online Support Assistant (Online támogatási segéd)

Az *Online Support Assistant* (Online támogatási segéd) egy olyan adatbázis, amely útmutatást és hibakeresési segítséget nyújt a nyomtató problémáinak megoldásához. Megoldást találhat a nyomtatás és másolás minőségét, a másolóanyag elakadását és a szoftvertelepítést érintő problémákra, és még sok minden másra.

Az *Online Support Assistant* (Online támogatási segéd) elérhető a [www.xerox.com/office/WC7755\\_WC7765\\_WC7775support](http://www.office.xerox.com/cgi-bin/printer.pl?APP=udpdfs&Page=color&Model=WorkCentre+WC7755_WC7765_WC7775&PgName=knowledgebase&Language=hungarian) webhelyen.

#### <span id="page-239-1"></span>Hasznos hivatkozások

A Xerox számos webhelyen kínál kiegészítő segítséget a nyomtatóhoz.

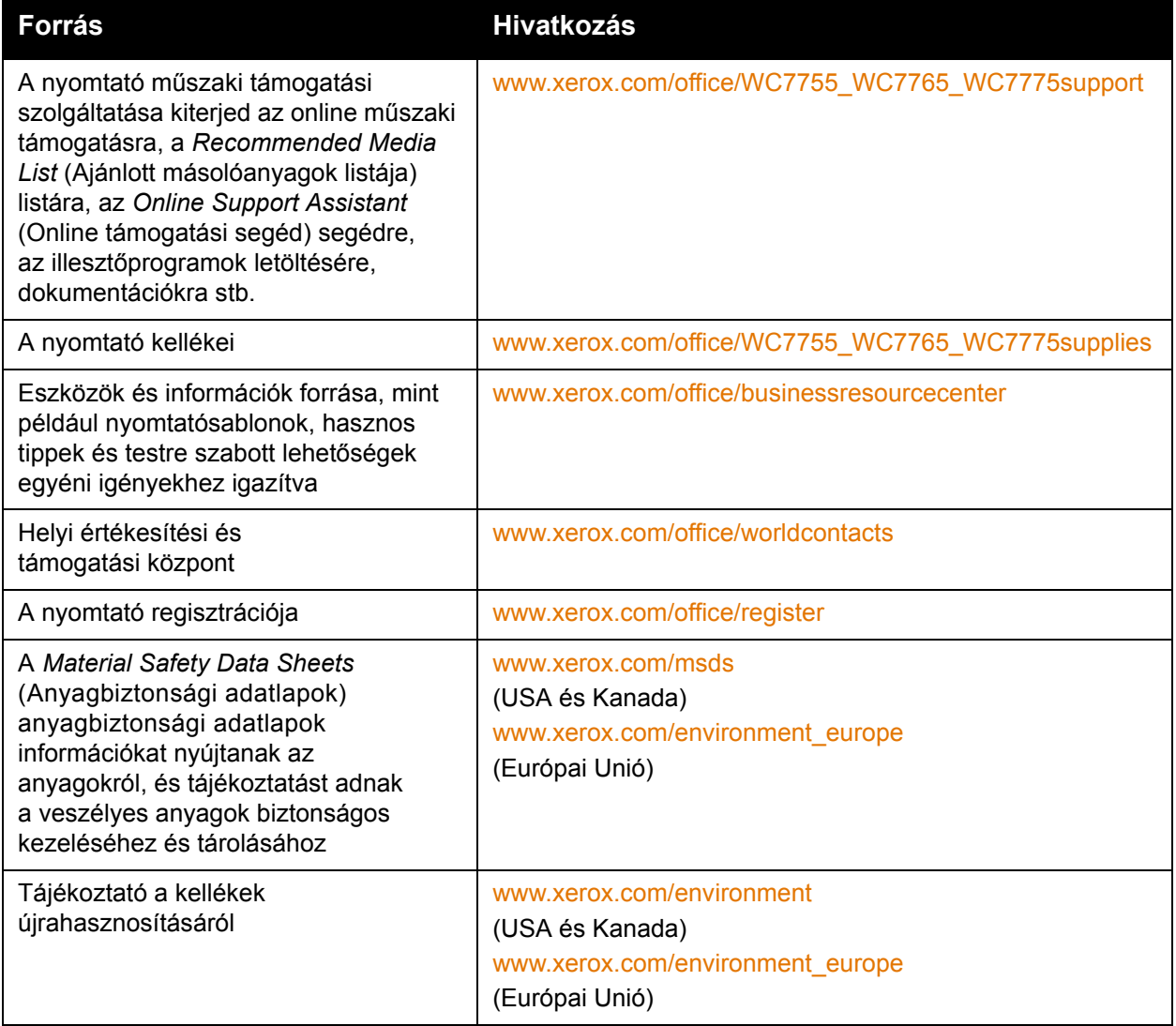

# 10

## A nyomtató műszaki adatai

Ez a fejezet a következőket tartalmazza:

- [Fizikai adatok: 242. oldal](#page-241-0)
- [Környezeti adatok: 243. oldal](#page-242-0)
- [Elektromossági adatok: 244. oldal](#page-243-0)
- [Teljesítményadatok: 245. oldal](#page-244-0)
- Vezérlő mű[szaki adatai: 246. oldal](#page-245-0)

A másolóanyagok műszaki adatait és kapacitását itt találja: [Támogatott másolóanyagok: 45. oldal.](#page-44-0)

## <span id="page-241-0"></span>Fizikai adatok

#### Konfiguráció eltoló gyűjtőtálcával

- Szélesség: 1574 mm (62,0 hüvelykes)
- Mélység: 782 mm (30,8 hüvelykes)
- Magasság: 1369 mm (53,9 hüvelykes)
- Súly: 274,5 kg (604 lb.)

#### Konfiguráció bővített irodai finiserrel

- Szélesség: 2096 mm (82,5 hüvelykes)
- Mélység: 782 mm (30,8 hüvelykes)
- Magasság: 1369 mm (53,9 hüvelykes)
- Súly: 351,8 kg (775,5 lb.)

#### Konfiguráció professzionális finiserrel (füzetkészítővel)

- Szélesség: 2096 mm (82,5 hüvelykes)
- Mélység: 782 mm (30,8 hüvelykes)
- Magasság: 1369 mm (53,9 hüvelykes)
- Súly: 379,4 kg (834,7 lb.)

#### Konfiguráció könnyű gyártási finiserrel (hajtogatási opció nélkül)

- Szélesség: 2286 mm (90 hüvelykes)
- Mélység: 782 mm (30,8 hüvelykes)
- Magasság: 1369 mm (53,9 hüvelykes)
- Súly: 407,7 kg (897 lb.)

#### Konfiguráció könnyű gyártási finiserrel (hajtogatási opcióval)

- Szélesség: 2489 mm (98 hüvelykes)
- Mélység: 782 mm (30,8 hüvelykes)
- Magasság: 1369 mm (53,9 hüvelykes)
- Súly: 465,4 kg  $(1.024 \text{ lb.})$

## <span id="page-242-0"></span>Környezeti adatok

#### Hőmérséklet

Működés közben: 10–28° C

#### Relatív páratartalom

Működés közben: 10% és 85% között

A nyomtató műszaki adatai

## <span id="page-243-0"></span>Elektromossági adatok

- 110–127 VAC, 50–60 Hz; Fogyasztás: 1131 KVA maximum, folyamatos nyomtatásnál
- 220–240 VAC, 50–60 Hz; Fogyasztás: 1096 KVA maximum, folyamatos nyomtatásnál
- ENERGY STAR minősítéssel rendelkező termék

## <span id="page-244-0"></span>Teljesítményadatok

#### Felbontás

Legnagyobb felbontás: 2400x2400 dpi

#### Nyomtatási sebesség

#### **WorkCentre 7755**

Színes: 40 oldal/perc Fekete-fehér: 55 oldal/perc

#### **WorkCentre 7765**

Színes: 50 oldal/perc

Fekete-fehér: 65 oldal/perc

#### **WorkCentre 7775**

Színes: 50 oldal/perc Fekete-fehér: 75 oldal/perc A nyomtató műszaki adatai

## <span id="page-245-0"></span>Vezérlő műszaki adatai

Processzor

1,8 GHz

#### Memória

Legalább 1 GB

#### Interfész

Ethernet 10/100/1000Base-TX

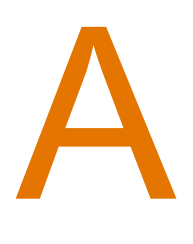

# Biztonságtechnikai információk

Ez a fejezet a következőket tartalmazza:

- Alapvető [szabályok: 248. oldal](#page-247-0)
- [A másolásra vonatkozó rendelkezések: 250. oldal](#page-249-0)
- [A faxolás szabályai: 253. oldal](#page-252-0)
- [Material Safety Data Sheets \(Anyagbiztonsági adatlapok\): 256. oldal](#page-255-0)

## <span id="page-247-0"></span>Alapvető szabályok

A Xerox az elektromágneses kisugárzásra és mentességre vonatkozó szabványok szerint tesztelte ezt a terméket. Ezek a szabványok a termék által okozott vagy fogadott interferencia enyhítését célozzák, tipikus irodai környezetben.

#### Egyesült Államok (FCC szabályzat)

Az FCC szabályzat 15. része szerint végzett tesztelési eredmény értelmében ez a berendezés megfelel az A osztályú digitális eszközökre vonatkozó korlátozásoknak. Ezek a korlátozások a káros interferencia elleni indokolt védelmet szolgálják a kereskedelmi környezetben. Ez a berendezés rádióhullámú energiát fejleszt, használ és bocsáthat ki. Ha nem az itt közölt útmutatásnak megfelelően helyezik üzembe, káros interferenciát okozhat a rádiós kommunikációban. Ez a berendezés a lakókörnyezetben történő működtetésekor káros interferenciát okozhat, melyet a felhasználónak saját költségén kell elhárítania.

Ha a berendezés zavarja a rádiós vagy televíziós vételt (amit a berendezés ki- és bekapcsolásával lehet megállapítani), akkor azt javasoljuk a felhasználónak, hogy a következő intézkedésekkel próbáljon javítani ezen:

- Fordítsa el vagy helyezze át a vevőkészüléket.
- Növelje a berendezés és a vevő közötti távolságot.
- Csatlakoztassa a berendezést olyan elektromos aljzatba, mely másik áramkörön van, mint a vevőkészülék.
- Lépjen kapcsolatba a kereskedővel, vagy szakképzett rádió-/televízió-műszerésszel.

Bármilyen változtatás vagy módosítás, melyet nem Xerox kifejezett engedélyével végeznek, érvénytelenítheti a felhasználó jogosultságát a berendezés működtetésére. Az FCC szabályzat 15. részének megfelelően használjon árnyékolt interfészkábelt.

#### Kanada (szabályzat)

Ez az A osztályú digitális készülék megfelel a Kanadai ICES-003 előírásoknak.

Cet appareil numérique de la classe A est conforme à la norme NMB-003 du Canada.

#### Európai Unió

 $\epsilon$ 

**Vigyázat:** Ez egy A osztályú termék. Lakókörnyezetben ez a termék rádióinterferenciát okozhat, ilyen esetben a felhasználónak meg kell tennie a megfelelő intézkedéseket.

> A termék CE jelzése a Xerox nyilatkozatát jelképezi, mely szerint a termék az Európai Közösség alább felsorolt dátumú előírásainak megfelel:

- 2006 december 12: Kisfeszültségű berendezésekre vonatkozó 2006/95/EC irányelv
- 2004 december 15: Az elektromágneses kompatibilitásra vonatkozó 2004/108/EC irányelv
- 1999. március 9: Rádiós és telekommunikációs állomásokra vonatkozó 1999/5/EC irányelv

Ez a termék, amennyiben a felhasználói útmutatásnak megfelelően használják, nem veszélyes sem a fogyasztóra, sem a környezetre.

Az Európai Unió előírásainak megfelelően használjon árnyékolt interfészkábelt.

A termékre vonatkozó megfelelőségi nyilatkozat egy aláírt példánya a Xeroxtól beszerezhető.

#### Ózonkibocsátás

Nyomtatás közben a készülék kisebb mennyiségű ózont bocsát ki. Ez azonban nem elég ahhoz, hogy bárkinek sérülést okozzon. Ennek ellenére győződjön meg arról, hogy a készülék helyisége megfelelően szellőzik, különösen ha sokat nyomtat, vagy ha hosszú időn keresztül folyamatosan használja a gépet.

## <span id="page-249-0"></span>A másolásra vonatkozó rendelkezések

#### Egyesült Államok

A kongresszus rendeletben tiltotta meg az alábbi anyagok sokszorosítását, bizonyos körülmények között. Pénzbírsággal vagy börtönnel sújtható, akit bűnösnek találnak ilyen másolatok készítésében.

- 1. Az amerikai kormány kötvényei vagy értékpapírjai, mint például:
	- Az adósság tanúsítványai
	- A Nemzeti bank valutája
	- Kötvényszelvények
	- A Központi jegybank bankjegyei
	- Ezüst tanúsítványok
	- Arany tanúsítványok
	- Az Egyesült Államok kötvényei
	- Kincstári bankjegyek
	- Központi bankjegyek
	- Váltópénzek
	- Betétek tanúsítványai
	- Papírpénz
	- A kormány bizonyos szerveinek (pl. FHA stb.) kötvényei és követelései
	- Kötvények (az amerikai betétkötvényekről csak olyan hirdetési célokhoz szabad másolatot készíteni, mely az adott kötvény eladási kampányával áll kapcsolatban)
	- Belső adóbélyegek. Ha egy érvénytelen adóbélyeget tartalmazó jogi dokumentumot kell sokszorosítani, akkor ezt abban az esetben lehet megtenni, ha az törvényes célokat szolgál.
	- Érvénytelen vagy érvényes postai bélyegek. Bélyeggyűjtési célokhoz szabad postai bélyegekről másolatot készíteni, feltéve hogy a másolat fekete-fehér, és az eredeti hosszméreteinek 75%-ánál kisebb vagy 150%-ánál nagyobb.
	- Postai pénzutalvány
	- Illetékes amerikai hivatalnokok által vagy megbízásából kiállított váltók, számlák vagy csekkek.
	- Bélyegzők és bármilyen elnevezésű, egyéb értéket képviselő iratok, melyet a Kongresszus valamelyik határozata alapján bocsátottak ki.
	- A világháborúk veteránjainak kiállított kompenzációs igazolás.
- 2. Bármelyik külföldi kormány, bank vagy társaság kötvényei vagy értékpapírjai.
- 3. Szerzői joggal védett anyagok, kivéve a szerzői jog tulajdonosának engedélyével végzett, vagy a "becsületes használat" körébe tartozó sokszorosítást, vagy a szerzői jogi törvény szerinti jogos könyvtári sokszorosítást. Ezen intézkedésekről további felvilágosítást a Szerzői jogvédő hivataltól vagy a Kongresszusi könyvtárból (Washington, D.C. 20559., R21. körlevél) kaphat.
- WorkCentre 7755/7765/7775 többfunkciós nyomtató 250 Felhasználói útmutató
- 4. Állampolgárság vagy honosítási igazolás. Külföldi honosítási igazolásokról szabad másolatot készíteni.
- 5. Útlevelek. Külföldi útlevelekről szabad másolatot készíteni.
- 6. Bevándorlási papírok.
- 7. Sorozási nyilvántartó kártyák.
- 8. Általános hadkötelezettség sorozási papírjai, mely a nyilvántartott személy következő adatait tartalmazza:
	- Jövedelem vagy bevétel
	- Bírósági jegyzőkönyv
	- Fizikai vagy pszichikai állapot
	- Függőségi állapot
	- Korábbi katonai szolgálat

Kivétel: Az amerikai katonai leszerelési igazolásról szabad másolatot készíteni.

9. Szolgálati jelvények, személyi igazolványok, oklevelek, illetve katonák vagy különböző szövetségi minisztériumok (pl. FBI, Kincstár stb.) tagjai által viselt rangjelzések (hacsak a másolatot nem az adott minisztérium vagy hivatal vezetője rendelte).

Bizonyos államokban a következő iratokat sem szabad sokszorosítani:

- Autó forgalmi engedélye
- Vezetői jogosítvány
- Autó típusigazolás

A fenti lista nem teljes, és a szerzők semmilyen felelősséget nem vállalnak a teljességéért vagy pontosságáért. Kétség esetén forduljon ügyvédjéhez.

#### Kanada

A parlament rendeletben tiltotta meg az alábbi anyagok sokszorosítását, bizonyos körülmények között. Pénzbírsággal vagy börtönnel sújtható, akit bűnösnek találnak ilyen másolatok készítésében.

- 1. Forgalomban lévő bankjegyek vagy papírpénzek.
- 2. Egy kormány vagy bank kötvényei vagy értékpapírjai.
- 3. Kincstári váltó- vagy értékpapír.
- 4. Kanada, egy tartománya, egy kanadai testület, hatóság vagy törvényszék hivatalos bélyegzője.
- 5. Ezek nyilatkozatai, utasításai, szabályozásai, kinevezései vagy megjegyzései (azzal a célzattal, hogy hamisan bizonyítsa, hogy a Királynő kanadai vagy egy azzal egyenértékű tartományi nyomdájában nyomtatták).
- 6. Kanada, egy tartomány vagy egy másik állam kormánya, illetve azok által létrehozott minisztérium, hivatal, tanács vagy kirendeltség által vagy azok nevében használt kézjegy, bélyegző, pecsét, fedőlap vagy minta.
- 7. Kanada, egy tartomány vagy egy másik állam kormányának jövedelméhez felhasznált nyomó vagy öntapadó bélyegzők.

Biztonságtechnikai információk

- 8. Ezek hiteles másolatainak készítési vagy kibocsátási feladataival megbízott közhivatalnokok által őrzött dokumentumok, nyilvántartások vagy okiratok, ahol a másolatok hamisan bizonyítják, hogy azok hiteles másolatai.
- 9. Szerzői joggal védett anyagok, illetve bármilyen fajtájú vagy típusú védjegyek, a szerzői jog vagy védjegy tulajdonosának beleegyezése nélkül.

A fenti lista az Ön kényelmét és segítését szolgálja, de nem teljes, és a szerzők semmilyen felelősséget nem vállalnak teljességéért vagy pontosságáért. Kétséges esetben forduljon ügyvédjéhez.

#### Egyéb országok

- Előfordulhat, hogy országában bizonyos dokumentumok másolása illegális. Pénzbírsággal vagy börtönnel sújtható, akit bűnösnek találnak ilyen másolatok készítésében.
- Valuta-adóslevelek
- Bankjegyek és csekkek
- A bank és a kormány kötvényei és értékpapírjai
- Útlevelek és személyi igazolványok
- Szerzői joggal védett anyagok vagy védjegyek, a tulajdonos beleegyezése nélkül
- Postai bélyegzők és egyéb forgatható értékpapír

Ez a lista nem teljes, és a szerzők nem vállalnak felelősséget sem teljességéért, sem pontosságáért. Kétség esetén forduljon jogi tanácsadójához.
# A faxolás szabályai

# Egyesült Államok

# **Faxfejléc-küldési követelmények**

Az 1991-es telefon-előfizetők védelmi határozata törvénytelennek nyilvánítja, hogy bárki egy számítógép vagy egyéb elektronikus eszköz, például faxkészülék felhasználásával bármilyen üzenetet küldjön, ha az az első vagy mindegyik átvitt oldalán, annak felső vagy alsó margóján nem tartalmazza egyértelműen a küldés dátumát és idejét, a küldő cég, más jogi személy vagy egyén azonosítását és a küldő gép telefonszámát. A megadott telefonszám nem lehet 900-as vagy más olyan szám, melynek felhívási költsége meghaladja a helyi vagy távolsági átvitel költségeit.

Ezen adat beprogramozásához kövesse a készülék vásárlói tájékoztatójában megadott lépéseket.

# **Adatátviteli kapcsolat információi**

A berendezés megfelel az FCC előírások 68. részében leírtaknak, valamint a Huzalvégződések összekapcsolásának adminisztratív tanácsa (Administrative Council for Terminal Attachments - ACTA) által elfogadott követelményeket. A készülék fedelén lévő címkén - egyéb adatok mellett megtalálja a termék azonosítóját US:AAAEQ##TXXXX formátumban. Ezt a számot meg kell adnia a telefontársaságnak, ha az kéri.

A csatlakozónak és az aljzatnak, mellyel a berendezést az épület villamos rendszeréhez és a telefonhálózathoz lehet kötni, teljesítenie kell a vonatkozó FCC szabályzat 68. részét, valamint az ACTA által alkalmazott követelményeket. Az ezeknek megfelelő telefonzsinórt és moduláris csatlakozót megtalálja a készülék mellett. Ezeket úgy tervezték, hogy csatlakoztatni lehessen egy ugyancsak kompatibilis moduláris aljzatba. Részletekért lásd a telepítési útmutatót.

A telepítőcsomagban található megfelelő telefonzsinór (és moduláris dugó) használatával biztonságosan kapcsolhatja a gépet az USOC RJ-11C szabványos moduláris csatlakozóhoz. Részletekért lásd a telepítési útmutatót.

A REN (Ringer Equivalence Number) értéket használják annak megállapítására, hogy egy telefonvonalra hány eszközt lehet csatlakoztatni. Ha ennél többet kapcsol rá, akkor egy bejövő hívás esetén előfordulhat, hogy az eszközök nem csöngenek ki. A legtöbb, de nem minden esetben a REN számok összege nem haladhatja meg az ötöt (5,0). A REN értékek összegét, azaz az egy vonalra csatlakoztatható eszközök számát a telefontársaságtól kérdezheti meg. A 2001. július 23. után jóváhagyott termékek esetén a REN a termékazonosító része, melynek formátuma: US:AAAEQ##TXXXX. A ## jelek helyén álló számok jelentik a REN értéket, tizedesvessző nélkül (pl. 03 jelenti, hogy a REN = 0,3). Korábbi termékeken a REN a címke más részén található.

A megfelelő szolgáltatás helyi telefontársaságtól történő megrendeléséhez szüksége lehet az alábbi kódokra:

- Berendezés interfészkódja (FIC) = 02LS2
- Szolgáltatásrendelési kód (SOC) = 9.0Y

**Vigyázat:** Érdeklődjön a telefontársaságnál a vonalhoz tartozó moduláris rendszerű csatlakozóaljzat típusával kapcsolatban. Ha a készüléket jóvá nem hagyott csatlakozóhoz csatlakoztatja, károsíthatja a telefontársaság berendezéseit. Ha a készüléket nem megfelelő csatlakozóhoz csatlakoztatja, a felelősséget Ön viseli a keletkezett károkért, nem a Xerox.

Ha ez a Xerox berendezés károsítja a telefonhálózatot, a telefontársaság előzetesen kiértesíti, ha ideiglenesen szüneteltetnie kell a szolgáltatást. Ha az előzetes értesítés nem lehetséges, a telefontársaság az ügyfelet a lehető leghamarabb értesíti. Továbbá tájékoztatni fogják arról a jogáról, hogy panaszt tehet az FCC-nél, ha ezt szükségesnek véli.

Előfordulhat, hogy a telefontársaság úgy módosítja felszereléseit, berendezéseit, üzemeltetéseit vagy eljárásait, hogy azok befolyásolják a készülék működését. Ha ez bekövetkezik, a telefontársaság előzetesen figyelmezteti, hogy végezze el a megfelelő módosításokat a megszakítás nélküli szolgáltatás biztosításának érdekében.

Ha baj van ezzel a Xerox berendezéssel, a javítási vagy garanciális információkért lépjen kapcsolatba a megfelelő szervizközponttal, melynek adatait a gépen vagy a felhasználói útmutatóban találhatja. Ha a készülék kárt okoz a telefonhálózatban, a telefontársaság megkérheti, hogy húzza ki a gépet a hálózatból, míg a problémát meg nem oldják.

A készüléket csak a Xerox szervizképviselője vagy egy hivatalos Xerox szerviz javíthatja. Ez a garanciális idő alatt és után minden időszakra vonatkozik. Ha a készüléken illetéktelen javítást végeznek, a hátralévő garancia érvényét veszíti.

A berendezést nem szabad partivonalakon használni. A partivonalak tarifái államonként változhatnak. Információért lépjen kapcsolatba az állami közüzemi bizottsággal, a közszolgálati bizottsággal vagy a vállalati bizottsággal.

Ha irodája a telefonvonalra különlegesen csatlakozó riasztóberendezést használ, ellenőrizze, hogy ezen Xerox gép telepítése nem akadályozza-e meg a riasztórendszer működését.

Ha kérdései vannak arról, hogy mi gátolja a riasztó működését, lépjen kapcsolatba a telefontársasággal vagy egy képzett szerelővel.

# Kanada

Megjegyzés: Az Industry Canada címke tanúsított készüléket azonosít. Ez a tanúsítvány azt jelenti, hogy a berendezés megfelel bizonyos telekommunikációs hálózatvédelmi, működési és biztonsági előírásoknak, az állomások műszaki követelményeit ismertető dokumentum(ok) szerint. A cég nem garantálja, hogy a berendezés a felhasználó megelégedésére fog működni.

A telepítés előtt a felhasználóknak meg kell győződnie arról, hogy a készüléket hozzá lehet csatlakoztatni a helyi távközlési társaság berendezéseihez. A gépet ugyancsak egy elfogadott bekötési eljárással kell telepíteni. A vevőnek tisztában kell lennie azzal, hogy néhány esetben akkor is csökken a szolgáltatás minősége, ha a fenti feltételek teljesülnek.

A tanúsított készülék javítását a szállító által kijelölt képviselőnek kell irányítani.

WorkCentre 7755/7765/7775 többfunkciós nyomtató 254 Felhasználói útmutató

A felhasználóknak saját védelmük érdekében meg kell győződniük arról, hogy a tápegység, a telefonvonal és a belső fém vízvezeték-rendszer elektromos földelő csatlakozásai (ha van ilyen) össze vannak kötve.

**Figyelem:** A felhasználók ne próbálkozzanak ilyen csatlakozásokat létrehozni. Ilyen esetekben lépjenek kapcsolatba a megfelelő elektromossági felügyelettel vagy villanyszerelővel.

Az egyes állomásokhoz rendelt REN (Ringer Equivalence Number) érték a telefonos interfészre csatlakoztatható készülékek maximális számára utal. Egy interfész végpontjára bármilyen kombinációban csatlakoztathatja a készülékeket, ezekre csak az a követelmény vonatkozik, hogy a REN értékeik összege ne legyen nagyobb, mint 5. A kanadai REN értéket lásd a készülék címkéjén.

# Európa

#### **Rádiókészülékek és távközlési állomások irányelve**

A faxátvitelt a Tanács 1999/5/EC számú döntése alapján hagyták jóvá, mely az összeurópai nyilvános kapcsolt telefonhálózatra (PSTN) csatlakoztatott egyszerű állomásokról szól. Azonban a különböző országok egyedi PSTN-jei közötti különbségek miatt a jóváhagyás önmagában nem ad feltétel nélküli biztosítékot arra, hogy a készülék minden hálózati végponton sikeresen fog működni.

Probléma felmerülése esetén először a hivatalos helyi viszonteladóval lépjen kapcsolatba.

Ez a termék a vizsgálat alapján megfelel az ES 203 021-1, -2, -3 előírásnak, mely az Európai Gazdasági Térség analóg kapcsolású telefonhálózatain használt állomások specifikációja. A készülék országhívó kódját a felhasználó állíthatja be. Ezt az eljárást a vásárlói tájékoztatóban találhatja meg. Az országhívó kódot azelőtt kell beállítani, mielőtt a készüléket a hálózatra csatlakoztatná.

Megjegyzés: Bár a termék képes használni az impulzusos (pulse) és a DTMF hangfrekvenciás (tone) jelzésrendszert is, inkább a hangfrekvenciás DTMF üzemmód használata javasolt. A DTMF megbízhatóbb és gyorsabb híváslétesítést biztosít. Ha a készüléket módosítja, vagy a Xerox által nem engedélyezett külső vezérlőprogramhoz, illetve -szerkezethez kapcsolja, a tanúsítvány érvényét veszti.

# Dél-Afrika

Ezt a modemet egy jóváhagyott túlfeszültségvédő eszközzel együtt kell használni.

# <span id="page-255-0"></span>Material Safety Data Sheets (Anyagbiztonsági adatlapok)

A nyomtató anyagbiztonsági adataival kapcsolatos tájékoztatásért keresse fel a következőket:

Észak-Amerika: [www.xerox.com/msds](http://www.office.xerox.com/cgi-bin/printer.pl?APP=udpdfs&Page=color&Model=WorkCentre+WC7755_WC7765_WC7775&PgName=msdsna&Language=hungarian)

Európai Unió: [www.xerox.com/environment\\_europe](http://www.office.xerox.com/cgi-bin/printer.pl?APP=udpdfs&Page=color&Model=WorkCentre+WC7755_WC7765_WC7775&PgName=msdseu&Language=hungarian)

Az Ügyféltámogatási központ telefonszámai a [www.xerox.com/office/worldcontacts](http://www.office.xerox.com/cgi-bin/printer.pl?APP=udpdfs&Page=color&Model=WorkCentre+WC7755_WC7765_WC7775&PgName=customersupport&Language=hungarian) webhelyen találhatók.

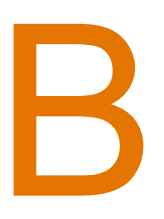

# Újrahasznosítás és leselejtezés

Ez a fejezet az alábbi régiók újrahasznosítási és ártalmatlanítási irányelveit tartalmazza:

- [Összes ország: 258. oldal](#page-257-0)
- [Észak-Amerika: 258. oldal](#page-257-1)
- [Európai Unió: 258. oldal](#page-257-2)
- [Egyéb országok: 260. oldal](#page-259-0)

# Irányelvek és információk

# <span id="page-257-3"></span><span id="page-257-0"></span>Összes ország

Xerox termékének kidobásakor vegye figyelembe, hogy a termék higanyos égő(ke)t tartalmaz, valamint ólmot, perklorátot és más olyan anyagot tartalmazhat, melyek ártalmatlanítását környezetvédelmi rendelkezések szabályozhatják. Ezen anyagok jelenléte a termék piacra kerülésekor teljes mértékben megfelelt a vonatkozó rendelkezéseknek. Az újrahasznosítással és leselejtezéssel kapcsolatos tájékoztatásért forduljon a helyi illetékes szervekhez. Az Egyesült Államokban látogasson el az Electronic Industries Alliance webhelyére a www.eiae.org címen. [www.eiae.org](http://www.eiae.org/). Perklorát anyag: Ez a termék egy vagy több perklorát tartalmú eszközt, például szárazelemet tartalmazhat. Ezekre különleges kezelési irányelvek vonatkozhatnak. Lásd: [www.dtsc.ca.gov/hazardouswaste/perchlorate](http://www.dtsc.ca.gov/hazardouswaste/perchlorate/).

# <span id="page-257-1"></span>Észak-Amerika

A Xerox a készülékeire egy visszavételi és újrafelhasználási/újrahasznosítási programot működtet. Kérdezze meg a Xerox kereskedelmi részlegétől (1-800-ASK-XEROX), hogy ez a Xerox termék része-e a programnak. A környezetvédelmi programokról további információkért látogasson el a [www.xerox.com/environment](http://www.office.xerox.com/cgi-bin/printer.pl?APP=udpdfs&Page=color&Model=WorkCentre+WC7755_WC7765_WC7775&PgName=environmentna&Language=hungarian) webhelyre, vagy az újrahasznosítással, selejtezéssel kapcsolatos tájékoztatásért forduljon a helyi illetékes hatóságokhoz.

# <span id="page-257-2"></span>Európai Unió

Egyes berendezések alkalmasak mind otthoni/háztartási, mind hivatásos/üzleti használatra.

#### **Otthoni/háztartási környezet**

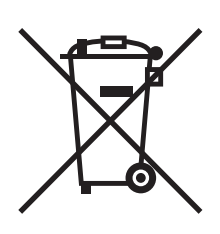

Ez a jelkép a berendezésen azt jelenti, hogy a berendezés nem kerülhet a normál háztartási hulladék közé.

Az európai rendelkezéseknek megfelelően az elektromos és elektronikus berendezéseket a háztartási hulladéktól elkülönítve kell eltakarítani.

Az EU-országokon belül a magánháztartások használt elektromos és elektronikus berendezéseiket díjmentesen eljuttathatják a kijelölt gyűjtőhelyekre. Tájékoztatásért forduljon a helyi illetékes hulladékkezelő szervekhez.

Egyes tagállamokban új berendezés vásárlásakor a helyi kereskedő köteles lehet a régi berendezést díjmentesen visszavenni. Kérjen tájékoztatást a kereskedőtől.

WorkCentre 7755/7765/7775 többfunkciós nyomtató 258 Felhasználói útmutató

#### **Hivatásos/üzleti környezet**

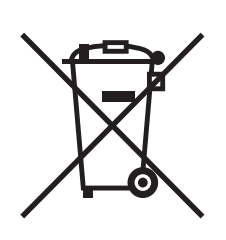

Ez a jelkép a berendezésen azt jelenti, hogy ezt a berendezést az állami rendelkezéseknek megfelelően kell hulladékként kezelni.

Az európai rendelkezéseknek megfelelően az elektromos és elektronikus berendezéseket élettartamuk végén a megállapított eljárással kell eltakarítani.

A készülék ártalmatlanítása előtt forduljon helyi viszonteladójához vagy Xerox képviselőjéhez, hogy tájékozódjon az élettartam lejártával esedékes visszavételről.

### **Régi berendezések és használt akkumulátorok gyűjtésére és ártalmatlanítására vonatkozó tudnivalók felhasználók részére**

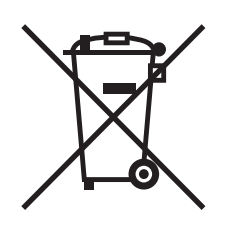

A termékeken és/vagy a kísérő dokumentumokon található alábbi szimbólumok azt jelentik, hogy a használt elektromos és elektronikus termékek és akkumulátorok nem keveredhetnek a hétköznapi háztartási hulladék közé.

A régi termékek és használt akkumulátorok megfelelő kezelése, visszanyerése és újrahasznosítása érdekében kérjük, a megfelelő gyűjtőhelyre szállítsák őket az ország törvényeinek és a 2002/96/EC, valamint a 2006/66/EC irányelveknek megfelelően.

Ezen termékek és akkumulátorok megfelelő ártalmatlanításával segíti az értékes erőforrások megőrzését és megelőzi az emberi egészségre és a környezetre gyakorolt esetleges negatív hatásukat, ami egyébként a nem megfelelő hulladékkezelésből adódhatna.

A régi termékek és akkumulátorok gyűjtéséről és újrahasznosításáról további információkhoz juthat, ha kapcsolatba lép a helyi önkormányzattal, a hulladék szállítását végző vállalattal vagy azzal az eladási hellyel, ahol a termékeket vásárolta.

Az adott ország törvényeinek értelmében a hulladék nem megfelelő elhelyezése büntetést vonhat maga után.

#### **Az Európai Unió üzleti felhasználói számára**

Ha elektromos vagy elektronikus hulladékot kíván elhelyezni további információkért kérjük, lépjen kapcsolatba a termék eladójával vagy beszállítójával.

## **A hulladék ártalmatlanítására vonatkozó információk az Európai Unión kívüli országok esetében**

Ezek a szimbólumok kizárólag az Európai Unióban érvényesek, ha a termékeket el kívánja dobni, kérjük lépjen kapcsolatba a helyi hatóságokkal vagy az eladóval és érdeklődjön a hulladék elhelyezésének megfelelő módja felől.

#### **Megjegyzés az akkumulátor jelzéséről**

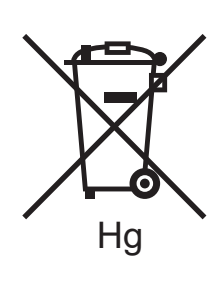

Ez a kerekes kuka szimbólum együtt is használatos a kémiai anyag szimbólummal. Az Irányelv követelményeinek így felel meg.

#### **Eltávolítás**

Az akkumulátorokat kizárólag a GYÁRTÓ által jóváhagyott szervizekben lehet cserélni.

# <span id="page-259-0"></span>Egyéb országok

Forduljon a helyi illetékes hulladékkezelő szervekhez, és kérjen útmutatást az ártalmatlanításhoz.

# Tárgymutató

# A

[ajánlott másolóanyagok, 45](#page-44-0) [állapotüzenetek, 170](#page-169-0)

### B

biztonság [elektromos, 12](#page-11-0) [karbantartás, 16](#page-15-0) [követelmények, 11](#page-10-0) [lézer, 12](#page-11-1) mű[ködési, 14](#page-13-0) [nyomtató elhelyezése, 14](#page-13-1) [nyomtatókellékek, 15](#page-14-0) borítékok [nyomtatás, 58](#page-57-0) [borítékok betöltése, 55](#page-54-0)

# $\mathcal{C}$

címkék [nyomtatás, 58](#page-57-1) cserélendő [részek, 170](#page-169-1)

## E

egyedi méretű papír [egyéni méretek létrehozása, 87](#page-86-0) [nyomtatás, 59](#page-58-0) [elakadás, 233](#page-232-0) [elektromos biztonság, 12](#page-11-2) [elektromossági adatok, 244](#page-243-0) eredeti mérete [szkennelési sablon beállítása, 128](#page-127-0) [értesítés a munka elkészültér](#page-87-0)ől, 88 [Ethernet, 34](#page-33-0)

# F

[faxolás, 143](#page-142-0) [áttekintés, 144](#page-143-0) [faxkiszolgáló, 147](#page-146-0) [gyorstárcsázási bejegyzések, 159](#page-158-0) [internetes fax, 148](#page-147-0) [küldés, 145](#page-144-0) lehető[ségek kiválasztása, 151](#page-150-0) [lehívás, 157](#page-156-0) [postafiókok, 155](#page-154-0) [problémák, 236](#page-235-0) fényes papír [nyomtatás, 59](#page-58-1) [fizikai adatok, 242](#page-241-0) fóliák [nyomtatás, 57](#page-56-0) funkciók [nyomtatókonfigurációk, 24](#page-23-0) [füzetnyomtatás, 70](#page-69-0)

# H

[hálózati kapcsolat kiválasztása, 34](#page-33-1) [hibaelhárítás, 179](#page-178-0) [fax, 236](#page-235-0) mű[szaki támogatás, 31](#page-30-0) [papírelakadások megszüntetése, 179](#page-178-0) problémák a [másolással/szkenneléssel, 235](#page-234-0) [problémák a nyomtatás min](#page-233-0)őségével, 234 tűzőkapocs-elakadások [megszüntetése, 179](#page-178-0) [hosszabbítókábel, 13](#page-12-0)

# I

információk [Gyorsismertet](#page-30-0)ő, 31 mű[szaki támogatás, 31](#page-30-0) [nyomtatókezel](#page-30-0)ő eszközök, 31 [nyomtatóról, 31](#page-30-0) vezérlő[panelen, 27](#page-26-0) [webes hivatkozások, 31](#page-30-0)

#### K

[karbantartás, 163](#page-162-0) [kellékanyagok, 170](#page-169-2) [kellékek, 15](#page-14-0) [csere, 170](#page-169-3) [nem Xerox eredet](#page-170-0)ű kellékek, 171 [rendelés, 171](#page-170-1) [újrahasznosítás, 171](#page-170-2) kivétellapok [nyomtatás, 81](#page-80-0) [konfigurációk, 24](#page-23-1) [környezeti adatok, 243](#page-242-0)

#### M

Macintosh [nyomtató-illeszt](#page-35-0)őprogramok, 36 [másolás, 93](#page-92-0) másolóanyag [támogatott, 45](#page-44-1) [Material Safety Data Sheets \(anyagbiztonsági](#page-255-0)  adatlapok), 256 megfelelőségi információk [Egyesült Államok, 248](#page-247-0) [Európa, 249](#page-248-0) [Kanada, 248](#page-247-1) [memória, 246](#page-245-0) [méretezés, 83](#page-82-0) műszaki adatok [környezeti, 243](#page-242-0) [memória, 246](#page-245-0) [nyomtató, 241](#page-240-0) [teljesítmény, 245](#page-244-0) [vezérl](#page-245-1)ő, 246

#### N

[nem Xerox eredet](#page-170-0)ű kellékek, 171 nyomtatás [beállítások, 60](#page-59-0) [Macintosh PostScript, 63](#page-62-0) [Windows PCL, 60](#page-59-1) [Windows PostScript, 60](#page-59-1) [beállítások kiválasztása, 60](#page-59-0) [borítékok, 58](#page-57-0) [borítólapok, 79](#page-78-0) [címkék, 58](#page-57-1) [egyedi méret](#page-58-0)ű papír, 59 [egyéni méretek létrehozása, 87](#page-86-0)

[elválasztólapok, 78](#page-77-0) [fekete-fehér, 77](#page-76-0) [fényes papír, 59](#page-58-1) [fóliák, 57](#page-56-0) [füzetek, 70](#page-69-0) [kivétellapok, 81](#page-80-0) [különleges munkatípusok, 89](#page-88-0) [méretezés, 83](#page-82-0) [papír mindkét oldala, 65](#page-64-0) [speciális másolóanyag, 57](#page-56-1) [tájékoztató oldalak, 28](#page-27-0) [titkos nyomtatási munkák, 89](#page-88-1) [több oldal egy lapra \(sokképes minta\), 69](#page-68-0) [tükörképek, 86](#page-85-0) [vízjelek, 84](#page-83-0) nyomtató [alapfunkciók, 24](#page-23-2) belső [alkotórészek, 23](#page-22-0) [biztonsági követelmények, 11](#page-10-0) [csatlakozás, 24](#page-23-2) [elektromos biztonság, 12](#page-11-3) [fizikai adatok, 242](#page-241-0) [információforrások, 31](#page-30-0) [karakterkészletek, 24](#page-23-2) [kellékek, 15](#page-14-0) [konfigurációk, 24](#page-23-3) [legnagyobb felbontás \(dpi\), 24](#page-23-2) [legnagyobb nyomtatási sebesség, 24](#page-23-2) [leselejtezés, 258](#page-257-3) [megvásárolható konfigurációk, 24](#page-23-0) [opciók, 25](#page-24-0) [speciális funkciók, 24](#page-23-0) [tálcák, 24](#page-23-2) [újrahasznosítás, 258](#page-257-3) vezérlő[pult jellemz](#page-26-1)ői, 27 [nyomtató elhelyezése, 14](#page-13-1) [nyomtató használatának megkezdése el](#page-19-0)őtt, 20 nyomtató mű[szaki adatai, 241](#page-240-0) [nyomtató részei, 21](#page-20-0) [nyomtató tisztítása, 167](#page-166-0) [dokuadagoló görg](#page-168-0)ője, 169 [dokumentumfedél, 167](#page-166-1) [dokuüveg, 167](#page-166-1) külső[, 168](#page-167-0) nyomtató-illesztőprogramok [Macintosh, 36](#page-35-0) [UNIX, 39](#page-38-0) [Windows, 35](#page-34-0)

#### $\Omega$

[oldal/perc \(ppm\), 24](#page-23-4)

#### P

papír betöltése [1. vagy 2. tálca, 47](#page-46-0) [3. vagy 4. tálca, 49](#page-48-0) [5. tálca \(kézitálca\), 51](#page-50-0) papírelakadások bő[vített irodai finiser, 197](#page-196-0) papírelakadások megszüntetése [1. és 2. tálca, 185](#page-184-0) [3. és 4. tálca, 186](#page-185-0) [5. tálca, 187](#page-186-0) [6. tálca, 188](#page-187-0) [átviteli modul, 191](#page-190-0) [bal alsó fedél, 194](#page-193-0) bő[vített irodai finiser, 197](#page-196-0) [dokuadagoló, 189](#page-188-0) gyűjtő[tálca, 193](#page-192-0) [kétoldalas egység, 187](#page-186-1) könnyű [gyártási finiser, 212](#page-211-0) [professzionális finiser, 197](#page-196-0) [PCL 5, 36](#page-35-1) [PCL 6, 36](#page-35-2) [PostScript, 36](#page-35-3)

#### R

[rendszeres karbantartási tételek, 170](#page-169-1)

## S

speciális másolóanyag [nyomtatás, 57](#page-56-1) [súgó, 239](#page-238-0) [faxriasztások, 239](#page-238-1) [források, 31](#page-30-0) [karbantartási segéd, 239](#page-238-2) mű[szaki támogatás, 31](#page-30-0) [online support assistant \(online támogatási](#page-239-0)  segéd), 240 vezérlő[panel üzenetei, 239](#page-238-3) [webes hivatkozások, 240](#page-239-1) [számlázás, 30](#page-29-0) [számlázási számlálók, 29](#page-28-0) [színkorrekció, 73](#page-72-0)

[szkennelés, 117](#page-116-0) [áttekintés, 118](#page-117-0) [beállítások megadása, 140](#page-139-0) [dokumentumbetöltés, 119](#page-118-0) [dokumentumok betöltése, 119](#page-118-0) [hazaszkennelés, 126](#page-125-0) [képek importálása alkalmazásokba, 137](#page-136-0) [sablon, 128](#page-127-0) [speciális beállítások, 140](#page-139-1) [szkennelés e-mailbe, 124](#page-123-0) [szkennelés hálózatra, 123](#page-122-0) [szkennelés mappába, 120](#page-119-0) Xerox szkennelő segédprogram [használata, 127](#page-126-0)

# T

[tájékoztató oldalak, 28](#page-27-0) [nyomtatás, 28](#page-27-0) [támogatott másolóanyagok, 45](#page-44-1) tárgymutató [nyomtat, 43](#page-42-0) [teljesítményadatok, 245](#page-244-0) [titkos nyomtatási munkák, 89](#page-88-1) [nyomtatás, 89](#page-88-1) több oldal egy lapra (sokképes minta) [nyomtatás, 69](#page-68-0) [tükörképek, 86](#page-85-0) [nyomtatás, 86](#page-85-0) tűző[kapcsok behelyezése, 172](#page-171-0) elsődleges tűző bő[vített irodai finiser, 172](#page-171-1) könnyű [gyártási finiser, 176](#page-175-0) [professzionális finiser, 172](#page-171-1) füzettűző könnyű [gyártási finiser, 174](#page-173-0) [professzionális finiser, 174](#page-173-0) tűző[kapocs-elakadások megszüntetése, 224](#page-223-0) elsődleges tűző bő[vített finiser, 224](#page-223-1) könnyű [gyártási finiser, 226](#page-225-0) [professzionális finiser, 224](#page-223-1) füzettűző könnyű [gyártási finiser, 228](#page-227-0) [professzionális finiser, 228](#page-227-1) [TWAIN, 36](#page-35-4)

Tárgymutató

#### $\overline{U}$

[UNIX és Linux illeszt](#page-38-0)őprogramok, 39

### $\overline{V}$

védő[csatlakozó kapocs, 12](#page-11-4) vezérlő[panel, 26](#page-25-0) [figyelmeztetések, 170](#page-169-0) jellemző[k és elrendezés, 27](#page-26-1) [kellékállapot-jelz](#page-169-0)ő üzenetek, 170 [tájékoztató oldalak, 28](#page-27-0)

### W

webes hivatkozások [információk, 31](#page-30-0) [WIA, 36](#page-35-5) [Windows nyomtató-illeszt](#page-34-0)őprogramok, 35

# X

Xerox szkennelő segédprogram [hazaszkennelés funkció, 126](#page-125-0) [képek csatolása e-mailhez, 133](#page-132-0) [profilok kezelése, 131](#page-130-0) [szkennelési sablonok létrehozása, 128](#page-127-0) [szkennelési sablonok törlése, 130](#page-129-0)